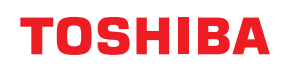

東芝デジタル複合機

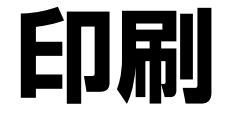

# **E**STUDIO2020AC **C** STUDIO2525AC/3525AC/4525AC/5525AC **E**stupio2528A/3528A/4528A/5528A **P. STUDIO 6527AC/7527AC E-STUDIO6529A/9029A**

#### © 2021, 2022 Toshiba Tec Corporation All rights reserved 本書は、著作権法により保護されており、東芝テック株式会社の承諾がない場合、本書のいかなる部分もその複 写、複製を禁じます。

# <span id="page-2-0"></span>**はじめに**

このたびは弊社製品をお買い上げいただきまして、まことにありがとうございます。

この取扱説明書は、本機で印刷を行うために必要なプリンタードライバーの設定および印刷方法について説 明しています。

これらの機能を使用する前に、この取扱説明書をよくお読みください。また、これらの機能を最良の状態で お使いいただくために、この取扱説明書をいつもお手元に置いて有効にご活用ください。

# <span id="page-2-1"></span>**■ 本書の読みかた**

# **□ 本文中の記号について**

本書では、重要事項には以下の記号を付けて説明しています。これらの内容については必ずお読みください。

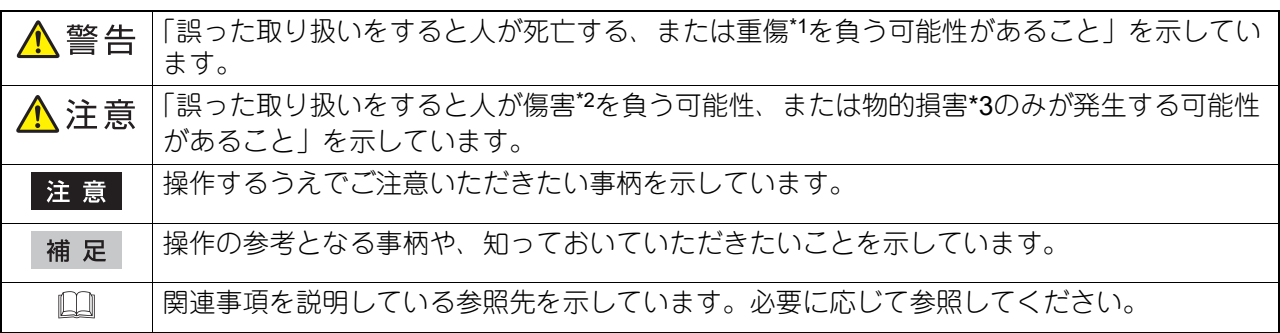

- \*1 重傷とは、失明やけが・やけど(高温・低温)・感電・骨折・中毒などで、後遺症が残るものおよび治療に入院・長期の通院を要するもの を指します。
- \*2 傷害とは、治療に入院や長期の通院を要さない、けが・やけど・感電を指します。 \*3 物的損害とは、財産・資材の破損にかかわる拡大損害を指します。
- 

# **□ 本書の対象読者について**

本書は一般使用者および機器管理者向けの取扱説明書です。

# **□ 本書の対象機種について**

本書の対象機種は、本文中で以下のように表記しています。

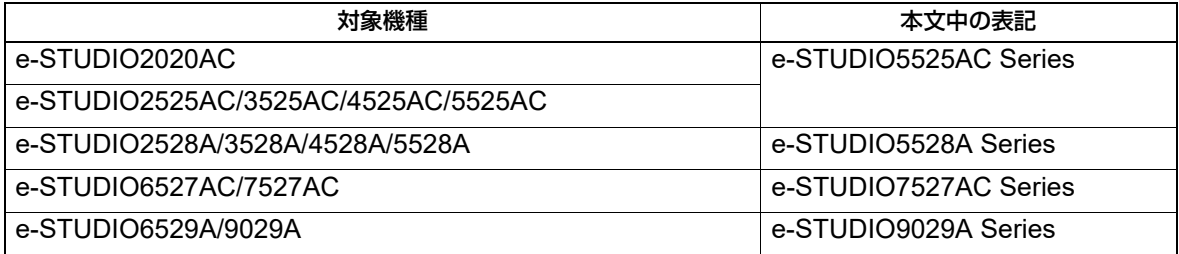

# **□ オプション機器について**

使用可能なオプション機器は、以下の参照先をご覧ください。 機体の情報 **-** 機体の情報 **-** 本機のオプション

# **□ 画面と操作手順の説明について**

- 本書では、Windowsでの画面および操作手順は、Windows 10を例に説明しています。macOSでの画面お よび操作手順は、macOS 11.xを例に説明しています。 お使いの機種やオプション機器の装着状況、OSのバージョンやアプリケーションによっては、表示される 画面が異なることがあります。
- 本書に掲載するイラストの外観は、お使いの機種により異なります。
- 本書では、設定項目などの初期値を下線で表記しています。

# **□ 本文中の記載名称について**

本書では、両面同時原稿送り装置と自動両面原稿送り装置を、どちらも自動原稿送り装置と記述して説明し ています。

# **□ 製品に付属するインストールディスクについて**

本書では、ソフトウェアをインストールするためのディスクを総称して「インストールディスク」と表記し ます。

# **□ 商標について**

お標については安全にお使いいただくためにをご覧ください。

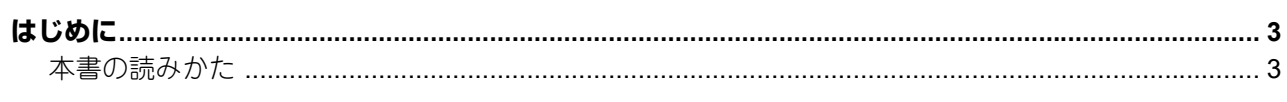

# 第1章 概要

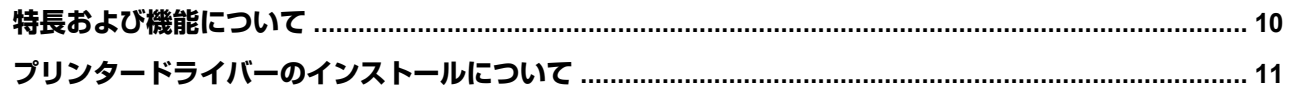

# <u>第2章 Windowsアプリケーションから印刷する ショックス しゅうしゅうしゅうしゅうしゅうしゅうしゅうしゅうしゅうしゅうしゅうしゅうしょう</u>

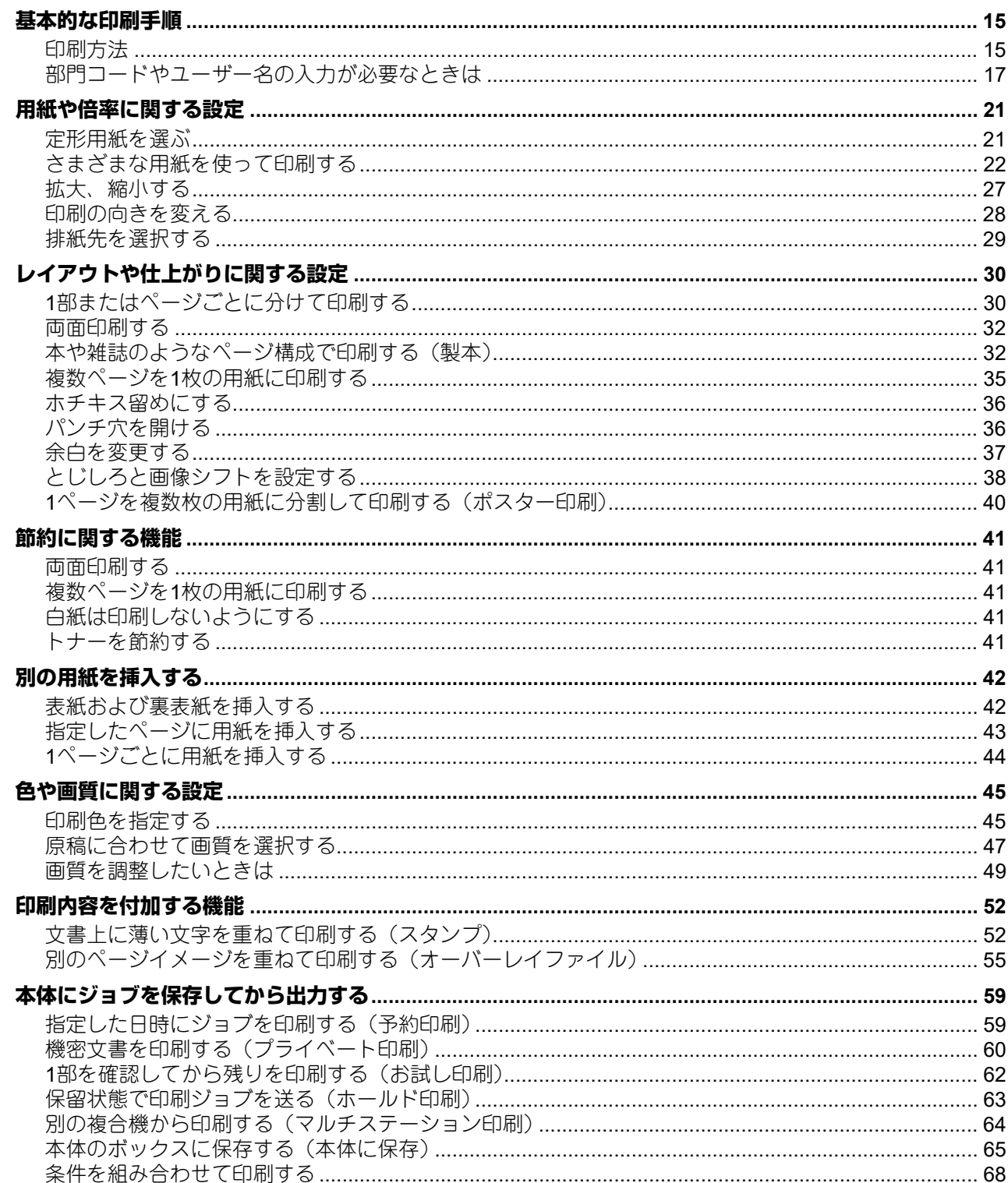

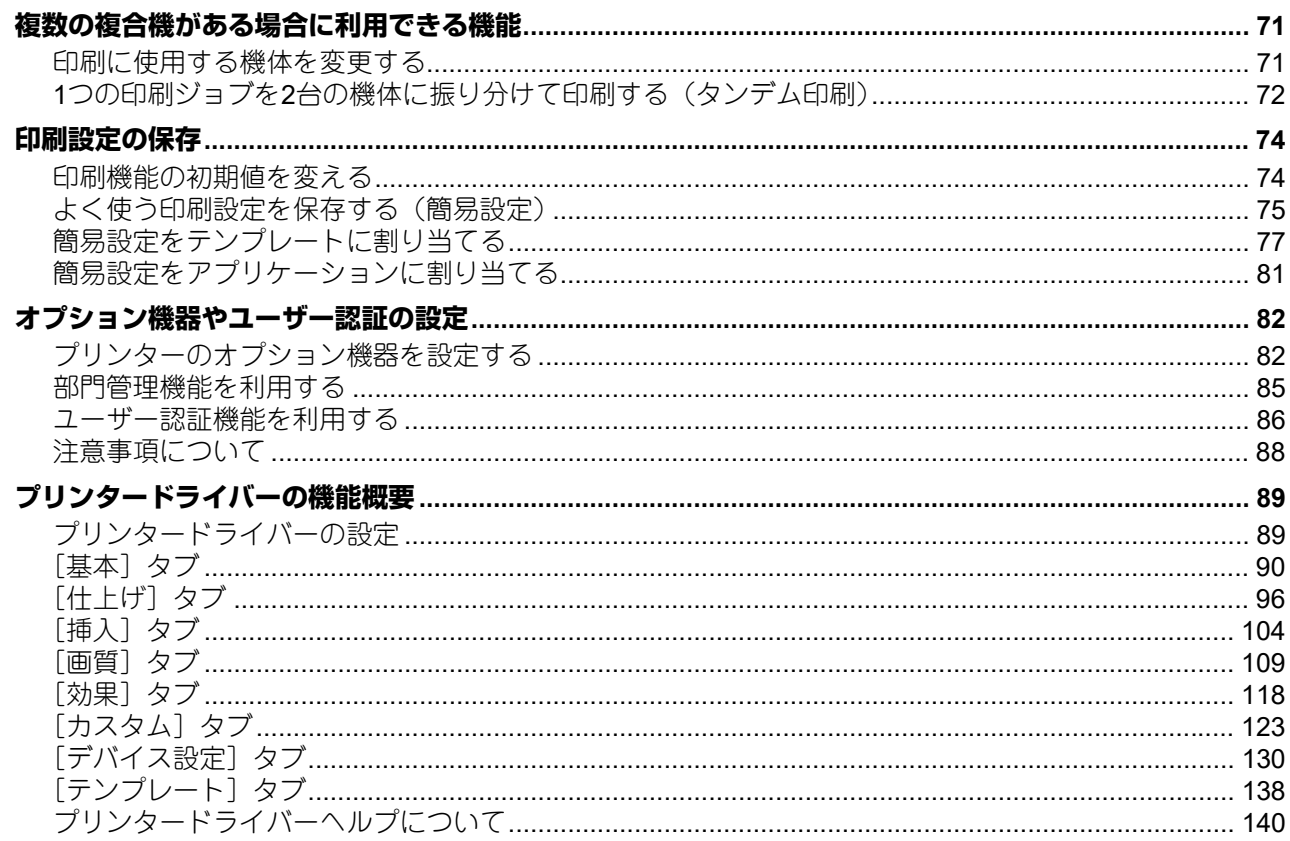

# 第3章 macOSアプリケーションから印刷する

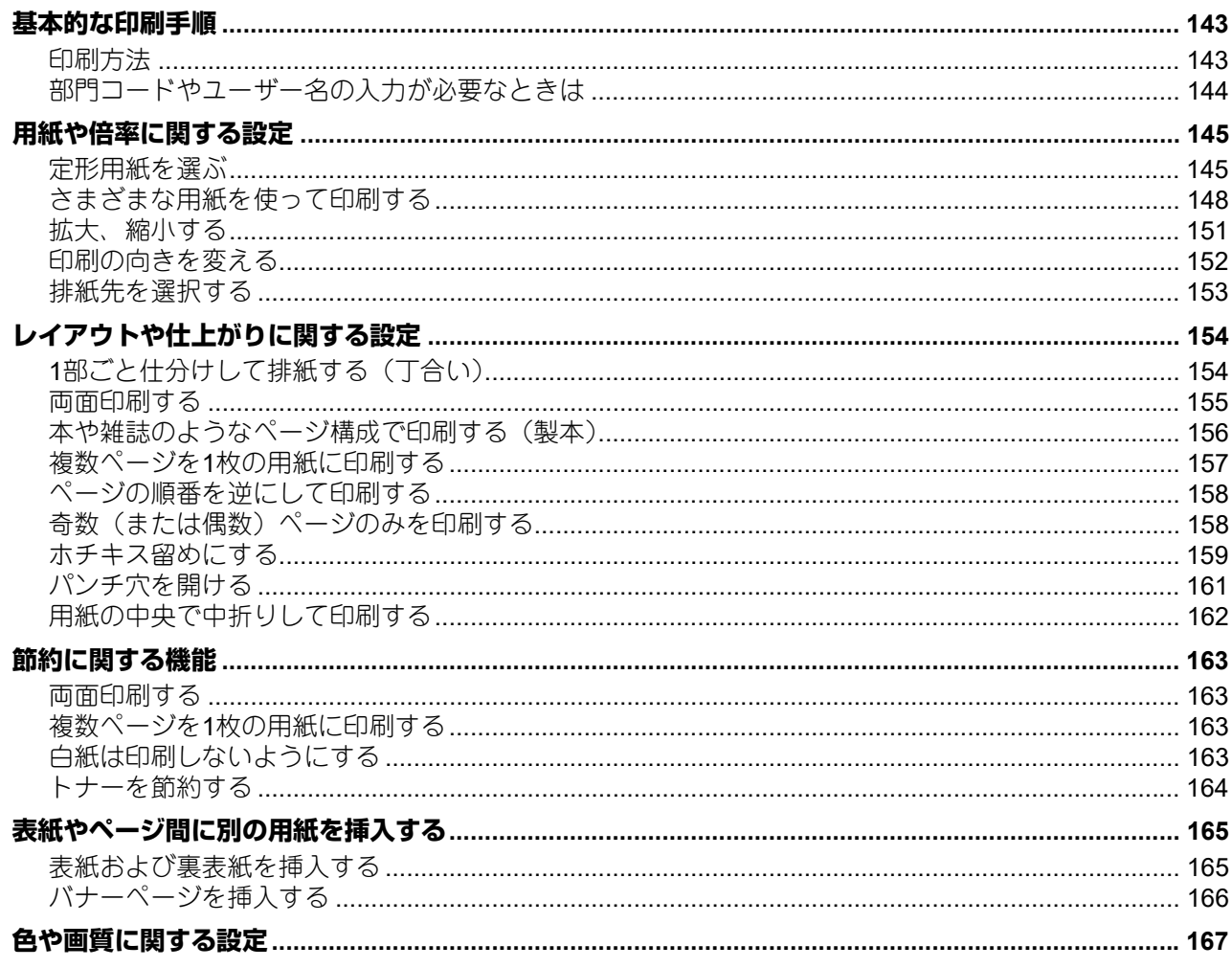

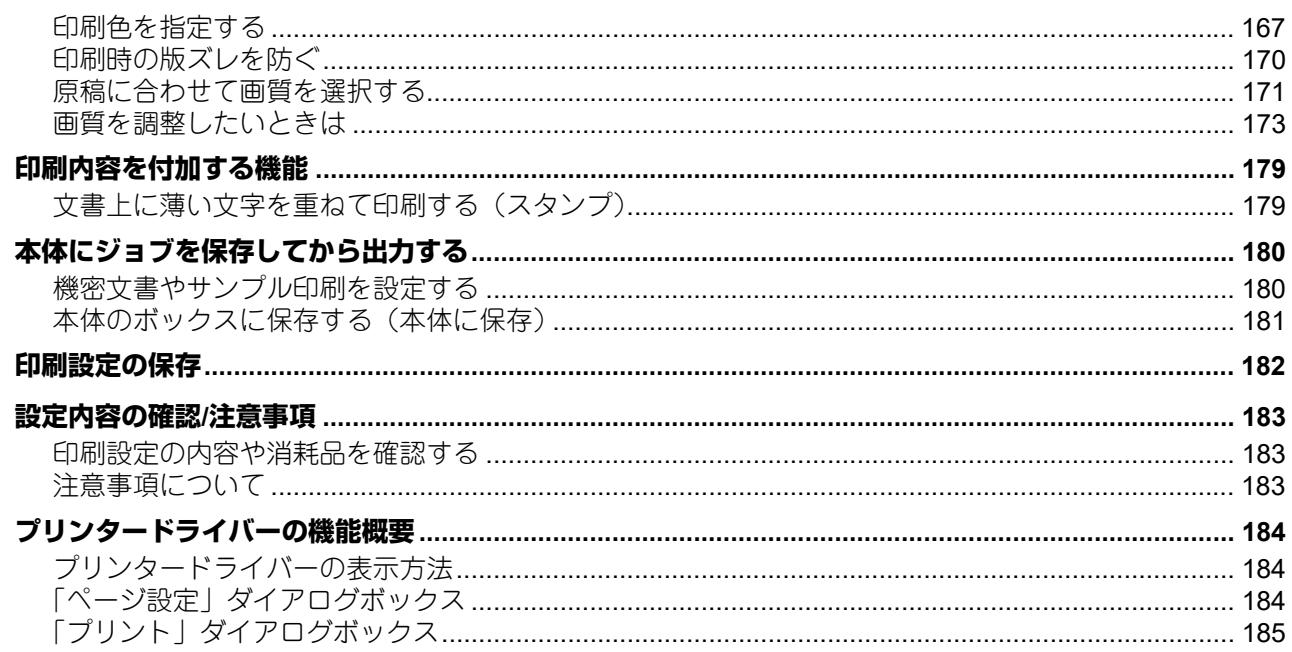

# 第4章 その他の印刷方法

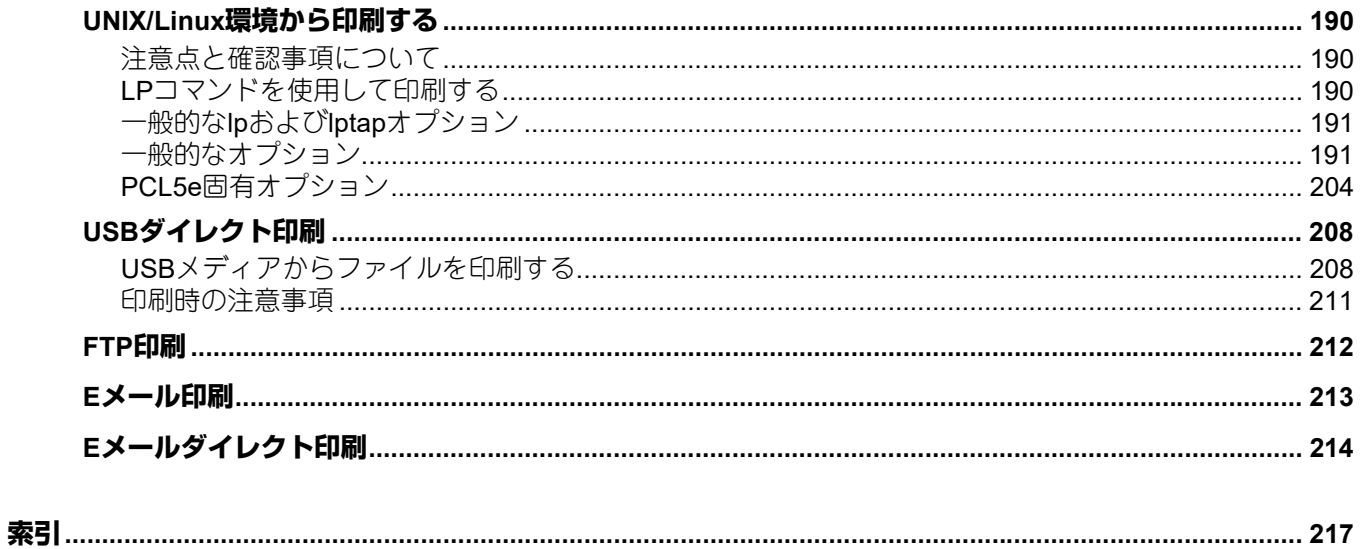

<span id="page-8-0"></span>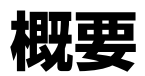

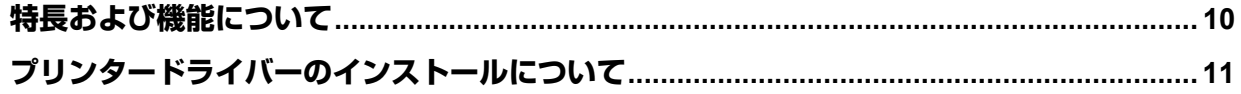

# <span id="page-9-1"></span><span id="page-9-0"></span>**特長および機能について**

#### サポートするクライアントプラットフォーム

本機は、Windows OS、macOS、およびUNIX/Linuxワークステーションをサポートしています。(プラット フォームによってサポートする機能は異なります。)

#### 多様なポート機能

SMB、IPP、Raw TCP、WSD、LPRポートの印刷ポートをサポートしています。

#### 多様な印刷ジョブ

印刷ジョブの種類を用途により使い分けることができます。

- 通常印刷は特別な設定を必要としません。通常は、この印刷モードを使用します。
- 予約印刷では、印刷する時間や日付を指定して印刷します。
- プライベート印刷では、本機のタッチパネルよりパスワードを入力するまで、ジョブを保持します。
- ホールド印刷では、本機のタッチパネルより印刷操作を実行するまで、ジョブを保持します。
- マルチステーション印刷では、本機に送信したジョブを別の複合機から印刷することができます。

#### 注意

この機能を使用するにはマルチステーション印刷オプションが必要です。

- お試し印刷では、複数部数を設定した印刷ジョブを1部だけ印刷します。印刷結果を確認後、残り部数の印 刷を実行します。
- オーバーレイファイルで保存では、印刷ジョブをオーバーレイファイルとして保存します。保存したオー バーレイファイルは印刷する文書の背面に印刷することができます
- 本体に保存では、印刷文書を本機のファイリングボックスに保管します。
- ジョブタイプの組み合わせでは、複数のジョブタイプを組み合わせて印刷することができます。たとえば、 「予約印刷」と「本体に保存」を組み合わせれば、印刷文書を本機のファイリングボックスに保管し、さら に指定した時間に印刷させることができます。

#### 高度なフィニッシングオプション

装着されているフィニッシングオプションの構成によっては、ソート印刷、グループ印刷、ホチキス印刷、 サドルステッチ印刷、パンチ印刷など、さまざまな出力機能を使用できます。使用できる機能は、機種によ り異なります。

#### レイアウトの変更とページ組み機能

アプリケーションで作成した文書をそのまま印刷する以外に、両面左右開き印刷や複数ページを1枚の用紙に 印刷するなど、レイアウトを変更して印刷を実行できます。 また、表紙印刷や裏表紙印刷、指定したページのシート印刷、ページごとに用紙を挿入する差し込み印刷な ども利用することができます。

#### 多様な大きさの印刷用紙に対応

アプリケーションで作成した文書を、定形サイズのほかにユーザー設定サイズを定義して印刷することがで きます。

#### スタンプとオーバーレイファイル

スタンプは、印刷する文書に指定の文字列を重ねた状態で用紙に印刷する機能です。スタンプによっては、 印刷文書の種類や用途を一目で分かるように分類できます。代表的なスタンプとして、「コピー」、「ドラフ ト」、「社外秘」などがあります。いくつかのスタンプは用意されていますが、スタンプに使用する文字は自 分で作成することもできます。

オーバーレイファイルは、スタンプと異なり、テキストだけでなくグラフィックスなどを含んだドキュメン トをオーバーレイファイルに変換し、透過した状態で印刷する文書の背景として印刷されます。グラフィッ クスを使用するため、通常のテキストのみのスタンプより印刷に時間がかかってしまう場合がありますが、 より文書に適応したスタンプを印刷したい場合に便利です。

# <span id="page-10-1"></span><span id="page-10-0"></span>**プリンタードライバーのインストールについて**

OSごとのプリンタードライバーはインストールディスクに収録されています。必要なドライバーのインス トール方法については、以下の参照先をご覧ください。 インストール

 $\mathbf{1}$ 

# **Service**

# <span id="page-12-0"></span>Windowsアプリケーションから印刷する

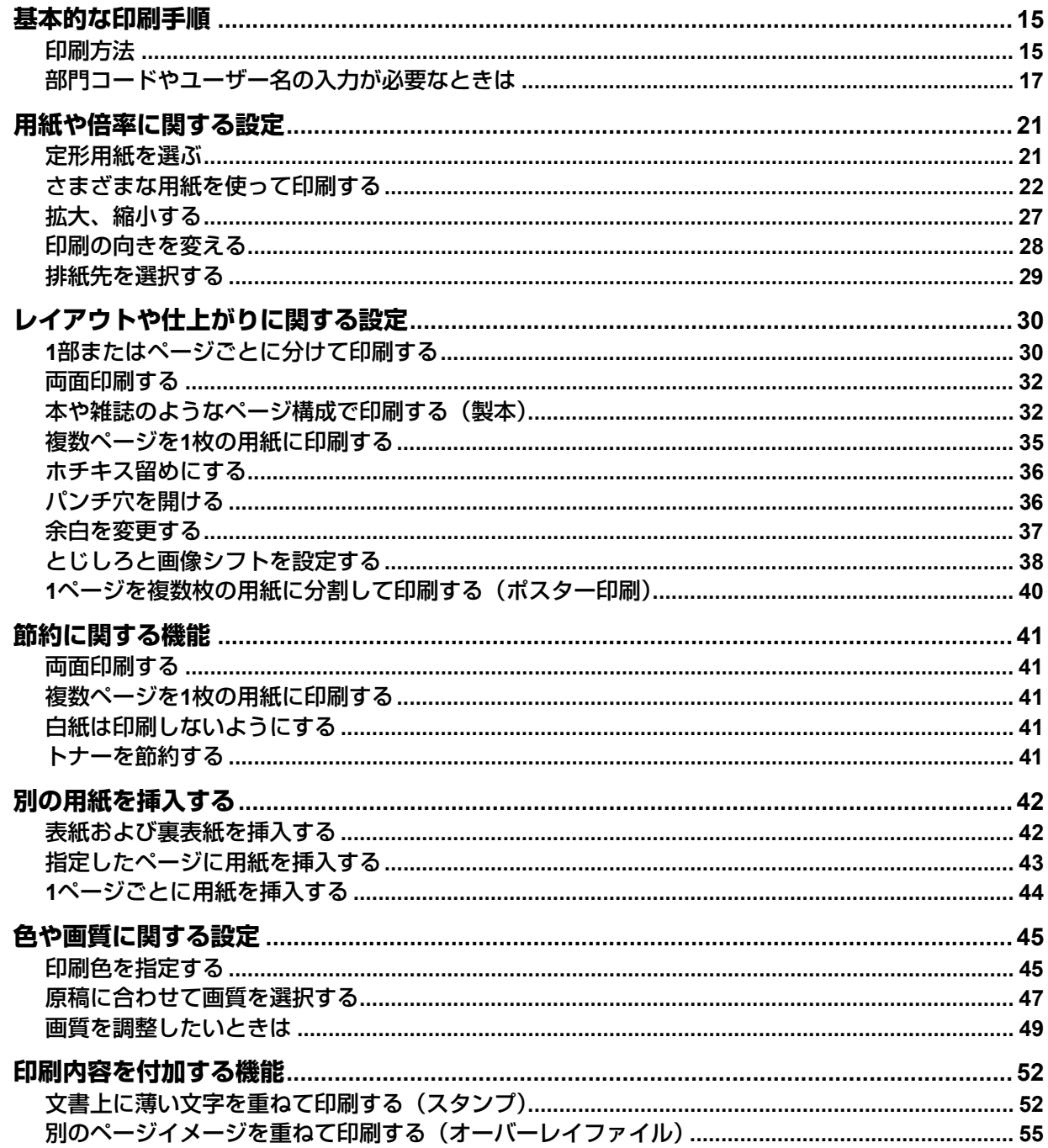

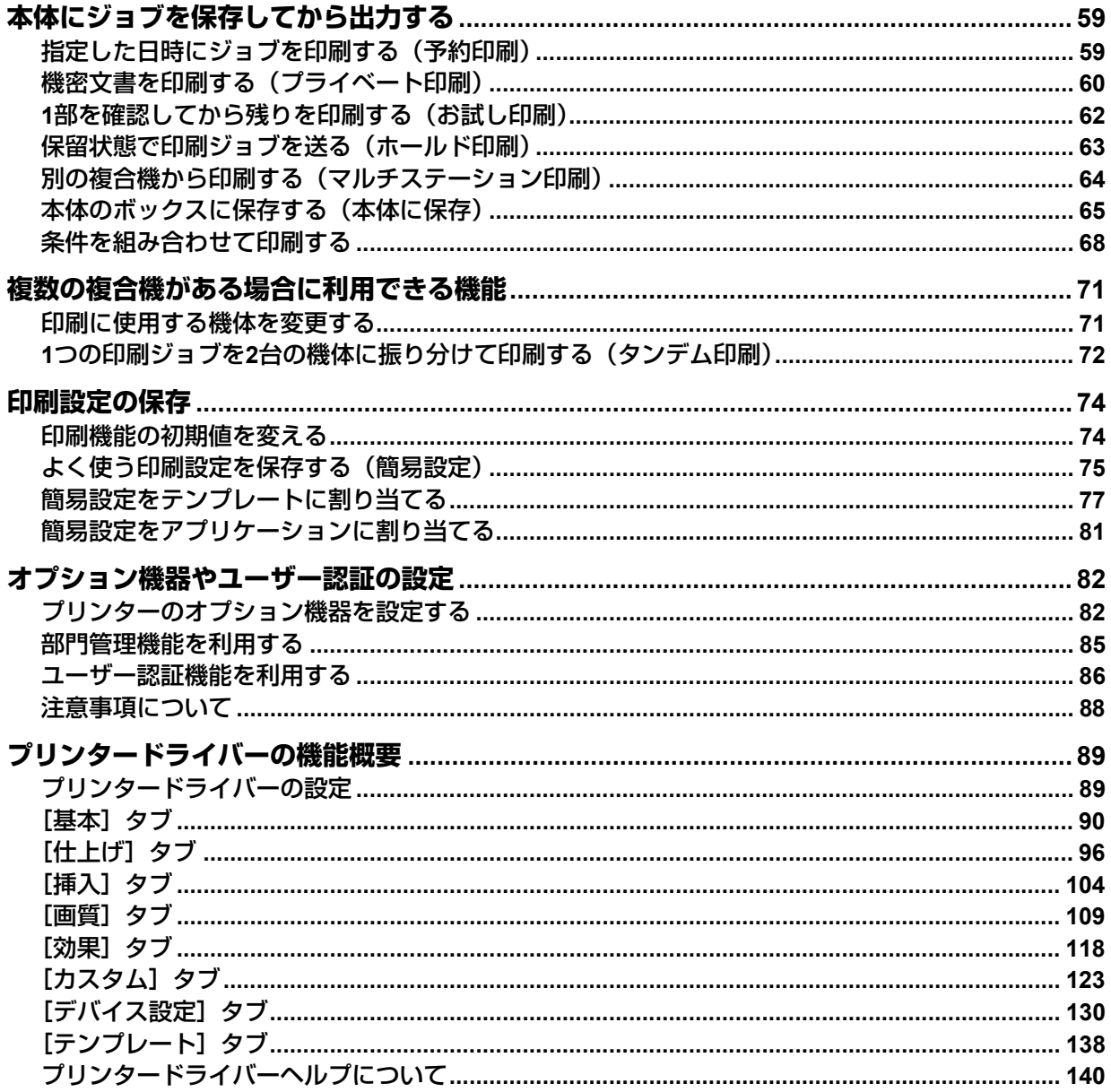

# <span id="page-14-2"></span><span id="page-14-0"></span>**基本的な印刷手順**

<span id="page-14-1"></span>Windowsアプリケーションからの印刷方法について説明します。

### <span id="page-14-3"></span>**■ 印刷方法**

プリンタードライバーをインストールすれば、ほとんどのWindowsアプリケーションで印刷を実行できます。 プリンタードライバーが提供する印刷オプションでは、印刷目的に合ったさまざまな印刷機能を使用するこ とができます。

補足

プリンタードライバーのプロパティダイアログを表示させる手順は、お使いのアプリケーションにより異な ります。詳細はアプリケーションに付属の取扱説明書を参照してください。

ここでは、Windowsのメモ帳から印刷する場合を例に説明します。

- **1** 印刷するファイルを開き、[ファイル]メニューから[印刷]を選択します。
- **2** プリンター一覧から使用する本機プリンタードライバーを選択し、[プロパティ](または[詳 細設定]など)をクリックします。

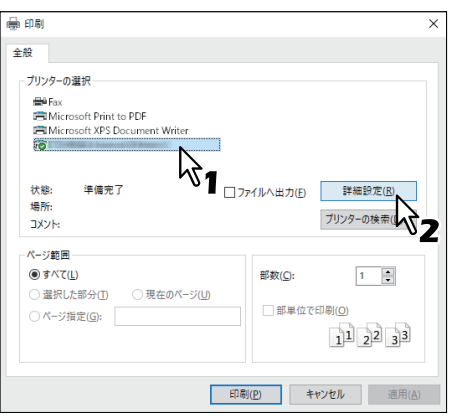

**3** 各タブで印刷機能を設定します。

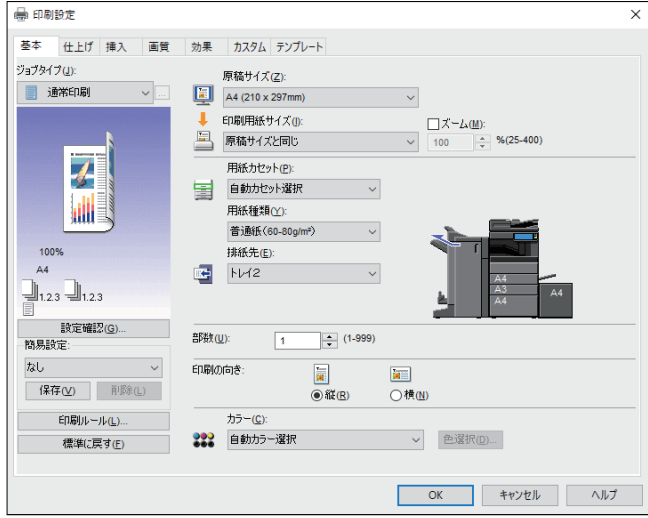

簡易設定を使って印刷機能を設定することもできます。 P.75 [「簡易設定を保存する」](#page-74-2)

**4** [**OK**]をクリックして、設定を保存します。

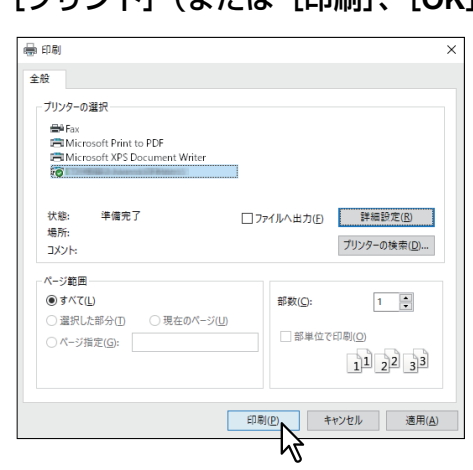

[プリント](または[印刷]、[**OK**]など)をクリックして、文書を印刷します。

# <span id="page-16-1"></span><span id="page-16-0"></span>**■ 部門コードやユーザー名の入力が必要なときは**

#### **□ 部門コードの入力**

本機が部門コードでカウンター情報を管理している場合、印刷するときに部門コードを入力する必要があり ます。詳細は管理者にご確認ください。 以下の手順であらかじめ部門コードを入力しておくことで、印刷するたびに部門コードを入力する手間を省 くことができます。

補足

- 部門コードでカウンター情報を管理するための設定は、管理者が行います。 P.85 [「部門管理機能を利用する」](#page-84-1)
- 部門コードは、印刷を実行するごとに入力できます。複数の印刷ジョブを異なる部門コードで処理する場 合は、印刷するときに該当する部門コードをそれぞれ入力してください。
- **1** [スタート]をクリックし、[設定]>[デバイス]>[デバイスとプリンター]を選択します。 プリンターフォルダーが表示されます。

補足

Windows Server 2012をお使いの場合は、画面左下で右クリックし、[コントロールパネル] > [デバイ スとプリンター]を選択します。

**2** 本機プリンタードライバーを右クリックし、表示されたメニューから[印刷設定]を選択しま す。

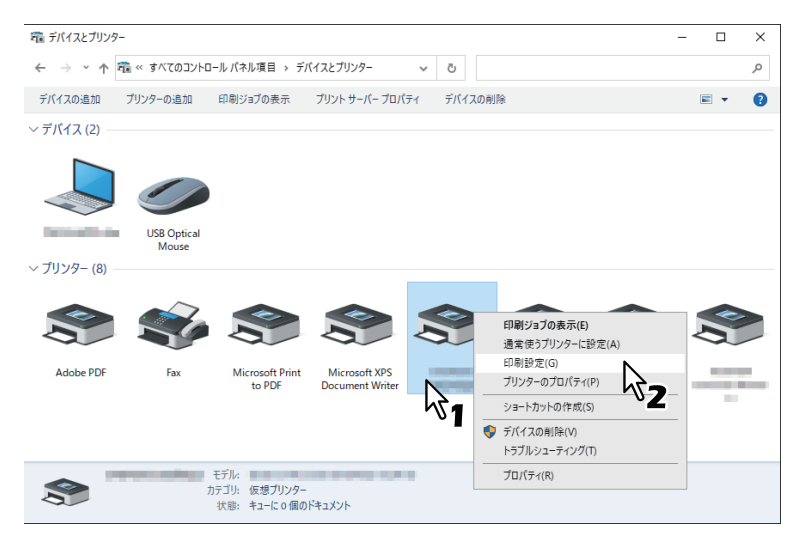

補足

[ファイル]メニューが表示されていない場合は、[Alt]キーを押します。

 $\overline{2}$ 

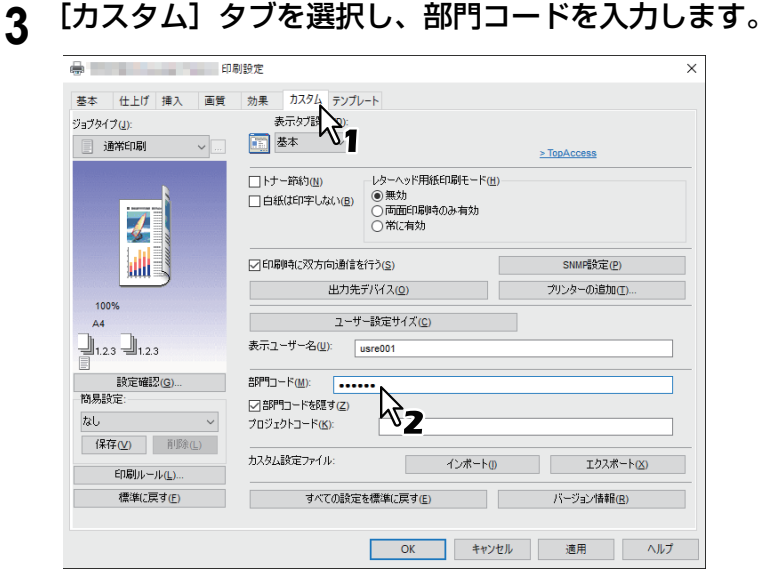

[部門コード]には、1~63桁まで入力できます。

**4** [適用]または[**OK**]をクリックして、設定を保存します。

# **□ プロジェクトコードの入力**

プロジェクトコードをあらかじめ入力しておくことができます。

**1** [カスタム]タブを選択し、プロジェクトコードを入力します。

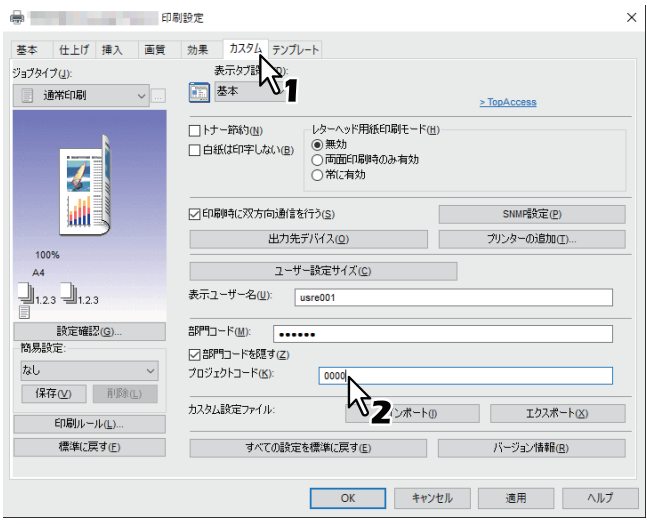

[プロジェクトコード]には、1~63桁まで入力できます。プロジェクトコードについては、管理者にお 問い合わせください。

**2** [適用]または[**OK**]をクリックして、設定を保存します。

# **□ ユーザー名とパスワードの入力**

ユーザー名とパスワード入力のオプションが有効に設定されている場合、印刷する際にユーザー名とパス ワードの入力を要求されます。 この場合は、ユーザー名とパスワードを入力し、[OK]をクリックしてください。

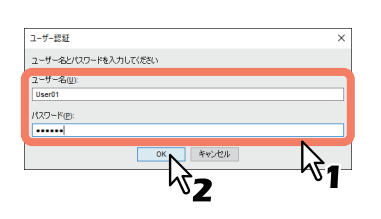

#### 補足

- ●「ユーザー名]には半角英数文字で128文字まで、「パスワード]ボックスには半角英数文字で64文字まで 入力できます。
- 入力したユーザー名やパスワードは保存されません。印刷を実行するごとに入力することが必要です。
- このオプションの設定は、[デバイス設定]タブで行います。 P.86 [「印刷ごとにユーザー名とパスワードを入力する」](#page-85-2)

# **□ LDAPサーバー名の指定**

LDAP認証が有効に設定されている場合、[カスタム]タブの[サーバー名]でLDAPサーバーを指定してくだ さい。

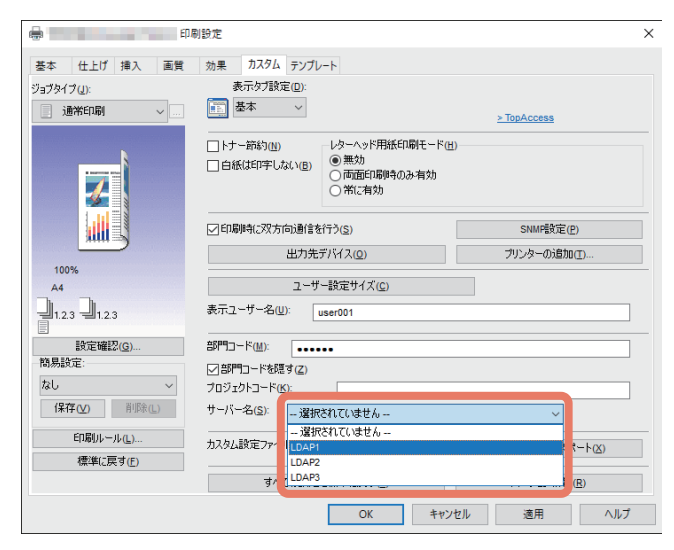

LDAPサーバーを指定せずに印刷ジョブを送信すると、「LDAPサーバー選択]ダイアログボックスが表示され ます。

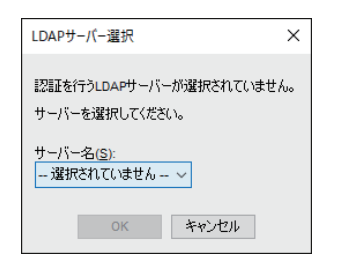

この場合は、[サーバー名]ボックスでLDAPサーバーを指定し、[OK]をクリックします。

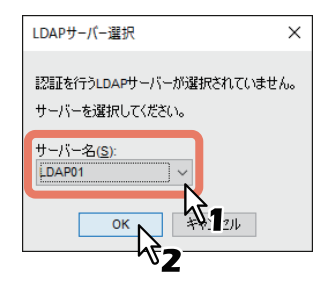

補足

LDAP認証の設定は、[デバイス設定]タブで行います。 P.87 「LDAP認証用のLDAP[サーバーを設定する」](#page-86-0)

# <span id="page-20-2"></span><span id="page-20-0"></span>**用紙や倍率に関する設定**

#### <span id="page-20-3"></span><span id="page-20-1"></span>**■ 定形用紙を選ぶ**

印刷目的に合わせて用紙設定します。ここでは、[基本]タブで設定できる機能について説明します。

## **□ 用紙サイズを指定する**

印刷に使用する用紙サイズを選択します。

- **1** [基本]タブを選択します。
- **2** [原稿サイズ]から文書のサイズを選択します。
- **3** [印刷用紙サイズ]から用紙のサイズを選択します。

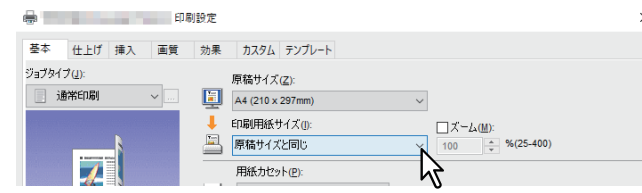

原稿サイズと同じサイズで印刷するときは、[原稿サイズと同じ]を選択します。

- **4** ほかの印刷機能を設定し、[**OK**]をクリックします。
- **5** [プリント](または[印刷]、[**OK**]など)をクリックし、印刷ジョブを送信します。

#### **□ 給紙元を選択する**

- **1** [基本]タブを選択します。
- 2 [用紙カセット]から用紙の給紙元を選択します。

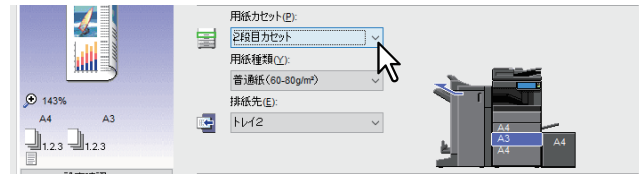

[基本] タブの本機プレビューで、選択した給紙元の色が変わります。

- **3** ほかの印刷機能を設定し、[**OK**]をクリックします。
- **4** [プリント](または[印刷]、[**OK**]など)をクリックし、印刷ジョブを送信します。
- **□ 用紙種類を指定する**

印刷に使用する用紙の種類を選択します。

- **1** [基本]タブを選択します。
- **2 [用紙種類]から用紙の種類を選択します。**

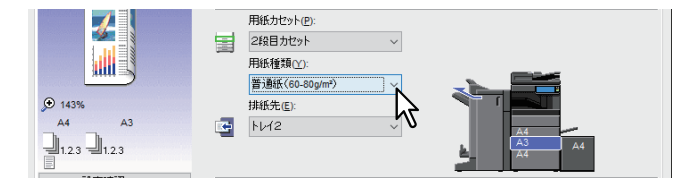

- **3** ほかの印刷機能を設定し、[**OK**]をクリックします。
- **4** [プリント](または[印刷]、[**OK**]など)をクリックし、印刷ジョブを送信します。

#### <span id="page-21-1"></span><span id="page-21-0"></span>**■ さまざまな用紙を使って印刷する**

用紙をセットする際に注意が必要となる印刷の手順を説明します。

# **□ インデックス紙に印刷する**

インデックス紙のインデックス部分への印刷をサポートしています。

#### 注意

- A4サイズまたはLetterサイズのみサポートしています。
- 複数枚のインデックス紙を一度に印刷すると、印刷イメージがはみ出てしまった場合など、2枚目以降のイ ンデックス紙の裏面に汚れが付着することがあります。これを回避するため、インデックス紙印刷は1枚ず つ別ジョブとして印刷することをお勧めします。
- インデックス部分を送るローラーがないため、本体の排紙トレイに用紙が引っ掛かったまま残ってしまう ことがあります。この場合は、次のジョブを印刷する前にインデックス紙を取り除いてください。
- **1** インデックス紙に印刷する**A4**サイズまたは**Letter**サイズの文書を作成し、インデックスに印刷 するテキストを文書の右端に配置します。

テキストの縦位置は、インデックスに収まるように調整して入力してください。 用紙の端から4.2 mmの範囲には印刷できないため、テキストの文書右端まで4.2 mm以上の余白を残して おく必要があります。印刷する際には、インデックス紙幅と同じ数値をシフト幅に入力します。

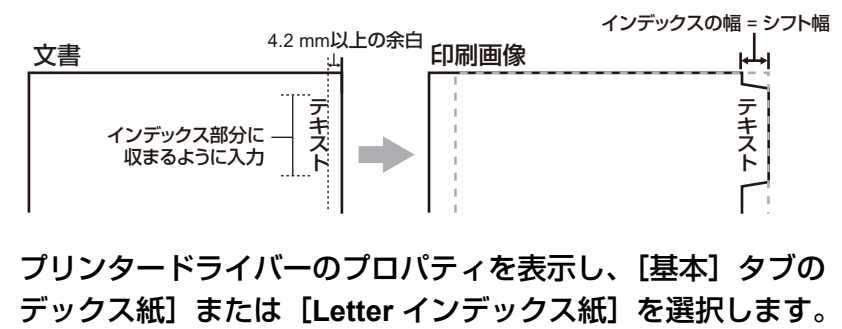

**2** プリンタードライバーのプロパティを表示し、[基本]タブの[印刷用紙サイズ]で[**A4** イン

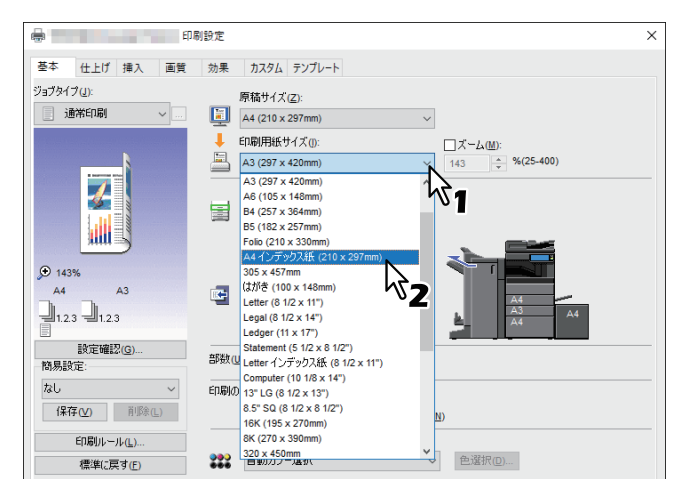

**3** [インデックス紙]で、使用するインデックス紙の製品名を選択するか、または[カスタム]を 選択します。

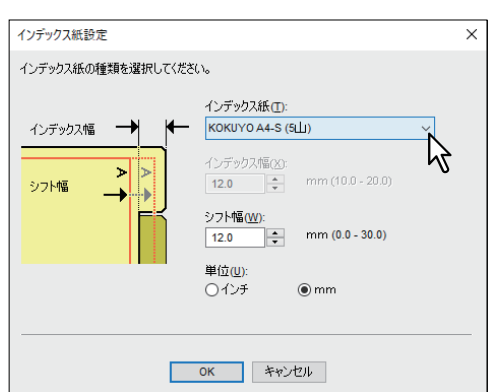

- **4** [カスタム]を選択した場合は、[インデックス幅]にインデックス幅を入力します。
- **5** [シフト幅]に印刷イメージをシフトする幅を入力します。

手順1のように文書を作成した場合は、「インデックス幅〕に入力した値と同じ値を[シフト幅]に入力 します。

#### 注意

用紙の端から4.2 mmの範囲には印刷できないため、テキストの文書右端まで4.2 mm以上の余白を残して おく必要があります。印刷する際には、インデックス紙幅と同じ数値をシフト幅に入力します。

- **6** [**OK**]をクリックします。
- **7** ほかの印刷機能を設定し、[**OK**]をクリックします。
- **8** [プリント](または[印刷]、[**OK**]など)をクリックし、印刷ジョブを送信します。
- **9** インデックス紙を手差しトレイにセットします。

手差しトレイにインデックス紙をセットする場合は、インデックスが外側になるようにセットします。 インデックス紙セット方法の詳細は、以下の参照先をご覧ください。 用紙の準備(**e-STUDIO5525AC Series/e-STUDIO5528A Series**)**-** 用紙をセットする **-** 手差しトレイに 用紙をセットする **-** インデックス紙を手差しトレイにセットする 用紙の準備(**e-STUDIO7527AC Series/e-STUDIO9029A Series**)**-** 用紙をセットする **-** 手差しトレイに 用紙をセットする **-** インデックス紙を手差しトレイにセットする

**1∩**タッチパネルの[状況確認]を押します。

**44操作パネルの [スタート] ボタンを押します。** 

# **□ はがきに印刷する**

手差しトレイよりはがきを印刷する方法を説明します。

#### 注意

郵便はがきに印刷できます。インクジェット用はがき、写真用はがき、往復はがき、私製はがきには印刷で きません。

**1** プリンタードライバーのプロパティを表示し、[基本]タブの[印刷用紙サイズ]で[はがき] を選択します。

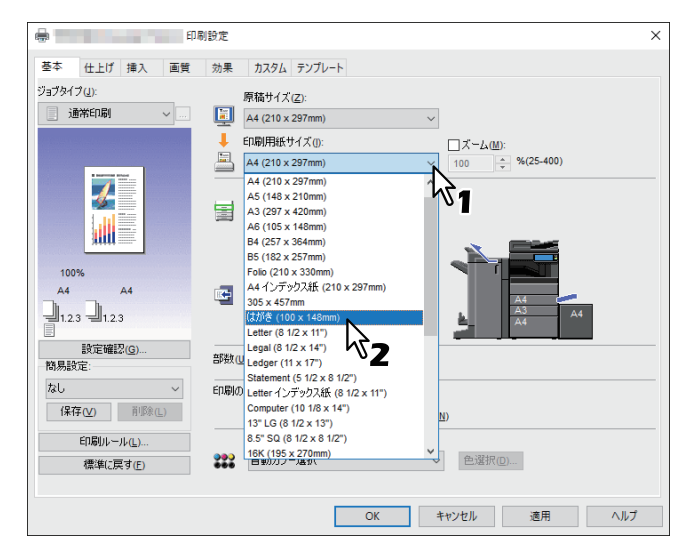

**2** [用紙種類]で[厚紙**2**]を選択します。

#### 注意

e-STUDIO2528A/3528A/4528Aをお使いの場合は、[厚紙3]を選択してください。

- **3** ほかの印刷機能を設定し、[**OK**]をクリックします。
- **4** [プリント](または[印刷]、[**OK**]など)をクリックし、印刷ジョブを送信します。
- **5** はがきの下側(後端)を機体の方に向けて、印刷する面を下にしてセットします。
- **6** サイドガイドをはがきの幅に合わせます。

はがきセット方法の詳細、以下の参照先をご覧ください。 用紙の準備(**e-STUDIO5525AC Series/e-STUDIO5528A Series**)**-** 用紙をセットする **-** 手差しトレイに 用紙をセットする **-** はがきを手差しトレイにセットする 用紙の準備(**e-STUDIO7527AC Series/e-STUDIO9029A Series**)**-** 用紙をセットする **-** 手差しトレイに 用紙をセットする **-** はがきを手差しトレイにセットする

- **7** タッチパネルの[状況確認]を押します。
- **8** 用紙種類の選択画面で、[厚紙**2**]を押します。

#### 注意

e-STUDIO2528A/3528A/4528Aをお使いの場合は、「厚紙3]を選択してください。

**6** 操作パネルの [スタート] ボタンを押します。

## **□ ユーザー設定サイズを登録して印刷する**

ユーザー設定サイズの用紙を登録して印刷する方法を説明します。[カスタム]タブで用紙サイズを登録する ことで、ユーザー設定サイズを使用できます。

#### **ユーザー設定サイズを登録する**

「ユーザー設定サイズ」ダイアログボックスでは、用紙設定を最大40個まで登録することができます。ここで 登録したユーザー設定サイズは、[基本]タブの [原稿サイズ] および [印刷用紙サイズ] で選択できます。

#### 注意

- 登録できるユーザー設定サイズは、機種により異なります。登録できるユーザー設定サイズについては、 以下の参照先をご覧ください。 本機の仕様 **-** 用紙の仕様 **-** 使用できる用紙の種類
- [ユーザー設定サイズ] は、[デバイスとプリンター] フォルダーからプリンタードライバーのプロパティ を表示した場合のみ設定できます。アプリケーションの「印刷」ダイアログボックスからプリンタードラ イバーのプロパティを表示した場合は、設定できません。
- •「ユーザー設定サイズ]は、管理者権限でのみ設定が可能です。

補足

ユーザープリンタードライバー設定サイズは、Universal Printer 2(PCL6) / Universal PS3 プリンタードライ バーの間で共用できます。

- **1** [カスタム] タブを選択します。
- **2** [ユーザー設定サイズ]をクリックします。
- **3** [追加] をクリックします。

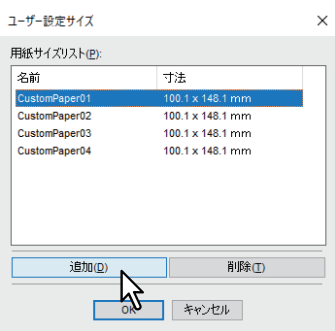

#### **4** 「ユーザー設定サイズ**−**ユーザー設定サイズ名称」ダイアログボックスで詳細を設定します。

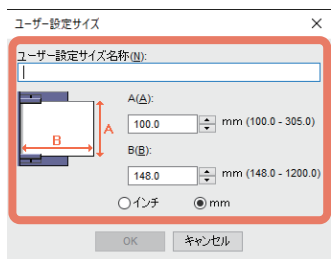

ユーザー設定サイズ名称:ユーザー設定サイズの名称を入力します。半角・全角31文字まで入力できま す。ここで設定した名前が、[基本] タブの「原稿サイズ] および [印刷用紙サイズ] に表示されます。 用紙寸法:横幅(A)および縦幅(B)を指定します。 単位:単位を選択します。

注意

- 機種により、横幅(A)と縦幅(B)の設定可能範囲が異なります。各寸法の右側に表示される設定範 囲内で指定してください。
- 横幅(A)または縦幅(B)いずれかは、定形サイズより7 mm以上異なる値で登録してください。差 異が7 mm未満だった場合、定形サイズとして扱われます。
- 横幅 (A) が縦幅 (B) よりも長い用紙サイズは登録できません。そのような文書を印刷したい場合 は、用紙の向きを[横]に変更して印刷してください。
- **5** [**OK**]をクリックします。
- **6** 用紙サイズリストにユーザー設定サイズ名称が表示されていることを確認し、[**OK**]をクリッ クします。

#### **ユーザー設定サイズの用紙に印刷する**

**1** プリンタードライバーのプロパティを表示し、[基本]タブの[印刷用紙サイズ]でユーザー設 定サイズを選択します。

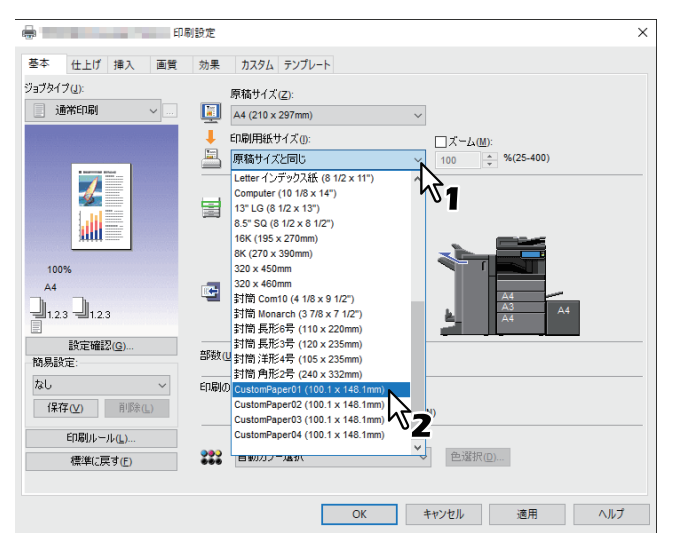

- **2** ほかの印刷機能を設定し、[**OK**]をクリックします。
- **3** [プリント](または[印刷]、[**OK**]など)をクリックし、印刷ジョブを送信します。
- **4** ユーザー設定サイズの用紙を手差しトレイまたはカセットにセットします。

#### 注意

定形サイズより長いユーザー設定サイズの用紙を使用するときは、用紙のセット時および排紙時に注意 が必要です。詳細は、以下の参照先をご覧ください。 用紙の準備(**e-STUDIO5525AC Series/e-STUDIO5528A Series**)**-** 用紙をセットする **-** 手差しトレイに

用紙をセットする **-** 非定形サイズの用紙を手差しトレイにセットする 用紙の準備(**e-STUDIO7527AC Series/e-STUDIO9029A Series**)**-** 用紙をセットする **-** 手差しトレイに 用紙をセットする **-** 非定形サイズの用紙を手差しトレイにセットする

- **5** タッチパネルの[状況確認]を押します。
- **6** セットした用紙に合わせて、用紙種類を選択します。
- **7** 操作パネルの[スタート]ボタンを押します。

 $\overline{2}$ Windowsアプリケーションウラ部国する **Windows**アプリケーションかい

#### 補 足

手差しトレイまたはカセットに用紙がない場合、タッチパネルにメッセージが表示されます。タッチパネル に表示される用紙サイズは実際に登録した用紙サイズと若干異なることがあります。

# <span id="page-26-1"></span><span id="page-26-0"></span>**■ 拡大、縮小する**

指定した用紙のサイズに収まるように、ページイメージを自動で拡大または縮小して印刷します。倍率は手 動で設定することもできます。

# **□ 用紙サイズに合わせる**

指定した用紙のサイズに収まるように、ページイメージを自動で拡大または縮小して印刷します。

- **1** [基本]タブを選択します。
- **2** [原稿サイズ]から文書のサイズを選択します。[印刷用紙サイズ]から用紙のサイズを選択し ます。

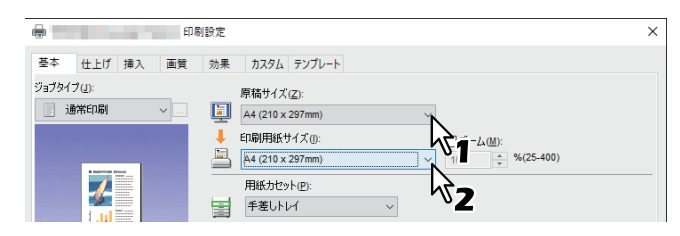

選択した原稿および用紙のサイズに応じて、ページイメージが変倍されます。

- **3** ほかの印刷機能を設定し、[**OK**]をクリックします。
- **4** [プリント](または[印刷]、[**OK**]など)をクリックし、印刷ジョブを送信します。

# **□ 倍率を指定する**

倍率を手動で設定します。

- **1** [基本]タブを選択します。
- **2** [ズーム]を選択して、倍率を入力します。<br>

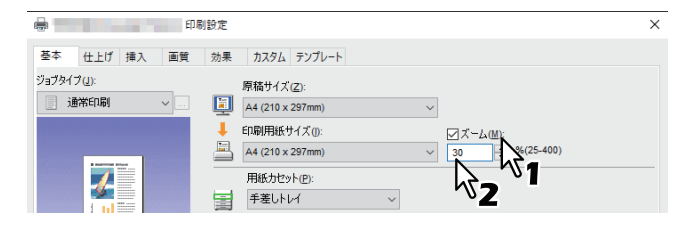

倍率は、25~400 (%) の範囲を1%単位で設定できます。

- **3** ほかの印刷機能を設定し、[**OK**]をクリックします。
- **4** [プリント](または[印刷]、[**OK**]など)をクリックし、印刷ジョブを送信します。

# <span id="page-27-1"></span><span id="page-27-0"></span>**■ 印刷の向きを変える**

排紙される用紙の向きを逆にしたり、ページ全体の左右を反転させて印刷します。

- **1** [効果]タブを選択します。
- **2** 印刷の向きに関するチェックボックスを選択します。

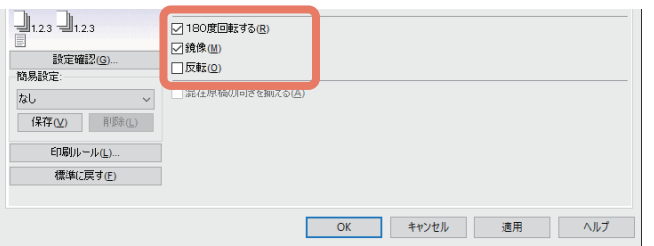

**180**度回転する:ページ全体を180度回転させます。 **鏡像**: ページ全体を鏡に映したように左右を反転させます。

#### 注意

- [180度回転する]と「混合原稿の向きを揃える]を同時に使用することはできません。
- [鏡像]は、以下のプリンタードライバーをお使いの場合のみ有効です。
	- Universal Printer 2 (PostScript)

温在原稿の向きを揃える:原稿の用紙サイズと原稿の縦横の向きが混在する場合、印刷結果の縦横の向 きをそろえることができます。

原稿が以下の組み合わせの場合に選択してください。

- A4サイズ縦向きとA3サイズ横向き
- A4サイズ横向きとA3サイズ縦向き
- LTサイズ縦向きとLDサイズ横向き
- LTサイズ横向きとLDサイズ縦向き
- B5サイズ縦向きとB4サイズ横向き
- B5サイズ横向きとB4サイズ縦向き
- 16Kサイズ縦向きと8Kサイズ横向き
- 16Kサイズ横向きと8Kサイズ縦向き

#### 注意

[180度回転する]を選択している場合は、この機能は無効です。

- **3** ほかの印刷機能を設定し、[**OK**]をクリックします。
- **4** [プリント](または[印刷]、[**OK**]など)をクリックし、印刷ジョブを送信します。

# <span id="page-28-1"></span><span id="page-28-0"></span>**■ 排紙先を選択する**

印刷ジョブが出力される排紙先トレイを選択します。[基本]タブの本機プレビューに、設定されている排紙 先が矢印で表示されます。

- **1** [基本]タブを選択します。
- **2** [排紙先]から排紙先トレイを選択します。

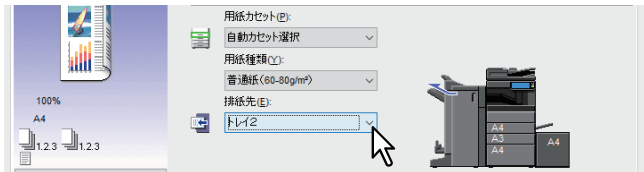

- **3** ほかの印刷機能を設定し、[**OK**]をクリックします。
- **4** [プリント](または[印刷]、[**OK**]など)をクリックし、印刷ジョブを送信します。

- 選択できる項目は、お使いになる機種、用紙サイズおよびオプションの装着状態により異なります。
- サドルステッチフィニッシャーを使用して、中折り印刷やサドルステッチ印刷を行う場合、排紙先は [サ ドルトレイ]に固定されます。

注意

# <span id="page-29-2"></span><span id="page-29-0"></span>**レイアウトや仕上がりに関する設定**

注意

<span id="page-29-1"></span>設定できる項目は、お使いの機種およびオプション構成により異なります。

#### <span id="page-29-3"></span>**■ 1部またはページごとに分けて印刷する**

複数部数のジョブを印刷するときのソート方法を選択します。1部ごと出力する[ソート]、ページごとにグ ループ分けして出力する[グループ]、および縦横交互に出力する[縦横交互排紙]を選択することができま す。

#### **□ 1部ごと仕分けして排紙する**

ソート印刷を選択します(部ごとに仕分けして排紙します)。

- **1** [基本]タブを選択します。
- **2** [部数]に印刷部数を入力します。

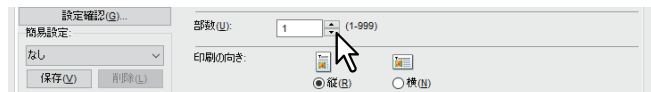

- **3** [仕上げ]タブを選択します。
- **4** [印刷方式]で[ソート]アイコンを選択します。

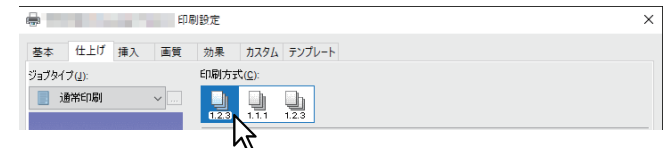

- **5** ほかの印刷機能を設定し、[**OK**]をクリックします。
- **6** [プリント](または[印刷]、[**OK**]など)をクリックし、印刷ジョブを送信します。 1部ごと仕分けして排紙します。

# **□ ページごとにグループ分けして排紙する**

グループ印刷を選択します(ページごとにグループ分けして排紙します)。

- **1** [基本]タブを選択します。
- **2** [部数]に印刷部数を入力します。

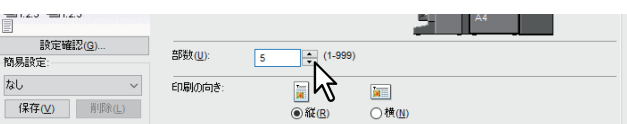

- **3** [仕上げ]タブを選択します。
- **4** [印刷方式]で[グループ]アイコンを選択します。

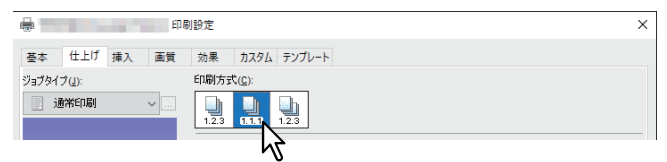

- **5** ほかの印刷機能を設定し、[**OK**]をクリックします。
- **6** [プリント](または[印刷]、[**OK**]など)をクリックし、印刷ジョブを送信します。 ページごとにグループ分けして出力します。

# **□ 印刷ジョブを縦横交互に出力する**

1部ずつ縦横交互に排紙します。

# 注意

- お使いの機種によっては、縦横交互出力は利用できません。
- 縦横交互出力は、Letter、A4、B5、または16K用紙を使って印刷するときに有効です。
- 使用する用紙が縦/横の両方の向きでセットされている必要があります。
- **1** [基本]タブを選択します。
- **2** [部数]に印刷部数を入力します。

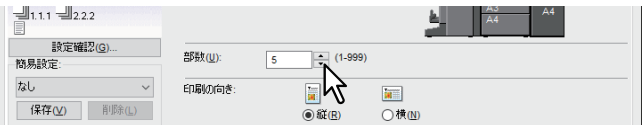

- **3** [仕上げ]タブを選択します。
- **4** [印刷方式]で[縦横交互]アイコンを選択します。

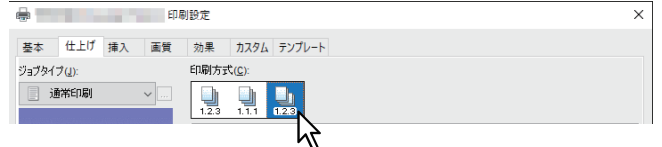

- **5** ほかの印刷機能を設定し、[**OK**]をクリックします。
- **6** [プリント](または[印刷]、[**OK**]など)をクリックし、印刷ジョブを送信します。 1部ごと、縦横交互に排紙します。

#### <span id="page-31-2"></span><span id="page-31-0"></span>**■ 両面印刷する**

用紙の両面に印刷します。

- **1** [仕上げ]タブを選択します。
- **2** [両面印刷]から印刷文書のとじ向きを選択します。

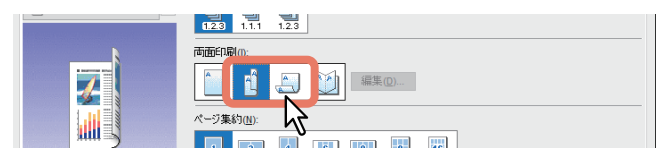

**長辺**:用紙の長い辺の方にとじしろを設定し、両面印刷します。 短辺:用紙の短い辺の方にとじしろを設定し、両面印刷します。

- **3** ほかの印刷機能を設定し、[**OK**]をクリックします。
- \_**4** [プリント](または[印刷]、[OK]など)をクリックし、印刷ジョブを送信します。

#### 補足

- 両面印刷では、製本印刷を設定することもできます。製本印刷については、以下の参照先をご覧ください。 P.32 [「本や雑誌のようなページ構成で印刷する\(製本\)」](#page-31-3)
- 両面印刷した用紙にホチキス留めやパンチ穴を開けて出力したい場合は、各機能を別途設定します。 P.36 [「ホチキス留めにする」](#page-35-2)
	- P.36 [「パンチ穴を開ける」](#page-35-3)

#### <span id="page-31-3"></span><span id="page-31-1"></span>**■ 本や雑誌のようなページ構成で印刷する(製本)**

製本印刷を選択すると、本や雑誌と同じような印刷物を作成することができます。また、ホチキス機能を使 用して印刷した文書の中央をホチキス留め(サドルステッチ処理)し、中折り機能で自動的に中折りとじを 出力できます。たとえば、B4サイズで文書を製本印刷した場合、B5サイズの中折りとじを作成します。各 ページが指定の用紙の半分に収まるように文書サイズを自動調節し、中折りにとじたときにページの順番が 正しくなるようにページを並べ替えて印刷を行います。

文書サイズを変更せずに製本印刷を行う場合は、印刷する用紙サイズを文書サイズの2倍のサイズに設定しま す。たとえば、B5サイズで作成した文書をB4サイズの用紙に製本印刷すると、B4サイズの中折りとじを作成 します。文書サイズと同じサイズの中折りとじを作成するには、次のようなサイズを指定します。

- A4 (文書サイズ) /A3 (用紙サイズ)
- A5 (文書サイズ) /A4 (用紙サイズ)
- B5(文書サイズ)/B4(用紙サイズ)
- Letter (文書サイズ) /Ledger (用紙サイズ)

#### 注意

利用できる用紙サイズは、お使いの機種により異なります。

- **1** [仕上げ]タブを選択します。
- 

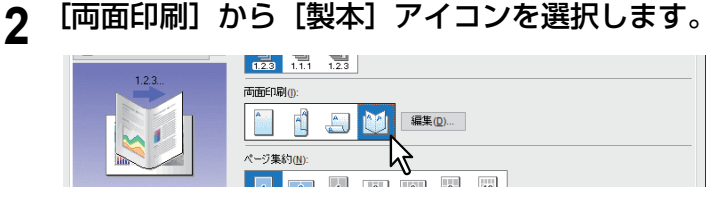

**3** [編集]をクリックします。

<u>4</u> [仕上がりサイズ]から仕上がりサイズを選択します。

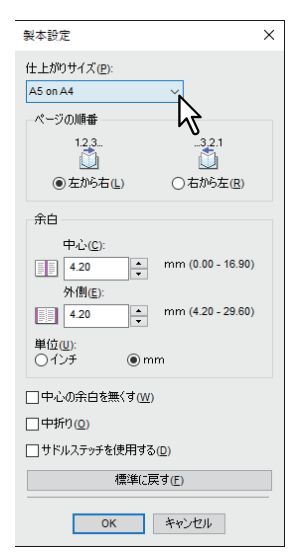

**A5 on A4**:各ページをA5サイズに縮小し、A4サイズの用紙に2ページずつ印刷します。

**A4 on A3**:各ページをA4サイズに縮小し、A3サイズの用紙に2ページずつ印刷します。

**B5 on B4**:各ページをB5サイズに縮小し、B4サイズの用紙に2ページずつ印刷します。

**B6 on B5**:各ページをB6サイズに縮小し、B5サイズの用紙に2ページずつ印刷します。

**1/2 Folio on Folio**:各ページをFolio用紙の半分に収まるように縮小し、Folioサイズの用紙に2ページず つ印刷します。

**A6 on A5**:各ページをA6サイズに縮小し、A5サイズの用紙に2ページずつ印刷します。

**Letter - Half on Letter**:各ページをLetter用紙の半分に収まるように縮小し、Letterサイズの用紙に2ペー ジずつ印刷します。

**LT on LD**:各ページをLetterサイズに縮小し、Ledgerサイズの用紙に2ページずつ印刷します。

**1/2 LG on LG**:各ページをLegal用紙の半分に収まるように縮小し、Legalサイズの用紙に2ページずつ印 刷します。

**1/2 Statement on Statement**:各ページをStatement用紙の半分に収まるように縮小し、Statementサイ ズの用紙に2ページずつ印刷します。

**1/2 Comp on Comp**:各ページをComputer用紙の半分に収まるように縮小し、Computerサイズの用紙 に2ページずつ印刷します。

**1/2 13LG on 13LG**:各ページを13インチLegal用紙の半分に収まるように縮小し、13インチLegalサイズ の用紙に2ページずつ印刷します。

**1/2 8.5SQ on 8.5SQ**:各ページを8.5インチSQ用紙の半分に収まるように縮小し、8.5インチSQサイズの 用紙に2ページずつ印刷します。

**32K on 16K**:各ページを32Kサイズに縮小し、16Kサイズの用紙に2ページずつ印刷します。 **16K on 8K**:各ページを16Kサイズに縮小し、8Kサイズの用紙に2ページずつ印刷します。

#### 注意

選択できる用紙サイズは、お使いの機種により異なります。

# **5** [ページの順番]からページの印刷順序を選択します。

### **6** [余白]で余白幅を設定します。

[中心]: 見開き印刷されるページの中央の余白を設定します。16.90 mm (0.67インチ) まで入力するこ とができます。余白の設定値分だけ印刷イメージは縮小されます。 [外側]:ページの上下左右の余白を設定します。29.60 mm(1.17インチ)まで入力することができま す。余白の設定値分だけ印刷イメージは縮小されます。 [単位]:余白の単位を選択します。

補足

[中心の余白を無くす]を選択すると、[中心]の設定値が無効となり、中央の余白を0 mm(0インチ) に設定できます。

**7** 用紙の中央部分で中折りして出力する場合は、[中折り]を選択します。

#### 注意

- [中折り]は、サドルステッチフィニッシャーを装着した場合にのみ有効です。
- お使いの機種によっては利用できません。
- **8** 用紙の中央部分を**2**か所ホチキス留めして出力する場合は、[サドルステッチを使用する]を選 択します。

#### 注意

- [サドルステッチを使用する]は、サドルステッチフィニッシャー装着時のみ有効です。
- お使いの機種によっては利用できません。
- **9** [**OK**]をクリックします。

**10**ほかの印刷機能を設定し、[**OK**]をクリックします。

**11**[プリント](または[印刷]、[**OK**]など)をクリックし、印刷ジョブを送信します。

#### 注意

サドルステッチフィニッシャーが装着されており、[中折り]を有効にした場合、印刷ジョブは中折りさ れて出力されます。サドルステッチフィニッシャーが装着されていない場合には、手動で出力紙の中央 に折り目を入れてください。

#### <span id="page-34-1"></span><span id="page-34-0"></span>**■ 複数ページを1枚の用紙に印刷する**

ページ集約印刷は、複数ページを1枚の用紙にレイアウトして印刷する機能です。ページの多い文書の体裁を 確認したい場合などに便利です。たとえば、ページが長いWebページや、プレゼンテーション用ドキュメン トなどにページ集約印刷を使用すると、効率的に文書の全体を確認することができます。また、用紙の使用 量を削減することもできます。

#### 補足

ページ集約印刷時にオーバーレイを選択すると、印刷される用紙ごとにオーバーレイファイルが印刷されま す。用紙上にレイアウトされるページごとにオーバーレイファイルを印刷したい場合は、「効果」タブの [オーバーレイファイル]設定で、[ページ毎に印刷]をオンにします。

- **1** [仕上げ]タブを選択します。
- 

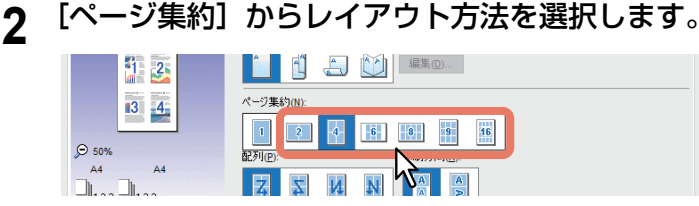

**2 in 1**:2ページを1枚の用紙に印刷します。 **4 in 1**:4ページを1枚の用紙に印刷します。 **6 in 1**:6ページを1枚の用紙に印刷します。 **8 in 1**:8ページを1枚の用紙に印刷します。 **9 in 1**:9ページを1枚の用紙に印刷します。 **16 in 1**:16ページを1枚の用紙に印刷します。

**3** [配列]で、用紙にページをどのように並べるかを選択します。

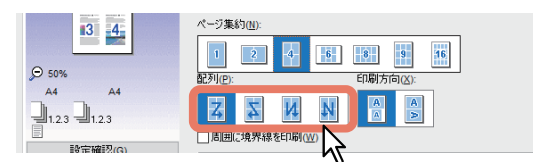

左から右:ページを左上から右下に横方向を優先して1枚の用紙に並べて印刷します。 右から左:ページを右上から左下に横方向を優先して1枚の用紙に並べて印刷します。 **縦列で左から右**:ページを左上から右下に縦方向を優先して1枚の用紙に並べて印刷します。 縦列で右から左:ページを右上から左下に縦方向を優先して1枚の用紙に並べて印刷します。

補足

[配列]で選択できる項目の種類は、[ページ集約]で選択したページのレイアウト方法により異なりま す。

- **4** 縦横が混在している原稿を印刷するときは、[印刷方向]で印刷する向きを選択します。 印刷画像が同じ方向:原稿方向と同じ向きで縮小して印刷します。 用紙が同じ方向:印刷の向きを原稿方向から90度回転させて印刷します。
- **5** ページごとに境界線を印刷するときは、[周囲に境界線を印刷]を選択します。
- **6** ほかの印刷機能を設定し、[**OK**]をクリックします。
- **7** [プリント](または[印刷]、[**OK**]など)をクリックし、印刷ジョブを送信します。

 $\overline{2}$ 

# <span id="page-35-2"></span><span id="page-35-0"></span>**■ ホチキス留めにする**

部ごとに用紙をホチキス留めにして出力することができます。

#### |注意|

- ホチキス印刷は、フィニッシャー装着時のみ有効です。
- お使いの機種によっては利用できません。
- **1** [仕上げ]タブを選択します。
- 

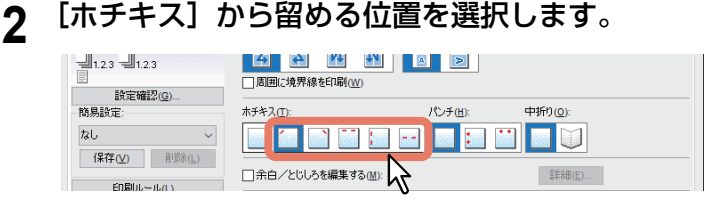

上段左: 用紙の左上をホチキス留めして排紙します。 上段右:用紙の右上をホチキス留めして排紙します。 上段(**2**か所):用紙の上部2か所をホチキス留めして排紙します。 左(**2**か所):用紙の左側2か所をホチキス留めして排紙します。 サドルステッチ:用紙の中央2か所をホチキス留めし中折りして排紙します。

#### 注意

- 選択できる項目は、お使いの機種、用紙サイズおよび用紙の向きにより異なります。
- [サドルステッチ]は、サドルステッチフィニッシャー装着時に有効です。
- **3** ほかの印刷機能を設定し、[**OK**]をクリックします。
- **4** [プリント](または[印刷]、[**OK**]など)をクリックし、印刷ジョブを送信します。 用紙をホチキス留めして出力します。

#### <span id="page-35-3"></span><span id="page-35-1"></span>**■ パンチ穴を開ける**

印刷用紙にとじるための穴を開けて排紙することができます。

#### 注意

- パンチ印刷は、ホールパンチユニット装着時のみ有効です。
- お使いの機種によっては利用できません。
- **1** [仕上げ]タブを選択します。
- **2** [パンチ] から穴の位置を選択します。

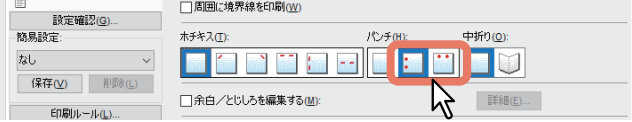

左:左側2か所にとじ穴を開けて出力します。 上段:上部2か所にとじ穴を開けて出力します。

- **3** ほかの印刷機能を設定し、[**OK**]をクリックします。
- **4** [プリント](または[印刷]、[**OK**]など)をクリックし、印刷ジョブを送信します。 用紙にとじ穴を開けて出力します。
## **■ 余白を変更する**

ページの余白を設定します。通常、お使いのアプリケーションで余白を設定できます。アプリケーションで 設定できない場合にご使用ください。

## 注意

- [両面印刷]で[製本]が設定されている場合は、この機能は無効です。
- この機能では、製本印刷のとじしろは設定できません。
- **1** [仕上げ]タブを選択します。
- **2** [余白**/**とじしろを編集する]を選択し、[詳細]をクリックします。

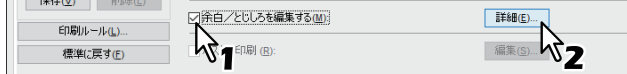

**3** 余白を設定し、[**OK**]をクリックします。

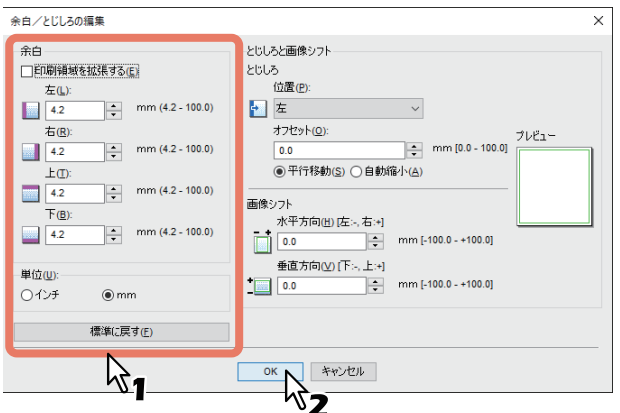

印刷領域を拡張する:印刷領域を拡張する場合に選択します。

#### 注意

本機は縁なし印刷には対応していません。余白を0 mmに設定した場合でも、本機の制限により端まで印 刷できない部分があります。

余白:4.2~100 mmの範囲で値を入力します。 単位: [mm] または [インチ] から、値の単位を選択します。 標準に戻す:[余白/とじしろの編集]の設定を初期設定に戻します。

- **4** ほかの印刷機能を設定し、[**OK**]をクリックします。
- **5** [プリント](または[印刷]、[**OK**]など)をクリックし、印刷ジョブを送信します。

## **■ とじしろと画像シフトを設定する**

ページの余白とは別に、ホチキス留めやパンチ穴の位置にとじしろを追加することができます。また、印刷 イメージを移動することができます。

#### 注意

- [両面印刷]で[製本]が設定されている場合は、この機能は無効です。
- 「ポスター印刷]が設定されている場合は、この機能は無効です。
- この機能では、製本印刷のとじしろは設定できません。
- お使いの機種によっては、ホチキス留めやパンチ印刷を利用できません。

**1** [仕上げ]タブを選択します。

**2** [余白**/**とじしろを編集する]を選択し、[詳細]をクリックします。

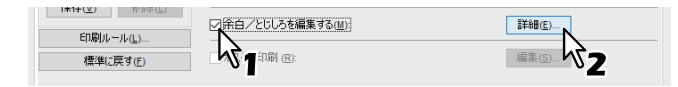

# **3** [とじしろ]でとじしろの位置と幅を設定します。

[画像シフト]で印刷イメージのシフト量を設定します。

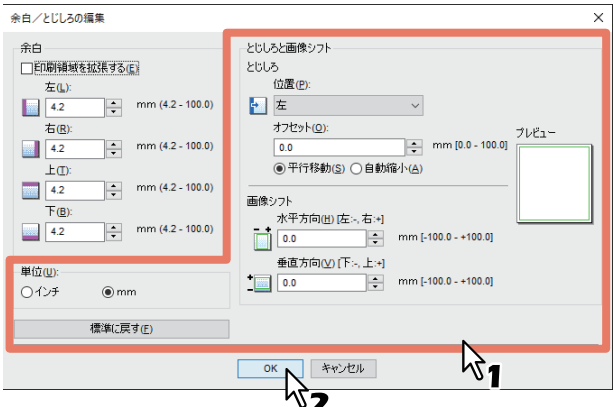

- 位置:とじしろの位置を [左] / [右] / [上] / [下] から選択します。 「オフセット]が0.1 mm以上でとじしろが設定されます。
- オフセット:とじしろ幅を0.0 mm~100 mmの範囲で設定します。

#### 補足

両面印刷の場合、裏面のとじしろは表面とは反対側に作られます。

• 平行移動: [オフセット]で設定した数値に合わせて印刷イメージが移動します。 とじしろの位置が「左]または「右]に設定されている場合は横方向に移動し、「上]または「下]に 設定されている場合は縦方向に移動します。

例:とじしろの位置が[左]に設定されている場合

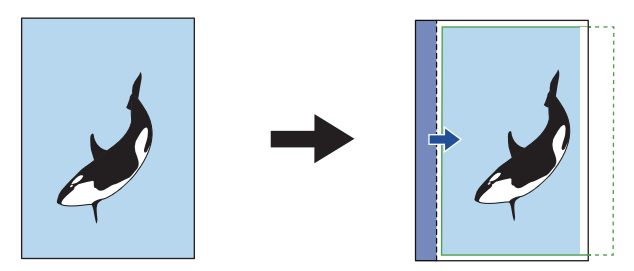

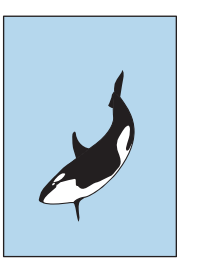

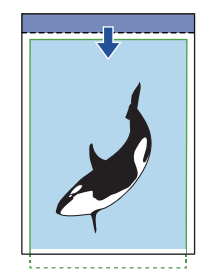

 自動縮小:用紙に収まるように印刷イメージと印刷領域を自動的に縮小して配置します。 例:とじしろの位置が[左]に設定されている場合

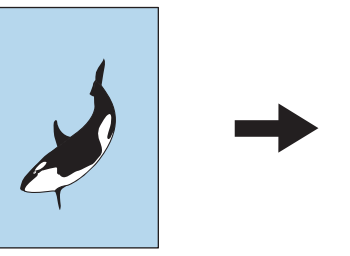

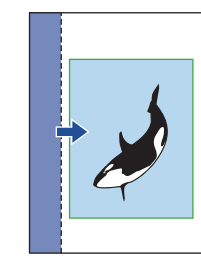

- 水平方向[左**:-,** 右**:+**]:印刷イメージを印刷領域内の右または左方向に移動することができます。-100 ~+100 mmの範囲で数値を入力します。
- 垂直方向[下**:-,** 上**:+**]:印刷イメージを印刷領域内の上または下方向に移動することができます。-100 ~+100 mmの範囲で数値を入力します。
	- 例:水平、垂直方向ともにプラスの数値が設定されている場合

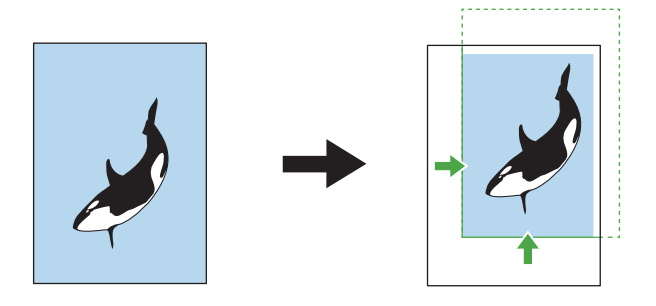

- プレビュー:設定した [とじしろ]と [画像シフト]を表示します。 帯(青):とじしろの位置 [オフセット]が0.1 mm以上で表示されます。 矢印(青):印刷領域の移動方向 枠(緑):印刷領域 矢印(緑):印刷イメージの移動方向
- 単位: [mm] または [インチ] から、値の単位を選択します。
- 標準に戻す:[余白/とじしろの編集]の設定を初期設定に戻します。

#### 注意

用紙から印刷領域や印刷イメージがはみ出した場合は、はみ出た部分が切り取られて印刷されます。

- **4** [**OK**]をクリックして[余白**/**とじしろの編集]ダイアログボックスを閉じます。
- **5** ほかの印刷機能を設定し、[**OK**]をクリックします。
- **6** [プリント](または[印刷]、[**OK**]など)をクリックし、印刷ジョブを送信します。

## **■ 1ページを複数枚の用紙に分割して印刷する(ポスター印刷)**

1つの印刷ジョブを複数の用紙に分割して印刷します。分割して印刷された用紙をつなぎあわせれば、ポス ターのように大きな用紙の印刷物を作成することができます。

#### 注意

- ポスター印刷は、ユーザー設定サイズ、ページ集約印刷、両面印刷、スタンプ、オーバーレイ、シート挿 入を設定している場合、実行できません。
- ポスター印刷は、[基本]タブの[印刷用紙サイズ]で以下のサイズを選択した場合にのみ設定できます。 お使いになる機種により選択できる用紙サイズは異なります。 A4、A3、B4、B5、LT、LD
- **1** [仕上げ]タブを選択します。
- **2** [ポスター印刷]を選択し、[編集]をクリックします。

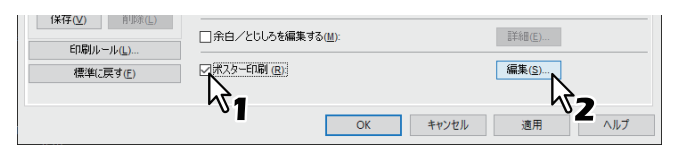

**3** [分割枚数]で、何枚の用紙に分割するかを選択し、[**OK**]をクリックします。

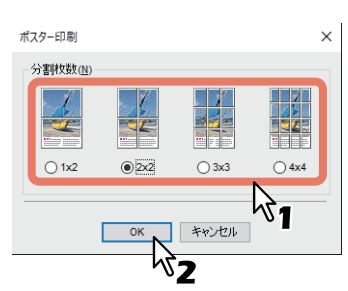

**1×2**:印刷ジョブを2枚の用紙に分割して印刷します。 **2×2**:印刷ジョブを4枚の用紙に分割して印刷します。 **3×3**:印刷ジョブを9枚の用紙に分割して印刷します。 **4×4**:印刷ジョブを16枚の用紙に分割して印刷します。

- [1×2]は、印刷用紙サイズをA4、A3、B4またはB5にした場合のみ選択できます。
- 選択できる用紙サイズは、お使いの機種により異なります。
- ポスター印刷を行う場合は、[カスタム]タブの[白紙は印字しない]をオフにしてください。オンの ままでポスター印刷を行うと、分割した結果、白紙となったページは印刷されません。
- **4** ほかの印刷機能を設定し、[**OK**]をクリックします。
- **5** [プリント](または[印刷]、[**OK**]など)をクリックし、印刷ジョブを送信します。

# **節約に関する機能**

用紙やトナーを節約する機能について説明します。

## **■ 両面印刷する**

用紙の両面に印刷し、用紙を節約します。 P.32 [「両面印刷する」](#page-31-0)

## **■ 複数ページを1枚の用紙に印刷する**

複数ページを1枚の用紙にレイアウトして印刷します。用紙の使用量を削減することができます。 P.35 「複数ページを1[枚の用紙に印刷する」](#page-34-0)

#### **■ 白紙は印刷しないようにする**

印刷原稿の白紙ページを印刷しません。

#### 注意

- スタンプが設定されている場合は、白紙もすべて印字されます。
- ヘッダーやフッターを含む文書を印刷する場合、内容がないページも印刷されます。
- **1** [カスタム] タブを選択します。
- **2** [白紙は印字しない]を選択します。

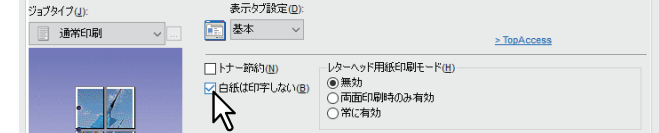

- **3** ほかの印刷機能を設定し、[**OK**]をクリックします。
- **4** [プリント](または[印刷]、[**OK**]など)をクリックし、印刷ジョブを送信します。

#### **■ トナーを節約する**

トナー節約モードで印刷します。

#### 注意

トナー節約モードで印刷すると、印字が薄くなることがあります。

- **1** [カスタム] タブを選択します。
- **2** [トナー節約]を選択します。

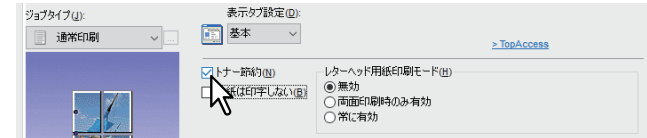

- **3** ほかの印刷機能を設定し、[**OK**]をクリックします。
- **4** [プリント](または[印刷]、[**OK**]など)をクリックし、印刷ジョブを送信します。

 $\overline{2}$ 

# **別の用紙を挿入する**

原稿の指定したページに表紙や裏表紙、用紙シートを挿入する機能です。種類の違う文書内容を区切るとき などに、色紙や索引用紙などを指定して挿入できます。また、空白シートや印刷したシートを挿入すること もできます。

## **■ 表紙および裏表紙を挿入する**

表紙(裏表紙)に違うカセットまたは手差しトレイから給紙した用紙を挿入できます。また、違うカセット または手差しトレイから給紙した用紙に文書の最初(最後)のページを印刷することができます。

- **1** [挿入]タブを表示します。
- **2** 表紙を挿入するときは、[表紙挿入]を選択し、[用紙カセット]ボックスから表紙に使用する 用紙の給紙元を選択します。[出力形式] ボックスから表紙の印刷方法を選択します。

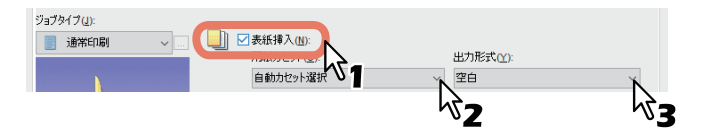

出力形式

空白:何も印刷せずに用紙を挿入します。 片面印刷:文書の最初のページを用紙の表面に印刷します。 両面印刷:文書の最初の2ページを用紙の両面に印刷します。

- [用紙カセット]で [自動カセット選択] を選んだ場合は、本文の印刷サイズに合わせて、同じ用紙サ イズが設定されたカセットから給紙します。
- 厚紙を挿入する場合は、[手差しトレイ] を選択し、プリンタードライバーの [デバイス設定] タブの カセット設定で、手差しトレイの用紙種別に[厚紙]を設定します。
- [仕上げ]タブで両面印刷が有効に設定されているときに、[両面印刷]を選択することができます。
- <mark>3</mark> 裏表紙を挿入するときは、[裏表紙挿入]を選択し、表紙挿入と同様に[用紙カセット]および [出力形式]を設定します。

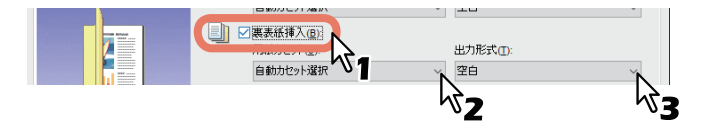

- **4** ほかの印刷機能を設定し、[**OK**]をクリックします。
- **5** [プリント](または[印刷]、[**OK**]など)をクリックし、印刷ジョブを送信します。

## **■ 指定したページに用紙を挿入する**

ページ間へのシート挿入印刷を設定します。指定したページの間に違うトレイから給紙した用紙を挿入した り、違うトレイから給紙した用紙に指定したページを印刷することができます。この機能は、印刷文書の各 章の間に空白シートを挿入するときや、章の扉ページを本文とは違う用紙に印刷するときなどに便利です。

## 注意

挿入できるページ数は、最大50ページまでです。

- **1** [挿入]タブを表示します。
- **2** [指定ページに挿入]を選択し、[編集]をクリックします。

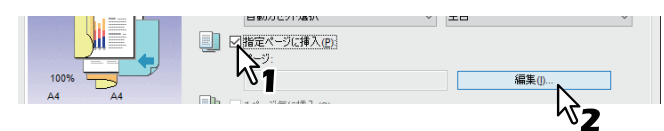

3 [ページ]ボックスにページを挿入するページ番号を入力し、挿入ページに適用する [印刷形 式][用紙カセット][用紙種類]をそれぞれ選択して、[**OK**]をクリックします。

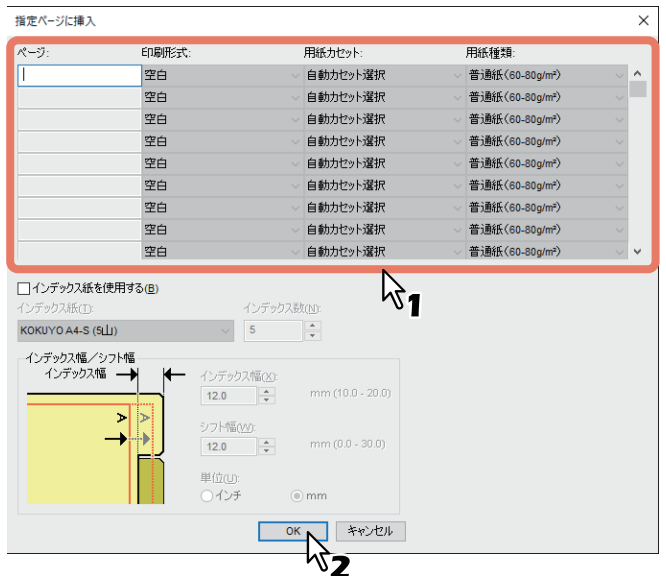

- **4** ほかの印刷機能を設定し、[**OK**]をクリックします。
- **5** [プリント](または[印刷]、[**OK**]など)をクリックし、印刷ジョブを送信します。

## **■ 1ページごとに用紙を挿入する**

印刷ジョブの各ページの間にそれぞれ用紙を挿入する機能です。たとえば、OHPフィルムの間に空白シート や色紙などを挿入するときなどに便利です。

- **1** [挿入]タブを表示します。
- **2** [**1**ページ毎に挿入]を選択し、[用紙カセット]から、挿入シートに使用する用紙の給紙元を 選択します。

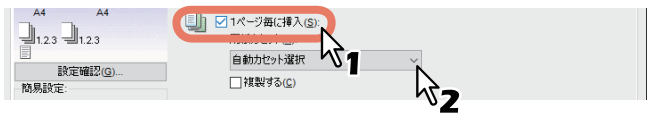

- [用紙カセット]で[自動カセット選択]を選んだ場合は、本文の印刷サイズに合わせて、同じ用紙サ イズが設定されたカセットから給紙します。
- 厚紙を挿入する場合は、[手差しトレイ] を選択し、プリンタードライバーの [デバイス設定] タブの カセット設定で、手差しトレイの用紙種別に[厚紙]を設定します。
- **3** 各挿入シートに印刷文書の前ページを印刷する場合は、[複製する]を選択します。 挿入シートすべてにそれぞれの前ページと同じページイメージが印刷されます。
- **4** ほかの印刷機能を設定し、[**OK**]をクリックします。
- **5** [プリント] (または [印刷]、[OK] など) をクリックし、印刷ジョブを送信します。

# **■ 印刷色を指定する**

# **□ カラー文書を白黒で印刷する**

本機は、カラー印刷同様、白黒印刷を行うこともできます。 プリンタードライバーは、印刷文書のカラーモードを自動認識し、カラー文書はカラーで、白黒文書は白黒 で印刷します。印刷費やカラートナーの消費を抑えるために、手動で白黒モードを選択し、カラー文書を白 黒で印刷することもできます。

- **1** [基本]タブを選択します。
- **2** [カラー]で[白黒]を選択します。

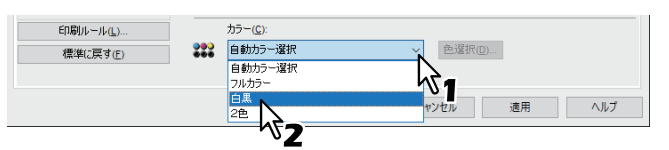

**3** ほかの印刷機能を設定し、[**OK**]をクリックします。

**4** [プリント](または[印刷]、[**OK**]など)をクリックし、印刷ジョブを送信します。

# **□ カラー文書を2色で印刷する**

本機は、カラー文書を2色印刷することもできます。 2色印刷を行うと、文書の黒い部分は黒色で印刷し、そのほかのカラー部分を指定した色で印刷することがで きます。

## 注意

2色印刷の解像度は、[600 dpi]で印刷されます。

- **1** [基本]タブを選択します。
- **2** [カラー]で[**2**色]を選択します。

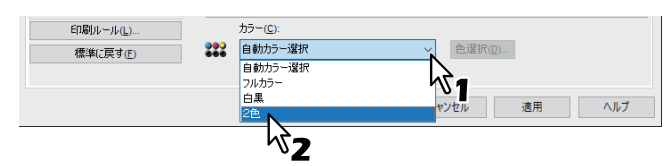

- **3** [色選択]をクリックします。
- **4** 黒以外の部分に使用する色を選択し、[**OK**]をクリックします。

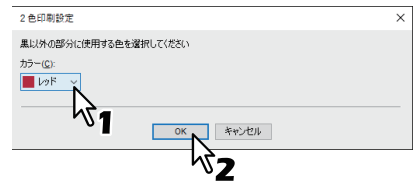

- **5** ほかの印刷機能を設定し、[**OK**]をクリックします。
- **6** [プリント](または[印刷]、[**OK**]など)をクリックし、印刷ジョブを送信します。

# **□ 文字を黒で印刷する**

白文字を除き、テキストをすべて黒で印刷します。

## 注意

- この機能は、以下のプリンタードライバーをお使いの場合のみ有効です。
- Universal Printer 2
- **1** [画質]タブを選択します。
- **2** カラー複合機の場合は、[詳細設定]をクリックし、[基本]タブを選択します。
- **3** [文字を黒で印刷する]を選択します。

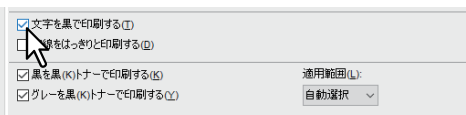

- **4** ほかの印刷機能を設定し、[**OK**]をクリックします。
- **5** [プリント](または[印刷]、[**OK**]など)をクリックし、印刷ジョブを送信します。

## **□ 白黒反転させて印刷する**

白黒反転させて印刷します。

- この機能は、以下のプリンタードライバーをお使いの場合のみ有効です。
	- Universal Printer 2 (PostScript)
	- Universal PS3
- [基本]タブの[カラー]で[白黒]を選択した場合のみ有効です。
- **1** [効果]タブを選択します。
- **2** [反転]を選択します。

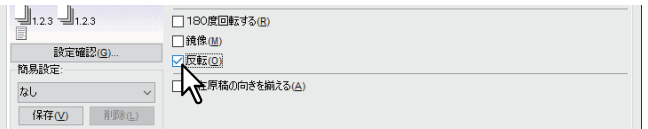

- **3** ほかの印刷機能を設定し、[**OK**]をクリックします。
- <u>⁄1</u> [プリント](または[印刷]、[OK]など)をクリックし、印刷ジョブを送信します。

## **■ 原稿に合わせて画質を選択する**

## **□ 原稿種類を選択する**

原稿種類に応じて適切な画質を適用します。あらかじめ登録されている原稿種類を選択するか、または作成 したカスタム原稿種類を選択することができます。カスタム原稿種類の作成は、[詳細設定]をクリックして 行います。

P.48 [「原稿種類を作成する」](#page-47-0)

## 注意

この機能は、お使いの機種がカラー複合機の場合にのみ設定できます。

- **1** [画質]タブを選択します。
- **2** [原稿種類]で、あらかじめ登録されている原稿種類または作成したカスタム原稿種類を選択 し、[**OK**]をクリックします。

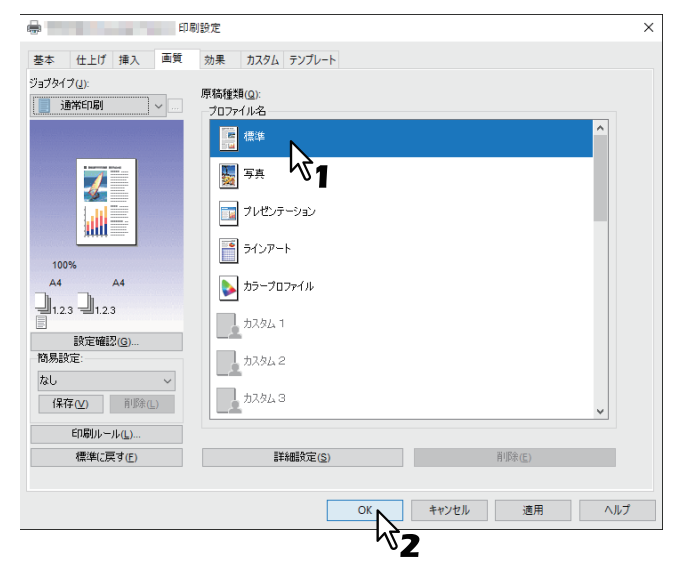

標準:通常のカラー文書用の設定です。 写真:写真用の設定です。 プレゼンテーション:プレゼンテーション用の設定です。 ラインアート:多くの文字やラインアートで構成される文書用の設定です。 カラープロファイル:カラースペースを調整するプロファイルを適用します。

## 注意

[基本]タブの[カラー]で[白黒]または[2色]を選択した場合は、[標準]の設定となります。

- **3** ほかの印刷機能を設定し、[**OK**]をクリックします。
- **4** [プリント](または[印刷]、[**OK**]など)をクリックし、印刷ジョブを送信します。

 $\overline{2}$ 

## <span id="page-47-0"></span>**□ 原稿種類を作成する**

カスタム原稿種類を作成します。

#### 注意

この機能は、お使いの機種がカラー複合機の場合にのみ設定できます。

- **1** [画質]タブを選択します。
- 2 [詳細設定]をクリックします。

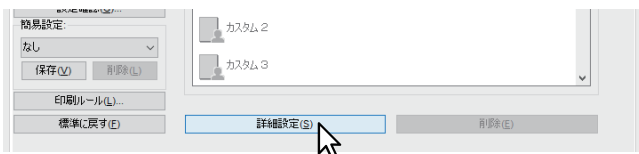

**3** [基本]タブで、[現在の設定を保存する]を選択します。

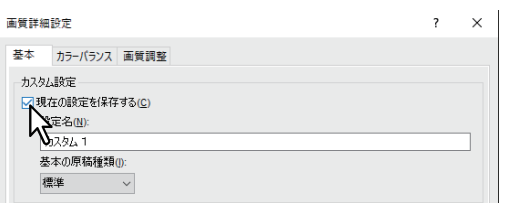

#### 注意

この機能は、[デバイスとプリンター]フォルダーからプリンタードライバーのプロパティを表示した場 合のみ有効です。アプリケーションの「印刷」ダイアログボックスからプリンタードライバーのプロパ ティを表示した場合は、設定できません。

## **4** [設定名]に、保存するカスタム原稿種類の名前を入力します。

#### 補足

あらかじめ登録されている原稿種類の設定名([標準][写真][プレゼンテーション][ラインアート] [カラープロファイル])を入力しても、あらかじめ登録されている原稿種類の設定は上書きされません。 指定した名前で、新規のカスタム原稿種類として保存されます。

# **5** 画質に関する機能を設定します。

設定項目の詳細は、プリンタードライバーヘルプを参照してください。 P.140 [「プリンタードライバーヘルプについて」](#page-139-0)

**6** [**OK**]をクリックし、カスタム原稿種類を保存します。

# **■ 画質を調整したいときは**

**□ 薄い部分の模様が気になる(ハーフトーン)**

ハーフトーンをどのように印刷するかを設定します。

- **1** [画質]タブを選択します。
- **2** カラー複合機の場合は、[詳細設定]をクリックし、[基本]タブを選択します。
- **3** [ハーフトーン]でハーフトーンをどのように印刷するかを設定します。

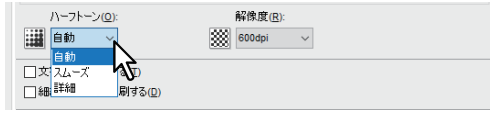

自動:自動的に適したハーフトーンで印刷します。 詳細:ハーフトーンを処理する密度を高くして印刷します。 **スムーズ**: ハーフトーンの階調をなめらかに印刷します。

- **4** ほかの印刷機能を設定し、[**OK**]をクリックします。
- **5** [プリント] (または [印刷]、[OK] など) をクリックし、印刷ジョブを送信します。

# **□ テキストやグラフィックスをなめらかにする(スムージング)**

テキストやグラフィックスをなめらかに印刷します。

## 注意

この機能は、お使いの機種がモノクロ複合機の場合にのみ設定できます。

- **1** [画質]タブを選択します。
- **2** [スムージング]を選択します。

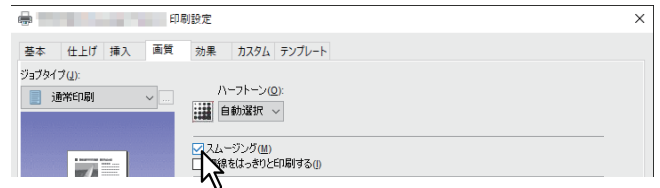

- **3** ほかの印刷機能を設定し、[**OK**]をクリックします。
- **4** [プリント](または[印刷]、[**OK**]など)をクリックし、印刷ジョブを送信します。

## **□ 細い線をはっきりと印刷する**

細線をはっきりと印刷します。

- **1** [画質]タブを選択します。
- **2** カラー複合機の場合は、[詳細設定]をクリックし、[基本]タブを選択します。
- **3** [細線をはっきりと印刷する]を選択します。

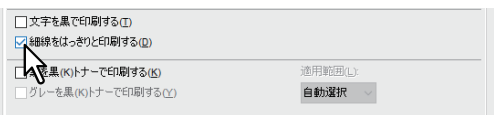

- **4** ほかの印刷機能を設定し、[**OK**]をクリックします。
- **5** [プリント](または[印刷]、[**OK**]など)をクリックし、印刷ジョブを送信します。

## **□ 濃度やカラーバランスを調整する**

#### 注意

この機能は、お使いの機種がカラー複合機の場合にのみ設定できます。

- **1** [画質]タブを選択します。
- 2 [詳細設定] をクリックします。
- **3** [カラーバランス]タブ、[画質調整]タブで画質の詳細を設定します。

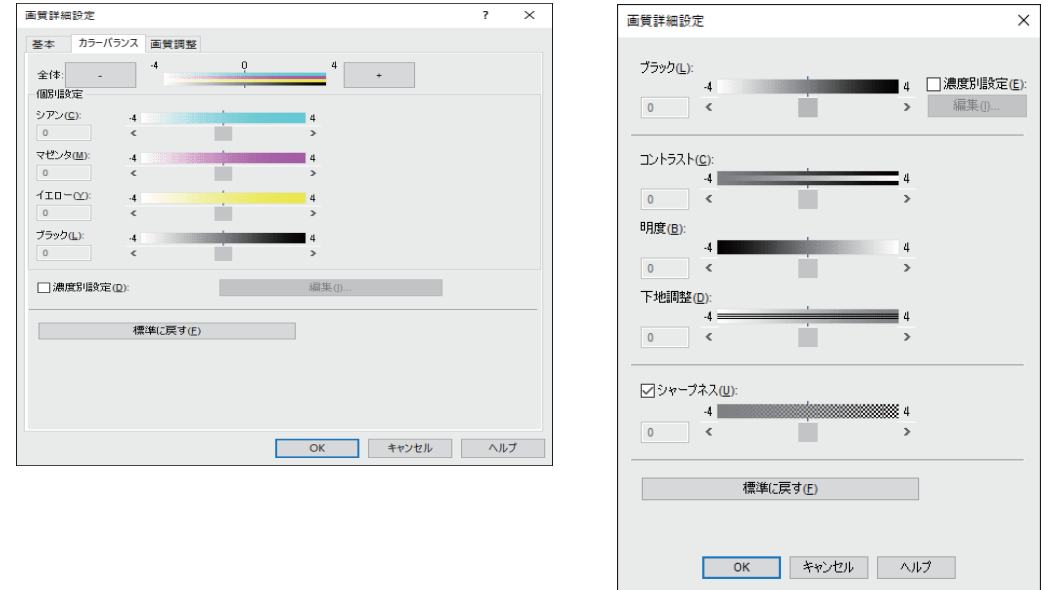

設定方法は、以下の参照先をご覧ください。 P.109 [「\[画質\]タブ」](#page-108-0)

- **4** ほかの印刷機能を設定し、[**OK**]をクリックします。
- **5** [プリント](または[印刷]、[**OK**]など)をクリックし、印刷ジョブを送信します。

# **□ 画質が粗い(解像度)**

印刷の解像度を設定します。

- **1** [画質]タブを選択します。
- **2** カラー複合機の場合は、[詳細設定]をクリックし、[基本]タブを選択します。
- **3** [解像度]で数値を指定します。

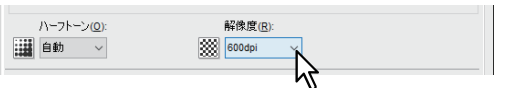

**600dpi**:600 × 600 dpiの解像度で印刷します。 **1200dpi**:1200 × 1200 dpiの解像度で印刷します。

- [1200dpi] は、Universal Printer 2(PostScript)またはUniversal PS3プリンタードライバーに設定し ている場合のみ有効となります。
- P.136 [「カスタマイズ設定:\[プリンター言語設定\]タブ」](#page-135-0)
- [画質]タブの[原稿種類]で[写真]または[プレゼンテーション]を選択した場合、[1200dpi]は 表示されません。
- [1200dpi]で印刷する場合、[オートトラッピング]機能は使用できません。
- [1200dpi]を選択した場合、印刷速度が遅くなることがあります。
- [オートカセットチェンジ]は、お使いの機種およびオプション構成により異なります。 - 封筒または非定形サイズの用紙をセットしたカセットで[オートカセットチェンジ]を利用する場 合は、解像度を[1200 dpi]に設定してください。 カセットに用紙の長い辺を手前側に向けてセットします。詳細は、以下の参照先をご覧ください。 用紙の準備(**e-STUDIO5525AC Series/e-STUDIO5528A Series**)**-** 用紙をセットする **-** カセットに 用紙をセットする **-** 封筒カセット 用紙の準備(**e-STUDIO7527AC Series/e-STUDIO9029A Series**)**-** 用紙をセットする **-** カセットに 用紙をセットする
	- 封筒または非定形サイズの用紙を使用する場合、オートカセットチェンジの[異方向用紙の許可] は使用できません。詳しくは、以下の参照先をご覧ください。 設定**/**登録 **-** 設定項目(管理者設定) **-** プリンター **/**ファイリングボックス
- **4** ほかの印刷機能を設定し、[**OK**]をクリックします。
- **5** [プリント](または[印刷]、[**OK**]など)をクリックし、印刷ジョブを送信します。

# **印刷内容を付加する機能**

印刷目的に合わせてさまざまな仕上げ機能を設定できます。ここでは、[効果]タブで設定できる下記機能に ついて説明します。

## **■ 文書上に薄い文字を重ねて印刷する(スタンプ)**

スタンプは、「極秘」、「社外秘」、「ドラフト」、「オリジナル」、「コピー」などの文字列を印刷する文書に重ね た状態で用紙に印刷する機能です。スタンプによっては、印刷文書の種類や用途を一目で分かるように分類 することができます。上記5つのスタンプは標準で登録されていますが、スタンプに使用する文字は自分で作 成することもできます。

#### 補足

スタンプはテキストだけです。グラフィックスなどを使う場合は、オーバーレイファイルを使用してくださ い。

## **□ スタンプを印刷する**

- **1** [効果]タブを表示します。
- **2** [スタンプ]で印刷するスタンプを選択します。

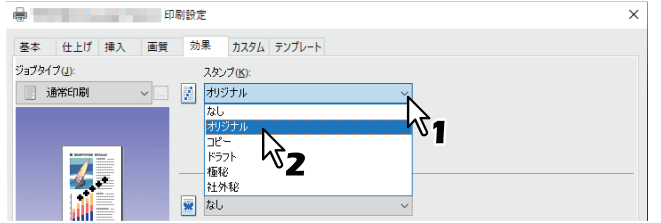

#### 注意

スタンプは新たに作成することができます。 P.53 [「スタンプを作成する/編集する」](#page-52-0)

**3** 選択したスタンプを最初のページにのみ印刷する場合は、[最初のページのみ印刷する]を選択 します。選択したスタンプをページごとに印刷する場合は、[ページ毎に印刷]を選択します。

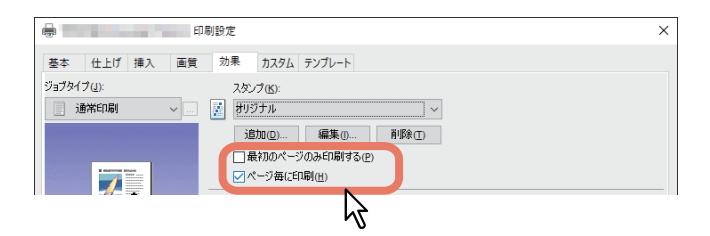

- **4** ほかの印刷機能を設定し、[**OK**]をクリックします。
- **5** [プリント](または[印刷]、[**OK**]など)をクリックし、印刷ジョブを送信します。

## <span id="page-52-0"></span>**□ スタンプを作成する/編集する**

**1** [効果]タブで[追加]をクリックします。既存のスタンプを編集する場合は、目的のスタンプ を選択し、[編集]をクリックします。

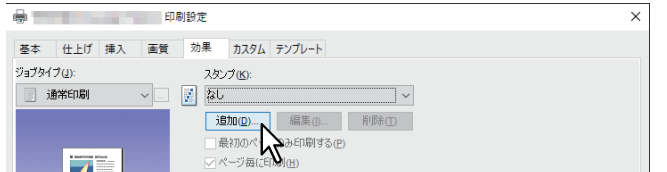

**2** 「スタンプ」ダイアログボックスで詳細を設定します。

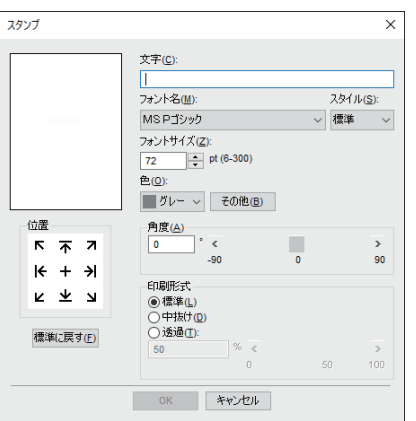

文字:使用するテキストを入力します。半角・全角63文字まで入力することができます。

#### 注意

文字数が多いとスタンプが正しく印刷できない場合があります。

位置:アイコンを選択して位置を指定します。 フォント名:フォントを選択します。 スタイル:スタイルを選択します。 フォントサイズ:フォントサイズを入力します。6 ptから300 ptの範囲を1 pt単位で設定できます。 色:色を選択します。希望する色がない場合は、[その他]をクリックして新たな色を追加します。

#### 注意

- この機能は、お使いの機種がカラー複合機の場合にのみ設定できます。
- [基本] タブの [カラー] で [白黒] を選択している場合は、[色] は無効です。

角度:回転角度を入力します。-90~90(度)の範囲を1度単位で設定できます。スクロールバーを使っ て角度を設定することもできます。

印刷形式:スタンプテキストの印刷方法を選択します。

- 標準:指定した色で塗りつぶして印刷します。
- 中抜け:中抜きのフォントスタイルで印刷します。
- 透過:文書のテキストやオブジェクトの背面に透過して見えるように印刷します。透過率は、0~100 (%)の範囲を1%単位で設定できます。スクロールバーを使って設定することもできます。
- **3** [**OK**]をクリックし、設定を保存します。

# **□ スタンプを削除する**

## 注意

標準で登録されているスタンプも削除することができます。ただし、削除した場合、[標準に戻す]をクリッ クしても元に戻すことはできません。

**1** [スタンプ]で、削除するスタンプを選択し、[削除]をクリックします。

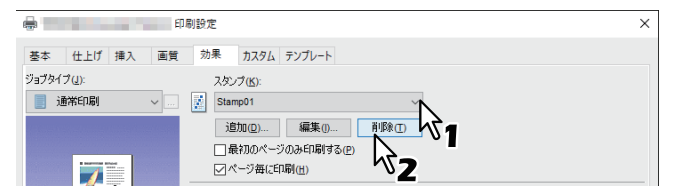

2 [はい] をクリックします。

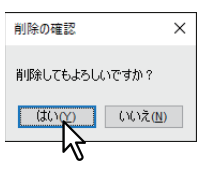

スタンプが削除されます。

## **■ 別のページイメージを重ねて印刷する(オーバーレイファイル)**

オーバーレイファイルは、印刷する文書にグラフィックスを重ねた状態で用紙に印刷する機能です。

# <span id="page-54-0"></span>**□ オーバーレイファイルを保存する**

文書をオーバーレイファイルとして最大20個まで保存できます。作成したオーバーレイファイルは、ほかの 印刷文書の背面または前面に印刷することができます。

注意

- 複数ページの文書をオーバーレイファイルとして保存した場合は、最初のページのみオーバーレイファイ ルとして保存されます。
- オーバーレイファイルとそのオーバーレイファイルを使用して印刷する文書は、同じ用紙サイズ、用紙の 向き、カラーモード、解像度で作成または印刷する必要があります。
- **1** [基本]タブを選択します。
- **2** [ジョブタイプ]で[オーバーレイファイルで保存]を選択します。

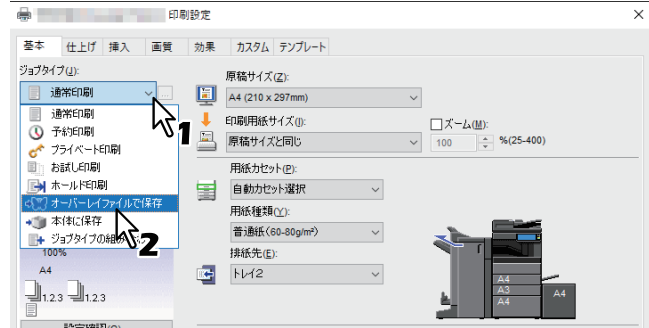

- **3** [ジョブタイプ]の右側の[**...**]をクリックします。
- **4** オーバーレイファイルの名前を入力し、[**OK**]をクリックします。

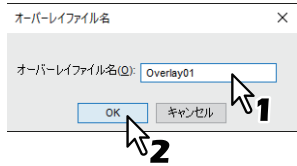

半角・全角63文字まで入力できます。

- **5** ほかの印刷機能を設定し、[**OK**]をクリックします。
- **6** [プリント](または[印刷]、[**OK**]など)をクリックし、印刷ジョブを送信します。 文書がオーバーレイファイルとして保存されます。

## **□ オーバーレイファイルを使用する**

テキスト、グラフィックス、チャート、表などによっては、構成された単ページ文書(または画像)を指定 し、印刷文書の背面に印刷する機能です。スタンプ印刷より時間がかかる場合がありますが、グラフィック スを使用して詳細な表現ができます。印刷ジョブにオーバーレイファイルを使用するには、最初にオーバー レイファイルを作成する必要があります。

P.55 [「オーバーレイファイルを保存する」](#page-54-0)

#### 注意

- ページ集約印刷時にオーバーレイを選択すると、印刷される用紙ごとにオーバーレイファイルが印刷され ます。用紙上にレイアウトされるページごとにオーバーレイファイルを印刷したい場合は、[効果] タブの [オーバーレイファイル]設定で、[ページ毎に印刷]をオンにします。
- オーバーレイファイルとそのオーバーレイファイルを使用して印刷する文書は、同じ用紙サイズ、用紙の 向き、カラーモード、解像度で作成または印刷する必要があります。
- <mark>1</mark> [効果]タブを表示します。
- 2 [オーバーレイファイル]から使用するオーバーレイファイル名を選択します。

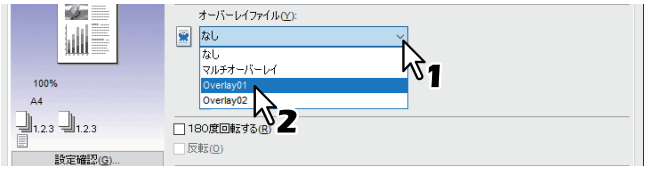

#### 注意

奇数ページと偶数ページに異なるオーバーレイファイルを使用したり、指定したページ範囲にのみオー バーレイファイルを使用したい場合は、[マルチオーバーレイ]を選択して設定します。 P.57 [「マルチオーバーレイ」](#page-56-0)

**3** 選択したオーバーレイファイルを印刷文書に重ねて印刷する場合は、[原稿の上に印刷]を選択 します。選択したオーバーレイファイルをページごとに印刷する場合は、[ページ毎に印刷]を 選択します。

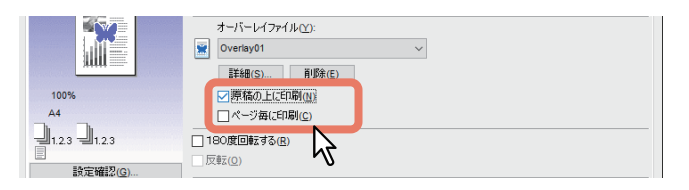

- **4** ほかの印刷機能を設定し、[**OK**]をクリックします。
- **5** [プリント](または[印刷]、[**OK**]など)をクリックし、印刷ジョブを送信します。

#### <span id="page-56-0"></span>**マルチオーバーレイ**

「オーバーレイファイル]で「マルチオーバーレイ」を選択するか、任意のオーバーレイを選択しているとき に[詳細]をクリックすると、「マルチオーバーレイ」ダイアログボックスが表示されます。このダイアログ ボックスで、どのオーバーレイファイルをどのページに使用するかを設定します。

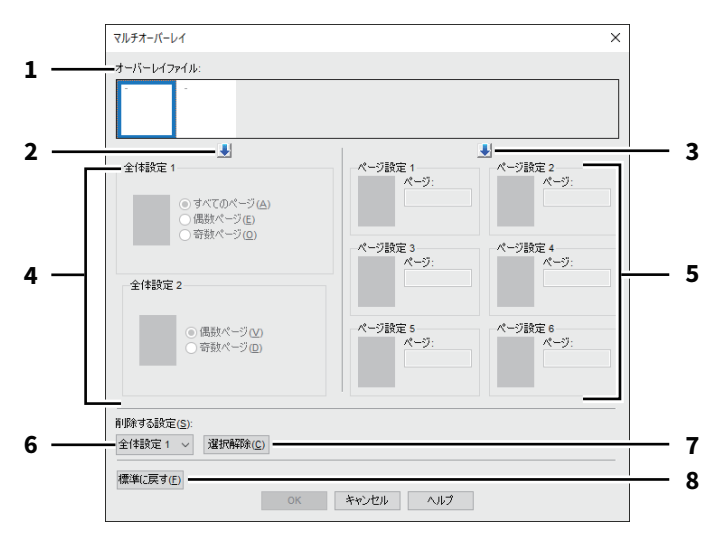

1. オーバーレイファイル

登録したオーバーレイファイルがサムネイル表示されます。使用するオーバーレイファイルを選択しま す。

補足

オーバーレイファイルのサムネイル表示を、使用したいオーバーレイのグループ(全体設定 1/2、ページ 設定 1~6)にドラッグアンドドロップして設定することもできます。ドロップしたグループにオーバー レイファイルがすでに設定されていた場合は、上書きされます。

2. [↓](全体設定)

[オーバーレイファイル]で選択したオーバーレイファイルを、[全体設定]欄に設定します。クリック するごとに、[全体設定 1] → [全体設定 2] の順に設定します。

3. [↓] (ページ設定)

[オーバーレイファイル]で選択したオーバーレイファイルを、[ページ設定]欄に設定します。クリッ クするごとに、[ページ設定 1]→[ページ設定 2]・・・→[ページ設定 6]の順に設定します。

#### 4. 全体設定 **1/2**

選択したオーバーレイファイルの使用ページを、全ページ、または偶数・奇数ページごとに設定します。

- すべてのページ: オーバーレイファイルを、全ページに使用します。
- 偶数ページ:オーバーレイファイルを、偶数ページに使用します。
- 奇数ページ:オーバーレイファイルを、奇数ページに使用します。

注意

- 複数の全体設定を使用し、指定ページが重複した場合、[すべてのページ]の設定よりも、[偶数ペー ジ]/[奇数ページ]の設定が優先されます。
- [全体設定]と[ページ設定]で設定内容が重複した場合、[ページ設定]の設定が優先されます。
- 5. ページ設定 **1/2/3/4/5/6**

オーバーレイファイルの使用ページを、ページ番号で設定します。複数のページを指定する場合は 「1,3,5」のように「,」で区切ります。ページ範囲で指定する場合は「6-10」のように最初と最後のペー ジを「-」でつなぎます。

- ページ: オーバーレイファイルを、指定したページに使用します。

注意

複数のページ設定を使用し、指定ページが重複した場合、後から設定した内容が優先されます。

アプリケーションかい

#### 6. 削除する設定 削除したいオーバーレイファイルの設定を選択します。 7. [選択解除] [削除する設定]で選択したオーバーレイファイルの設定を削除します。

8. [標準に戻す] 「マルチオーバーレイ」ダイアログボックスの設定を初期設定に戻します。

# **□ オーバーレイファイルを削除する**

# **1** [オーバーレイファイル]で、削除するオーバーレイファイルを選択し、[削除]をクリックし ます。

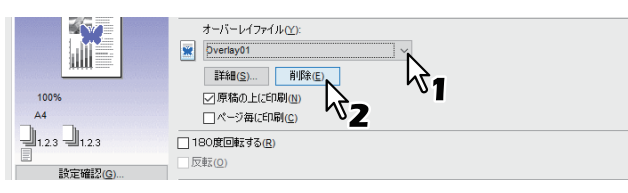

2 [はい] をクリックします。

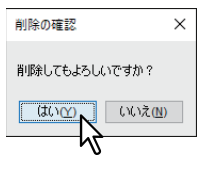

オーバーレイファイルが削除されます。

# **本体にジョブを保存してから出力する**

印刷ジョブを処理する方法には、通常印刷のほかに、[予約印刷]、[プライベート印刷]、[お試し印刷]、 [ホールド印刷]、[マルチステーション印刷]、[本体に保存]、[ジョブタイプの組み合わせ]があります。

# **■ 指定した日時にジョブを印刷する(予約印刷)**

ジョブを印刷する日付と時間を指定することができます。混雑時を避けて後で印刷を行う場合に便利です。

# 注意

予約印刷を行う前に、本機とお使いのコンピューターの日時を合わせておいてください。

- [基本] タブを選択します。
- **2)** [ジョブタイプ] で[予約印刷]を選択します。

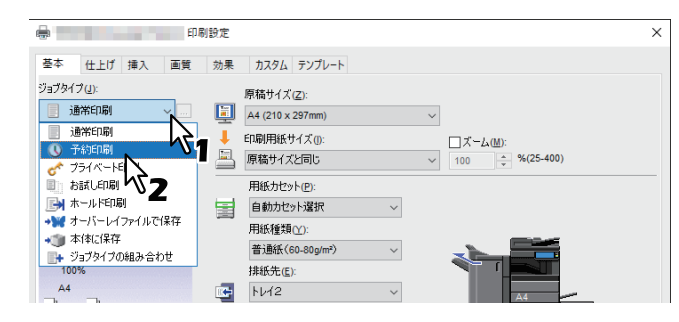

- **3** [ジョブタイプ]の右側の[**...**]をクリックします。
- **4** [日付]をクリックし、カレンダー画面を表示させます。カレンダーから印刷を行う日付を指定 します。

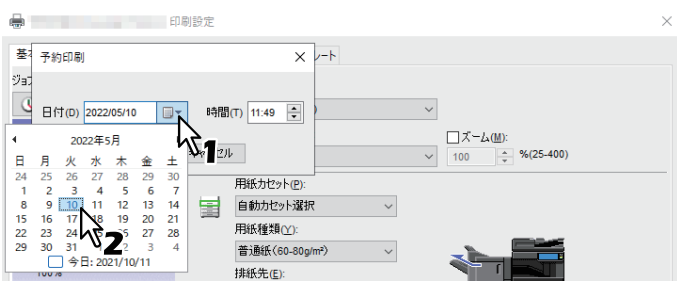

**5** [時間]を選択し、[▲]または[▼]をクリックし、印刷を行う時間を指定します。

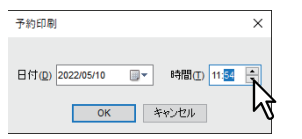

時を変更するには、時の値を選択し、[▲]、[▼]をクリックします。分を変更するには、分の値を選択 し、[▲]、[▼]をクリックします。

- **6** [**OK**]をクリックします。
- **7** ほかの印刷機能を設定し、[**OK**]をクリックします。
- **8** [プリント](または[印刷]、[**OK**]など)をクリックし、印刷ジョブを送信します。 印刷ジョブがジョブキューに保存され、指定した日時に印刷が実行されます。

## <span id="page-59-0"></span>**■ 機密文書を印刷する(プライベート印刷)**

印刷ジョブにパスワードを設定し、タッチパネルから印刷を実行するまで印刷ジョブを保留します。 ほかの人に見られたくない機密文書などを印刷するときに使用します。

- **1** [基本]タブを選択します。
- **2** [ジョブタイプ]で [プライベート印刷]を選択します。

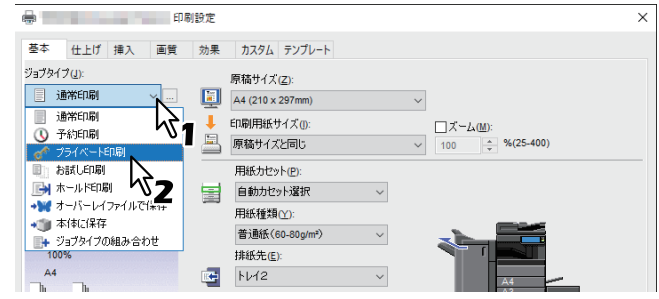

- **3** [ジョブタイプ]の右側の[**...**]をクリックします。
- **4** パスワードを入力し、[**OK**]をクリックします。

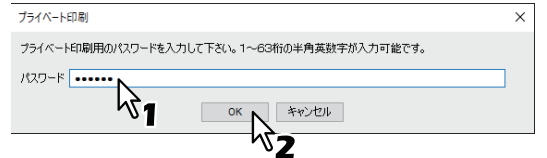

プライベート印刷ジョブとして本機に保存されます。

## 注意

- 1~63文字のパスワードを入力します。パスワードには、半角の英数字および記号(0×21 ~ 0×7Eま でのASCIIコードの文字)を使用できます。
- ここで設定したパスワードを本機のタッチパネルから入力すると、ジョブの印刷が実行されます。パ スワードを忘れてしまうと、ジョブを印刷することができなくなるのでご注意ください。
- **5** ほかの印刷機能を設定し、[**OK**]をクリックします。
- **6** [プリント](または[印刷]、[**OK**]など)をクリックし、印刷ジョブを送信します。 印刷ジョブがタッチパネルのプライベートジョブ一覧に保存されます。
- **7** タッチパネルのホーム画面で[プリント]を押します。
- **8** タッチパネルでジョブタイプから[プライベート印刷]を選択します。

#### 補足

プライベート印刷ジョブ一覧画面が表示されていない場合は、ジョブタイプで[プライベート印刷]を 選択します。

**9** 目的のユーザー名を選択し、[**OK**]を押します。

## 補足

[カスタム]タブの[表示ユーザー名]に任意のユーザー名を入力して印刷ジョブを送信した場合は、そ のユーザー名がプライベート印刷ジョブ一覧に表示されます。入力せずに送信した場合には、初期値の ログインユーザー名が表示されます。

## **10**プライベート印刷のパスワードを入力し、[**OK**]を押します。

- [表示ユーザー名]に初期値のログインユーザー名を使用した場合: 同じパスワードが設定されているプライベート印刷ジョブが一覧表示されます。 ● [表示ユーザー名]に任意のユーザー名を入力した場合:
- 同じユーザー名かつ同じパスワードが設定されているプライベート印刷ジョブが一覧表示されます。

## **11**プライベート印刷ジョブ一覧画面より印刷したい文書名を選択します。

補足

- ■三■を押すとプライベート印刷するジョブをリストで表示します。
- を押すとプライベート印刷するジョブの先頭ページをサムネイル画像で表示します。
- サムネイル一覧表示中およびリスト表示中のジョブを1つだけ選択している場合に、[プレビュー]が 有効になります。[プレビュー]を押すとプレビュー画像(最大1000ページ)で一覧表示します。 - ページを選択すると、そのページの拡大・縮小やページを回転させて表示することができます。
- 2色印刷を行う場合は、サムネイルおよびプレビューを2色で表示することができます。

#### 注意

- サムネイル、プレビューで表示した画像は、印刷結果を表示したものではありません。
- お使いの複合機によっては、プレビュー画像が表示されても印刷できない場合があります。

## **12**[印刷]を押します。

## <span id="page-61-0"></span>**■ 1部を確認してから残りを印刷する(お試し印刷)**

お試し印刷は、確認用に1部だけサンプルを印刷する機能です。この機能を使用すれば、間違った印刷設定な どによる用紙の無駄遣いなどを削減できます。出力結果を確認したうえで、ジョブをそのまま印刷するか削 除するかを選択します。

#### 注意

複数部数の印刷ジョブを別々の印刷ジョブとして送信するアプリケーションを使用している場合は、お試し 印刷を設定しても、指定した部数すべてが印刷されてしまいます。この場合は、印刷する部数を1部に設定し お試し印刷した後、タッチパネルで部数を変更して印刷してください。

**[基本]タブを選択します。** 

# 2 [ジョブタイプ]で [お試し印刷]を選択します。

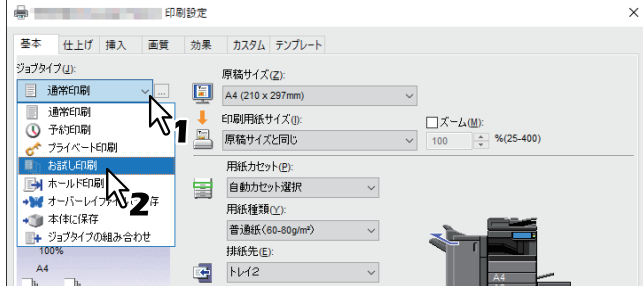

- **3** ほかの印刷機能を設定し、[**OK**]をクリックします。
- **4** [プリント](または[印刷]、[**OK**]など)をクリックし、印刷ジョブを送信します。 サンプルが1部印刷され、印刷ジョブ(残り部数)は本機に保存されます。
- **5** タッチパネルのホーム画面で [プリント]を押します。
- **6** タッチパネルでジョブタイプから[お試し印刷]を選択します。
- **7** お試し印刷ジョブ一覧画面より印刷したいジョブを選択します。 プライベート印刷ジョブ一覧画面より印刷したい文書名を選択します。

#### 補足

- | | | | を押すとお試し印刷するジョブをリストで表示します。
- 202 を押すとお試し印刷するジョブの先頭ページをサムネイル画像で表示します。
- サムネイル一覧表示中およびリスト表示中のジョブを1つだけ選択している場合に、[プレビュー]が 有効になります。[プレビュー]を押すとプレビュー画像(最大1000ページ)で一覧表示します。 - ページを選択すると、そのページの拡大・縮小やページを回転させて表示することができます。
- 2色印刷を行う場合は、サムネイルおよびプレビューを2色で表示することができます。

- サムネイル、プレビューで表示した画像は、印刷結果を表示したものではありません。
- お使いの複合機によっては、プレビュー画像が表示されても印刷できない場合があります。
- **8** [印刷]を押します。

# $\overline{2}$ Windowsアプリケーションから印刷する **Windows**

アプリケーションかい

# <span id="page-62-0"></span>**■ 保留状態で印刷ジョブを送る(ホールド印刷)**

本機のタッチパネルから印刷を実行するまで印刷ジョブを保留します。出力紙の取り忘れを防ぐために便利 な機能です。

- **1** [基本]タブを選択します。
- **[ジョブタイプ] で [ホールド印刷] を選択します。**

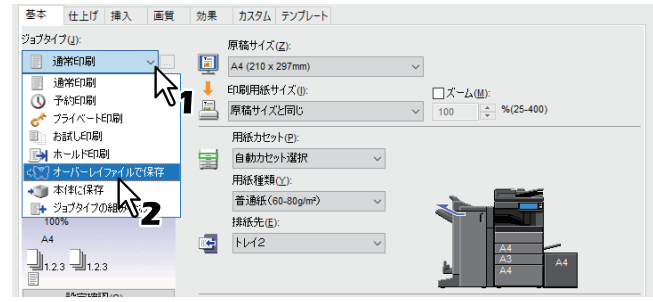

- **3** ほかの印刷機能を設定し、[**OK**]をクリックします。
- **4** [プリント](または[印刷]、[**OK**]など)をクリックし、印刷ジョブを送信します。 ホールド印刷ジョブとして本機に保存されます。
- **5** タッチパネルのホーム画面で[プリント]を押します。
- **6** タッチパネルでジョブタイプから[ホールド印刷]を選択します。
- **7** 目的のユーザー名を選択し、[**OK**]を押します。

#### 補足

[カスタム] タブの [表示ユーザー名] に任意のユーザー名を入力して印刷ジョブを送信した場合は、そ のユーザー名がホールド印刷ジョブ一覧に表示されます。入力せずに送信した場合には、コンピュー ターのログインユーザー名が表示されます。

**8** ホールド印刷ジョブ一覧画面より印刷したいジョブを選択します。

補足

- [表示ユーザーコンピューター名]に初期値のログインユーザー名を使用した場合: 選択したユーザーコンピューターが登録したホールド印刷ジョブが一覧表示されます。
- [表示ユーザーコンピューター名]に任意のユーザーコンピューター名を入力した場合: 同じユーザーコンピューター名を使って登録したホールド印刷ジョブがすべて一覧表示されます。
- ■主 を押すとホールド印刷するジョブをリストで表示します。
- を押すとホールド印刷するジョブの先頭ページをサムネイル画像で表示します。
- サムネイル一覧表示中およびリスト表示中のジョブを1つだけ選択している場合に、「プレビュー] が 有効になります。[プレビュー]を押すとプレビュー画像(最大1000ページ)で一覧表示します。
- ページを選択すると、そのページの拡大・縮小やページを回転させて表示することができます。
- 2色印刷を行う場合は、サムネイルおよびプレビューを2色で表示することができます。

#### 注意

- サムネイル、プレビューで表示した画像は、印刷結果を表示したものではありません。
- お使いの複合機によっては、プレビュー画像が表示されても印刷できない場合があります。

**9** [印刷]を押します。

## **■ 別の複合機から印刷する(マルチステーション印刷)**

本機に送信したジョブを別の複合機から印刷することができます。

#### |注意|

[マルチステーション印刷]機能を使用するには、マルチステーション印刷オプションが必要です。マルチス テーション印刷の設定については、以下の参照先をご覧ください。

**TopAccess -** [管理者] **-** [セットアップ]項目説明一覧 **-** プリントサービス設定 **-** マルチステーション印刷 の設定

**1** [基本]タブを選択します。

#### **う** [ジョブタイプ]で[マルチステーション印刷]を選択します。

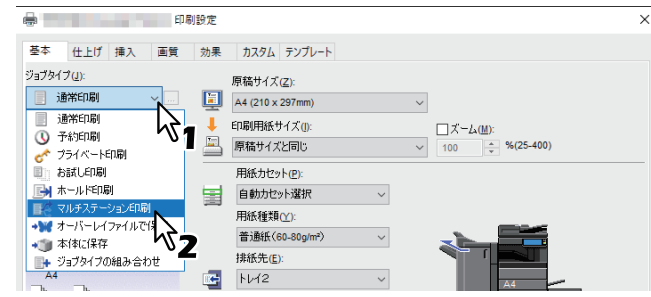

- **3** ほかの印刷機能を設定し、[**OK**]をクリックします。
- **4** [プリント](または[印刷]、[**OK**]など)をクリックし、印刷ジョブを送信します。 マルチステーション印刷ジョブとして本機に保存されます。
- **5** タッチパネルのホーム画面で[プリント]を押します。
- タッチパネルで [ジョブタイプ] から [マルチステーション印刷] を選択します。

連携した複合機がグループ分けされている場合は、タッチパネルで「グループ]から複合機が連携して いるグループ名を選択します。

**7** ジョブ一覧画面から印刷したいジョブを選択します。

[印刷設定]を押すと、印刷設定を変更できます。 [再印刷リスト]を押すと、再印刷可能なジョブが表示されます。 [更新]を押すと、本機に送信されてきている印刷ジョブの一覧表示が更新されます。

補足

- ■■■を押すとマルチステーション印刷するジョブをリストで表示します。
- 202 を押すとマルチステーション印刷するジョブの先頭ページをサムネイル画像で表示します。
- サムネイル一覧表示中およびリスト表示中のジョブを1つだけ選択している場合に、「プレビュー] が 有効になります。[プレビュー]を押すとプレビュー画像(最大1000ページ)で一覧表示します。 - ページを選択すると、そのページの拡大・縮小やページを回転させて表示することができます。
- マルチステーション印刷で送信された2色印刷のファイルは、サムネイルおよびプレビューをカラー で表示します。(2色で表示することができません。)

注意

- サムネイル、プレビューで表示した画像は、印刷結果を表示したものではありません。
- 通信先の複合機に電源が入っていない場合や、通信先の複合機から印刷データが送信されなかった場 合は、通信に失敗して進捗画面にエラーメッセージが表示されます。[キャンセル]を押すとプレ ビュー作成処理を中止してジョブリスト一覧画面に戻ります。
- お使いの複合機によっては、プレビュー画像が表示されても印刷できない場合があります。

**8** [印刷]を押します。

## **■ 本体のボックスに保存する(本体に保存)**

この機能は、印刷ジョブをお使いのアプリケーションから本機の内蔵ストレージへ送信し、保存する機能で す。保存したジョブは、タッチパネルから印刷出力したり、ファイリングボックスWebユーティリティを 使って、ほかの文書と合成することもできます。ジョブの保存先には、共有ボックスまたはユーザーコン ピューターボックスを選択できます。また、ボックス内に作成したフォルダーを指定することもできます。 共有ボックスは、ネットワーク上で共有されており、どのユーザーでもこれにアクセスすることができます。 ユーザーコンピューターボックスは、ユーザーコンピューターが任意に作成できるボックスで、パスワード を設定してアクセスを制限できます。

#### 注意

- 原稿サイズや印刷用紙サイズに以下の用紙サイズを選択した場合、[本体に保存]は使用できません。ま た、文書の一部にこれらのサイズの用紙が含まれている場合も、印刷ジョブはファイリングボックスに保 管されません。
	- カスタム用紙
	- 手差しトレイ不定サイズ用紙
	- インデックス紙
	- 封筒 Com10 (4 1/8 × 9 1/2")
	- 封筒 Monarch (3 7/8 × 7 1/2")
	- 封筒 長形6号 (110 × 220 mm)
	- 封筒 長形3号 (120 × 235 mm)
	- 封筒 洋形4号 (105 × 235 mm)
	- 封筒 角形2号 (240 × 332 mm)
- 印刷によりファイリングボックスに保管された文書は、出力に適した画質で保管されます。より高画質な 画像をコンピューターに取り込みたい場合は、原稿をスキャンしファイリングボックスに保管してくださ い。
- ファイリングボックスに保管された文書は、画像として保管されます。元の文書をそのままファイリング ボックスに保管することはできません。
- [本体に保存] が選択されている場合、解像度は [600 dpi] になります。

補足

- 本体に保存されているファイルは、タッチパネルから管理することができます。詳細は、以下の参照先を ご覧ください。
- ファイリングボックス本機から操作する
- 保存ファイルの管理は、ファイリングボックスWebユーティリティを使って行うこともできます。詳細は、 以下の参照先をご覧ください。
- ファイリングボックスクライアントコンピューターから操作する

 $\overline{2}$ 

## **□ 共有ボックスに保存する**

- **1** [基本]タブを選択します。
- 2 [ジョブタイプ]で[本体に保存]を選択します。

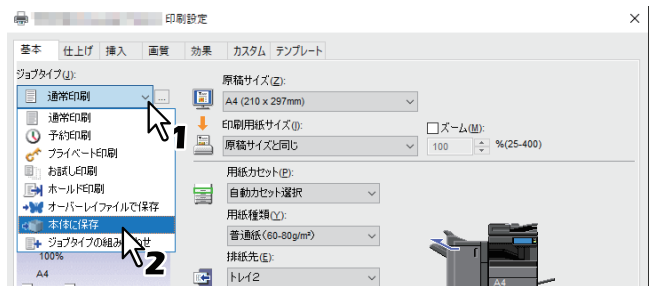

- **3** [ジョブタイプ]の右側の [...] をクリックします。
- **4** [保存先]で[共有]を選択します。

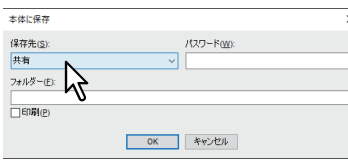

**5** 共有ボックス内のフォルダーを指定する場合は、[フォルダー]にフォルダー名を入力し、 [**OK**]をクリックします。

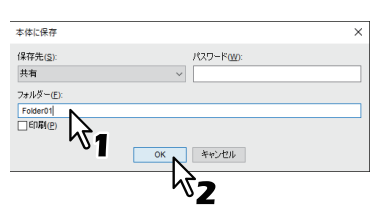

- 入力したフォルダー名が存在しない場合、新規のフォルダーとしてボックス内に作成されます。
- フォルダー名は最大64文字まで入力できます。
- フォルダー数の上限は100です。
- **6** ほかの印刷機能を設定し、[**OK**]をクリックします。
- **7** 保存と同時に印刷を行う場合は、[印刷]を選択します。
- **8** [**OK**]をクリックします。
- **9** [プリント](または[印刷]、[**OK**]など)をクリックし、印刷ジョブを送信します。 印刷ジョブが保存されます。

## **□ ユーザーボックスに保存する**

- **1** [基本]タブを選択します。
- 2 [ジョブタイプ]で[本体に保存]を選択します。

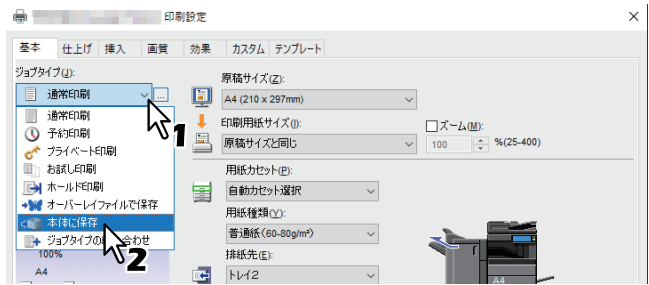

- **3** [ジョブタイプ]の右側の[**...**]をクリックします。
- **4** [保存先]で保存先のユーザーボックスを選択し、必要に応じて[パスワード]にユーザーボッ クスのパスワード(最大**20**桁)を入力します。

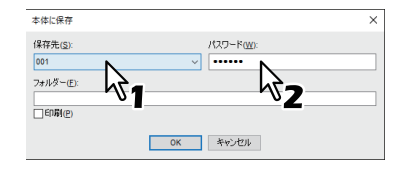

**5** ユーザーボックス内のフォルダーを指定する場合は、[フォルダー]にフォルダー名を入力し、 [**OK**]をクリックします。

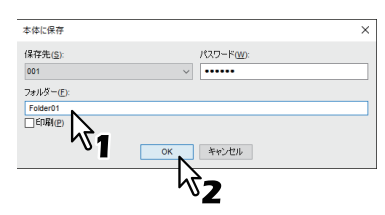

- 入力したフォルダー名が存在しない場合は、新規のフォルダーとしてボックス内に作成されます。
- フォルダー名は最大64文字まで入力できます。
- フォルダー数の上限は100です。
- **6** ほかの印刷機能を設定し、[**OK**]をクリックします。
- **7** 保存と同時に印刷を行う場合は、[印刷]を選択します。
- **8** [**OK**]をクリックします。
- **9** [プリント](または[印刷]、[**OK**]など)をクリックし、印刷ジョブを送信します。 印刷ジョブが保存されます。

## **■ 条件を組み合わせて印刷する**

## **□ ジョブタイプの組み合わせ**

この機能は、「予約印刷」、「プライベート印刷」、「ホールド印刷」、「お試し印刷」、「お試し+プライベート印 刷」、「お試し+ホールド印刷」のいずれかのジョブタイプと、「本体に保存」のジョブタイプを組み合わせて 印刷できる機能です。たとえば、「予約印刷」と「本体に保存」を組み合わせれば、印刷ジョブをファイリン グボックスに保存しつつ、指定した時間に印刷することができます。選択した場合は、[ジョブタイプ]の右 側の[...]をクリックして組み合わせるジョブタイプを選択します。

#### 注意

- 予約印刷を行う前に、本機とお使いのコンピューターの日時を合わせておいてください。
- 複数部数の印刷ジョブを別々の印刷ジョブとして送信するアプリケーションを使用している場合は、お試 し印刷を設定しても、指定した部数すべてが印刷されてしまいます。この場合は、印刷する部数を1部に設 定しお試し印刷した後、タッチパネルで部数を変更して印刷してください。
- 印刷によりファイリングボックスに保管された文書は、出力に適した画質で保管されます。より高画質な 画像をコンピューターに取り込みたい場合は、原稿をスキャンしファイリングボックスに保管してくださ い。
- ファイリングボックスに保管された文書は、画像としてファイリングボックスに保管されます。元の文書 をそのままファイリングボックスに保管することはできません。

#### 補足

 本体に保存されているファイルは、タッチパネルから管理することができます。詳細は、以下の参照先を ご覧ください。

ファイリングボックス **-** 本機から操作する

 保存ファイルの管理は、ファイリングボックスWebユーティリティを使って行うこともできます。詳細は、 以下の参照先をご覧ください。 ファイリングボックス **-** クライアントコンピューターから操作する

#### **ジョブタイプの組み合わせで印刷する**

- **1** [基本]タブを選択します。
- **2** [ジョブタイプの組み合わせ]を選択します。

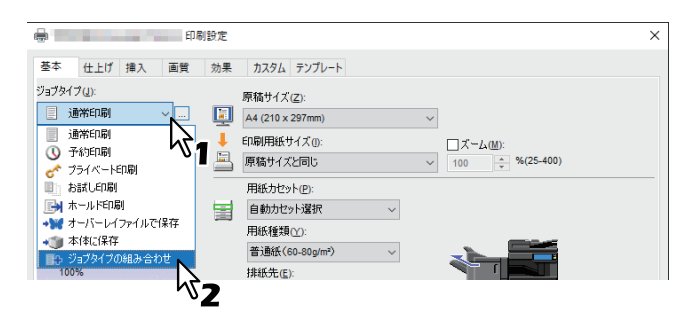

**3** [ジョブタイプ]の右側の[**...**]をクリックします。

## **4** [ジョブタイプ]で、ジョブタイプを選択します。

選択したジョブタイプにより設定画面が切り替わります。

[予約印刷]を選択した場合は、[日付]と[時間]を設定します。

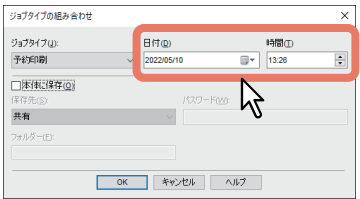

•「プライベート印刷]「お試し+プライベート印刷]を選択した場合は、パスワードを入力します。

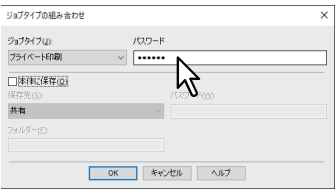

注意

- 1~63文字のパスワードを入力します。パスワードには、半角の英数字および記号(0×21 ~ 0×7Eま でのASCIIコードの文字)を使用できます。
- ここで設定したパスワードを本機のタッチパネルから入力すると、ジョブの印刷が実行されます。パ スワードを忘れてしまうと、ジョブを印刷することができなくなるのでご注意ください。
- **5** 印刷と同時にファイルを本体に保存する場合は、[本体に保存]を選択します。

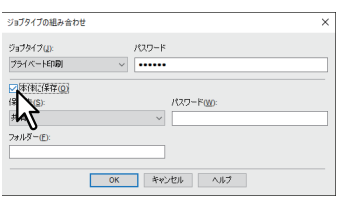

#### **6** [保存先]で、保存先を選択します。

ユーザーボックスを選択した場合は、必要に応じてパスワードを入力します。

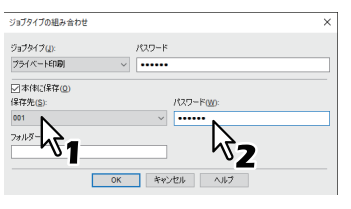

**7** 選択したボックス内のフォルダーを指定する場合は、[フォルダー]にフォルダー名を入力しま す。

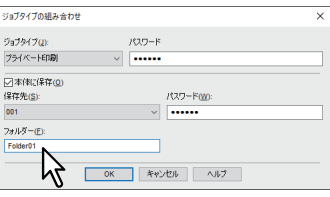

- 入力したフォルダー名が存在しない場合、新規のフォルダーとしてボックス内に作成されます。
- フォルダー名は最大64文字まで入力できます。
- フォルダー数の上限は100です。

**8** [**OK**]をクリックします。

# **9** [プリント](または[印刷]、[**OK**]など)をクリックし、印刷ジョブを送信します。

- [予約印刷]を選択した場合は、指定した日時に印刷が実行されます。
- [プライベート印刷][お試し+プライベート印刷]を選択した場合は、プライベート印刷ジョブとし て本機に保存されます。タッチパネルを操作し、プライベート印刷ジョブを印刷してください。 P.60 [「機密文書を印刷する\(プライベート印刷\)」](#page-59-0)
- [ホールド印刷][お試し+ホールド印刷]を選択した場合は、ホールド印刷ジョブとして本機に保存 されます。タッチパネルを操作し、ホールド印刷ジョブを印刷してください。 P.63 [「保留状態で印刷ジョブを送る\(ホールド印刷\)」](#page-62-0)
- [お試し印刷][お試し+プライベート印刷][お試し+ホールド印刷]を選択した場合は、サンプルが 1部印刷され、残りの部数はお試し印刷ジョブとして本機に保存されます。タッチパネルを操作し、お 試し印刷ジョブを印刷してください。
- P.62 「1[部を確認してから残りを印刷する\(お試し印刷\)」](#page-61-0)
- 「本体に保存〕を選択した場合は、印刷ジョブが指定したボックスに保存されます。

# **複数の複合機がある場合に利用できる機能**

ネットワーク上に複数のe-STUDIO Seriesの機体が存在している場合、「出力先デバイス」ダイアログボック スで、出力先や部数を指定することができます。

#### 注意

- [選択したデバイス]でプリンターを選択する場合は、印刷ジョブに対応する機能が搭載されたプリンター を選択してください。
	- ホチキス印刷を行う場合は、ホチキス機能が搭載されたプリンターを選択してください。
	- パンチ印刷を行う場合は、パンチ機能が搭載されたプリンターを選択してください。
	- 大容量給紙装置から印刷を行う場合は、大容量給紙装置が装着されたプリンターを選択してください。 - フルカラーまたは2色印刷を行う場合は、カラー印刷に対応したプリンターを選択してください。
- 選択したプリンターが対応していない印刷機能が印刷ジョブに設定されていた場合、印刷が正しく行われ ない場合があります。
- 印刷時、選択したプリンターに対して部門コードの確認は行われません。[カスタム] タブの [部門コー ド]に設定した部門コードが選択したプリンターで認められていなかった場合、その印刷ジョブの部門管 理は行われません。

補足

- [常に同じ設定を使用する]を選択すると、次回以降の印刷時に「出力先デバイス」の設定を省略すること ができます。
- [選択したデバイス]で選択できるプリンターは、プリンターフォルダーに登録されたプリンターの中から 選択する必要があります。[カスタム] タブにある [プリンターの追加] を使うと、プリンターを追加する ことができます。

## **■ 印刷に使用する機体を変更する**

ネットワーク上に複数のe-STUDIO Seriesの機体が存在している場合、印刷に使用する機体を変更することが できます。

たとえば、印刷に使おうとした機体が大量のジョブで使用中になってしまった場合、空いている別の e-STUDIO Seriesの機体に印刷ジョブを送信してすぐに印刷することができます。

- **1** [カスタム]タブを表示します。
- **2** [出力先デバイス]をクリックします。

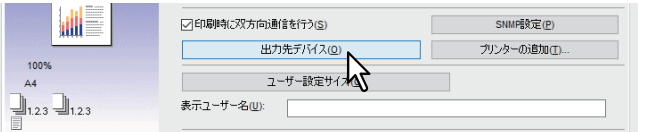

**3** [選択したデバイスに同じ部数印刷する]を選択します。

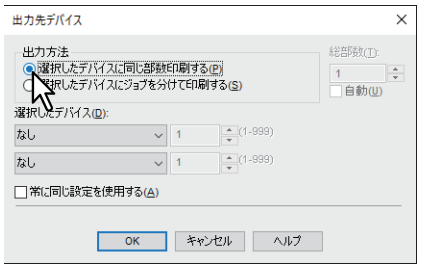

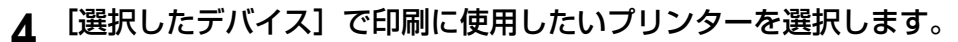

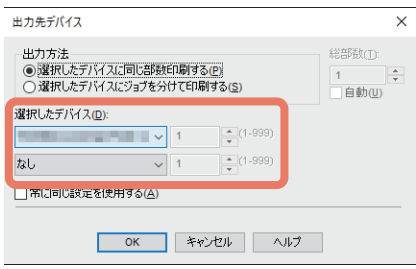

[選択したデバイス]で、複数のプリンターを選択することもできます。この場合、選択したすべてのプ リンターにおいて、同じ部数で印刷が行われます。

- **5** [**OK**]をクリックして「出力先デバイス」ダイアログボックスを閉じます。
- **6** ほかの印刷機能を設定し、[**OK**]をクリックします。
- **7** [プリント](または[印刷]、[**OK**]など)をクリックし、印刷ジョブを送信します。

# **■ 1つの印刷ジョブを2台の機体に振り分けて印刷する(タンデム印刷)**

この機能は、1つの印刷ジョブを部数ごとに2台の機体に分散させて印刷する機能です。

たとえば、枚数の多い資料を何十部も印刷しなければならない場合、ネットワーク上に存在するe-STUDIO Seriesの機体に部数単位で印刷を割り振ることで、2台の機体の同時印刷により短時間で処理することができ ます。

- **1** [カスタム] タブを表示します。
- 2 [出力先デバイス]をクリックします。

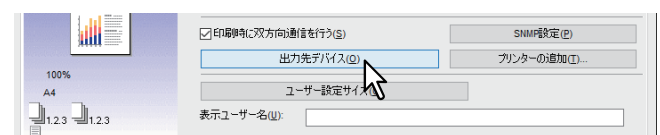

**3** [選択したデバイスにジョブを分けて印刷する]を選択します。

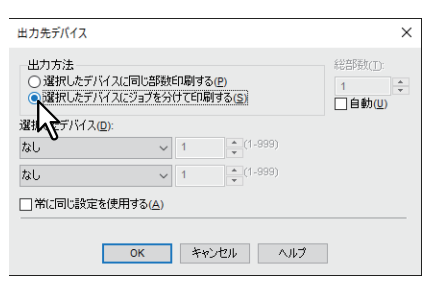
**4** [選択したデバイス]で印刷に使用したいプリンターを**2**台選択し、それぞれの印刷部数を設定 します。

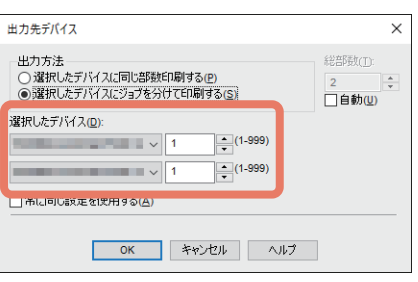

## 注意

[自動]を選択すると、[総部数]に設定した印刷部数が、選択したプリンターで均等に印刷されるよう 自動的に振り分けられます。

- **5** [**OK**]をクリックして「出力先デバイス」ダイアログボックスを閉じます。
- **6** ほかの印刷機能を設定し、[**OK**]をクリックします。
- **7** [プリント](または[印刷]、[**OK**]など)をクリックし、印刷ジョブを送信します。

# **印刷設定の保存**

## <span id="page-73-0"></span>**■ 印刷機能の初期値を変える**

Windowsのスタートメニューからプリンターフォルダーを表示し、プリンタープロパティのダイアログボッ クスで設定した印刷機能は、プリンタードライバーの初期値として設定されます。たとえば、ひんぱんに使 う用紙サイズや本機のオプション構成の設定、ユーザー情報の設定などは、印刷するごとに変更する必要は ありませんので、この方法で設定します。

**1** [スタート]をクリックし、[設定]>[デバイス]>[デバイスとプリンター]を選択します。 プリンターフォルダーが表示されます。

#### 補足

Windows Server 2012をお使いの場合は、画面左下で右クリックし、[コントロールパネル] > [デバイ スとプリンター]を選択します。

## **2** 本機プリンタードライバーを右クリックし、表示されたメニューから[プリンターのプロパ ティ]を選択します。

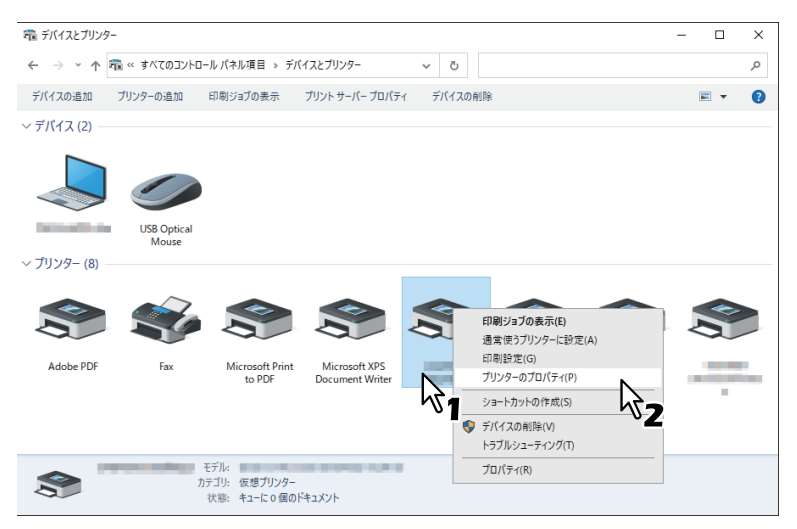

- [ファイル]メニューが表示されていない場合は、[Alt]キーを押します。
- ネットワークからインストールしたドライバーを変更するときは、ネットワーク管理者権限が必要で す。詳しくはネットワーク管理者にお問い合わせください。

# **3** 表示された画面で、よく使う用紙サイズや本機のオプション構成、ユーザー情報などを設定し ます。

#### 補足

[カスタム]タブの[表示タブ設定]で、プリンタードライバーを開いたときに、最初に表示されるタブを設 定できます。よく使う機能のタブを設定しておくと便利です。

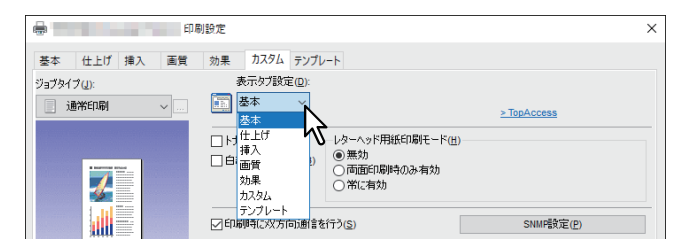

# <span id="page-74-1"></span>**■ よく使う印刷設定を保存する(簡易設定)**

簡易設定では、印刷機能の設定を保存したり、保存した印刷設定を呼び出して使用することができます。

簡易設定を使用するには、まず簡易設定ファイルを保存する必要があります。 P.75 [「簡易設定を保存する」](#page-74-0) 簡易設定を保存すると、特定のジョブを印刷する際にいつでも適用することができます。 P.76 [「簡易設定を適用する」](#page-75-0) 簡易設定は必要がなくなったら削除できます。 P.76 [「簡易設定を削除する」](#page-75-1)

#### 補 足

初期設定で5個の簡易設定が登録されています。

- 会議資料印刷(白黒)
- 製本印刷(自動判別)
- 配布資料印刷
- 会議資料印刷
- ファイルとじ用印刷

## <span id="page-74-0"></span>**□ 簡易設定を保存する**

プリンタードライバーの簡易設定は、あらかじめ登録されている5個を含め最大20個まで作成できます。

補足

あらかじめ登録されている簡易設定は同じ名前で上書き保存、または削除することができます。

**1** 各タブで、印刷目的に合わせ印刷機能を設定します。

**2** 簡易設定の[保存]をクリックします。

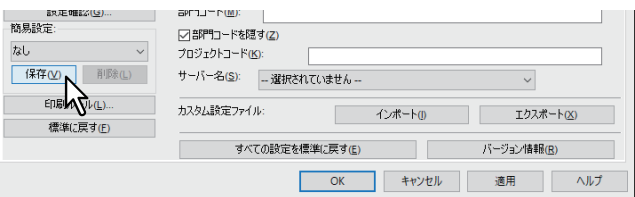

**3** 簡易設定名を入力し、[**OK**]をクリックします。

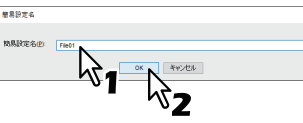

ファイル名は、半角・全角63文字以内で入力します。

補足

- 簡易設定名がすでに使われている場合は、既存の簡易設定ファイルを上書きするかどうか確認する メッセージが表示されます。上書きする場合は、[OK]をクリックします。
- 20個を超えて簡易設定を保存した場合には、設定内容が[一時保存]として保存されます。[一時保 存]に簡易設定名を作成するには、不要な簡易設定を1つ削除し、[一時保存]を選択して[保存]を クリックします。
- 簡易設定名に[なし]を設定することはできません。

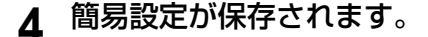

<span id="page-75-0"></span>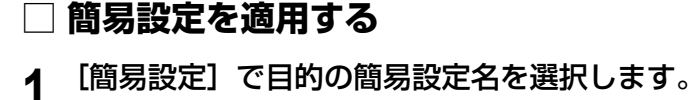

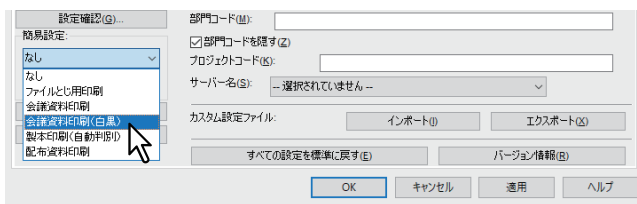

選択した簡易設定ファイルの設定が、自動的に反映されます。

## 注意

[簡易設定]から[なし]を選択しても、初期設定に戻すことはできません。簡易設定を選択した後に初 期設定に戻す場合は、各タブの[標準に戻す]をクリックします。[デバイス設定]タブを除くすべての タブを初期設定に戻す場合は、[カスタム]タブの[すべての設定を標準に戻す]をクリックします。

<span id="page-75-1"></span>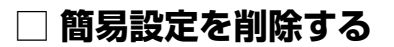

**1** [簡易設定]で目的の簡易設定名を選択し、[削除]をクリックします。

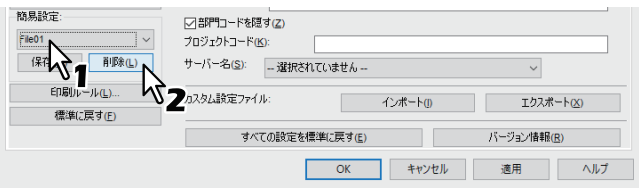

**2** [はい]をクリックします。

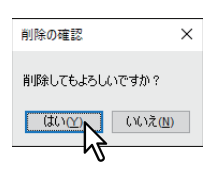

# **■ 簡易設定をテンプレートに割り当てる**

簡易設定をテンプレートボタンに割り当てておくと、印刷時に「テンプレート」ダイアログボックスを自動 的に表示できます。テンプレートボタンを選択するだけで、ボタンに割り当てられた簡易設定を反映させる ことができます。

#### 補足

- 初期設定で5個の簡易設定がテンプレートボタンに登録されています。
	- 会議資料印刷(白黒)
	- 製本印刷(自動判別)
	- 配布資料印刷
	- 会議資料印刷
	- ファイルとじ用印刷
- あらかじめ登録されているテンプレートボタンは削除することができます。

テンプレートボタンを使用するには、まず簡易設定をテンプレートボタンに割り当てる必要があります。ま た、印刷の実行時に、テンプレートボタンの選択画面が表示されるように設定します。 P.77 [「テンプレートボタンに割り当てる」](#page-76-0) テンプレートボタンを選択して、割り当てられている簡易設定を適用することができます。 P.78 [「テンプレートボタンで設定して印刷する」](#page-77-0) テンプレートボタンは削除できます。 P.79 [「テンプレートボタンの割り当てを削除する」](#page-78-0)

# <span id="page-76-0"></span>**□ テンプレートボタンに割り当てる**

テンプレートボタンは、あらかじめ登録されている5個を含め最大6個まで作成できます。

- **1** 登録したい印刷設定を簡易設定として保存します。
	- P.75 [「簡易設定を保存する」](#page-74-0)
- **2** [テンプレート]タブを選択します。
- **3** [印刷時にテンプレート確認を表示させる]を選択し、[編集]をクリックします。

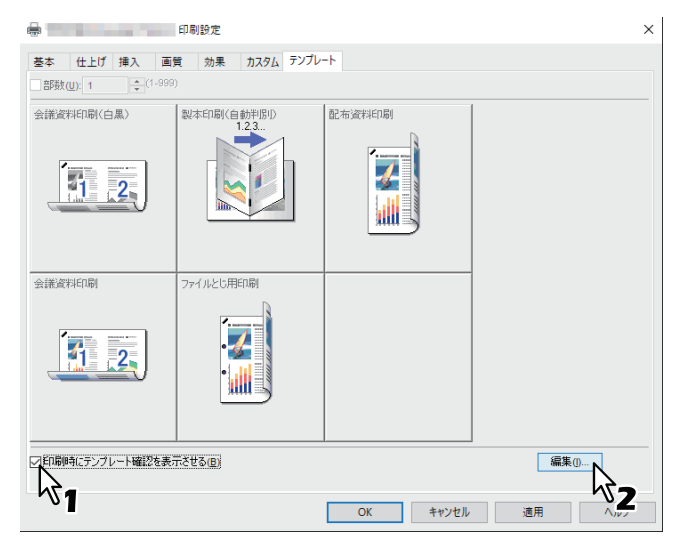

印刷の実行時にテンプレートダイアログボックスが表示されるようになります。

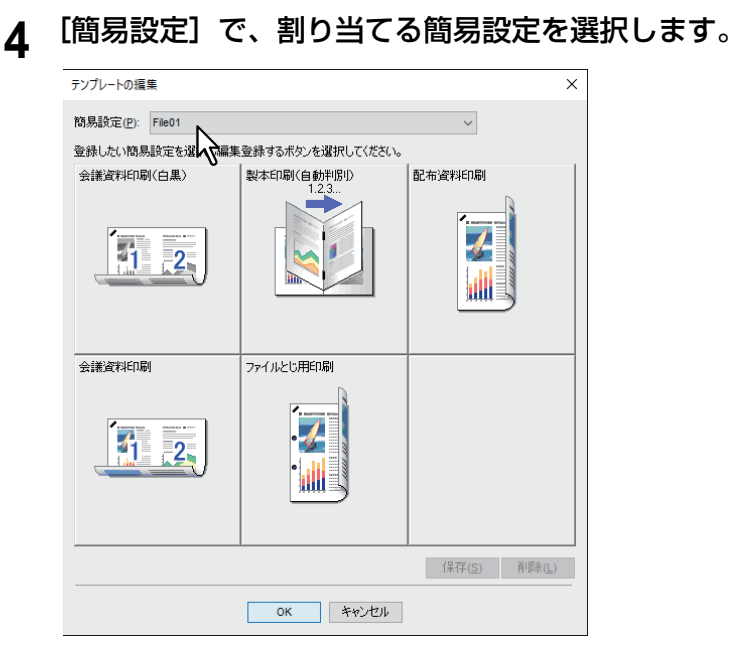

**5** 割り当てをするテンプレートボタンを選択します。

補足

すでに登録されているテンプレートボタンを選択した場合は、設定内容が上書きされます。

- **6** [保存]をクリックし、[**OK**]をクリックします。 選択した簡易設定が、選択したテンプレートボタンに割り当てられます。
- **7** [テンプレート]タブの[**OK**]をクリックします。 割り当てた内容が登録されます。

# <span id="page-77-0"></span>**□ テンプレートボタンで設定して印刷する**

**1** 印刷を実行すると、自動的に「テンプレート」ダイアログボックスが表示されます。

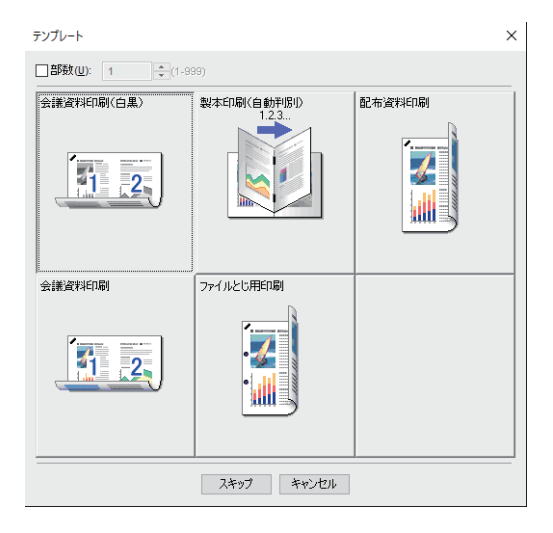

**2** 適用するテンプレートボタンを選択します。

選択した簡易設定で、印刷が行われます。

補足

- [部数]を選択すると、印刷部数を設定できます。
- [スキップ]をクリックすると、簡易設定を適用せずに印刷することができます。

# <span id="page-78-0"></span>**□ テンプレートボタンの割り当てを削除する**

- **1** [テンプレート]タブを選択します。
- 

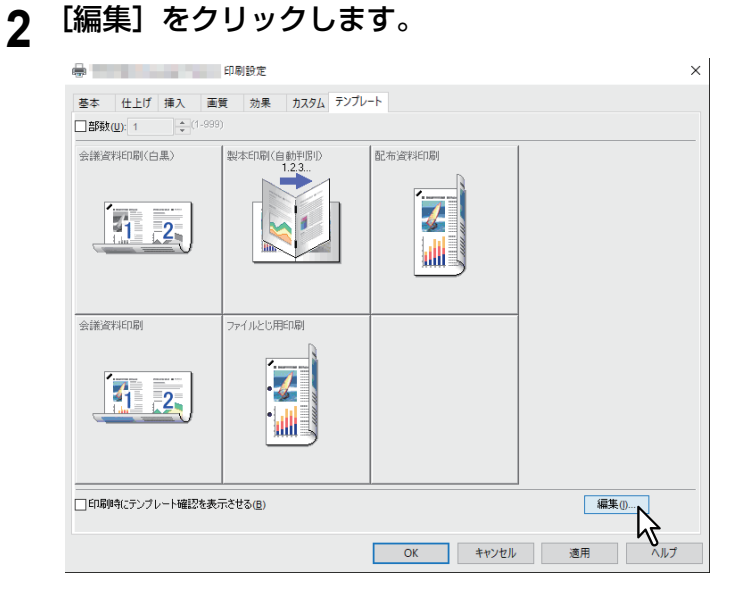

**3** 割り当てを削除するテンプレートボタンを選択します。

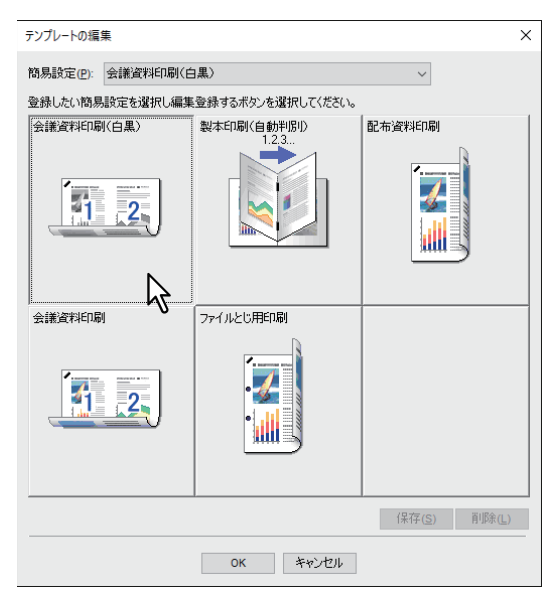

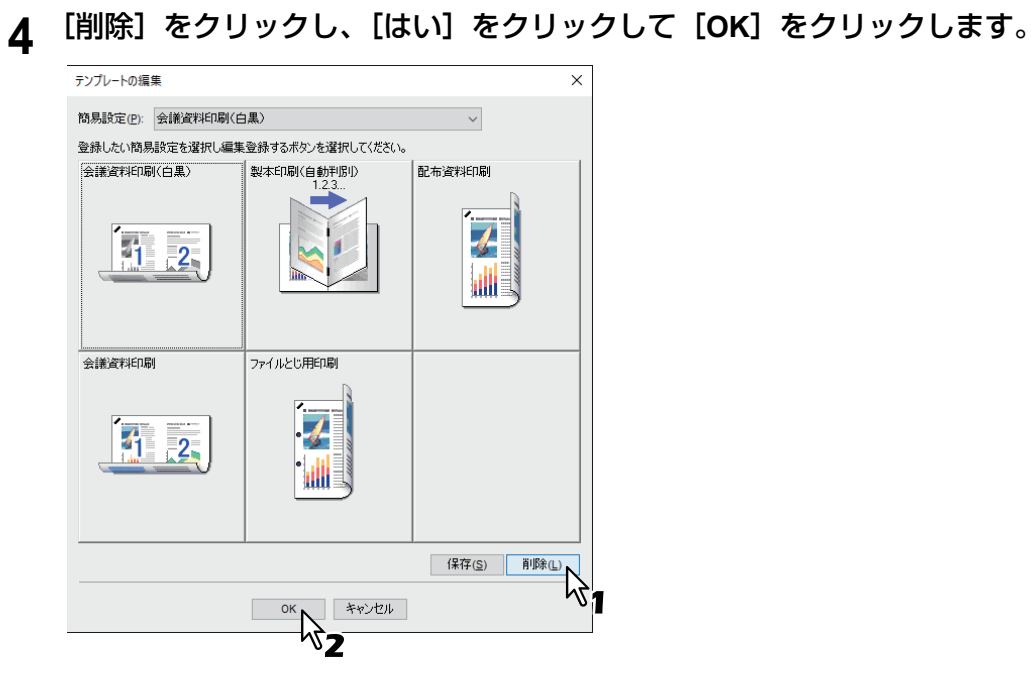

選択したテンプレートボタンから簡易設定の割り当てが削除され、未設定の状態になります。

# **■ 簡易設定をアプリケーションに割り当てる**

簡易設定を各アプリケーションに割り当てておくことができます。

補足

- 初期設定で5個のアプリケーションが登録されています。
	- Microsoft Word
	- Microsoft Excel
	- Microsoft PowerPoint
	- Microsoft Outlook
	- Adobe Reader
- 初期設定で5個の簡易設定が適用する設定に登録されています。
	- 会議資料印刷(白黒)
	- 製本印刷(自動判別)
	- 配布資料印刷
	- 会議資料印刷
	- ファイルとじ用印刷
- 簡易設定の保存・削除については、以下の参照先をご覧ください。 P.75 [「よく使う印刷設定を保存する\(簡易設定\)」](#page-74-1)

## **1** [印刷ルール]をクリックします

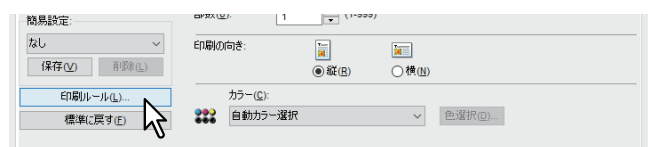

**2** アプリケーション名、実行ファイル名を入力し、割り当てる簡易設定を選択します。

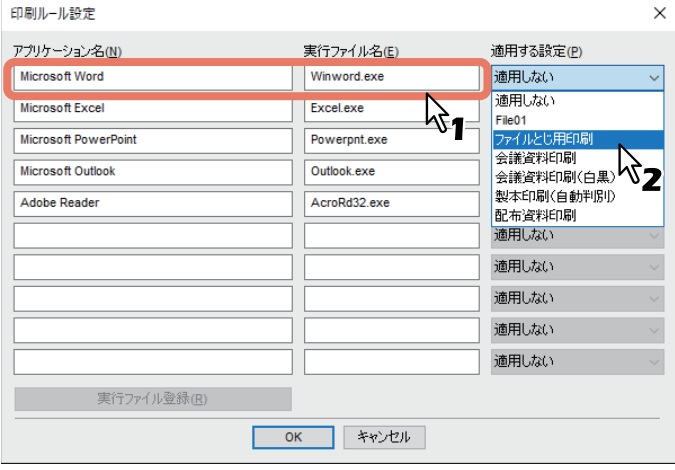

補足

[実行ファイル登録]をクリックすると、アプリケーション名の実行ファイル名が正しいか判定します。 [OK]をクリックするとダイアログに表示されているプリンタードライバーが検索した実行ファイル名 に置き換わります。

**3** [**OK**]をクリックします。

# **オプション機器やユーザー認証の設定**

## **■ プリンターのオプション機器を設定する**

初期設定ではプリンタードライバーのインストール時に、自動でオプション構成情報を取得します。本機と お使いのコンピューターが双方向通信できない場合は、オプション構成をプリンタードライバーに手動で設 定する必要があります。

#### 補足

[デバイス設定]タブは、[デバイスとプリンター]フォルダーからプリンタードライバーのプロパティを表 示した場合のみ設定できます。アプリケーションの「印刷」ダイアログボックスからプリンタードライバー のプロパティを表示した場合は、設定できません。

## **□ オプション機器を自動で更新する**

本機と双方向通信できる場合は、「デバイス設定]タブで「更新]をクリックすると本機のオプション構成情 報を取得できます。[自動更新]を選択すると、プリンタードライバーの [デバイス設定] タブを開くたびに オプション構成の情報を自動で更新します。

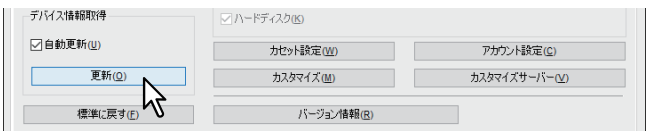

## **□ オプション機器を手動で設定する**

本機とお使いのコンピューターが双方向通信できない場合の手順です。

## 注意

Administrators(管理者)でログインする必要があります。

**1** [スタート]をクリックし、[設定]>[デバイス]>[デバイスとプリンター]を選択します。 プリンターフォルダーが表示されます。

補足

Windows Server 2012をお使いの場合は、画面左下で右クリックし、[コントロールパネル] > [デバイ スとプリンター]を選択します。

**2** 本機プリンタードライバーを右クリックし、表示されたメニューから[プリンターのプロパ ティ]を選択します。

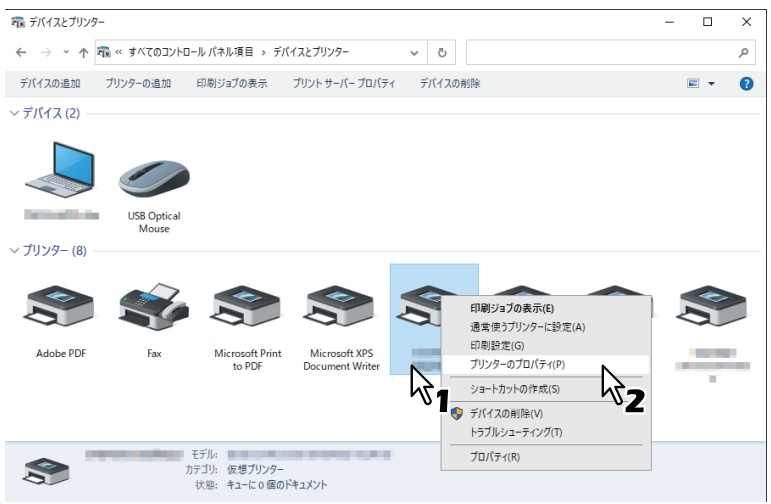

- 「ファイル〕メニューが表示されていない場合は、「Alt] キーを押します。
- ネットワークからインストールしたドライバーを変更するときは、ネットワーク管理者権限が必要で す。詳しくはネットワーク管理者にお問い合わせください。

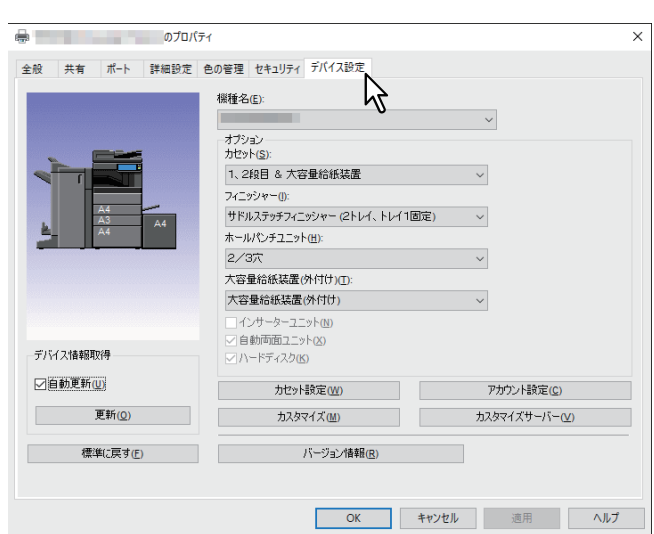

**3** [デバイス設定]タブを選択し、以下のオプションを設定します。

機種名:機種名を選択します。選択した機種名に合わせて、設定項目が切り替わります。

## 注意

- [共通]を選択すると、プリンタードライバー上で設定できる機能を、ネットワーク上の複数の e-STUDIO Seriesに共通で搭載されている機能のみに絞り込むことができます。本機用にインストー ル済みのプリンタードライバーを、e-STUDIO Seriesなどの他機種でも利用したい場合などに便利で す。
- Universal Printer 2プリンタードライバーを汎用モデルとして利用する場合には機能制約があります。

オプション:以下のオプション機器が装着されているかを選択します。

- カセット:給紙ユニット(2段目カセット)、多段給紙装置(3段目カセット)、追加給紙カセット(4 段目カセット)、または大容量給紙装置が装着されているかを設定します。
- フィニッシャー:フィニッシャー、サドルステッチフィニッシャー、インナーフィニッシャー、また はインナートレイが装着されているかを設定します。
- **ホールパンチユニット**:ホールパンチユニットが装着されているかを設定します。
- 大容量給紙装置(外付け): 大容量給紙装置(外付け)または大容量給紙装置(外付け & 拡張)が装 着されているかを設定します。
- インサーターユニット:インサーターが装着されているかを設定します。
- 自動両面ユニットが装着されているかを設定します。
- ハードディスク:内蔵ストレージが装着されているかを設定します。

#### 補足

- 設定できる項目は、お使いになる機種およびオプション構成により異なります。
- 本機とお使いのコンピューターが双方向通信できない状態で、[デバイス設定]の項目を設定すると、 自動的に両面印刷機能が有効になります。
- **4** [カセット設定]をクリックします。

**5** 以下のオプションを設定し、[**OK**]をクリックします。

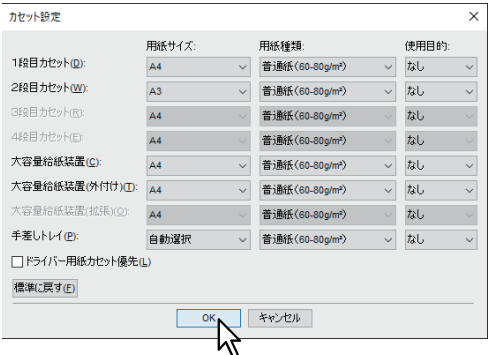

**1**段目カセット:1段目カセットにセットされた用紙サイズ、用紙種類、および使用目的を選択します。 **2**段目カセット:2段目カセットにセットされた用紙サイズ、用紙種類、および使用目的を選択します。 **3**段目カセット:3段目カセットにセットされた用紙サイズ、用紙種類、および使用目的を選択します。 **4**段目カセット:4段目カセットにセットされた用紙サイズ、用紙種類、および使用目的を選択します。 大容量給紙装置:大容量給紙装置にセットされた用紙サイズ、用紙種類、および使用目的を選択します。 大容量給紙装置(外付け):大容量給紙装置(外付け)にセットされた用紙サイズ、用紙種類、および使 用目的を選択します。

大容量給紙装置(拡張):大容量給紙装置(拡張)にセットされた用紙サイズ、用紙種類、および使用目 的を選択します。

手差しトレイ:用紙種類、および使用目的を選択します。

ドライバー用紙カセット優先:アプリケーションの給紙元設定を適用せずに、プリンタードライバーの 給紙元設定を優先して使用する場合に選択します。

補足

設定できる項目は、お使いの機種およびオプション構成により異なります。

**6** [適用]または[**OK**]をクリックして、設定を保存します。

# $\overline{2}$ Windowsアプリケーションから印刷する **Windows**アプリケーションかい

## **■ 部門管理機能を利用する**

部門管理機能を使用すると、管理者は部門ごとの印刷部数を確認できます。ユーザーは本機の操作パネルま たはジョブ監視ツールから各ユーザーの印刷ジョブを確認できます。 本機が部門コードで管理されている場合、ユーザーは印刷時に部門コードを入力する必要があります。 部門管理の設定は、TopAccess管理者設定で行います。詳細は、以下の参照先をご覧ください。

**TopAccess -** [ユーザー管理] **-** [ユーザー管理]の概要説明 **-** [部門管理]項目説明一覧 **<**アクセスポリ シーモード**>**

補足

- 部門コードに入力できる文字は、0~9までの数字、a~zおよびA~Zまでのアルファベット、-(ハイフ ン)、\_(アンダーバー)、.(ピリオド)の半角文字のみです。1~63桁まで設定できます。
- TopAccess管理者設定の[部門コードなし印刷ジョブ]の設定と、本機との双方向通信が有効であるかに より、間違った部門コードを入力して印刷した場合の印刷ジョブの処理は変わります。
	- 双方向通信が有効で、部門コードなし印刷ジョブが[部門コードの使用を強制する]に設定されている 場合は、間違った部門コードを入力するとエラーメッセージが表示されます。
	- 双方向通信が無効で、部門コードなし印刷ジョブが[部門コードの使用を強制する]に設定されている 場合は、間違った部門コードを入力した印刷ジョブは無効ジョブとして保留され、部門コードなし印刷 ジョブリストに表示されます。
	- 部門コードなし印刷ジョブが「印刷]の場合は、間違った部門コードを入力した印刷ジョブもそのまま 印刷されます。
	- 部門コードなし印刷ジョブが[削除]の場合は、間違った部門コードを入力した印刷ジョブは削除され ます。

# **■ ユーザー認証機能を利用する**

# **□ 印刷ごとにユーザー名とパスワードを入力する**

共有コンピューターなどから印刷する際に、印刷ごとにユーザー名とパスワードの入力が必要になるよう設 定します。

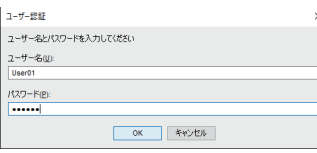

**1** [デバイス設定]タブを選択します。

#### 注意

[デバイス設定]タブは、プリンタードライバーのプロパティをプリンターフォルダーから表示したとき に表示されます。アプリケーションの印刷ダイアログボックスからプロパティを表示した場合には、表 示されません。

# 2 [アカウント設定]をクリックします。

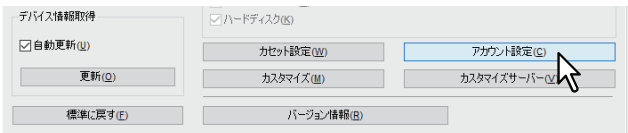

**3** [印刷ごとにユーザー認証のためのユーザー名とパスワードを入力する]を選択して、[**OK**]を クリックします。

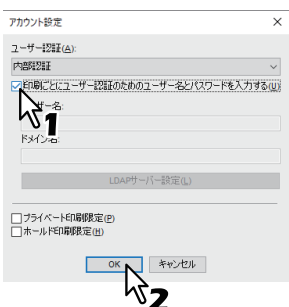

# **□ LDAP認証用のLDAPサーバーを設定する**

LDAP認証に使用するLDAPサーバーを設定します。

**1** [デバイス設定]タブを選択します。

## 注意

[デバイス設定]タブは、プリンタードライバーのプロパティをプリンターフォルダーから表示したとき に表示されます。

**2** [アカウント設定] をクリックします。

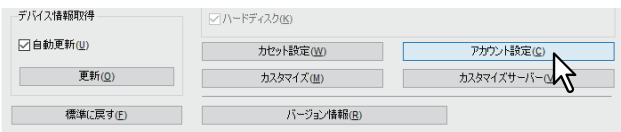

**3** [ユーザー認証]で[**LDAP**認証]を選択し、[**LDAP**サーバー設定]をクリックします。

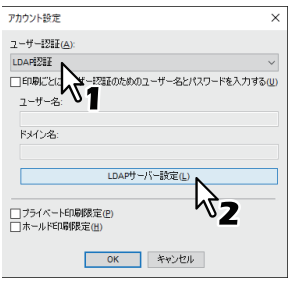

**4** [サーバー名]を入力し、[追加]をクリックして[**OK**]をクリックします。

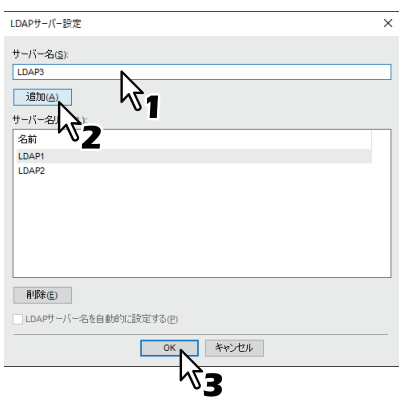

補足

[サーバー名を自動で設定する]は、登録されているLDAPサーバーが1つのときに選択できます。この設 定を有効にすると認証サーバーを自動的に設定できます。また印刷時の [LDAPサーバー選択] ダイアロ グボックスは表示されません。

# **■ 注意事項について**

 本機のユーザー管理設定が有効な場合は、部門管理に代わってユーザー管理設定を使用して印刷ジョブを 管理します。この場合は、コンピューターにログインしたときに入力したユーザー名を使用して印刷ジョ ブの認証を行います。したがって、プリンタードライバーに部門コードを設定する必要はありませんが、 あらかじめ本機にユーザー名が登録されている必要があります。ユーザー名が未登録の場合、印刷ジョブ は無効ジョブとしてユーザー認証強制の設定に従って処理されます。また、RAW形式で印刷ジョブが送ら れた場合は、RAW印刷ジョブの設定に従って処理されます。ユーザー認証強制やRaw印刷ジョブの設定に ついては、以下の参照先をご覧ください。

**TopAccess -** [管理者] **-** [セキュリティ]項目説明一覧 **-** 認証 **-** ユーザー認証設定 また、Windowsドメイン認証を使用している場合は、コンピューターがドメインにログインしている必要 があります。

- ブラック無制限機能が有効な場合は、カラーのみ部門管理ができます。[基本] タブの [カラー] ボックス で[自動カラー選択]、[フルカラー]、[2色]を選択して印刷する場合は、部門コードを入力する必要があ ります。[白黒]を選択して印刷する場合は部門コードを入力する必要はありません。
- いくつかの印刷機能は、プリンタードライバーとアプリケーション両方で設定できます(例:丁合機能な ど)。ただし、アプリケーションで丁合機能を設定すると、正しく印刷されない場合があります。この場合 には、プリンタードライバーのソートモード機能で設定し、アプリケーションでは設定を行わずに印刷し てください。また、アプリケーションによっては、印刷の向きなど、アプリケーションでの設定が必要に なる印刷機能もあります。プリンタードライバーとアプリケーション両方で設定できる場合は、アプリ ケーションの取扱説明書で説明されている印刷方法を参照してください。

#### **Universal PS3**プリンタードライバー使用時の注意点

- Adobe Acrobatから印刷する際、用紙サイズに合わせて印刷をする機能は無効になります。PostScriptで用 紙サイズに合わせて印刷を行う場合は、Universal Printer 2プリンタードライバーを使用し、[デバイス設 定]タブの[カスタマイズ]で、[プリンター言語設定]タブの[プリンター言語]を[PostScript]に設 定して印刷してください。
- 以下の機能のいずれかを設定すると、アプリケーションのパススルー動作を無視してプリンタードライ バー側で印刷データを生成するため、アプリケーション側で印刷データを生成するような場合でも、正常 な印刷結果を得ることができます。
	- オーバーレイファイルで保存
	- オーバーレイイメージ付きの印刷
	- ページ集約
	- 製本
	- 1ページ毎に挿入(複製)
	- テンプレート
	- 印刷用紙サイズ
	- 画像倍率(拡大/縮小)
	- ポスター印刷
	- タンデム印刷

# **□ Windows用PPDファイルが必要なときは**

インストールディスクには、Windowsアプリケーション用のPPDファイルが収録されています。自動的に PPDファイルをインストールできないアプリケーションで、プリンター固有の印刷設定を「印刷」ダイアロ グボックスや「用紙設定」ダイアログボックスで利用するには、PPDファイルを適切な場所にコピーしてく ださい。

PPDファイルのコピー方法については、以下の参照先をご覧ください。

インストール **-** プリンタードライバーのインストール(**Windows**) **- Windows**用**PPD**ファイルのコピー

# $\overline{2}$ Windowsアプリケーションから記載する **Windows**アプリケーションかい

# **プリンタードライバーの機能概要**

プリンタードライバーで設定できる印刷機能について説明します。

#### 注意

[挿入]、[画質]、[効果]、[テンプレート]の各タブは、プラグイン機能で設定を有効にした場合のみ表示さ れます。設定方法は、プリンタードライバーヘルプを参照してください。 P.140 [「プリンタードライバーヘルプについて」](#page-139-0)

#### 補足

- 各タブの設定値の詳細はプリンタードライバーヘルプを参照してください。 P.140 [「プリンタードライバーヘルプについて」](#page-139-0)
- 以下のタブはOSに依存する設定項目です。これらの設定方法や詳細については、お使いになるOSの取扱 説明書やヘルプを参照してください。
	- -[全般]タブ
	- -[共有]タブ
	- -[ポート]タブ
	- -[詳細設定]タブ
	- -[色の管理]タブ
	- -[セキュリティ]タブ

## **■ プリンタードライバーの設定**

印刷機能を設定する方法はいくつかありますが、印刷にどのような効果をもたらすかは、設定方法により異 なります。また、表示されるタブも、プリンタープロパティのダイアログボックスの表示方法により異なり ます。

印刷機能の初期値を設定する場合

プリンターフォルダーからプリンタープロパティのダイアログボックスを表示して設定した印刷機能は、 プリンタードライバーの初期値として設定されます。たとえば、ひんぱんに使う用紙サイズや本機のオプ ション構成の設定、ユーザー情報の設定などは、印刷するごとに変更する必要はありませんので、この方 法で印刷機能を設定します。

P.74 [「印刷機能の初期値を変える」](#page-73-0)

 印刷ジョブごとに印刷機能を設定する場合 アプリケーションの「プリント」(印刷) ダイアログボックスからプリンタープロパティのダイアログボッ クスを表示して設定した印刷機能は、現在の印刷ジョブのみに適用されます。この方法で設定した内容は、 アプリケーションを閉じると元の設定に戻ります。 P.15 [「印刷方法」](#page-14-0)

# **■[基本]タブ**

基本的な印刷操作に関する設定を行います。

# 注意

お使いになる機種によっては、設定できる項目が異なります。

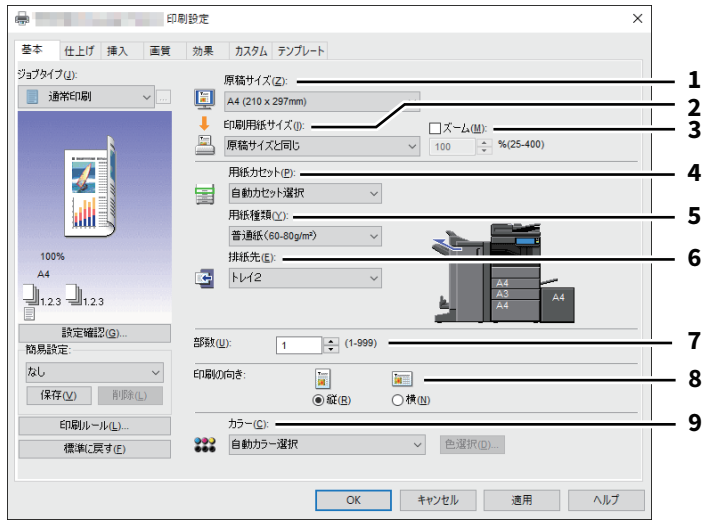

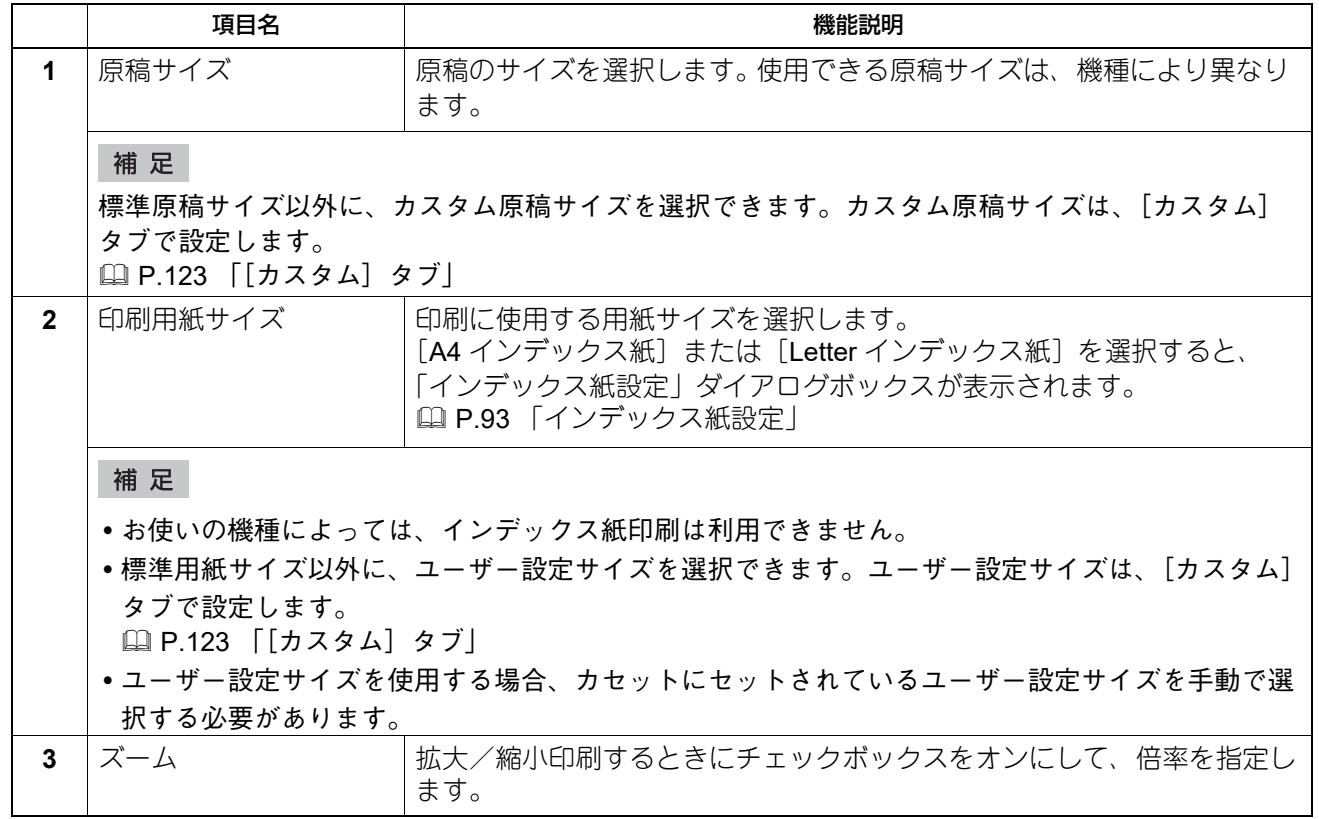

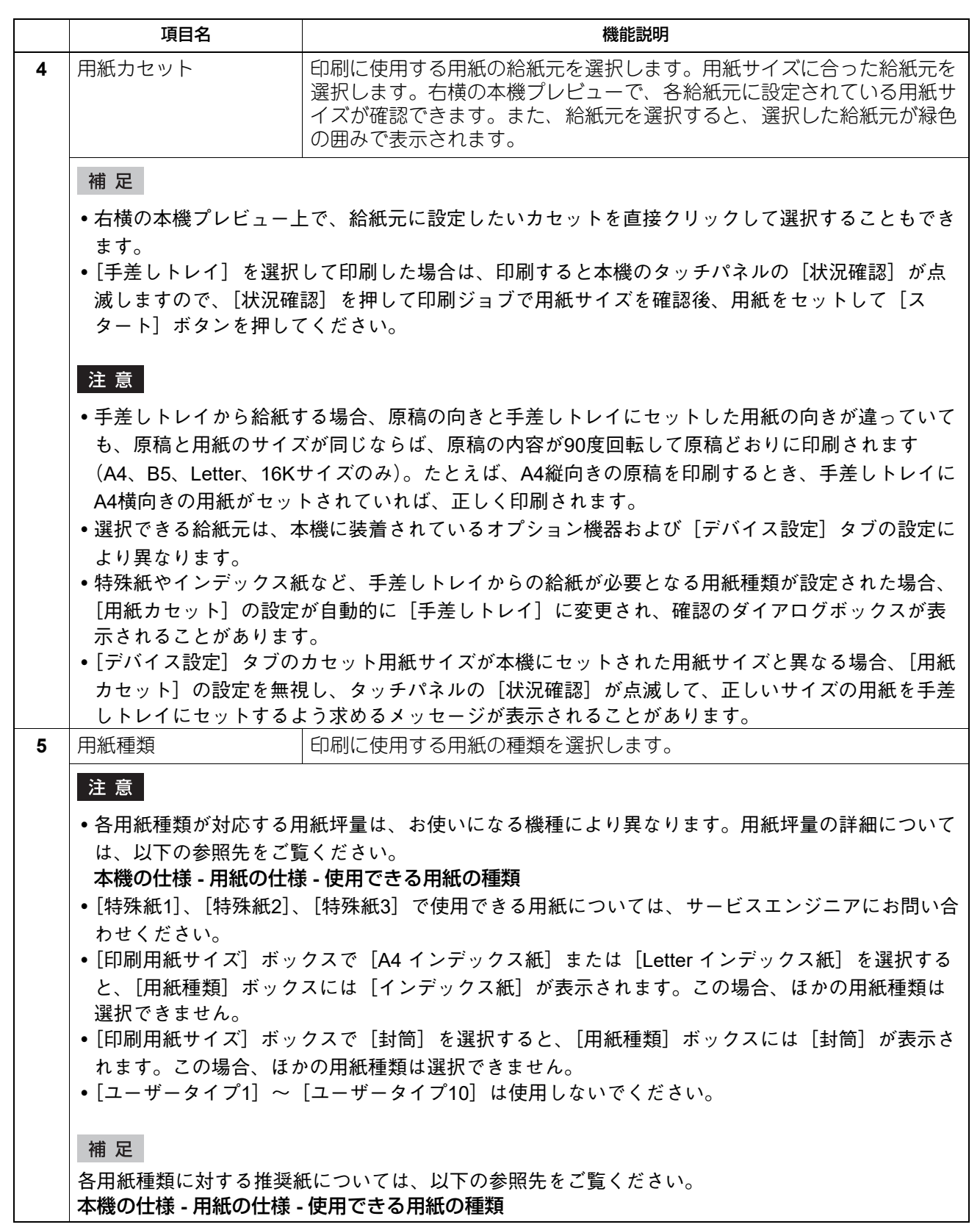

 $\overline{\mathbf{2}}$ 

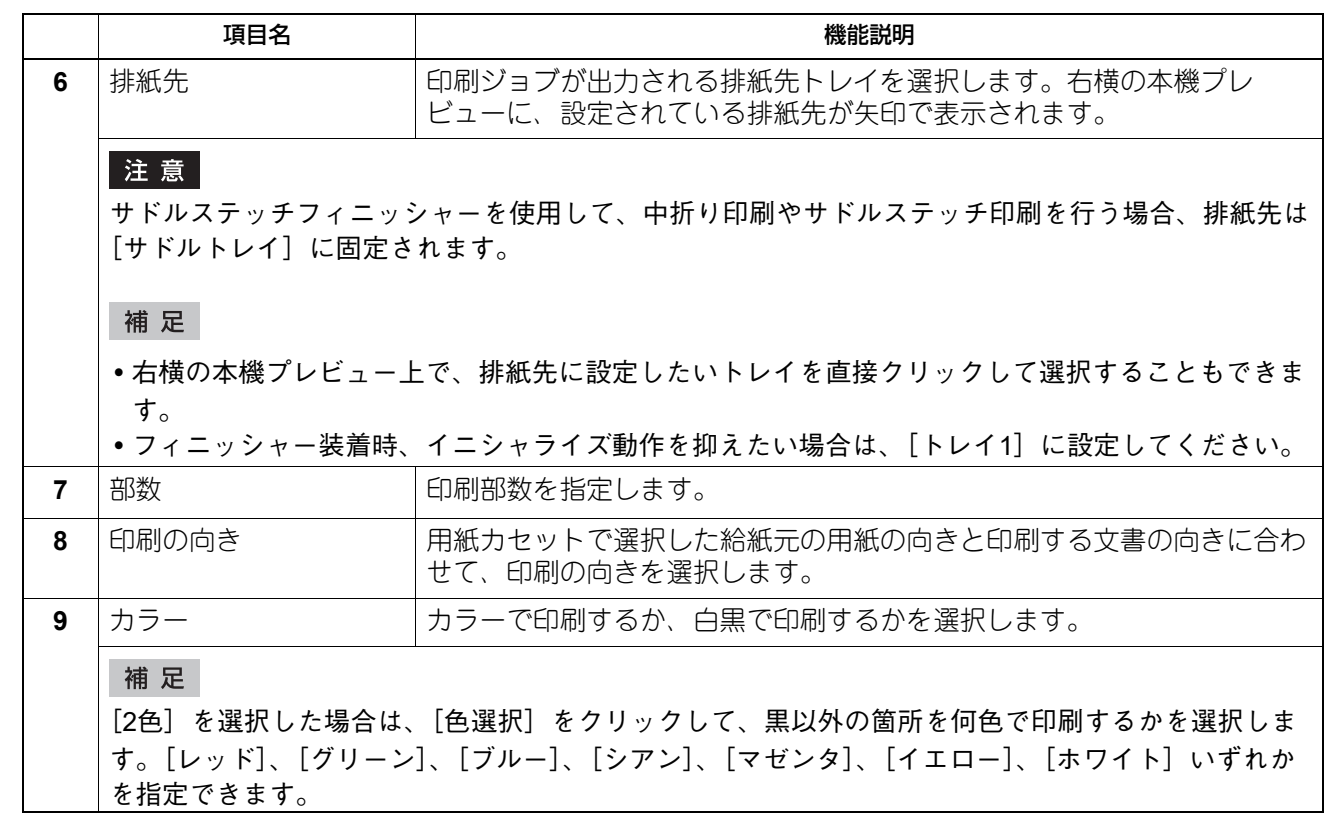

# <span id="page-92-0"></span>**□ インデックス紙設定**

# 注意

お使いの機種によっては、インデックス紙印刷は利用できません。

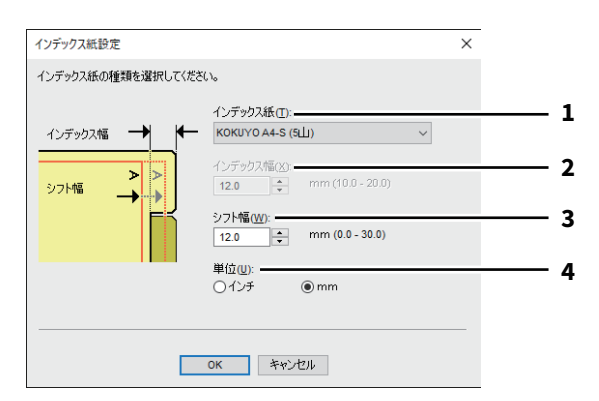

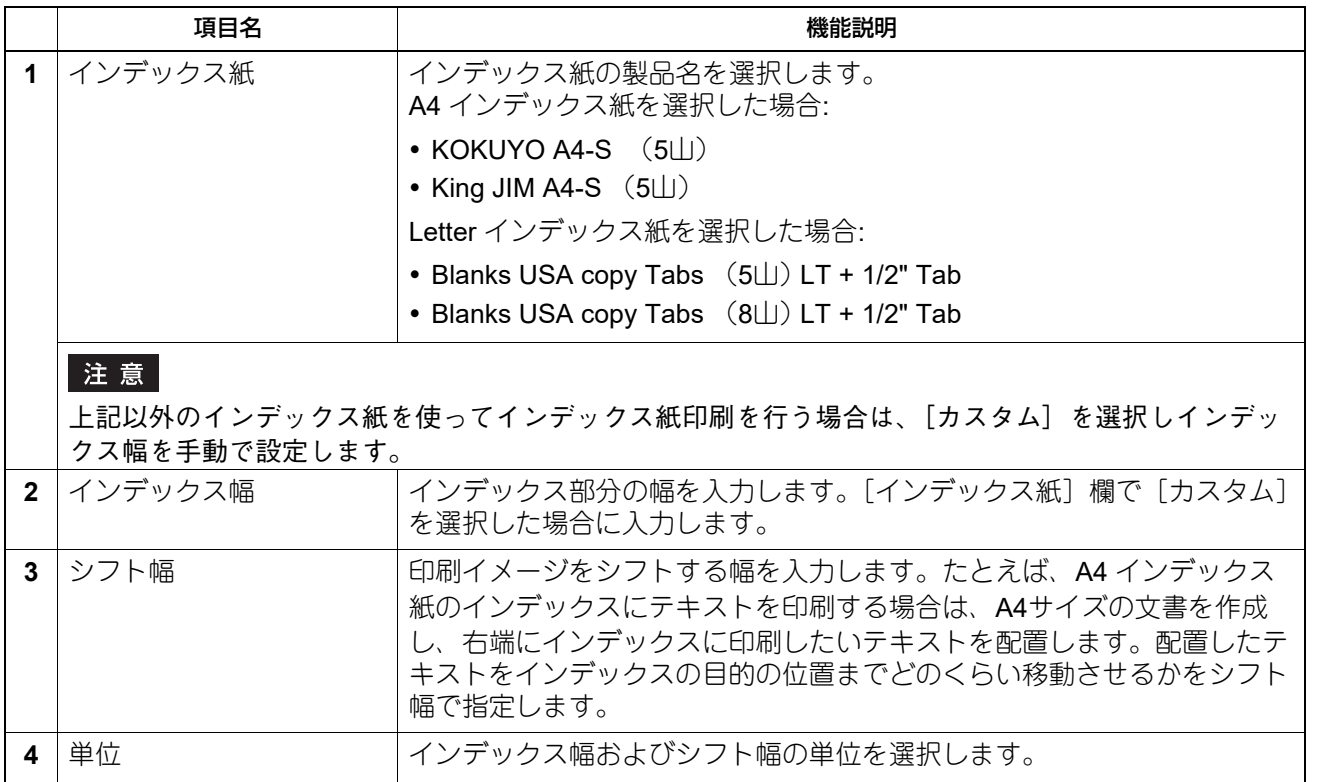

注意

- 文書に配置するテキストの縦位置は、使用するインデックス紙のインデックスに収まるように調整して入 力してください。
- お使いになる機種により、用紙の端から印刷できる範囲が異なります。
- インデックス紙は手差しトレイから給紙します。インデックスが外側になるように手差しトレイにイン デックス紙をセットしてください。

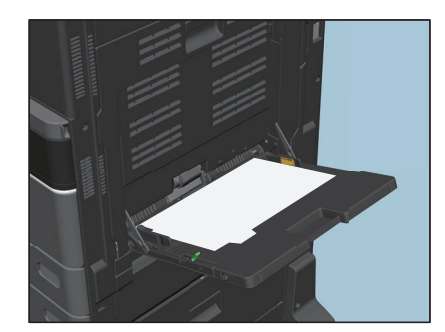

 インデックス紙印刷を行う文書が適切に作成されていない場合、またはシフト幅が適切に設定されていな い場合は、インデックスの正しい位置に印刷されません。インデックス紙印刷を行う前に、文書が適切に 作成されているか、適切なシフト幅が設定されているか確認してください。

## **□ ジョブタイプの組み合わせ**

この機能は、「予約印刷」、「プライベート印刷」、「ホールド印刷」、「お試し印刷」、「お試し+プライベート印 刷」、「お試し+ホールド印刷」のいずれかのジョブタイプと、「本体に保存」のジョブタイプを組み合わせて 印刷できる機能です。たとえば、「予約印刷」と「本体に保存」を組み合わせれば、印刷ジョブをファイリン グボックスに保存しつつ、指定した時間に印刷することができます。選択した場合は、「ジョブタイプ〕ボッ クス右端の[...]をクリックして組み合わせるジョブタイプを選択します。

#### 注意

- 予約印刷を行う前に、本機とお使いのコンピューターの日時を合わせておいてください。
- 複数部数の印刷ジョブを別々の印刷ジョブとして送信するアプリケーションを使用している場合は、お試 し印刷を設定しても、指定した部数すべてが印刷されてしまいます。この場合は、印刷する部数を1部に設 定しお試し印刷した後、タッチパネルで部数を変更して印刷してください。
- 印刷によりファイリングボックスに保管された文書は、出力に適した画質で保管されます。より高画質な 画像をコンピューターに取り込みたい場合は、原稿をスキャンしファイリングボックスに保管してくださ い。
- プリンタードライバーを使用してファイリングボックスに保管された文書は、画像としてファイリング ボックスに保管されます。元の文書をそのままファイリングボックスに保管することはできません。

補足

 本体に保存されているファイルは、タッチパネルから管理することができます。管理方法については、以 下の参照先をご覧ください。

ファイリングボックス **-** 本機から操作する **-** ユーザーボックス**/**フォルダーを管理する

 保存ファイルの管理は、ファイリングボックスWebユーティリティを使って行うこともできます。ファイ リングボックスWebユーティリティを使った管理方法については、以下の参照先をご覧ください。 ファイリングボックス **-** クライアントコンピューターから操作する **-** 文書を管理する

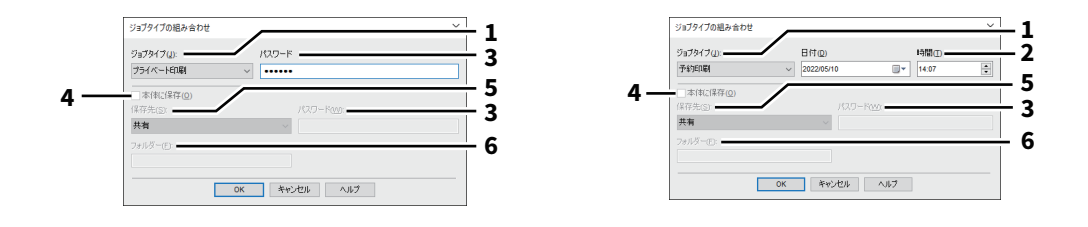

 $\overline{2}$ 

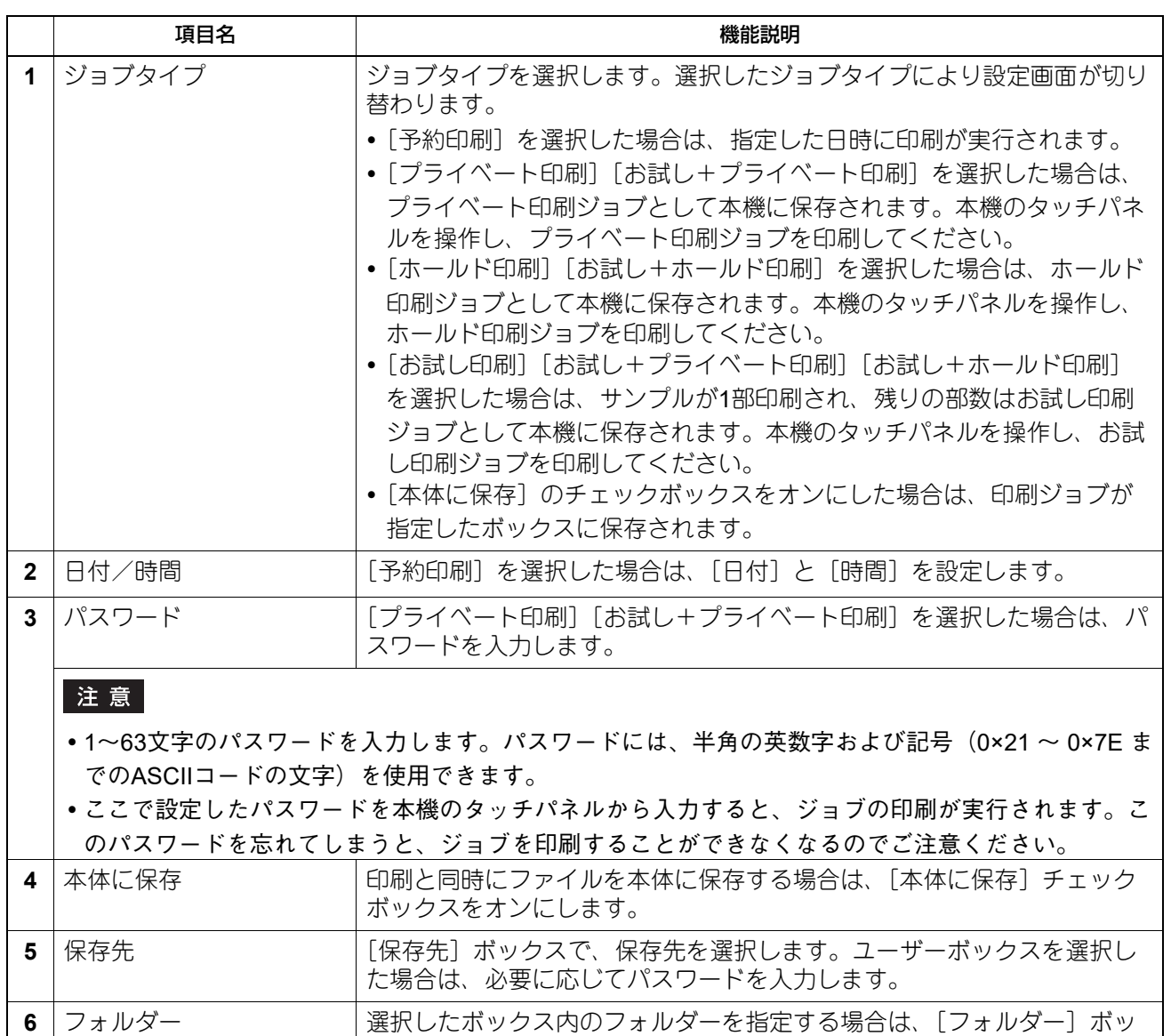

注意

入力したフォルダー名が存在しない場合、新規のフォルダーとしてボックス内に作成されます。

クスにフォルダー名を入力します。

- フォルダー名は最大64文字まで入力できます。
- フォルダーの数が100に到達した場合は、新規に作成することはできません。

# ■ [仕上げ] タブ

印刷仕上げに関する設定を行います。

## 注意

設定できる項目は、お使いになる機種およびオプション構成により異なります。

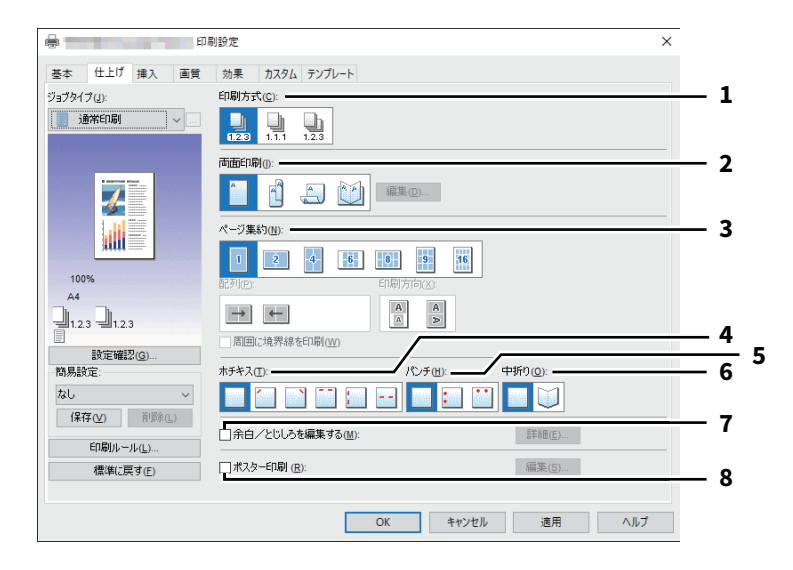

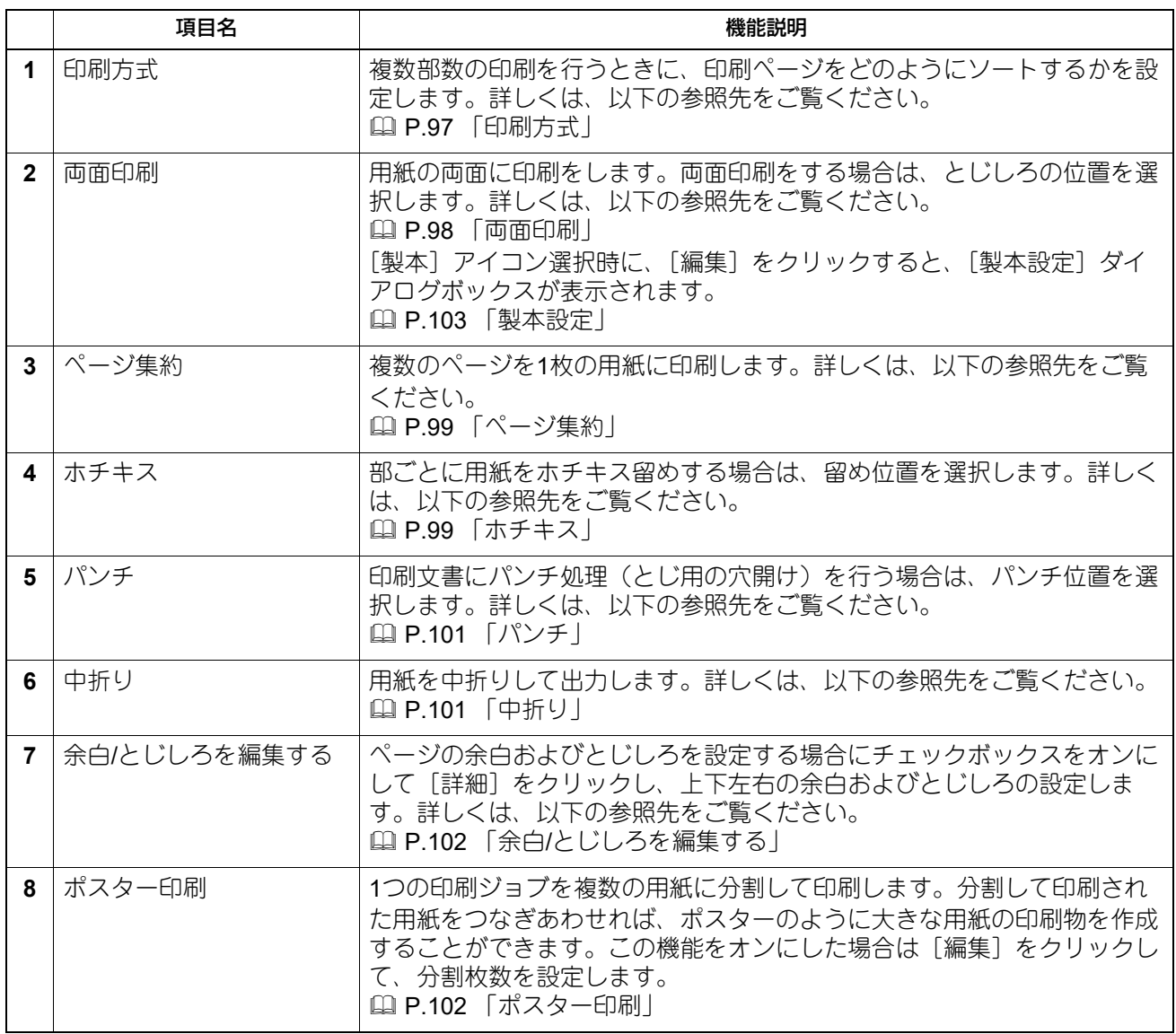

# <span id="page-96-0"></span>**□ 印刷方式**

複数部数の印刷を行うときに、印刷ページをどのようにソートするかを設定します。

• ソート: ソート印刷を選択します(部ごとに仕分けして排紙します)。

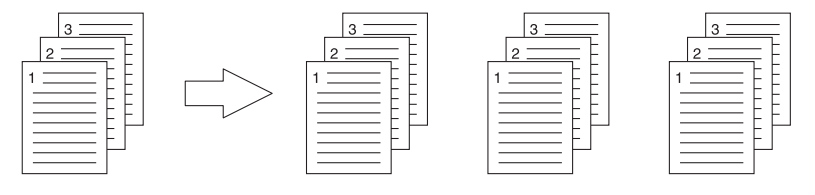

**• グループ**: グループ印刷を選択します(ページごとにグループ分けして排紙します)。

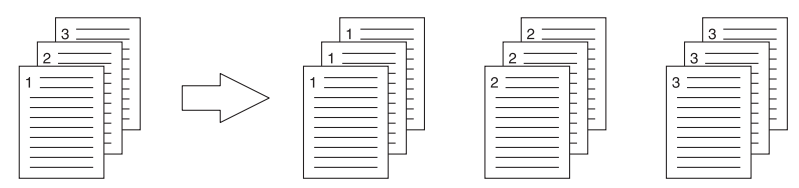

**• 縦横交互:1部ずつ縦横交互に排紙します。** 

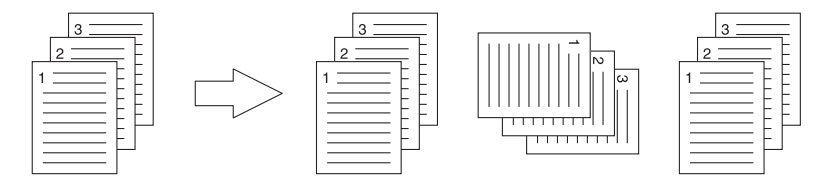

## 注意

- お使いの機種によっては、[縦横交互]は設定できません。
- [グループ] および [縦横交互] は、印刷部数を2部以上指定したときにのみ有効です。
- [縦横交互]は、用紙サイズに [Letter]、[A4]、[B5]、[16K] を選択したときにのみ有効です。あらかじ め [Letter]、[A4]、[B5]、[16K] サイズの異なる方向の用紙をカセットまたは、大容量給紙装置にセッ トしておきます。

## <span id="page-97-0"></span>**□ 両面印刷**

用紙の両面に印刷をします。両面印刷をする場合は、とじしろの位置を選択します。

- **なし**:片面に印刷します。
- 長辺:用紙の長い辺の方にとじしろを設定し、両面印刷します。

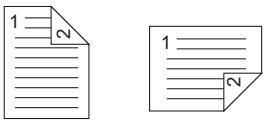

• 短辺:用紙の短い辺の方にとじしろを設定し、両面印刷します。

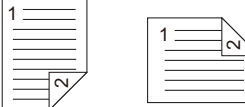

• 製本:本や雑誌のようなページ構成で印刷します。選択した場合は、[編集] をクリックしてどのように製 本印刷するかを設定します。 P.103 [「製本設定」](#page-102-0)

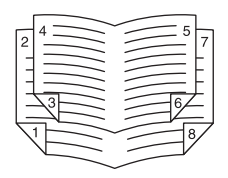

注意

- この機能は、本機に自動両面ユニットが装着されている場合のみ使用できます。
- 利用できる用紙サイズは、お使いの機種によって異なります。
- [基本] タブの [印刷用紙サイズ] ボックスで以下の用紙サイズが選択されている場合、両面印刷はできま せん。
	- はがき
	- A6
	- A4 インデックス紙
	- Letter インデックス紙
	- $-$  A3ノビ (13 × 19")
	- 封筒 COM10
	- 封筒 Monarch
	- 封筒 長形6号
	- 封筒 長形3号
	- 封筒 洋形4号
	- 封筒 角形2号
- [基本] タブの [用紙種類] ボックスで以下の用紙種類が選択されている場合、両面印刷はできません。た だし、お使いになる機種やフィニッシャーの装着状況により異なる場合があります。
	- OHPフィルム
	- 厚紙4
	- 厚紙4(うら)

# $\overline{2}$ Windowsププリッョンサリング ヨンガ **Windows**アプリケーションかい

# <span id="page-98-0"></span>**□ ページ集約**

複数のページを1枚の用紙に印刷します。

- 配列 ページ集約印刷を行う際の配列を選択します。
- 周囲に境界線を印刷 チェックボックスをオンにすると、ページごとに境界線を印刷します。 印字方向

縦横の向きが混在した原稿を印刷する場合、縮小して原稿方向と同じ向きで印刷するか、縮小せずに原稿 を90度回転させて印刷するか選択します。

## 注意

お使いの機種によっては、縦横が混在している原稿を印刷することができません。

補足

両面印刷で[製本]を設定した場合は、[2 in 1]設定のみ選択することができます。

# <span id="page-98-1"></span>**□ ホチキス**

部ごとに用紙をホチキス留めする場合は、留め位置を選択します。

## 注意

お使いの機種によって利用できません。

- なし:ホチキス留めをしません。
- 上段左:部ごとに用紙の左上をホチキス留めして出力します。

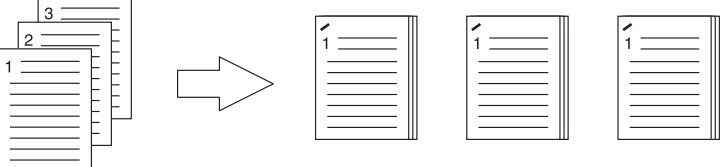

• 上段右:部ごとに用紙の右上をホチキス留めして出力します。

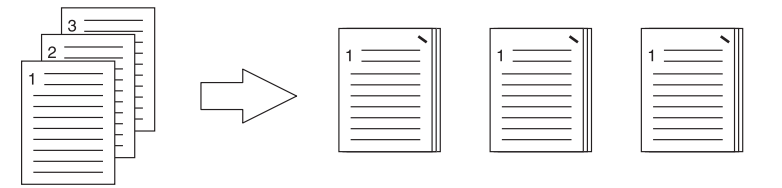

上段(**2**か所):部ごとに用紙の上部2か所をホチキス留めして出力します。

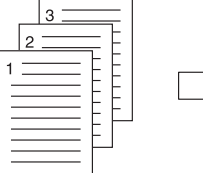

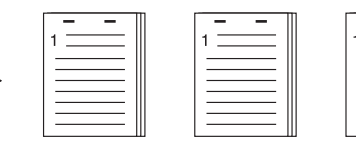

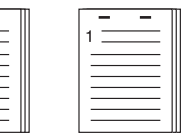

左(**2**か所):部ごとに用紙の左側2か所をホチキス留めして出力します。

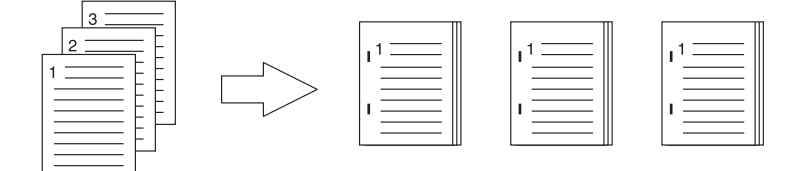

 サドルステッチ:用紙の中央2か所をホチキス留めし中折りして出力します。この設定を選択すると、ほか の印刷設定に基づき文書を用紙に印刷し、単純に中折りとじして出力します。

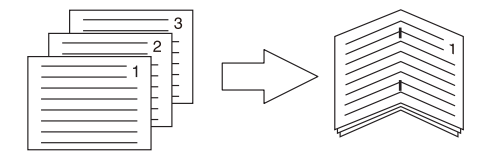

#### 補足

[サドルステッチ]は、すでにデータ上で製本された文書に対してサドルステッチ印刷を行う場合に使用しま す。通常のページ順の文書から製本印刷を行う場合は、[両面印刷]で[製本]を設定します。サドルステッ チを使用した場合は、「製本設定」ダイアログボックスの[サドルステッチを使用する]チェックボックスを オンにしてください。

#### 注意

- ホチキス印刷は、フィニッシャー装着時のみ実行できます。
- [サドルステッチ]は、サドルステッチフィニッシャー装着時のみ有効です。
- グループ印刷や製本印刷が設定されている場合、ホチキス印刷は実行できません。
- [基本] タブの「印刷用紙サイズ] ボックスで以下の用紙サイズが選択されている場合、ホチキス印刷は実 行できません。
	- A5
	- A6
	- はがき
	- $-305 \times 457$  mm
	- 12×18"
	- A4 インデックス紙
	- Letter インデックス紙
	- Statement
	- A3ノビ (13 × 19")
	- $-320 \times 450$  mm
	- $-320 \times 460$  mm
	- 封筒 COM10
	- 封筒 Monarch
	- 封筒 長形6号
	- 封筒 長形3号
	- 封筒 洋形4号
	- 封筒 角形2号
	- ユーザー設定サイズ
- [基本] タブの「用紙種類] ボックスで以下の用紙種類が選択されている場合、ホチキス印刷は実行できま せん。ただし、お使いになる機種やフィニッシャーの装着状況により異なる場合があります。
	- 厚紙4
	- 特殊紙1
	- 特殊紙2
	- 特殊紙3
	- 薄紙
	- OHPフィルム
	- 厚紙4(うら)
	- 特殊紙1(うら)
	- 特殊紙2(うら)
	- 特殊紙3(うら)
	- 薄紙(うら)

# <span id="page-100-0"></span>**□ パンチ**

印刷文書にパンチ処理(とじ用の穴開け)を行う場合は、パンチ位置を選択します。

#### 注意

- パンチ印刷は、パンチユニット装着時のみ実行できます。
- お使いの機種によって利用できません。
- 製本印刷が設定されている場合、パンチ印刷は実行できません。
- 選択できるパンチ位置は、用紙サイズにより異なります。
- **・なし**:パンチ処理をしません。
- 上段:用紙の上部2か所にとじ穴を開けて排紙します。

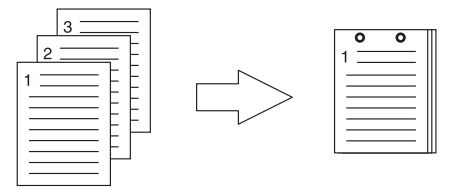

• 左: 用紙の左側2か所にとじ穴を開けて排紙します。

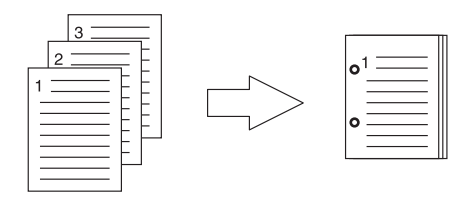

# <span id="page-100-1"></span>**□ 中折り**

用紙を中折りして出力します。

## 注意

- この機能は、本機にサドルステッチフィニッシャーが装着されている場合のみ実行できます。
- お使いの機種によって利用できません。
- なし:用紙の中折りをしません。
- 中折り:用紙の中央で中折りします。

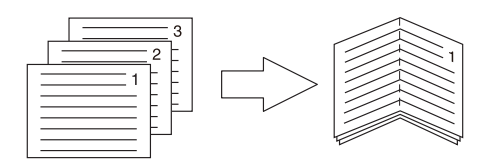

補足

[中折り]は、あらかじめデータ上で製本された文書に対して、中折り印刷を行う場合に使用します。製本印 刷を行う場合は、[両面印刷]で[製本]を設定します。中折りを使用する場合は、[両面印刷]で[製本] を設定して[編集]をクリックし、「製本設定」ダイアログボックスを開き、[中折り]チェックボックスを オンにしてください。 P.103 [「製本設定」](#page-102-0)

# <span id="page-101-0"></span>**□ 余白/とじしろを編集する**

余白/とじしろを設定する場合にチェックボックスをオンにして [詳細] をクリックし、上下左右の余白およ びとじしろを設定します。

## 注意

- [両面印刷]で[製本]が設定されている場合は、この機能は無効です。
- この機能は、アプリケーションが余白機能をサポートしていない場合にご使用ください。アプリケーショ ンで余白が設定できる場合は、この機能は使用せずにアプリケーションの機能をご使用ください。
- この機能では、製本印刷のとじしろは設定できません。

# <span id="page-101-1"></span>**□ ポスター印刷**

1つの印刷ジョブを複数の用紙に分割して印刷します。分割して印刷された用紙をつなぎあわせれば、ポス ターのように大きな用紙の印刷物を作成することができます。この機能をオンにした場合は「詳細]をク リックして、分割枚数を設定します。

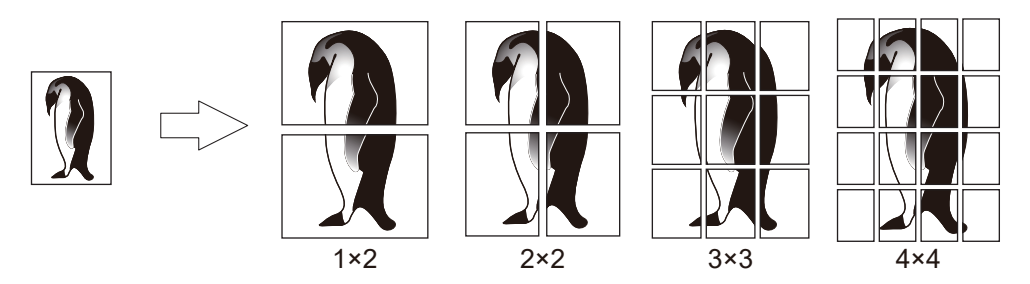

#### 注意

- ユーザー設定サイズ、ページ集約印刷、両面印刷、スタンプ、オーバーレイ、シート挿入の各機能を設定 している場合、ポスター印刷を実行することはできません。
- ポスター印刷は、[基本] タブの [印刷用紙サイズ] が以下のサイズを選択した場合にのみ設定できます。 ただし、お使いになる機種により選択できる用紙サイズは異なります。 A4、A3、B4、B5、LT、LD
- [1×2] は、印刷用紙サイズをA4、A3、B4またはB5にした場合のみ選択できます。

# <span id="page-102-0"></span>**□ 製本設定**

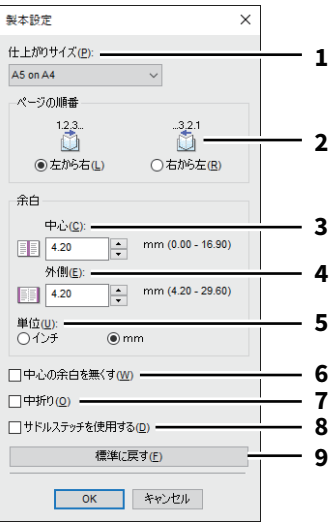

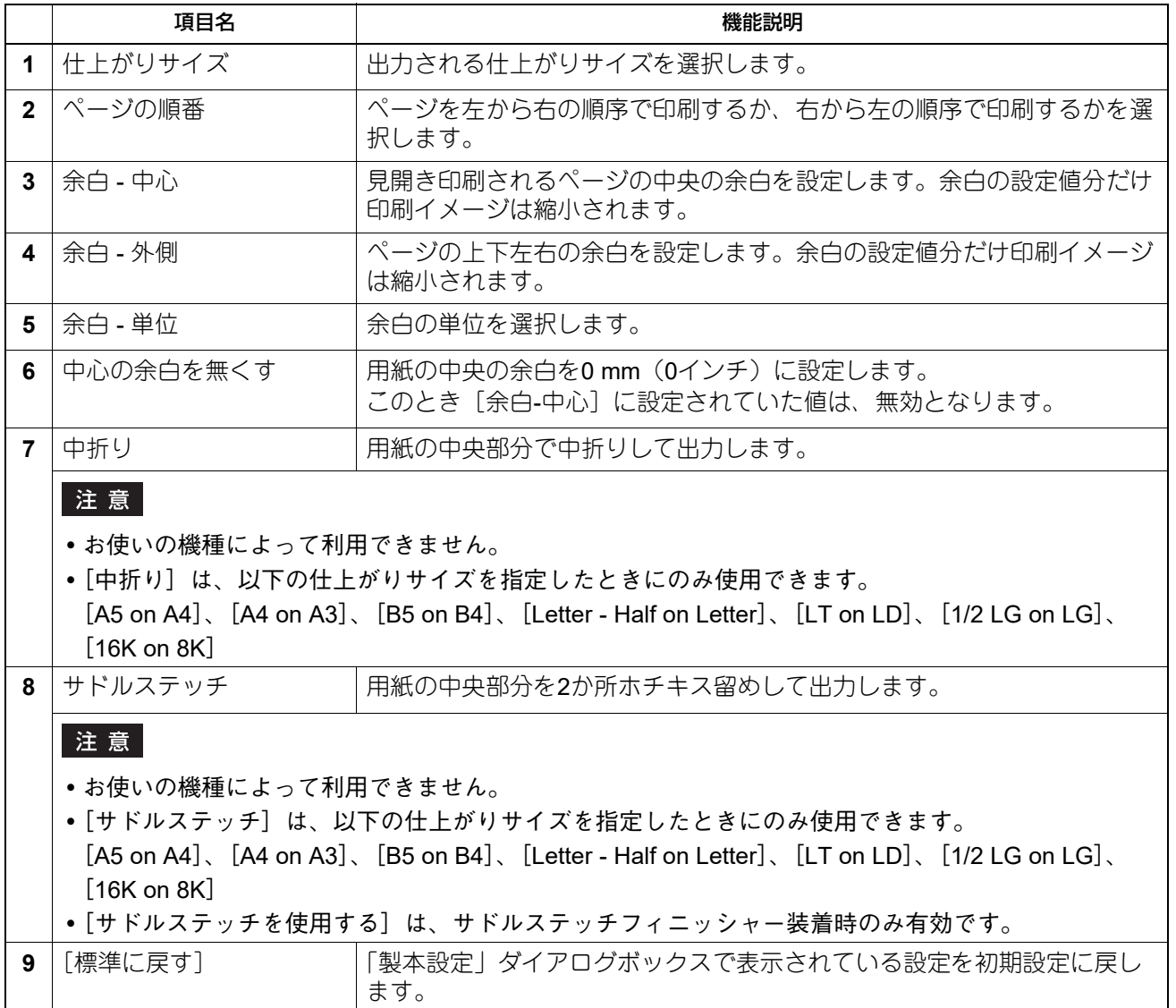

# **■[挿入]タブ**

表紙や裏表紙、空白シートを挿入して印刷する設定を行います。 P.106 [「指定ページに挿入」](#page-105-0)

## 注意

- インデックス紙印刷が設定されている場合、[表紙挿入]、[裏表紙挿入]、[指定ページに挿入]、[1ページ 毎に挿入]は実行できません。
- 同じサイズの用紙を挿入するときは、本機の給紙元カセットの用紙種類を変更するか、[基本] タブで用紙 カセットを選択しないと、挿入するカセットからすべて印刷されてしまいますので注意してください。
- ジョブタイプで[本体に保存]を選択した場合、[表紙挿入]、[裏表紙挿入]、[指定ページに挿入]、[1 ページ毎に挿入]の設定は無効となります。

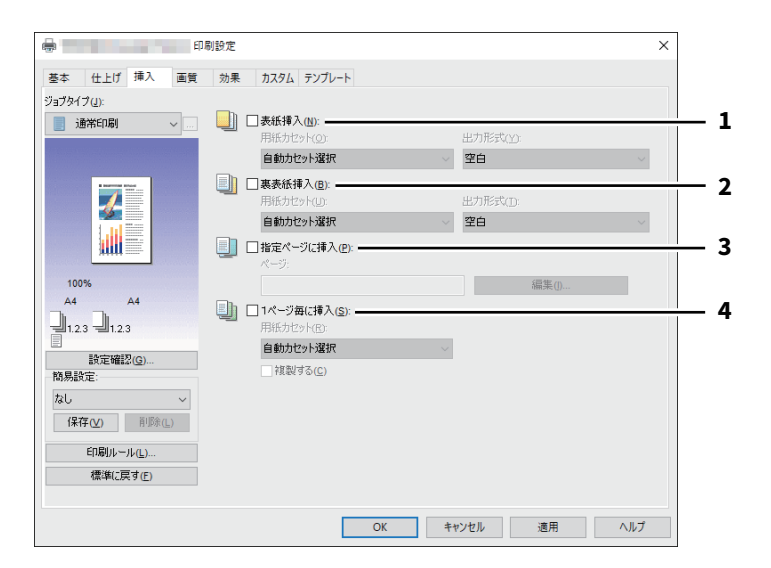

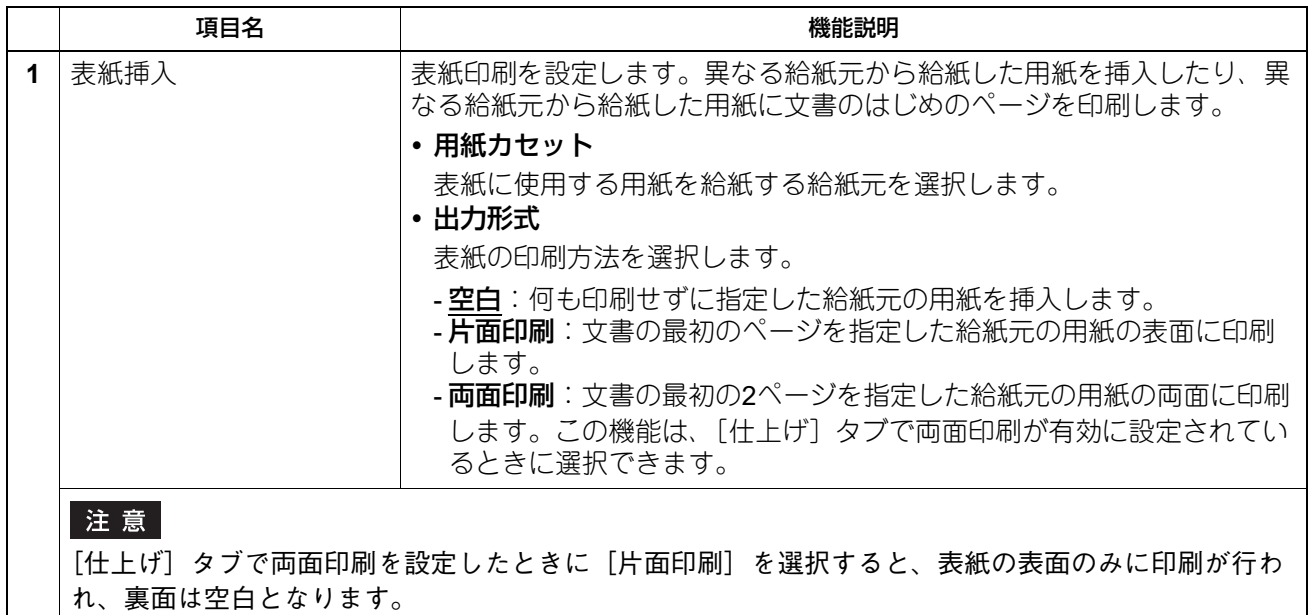

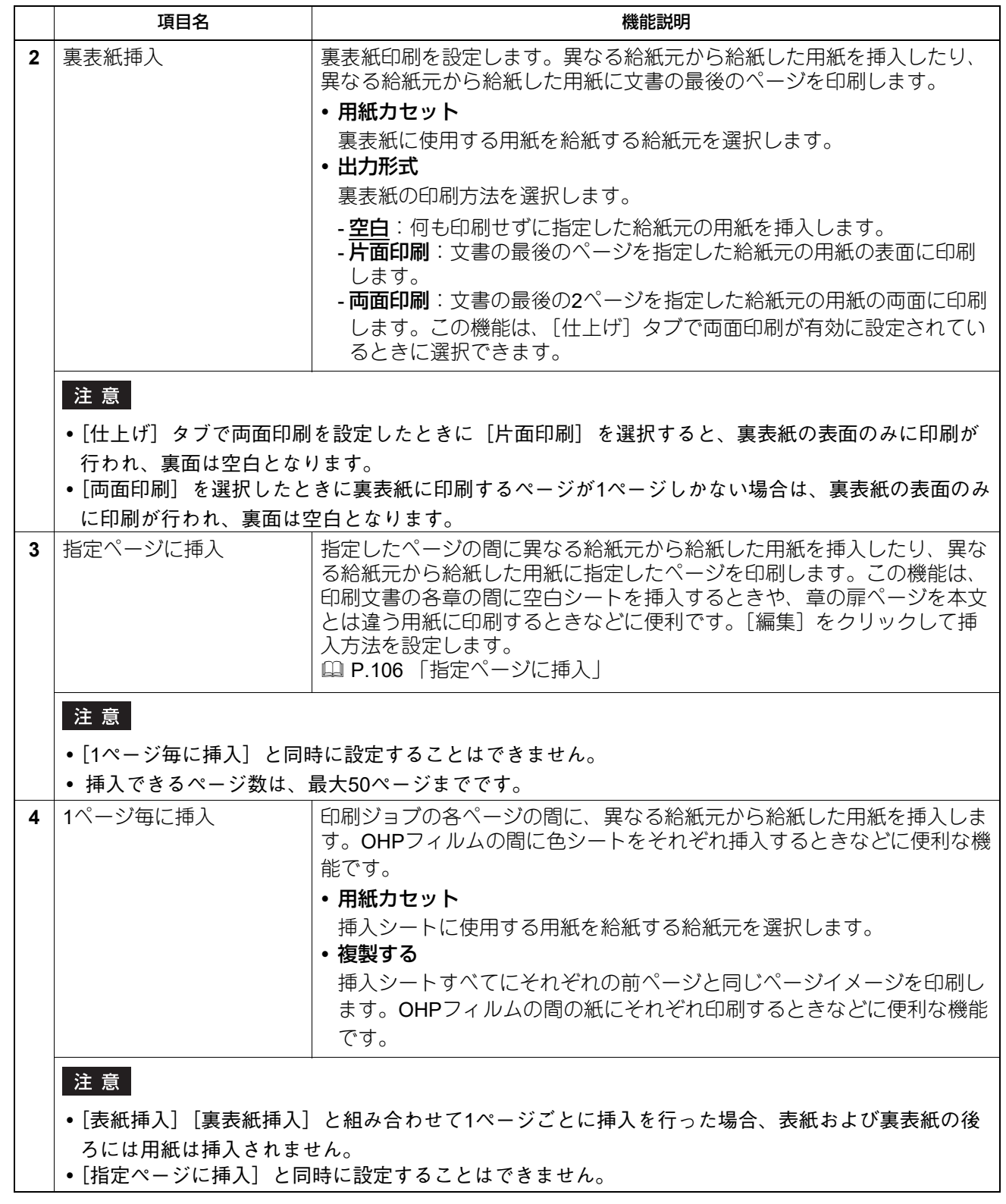

# <span id="page-105-0"></span>**□ 指定ページに挿入**

指定したページの間に異なる給紙元から給紙した用紙を挿入したり、異なる給紙元から給紙した用紙に指定 したページを印刷します。この機能は、印刷文書の各章の間に空白シートを挿入するときや、章の扉ページ を本文とは違う用紙に印刷するときなどに便利です。[編集]をクリックして挿入方法を設定します。

## 注意

- [1ページ毎に挿入]と同時に設定することはできません。
- 挿入できるページ数は、最大50ページまでです。

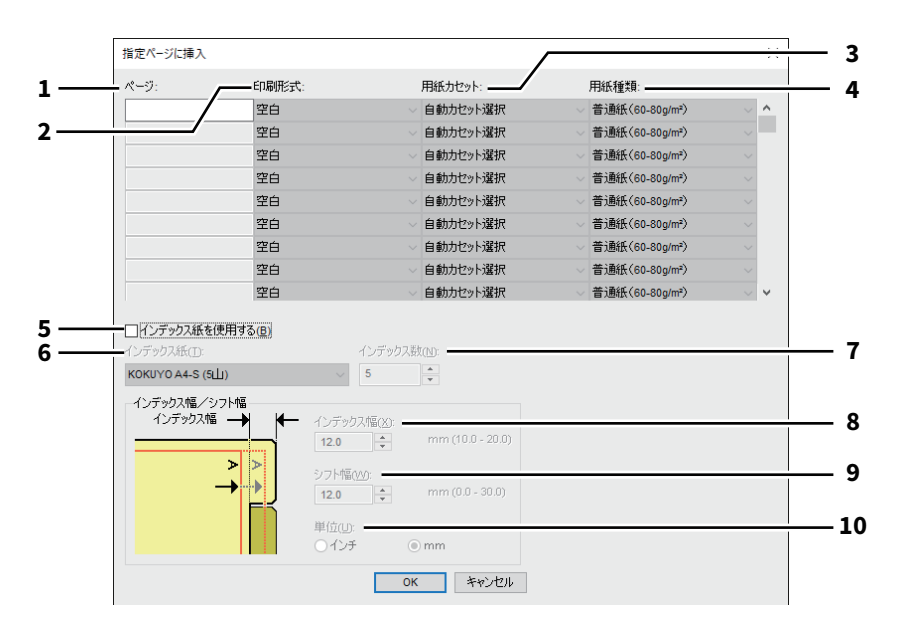

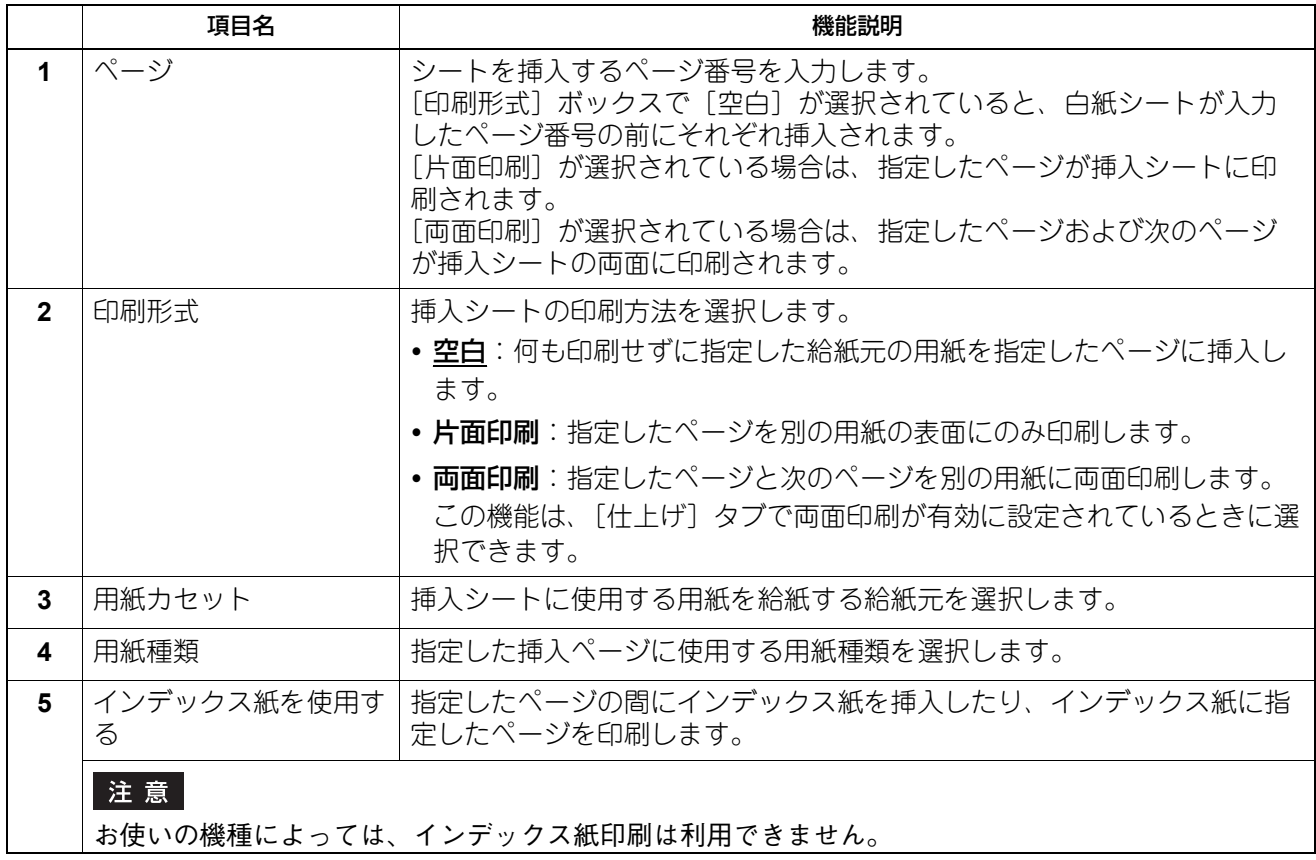

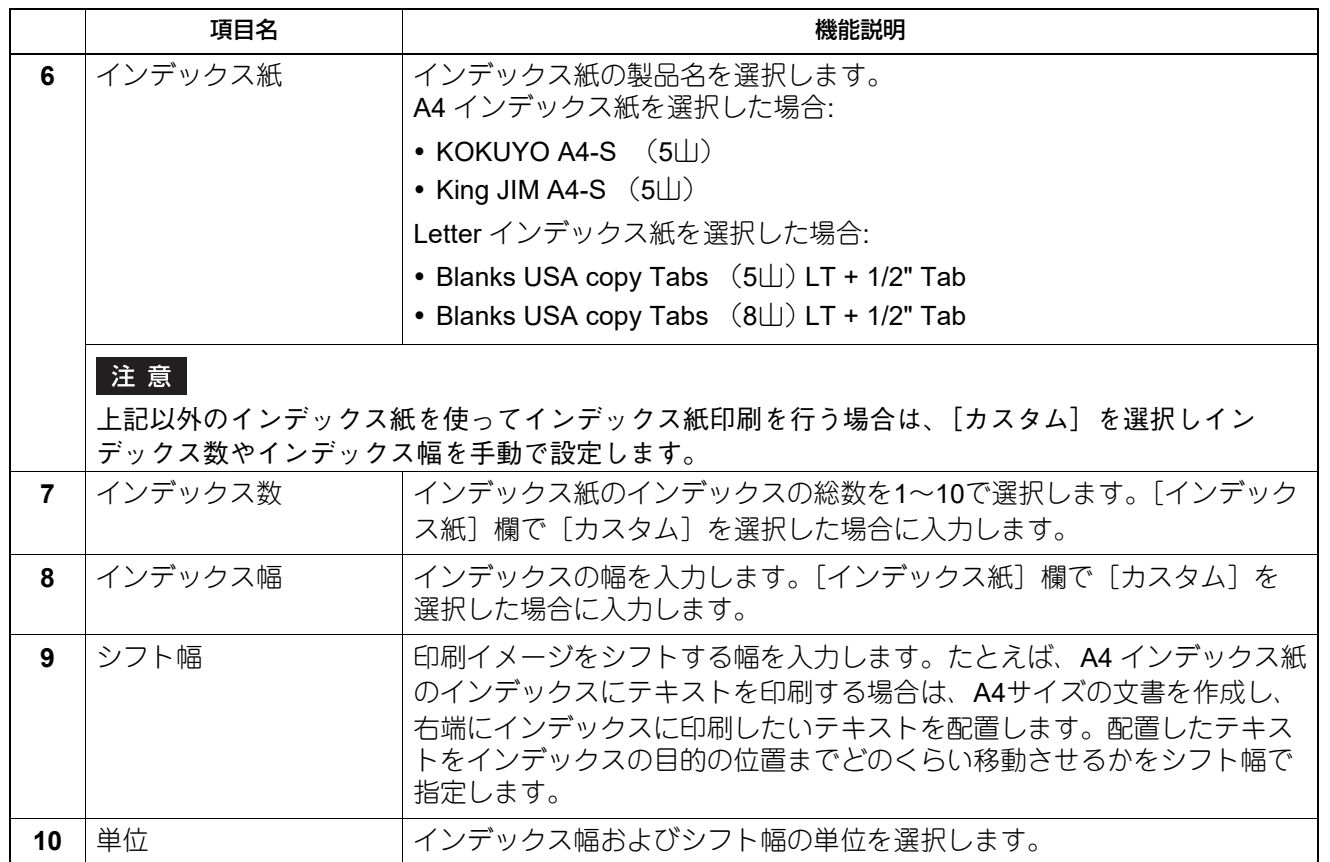

注意

- 文書に配置するテキストの縦位置は、使用するインデックス紙のインデックスに収まるように調整して入 力してください。
- お使いになる機種により、用紙の端から印刷できる範囲が異なります。
- インデックス紙は手差しトレイから給紙します。インデックスが外側になるように手差しトレイにイン デックス紙をセットしてください。

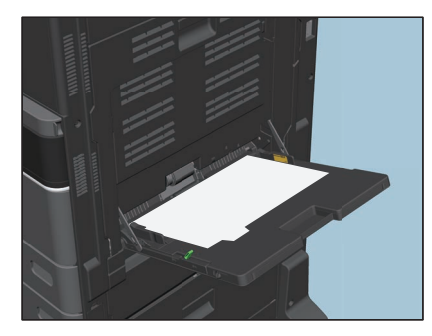

- インデックス紙印刷を行う文書が適切に作成されていない場合、またはシフト幅が適切に設定されていな い場合は、インデックスの正しい位置に印刷されません。インデックス紙印刷を行う前に、文書が適切に 作成されているか、適切なシフト幅が設定されているか確認してください。
- 両面印刷を設定時に、印刷形式で[空白]を選択し、偶数ページ(用紙の裏面に印刷されるページ、下図 の例:4ページ)を指定した場合、指定したページ(用紙の裏面)は印刷されずブランクページとなり、次 に白紙シートが挿入され、その次の表面から引き続き印刷されます。

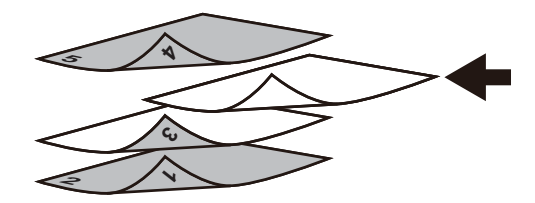

**Windows**

 $\overline{2}$ 

アプリケーションかい

Windowsアプリケーションから印刷する

 両面印刷を設定時に、印刷形式で[片面印刷]を選択すると、指定したページ(下図の例:3ページ)は挿 入シートの表面に印刷され、シートの裏面はブランクとなります。

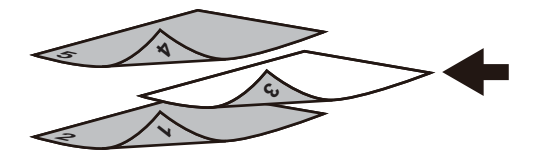

 両面印刷を設定時に、印刷形式で[片面印刷]を選択し、偶数ページ(用紙の裏面に印刷されるページ、 下図の例:4ページ)を指定した場合、指定したページ(用紙の裏面)は印刷されずブランクページとな り、挿入された用紙の表面に指定したページが印刷され、その次の表面から引き続き印刷されます。

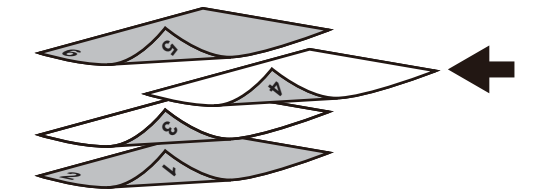

 両面印刷を設定時、印刷形式で[両面印刷]を選択し、偶数ページ(用紙の裏面に印刷されるページ、下 図の例:4ページ)を指定した場合、指定したページ(用紙の裏面)は印刷されずブランクページとなり、 挿入された用紙の両面に指定したページと次のページが印刷され、それ以降のページはその次の表面から 引き続き印刷されます。

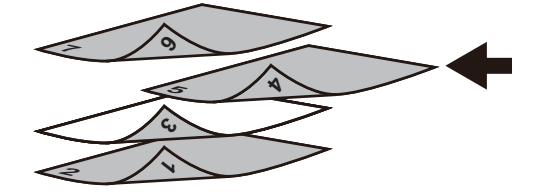
# <span id="page-108-0"></span>**■[画質]タブ**

ページイメージをどのように印刷するかを設定します。文書の種類に応じた適切な画質を選択できます。

#### 注意

お使いになる機種によっては、設定できる項目が異なります。

#### カラー複合機の場合

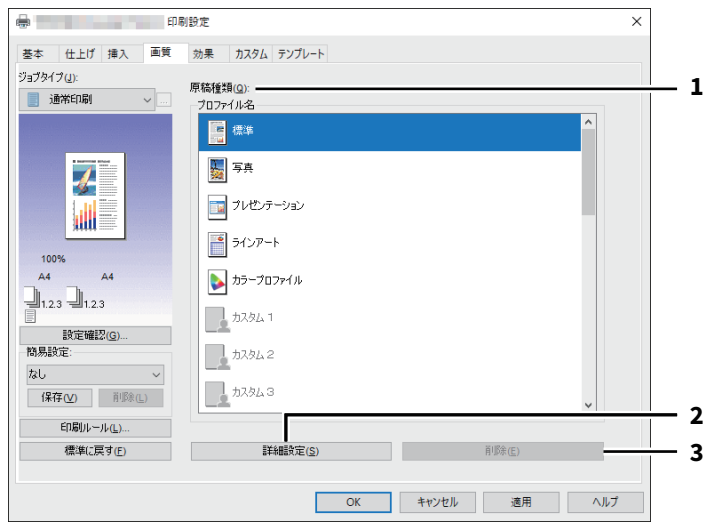

#### モノクロ複合機の場合

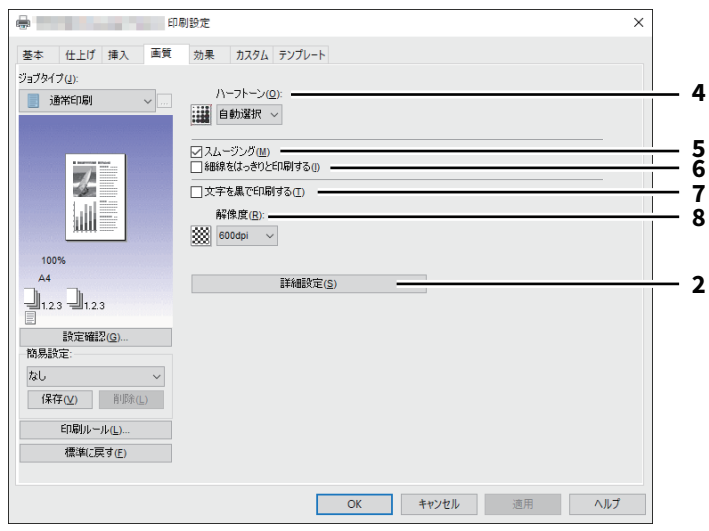

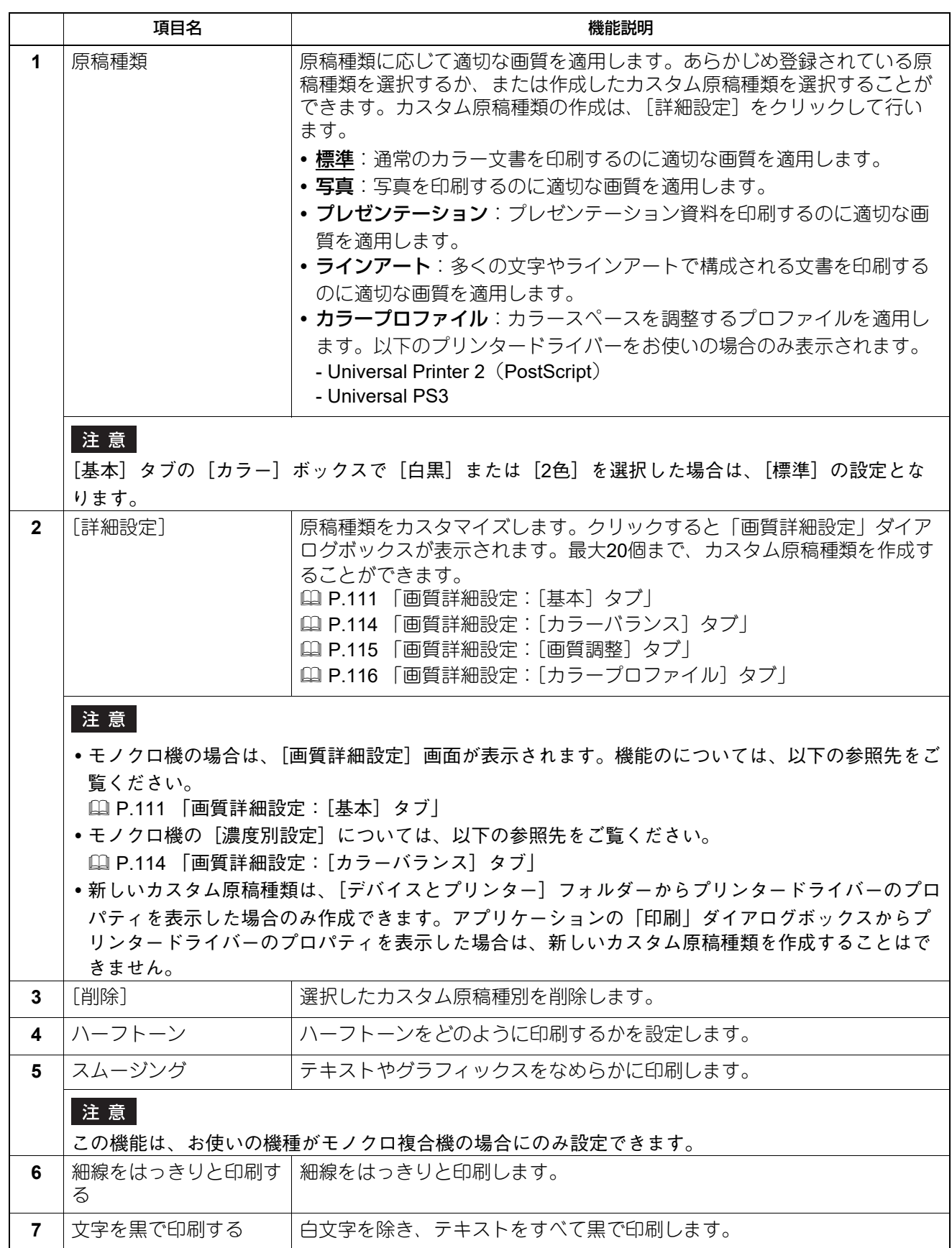

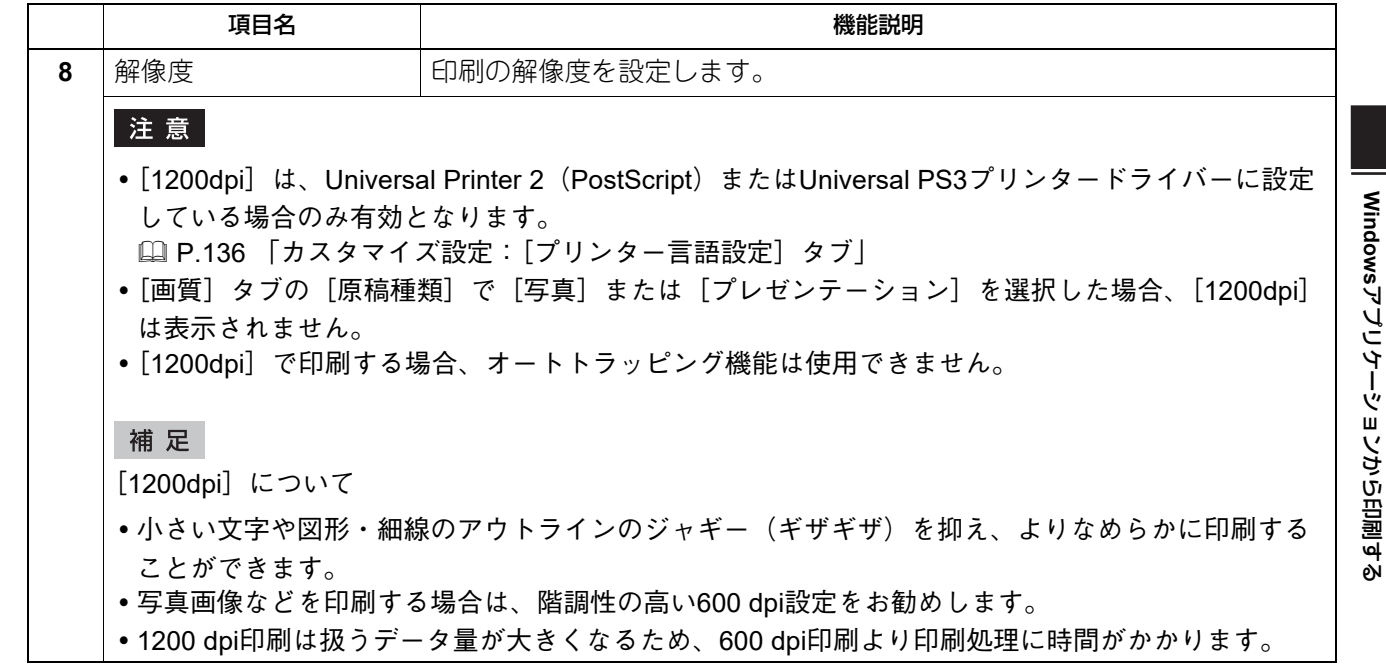

# <span id="page-110-0"></span>**□ 画質詳細設定:[基本]タブ**

[基本] タブでは、以下の機能を設定できます。

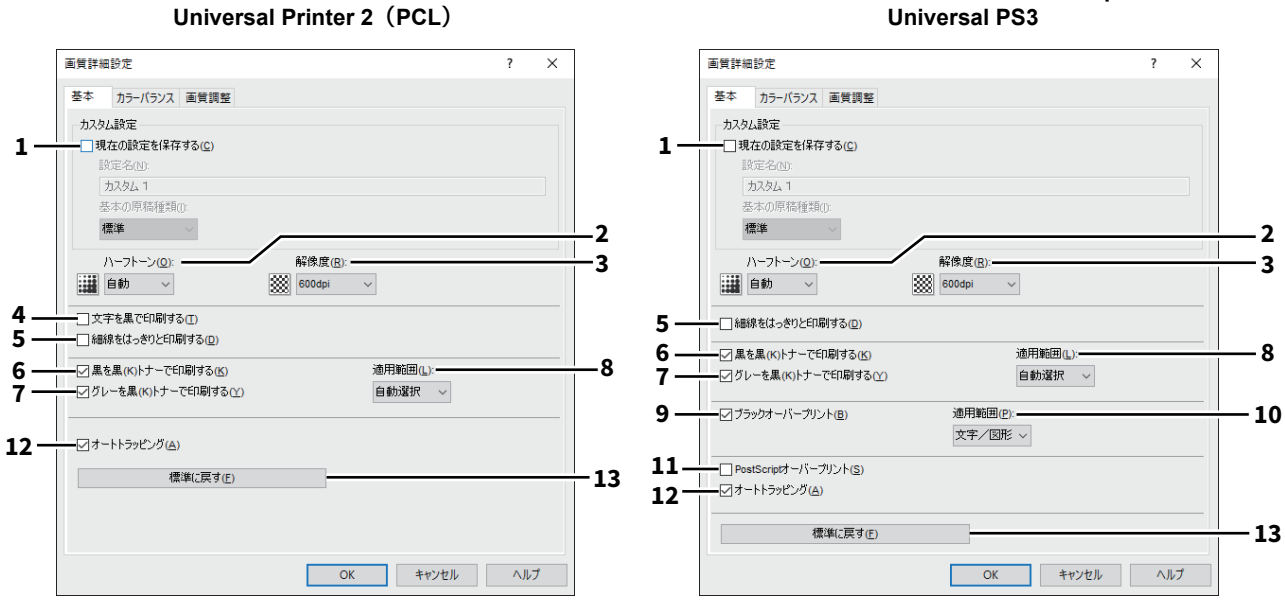

#### **Universal Printer 2**(**PostScript**) **Universal PS3**

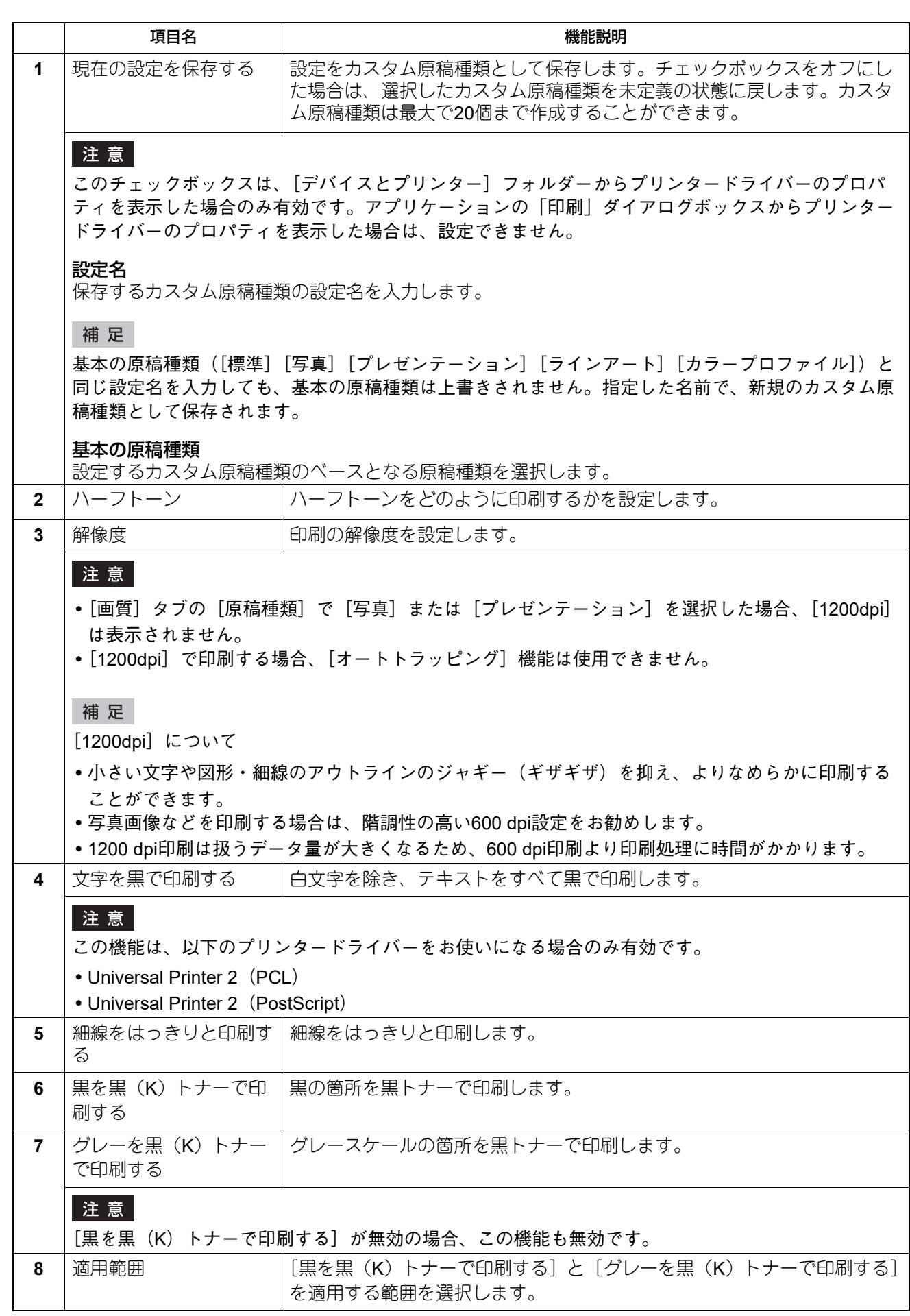

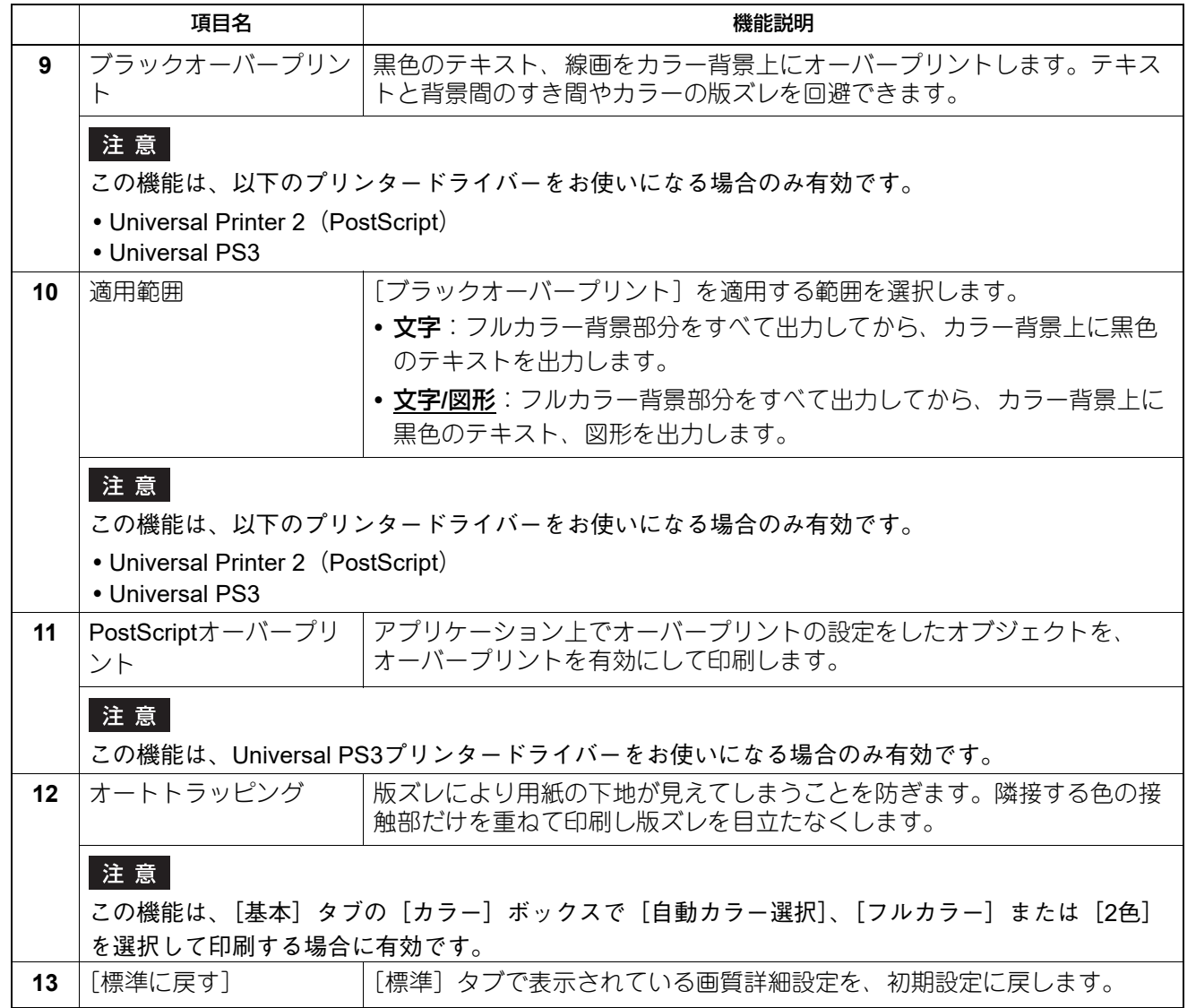

# <span id="page-113-0"></span>**□ 画質詳細設定:[カラーバランス]タブ**

[カラーバランス]タブでは、以下の機能を設定できます。数値の調整は、左右の矢印ボタン、スクロール バーでそれぞれ行います。

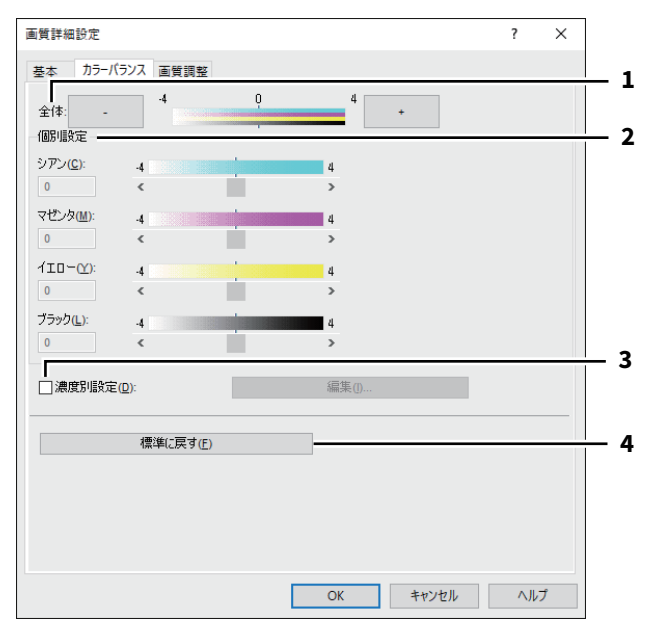

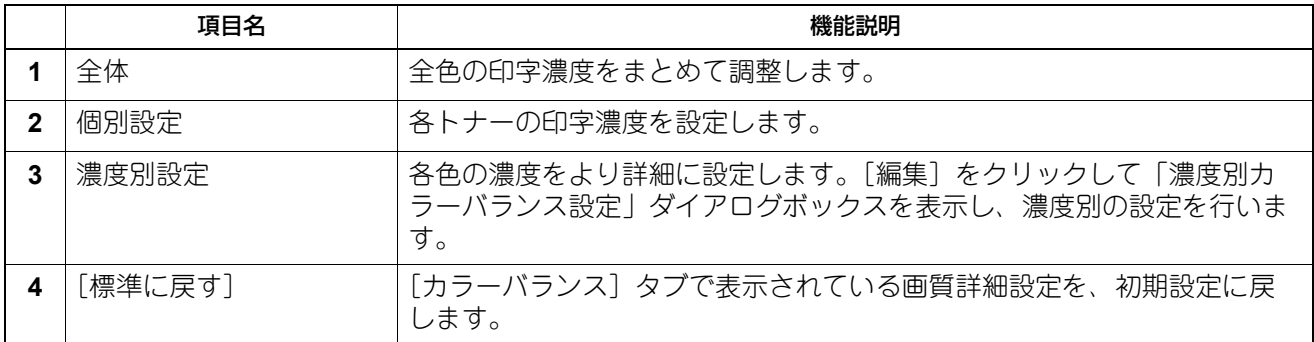

# <span id="page-114-0"></span>**□ 画質詳細設定:[画質調整]タブ**

[画質調整]タブでは、以下の機能を設定できます。数値の調整は、左右の矢印ボタン、スクロールバーでそ れぞれ行います。

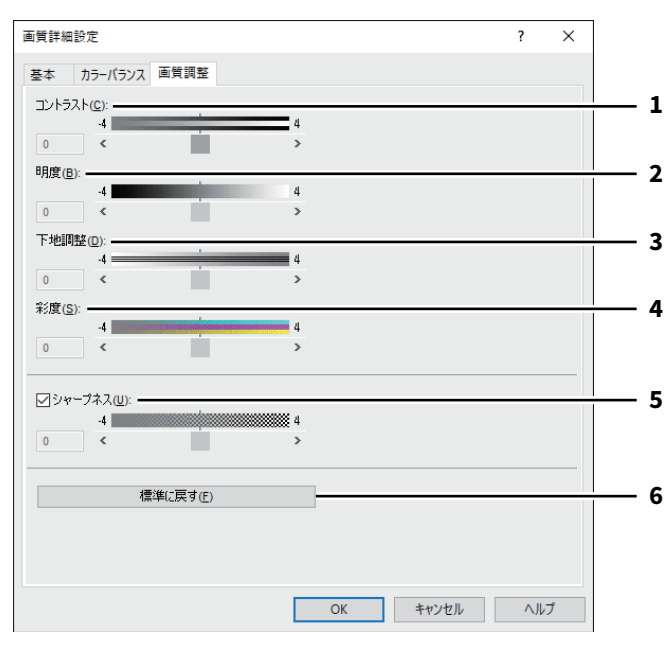

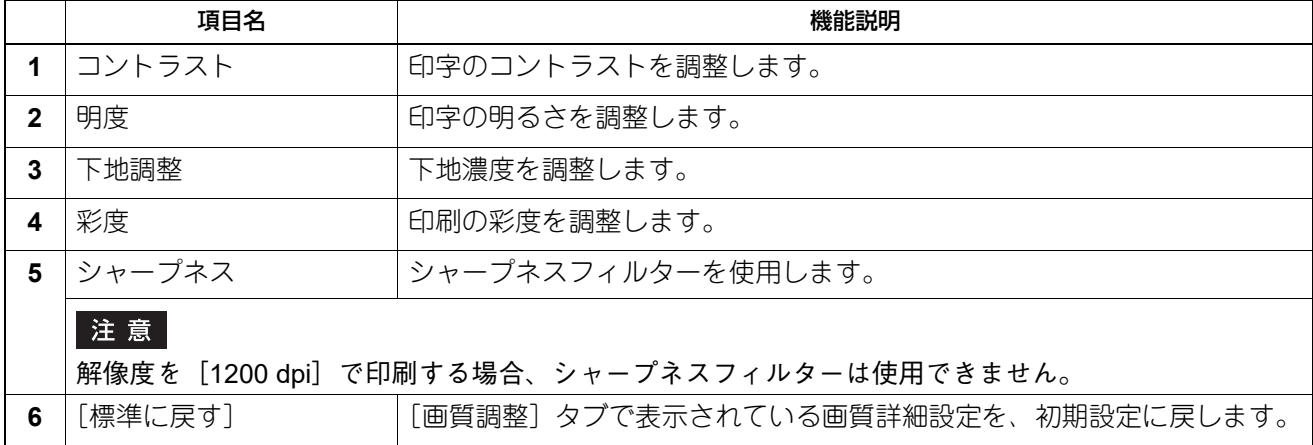

# <span id="page-115-0"></span>**□ 画質詳細設定:[カラープロファイル]タブ**

[カラープロファイル] タブでは、以下の機能を設定できます。

本機のカラープロファイル情報は更新されている場合があります。本機と双方向通信ができる場合は、[カ ラープロファイル]タブを開いて、[更新]をクリックしてカラープロファイル情報を更新してくだい。

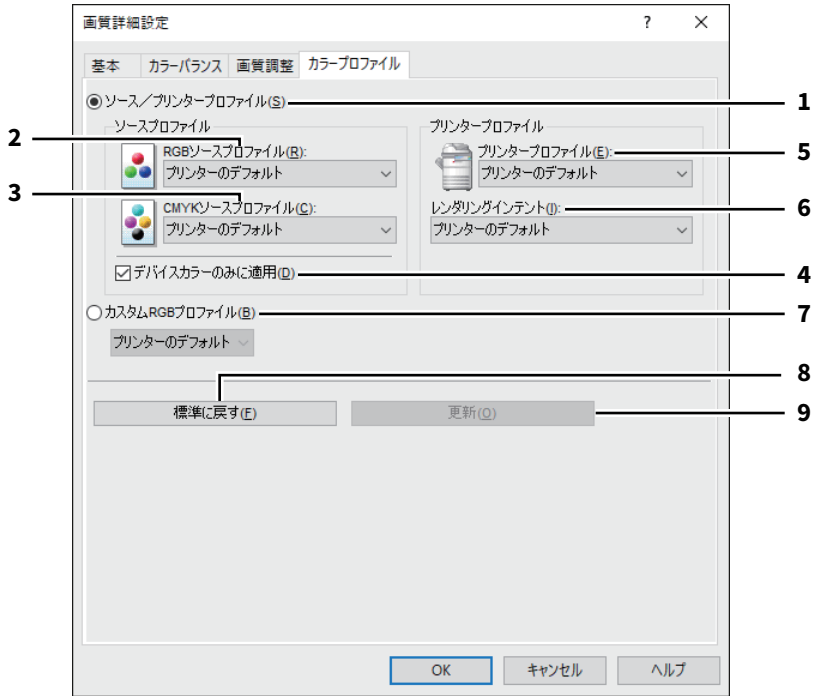

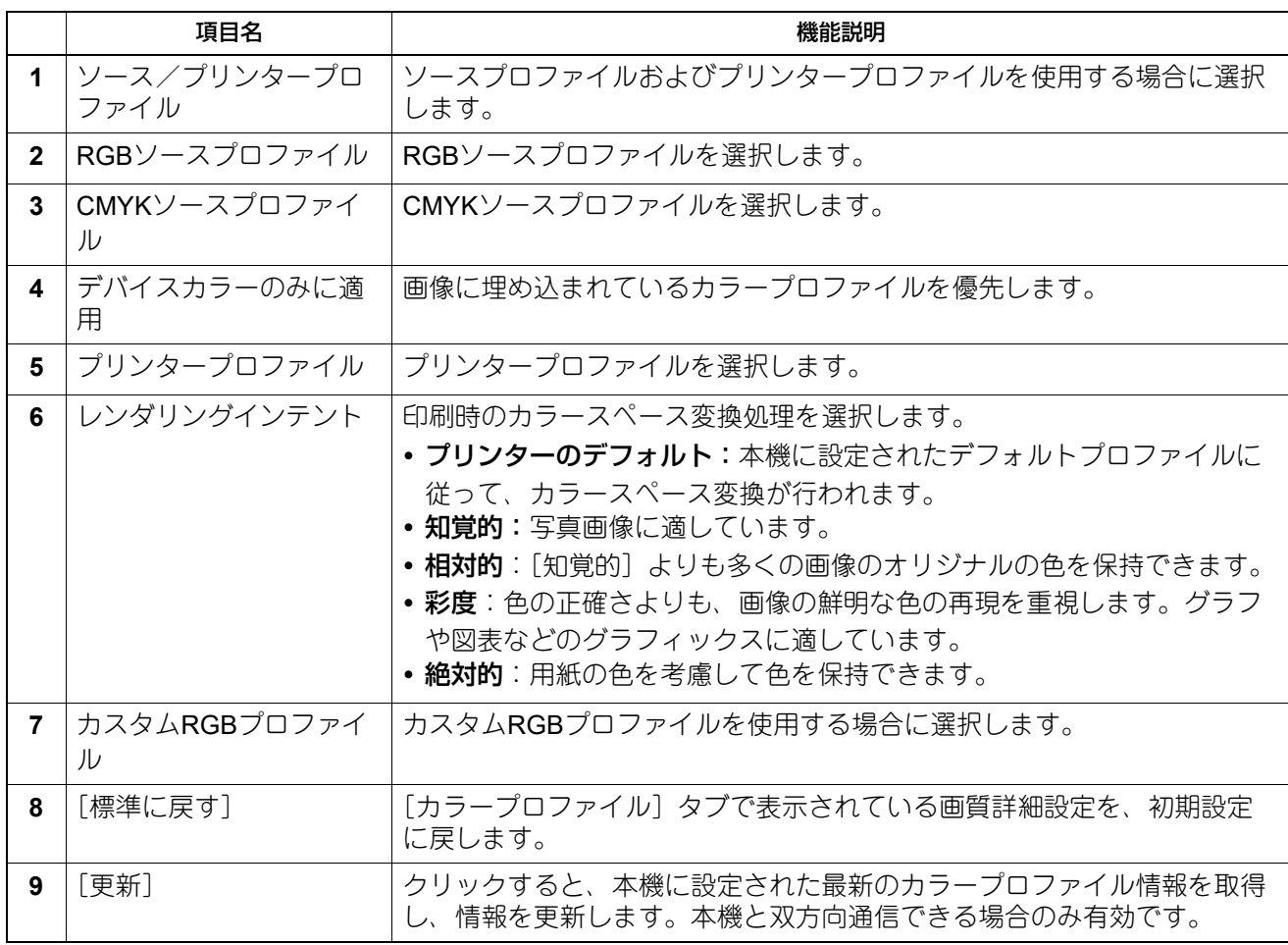

注意

RGBソースプロファイル、CMYKソースプロファイル、プリンタープロファイル、およびレンダリングイン テントの初期設定では、[プリンターのデフォルト]が選択されています。[プリンターのデフォルト]を選 択した場合は、本機に設定されたデフォルトプロファイル(TopAccess管理者設定の[セットアップ]メ ニューにある [ICCプロファイル]サブメニューで、デフォルトプロファイルに設定されたプロファイル)に 従って、カラースペース変換が行われます。

#### <span id="page-117-0"></span>**■[効果]タブ**

印刷ジョブの体裁をより整える設定を行います。 P.121 [「スタンプ」](#page-120-0) P.122 [「オーバーレイファイル」](#page-121-0)

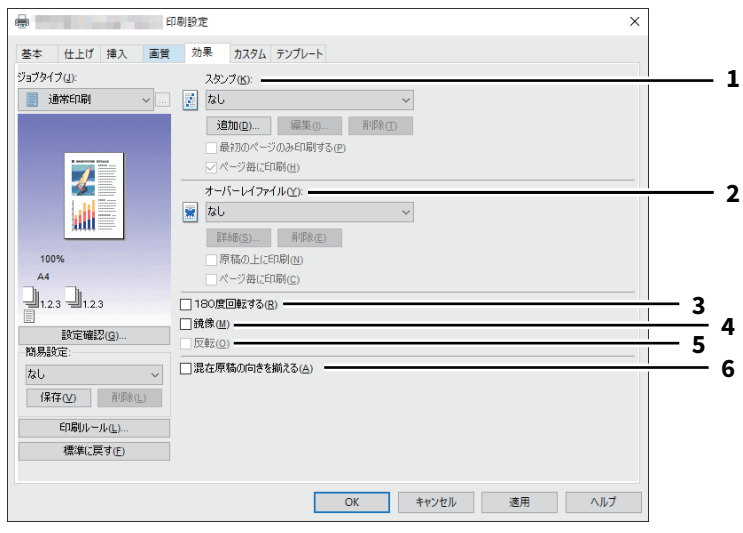

項目名 しんじょう しょうしょう しょうしょう かんしゅう 機能説明 1 スタンプ イング 使用または編集するスタンプを選択します。プリンタードライバーには、 標準で [極秘] [社外秘] [ドラフト] [オリジナル] [コピー] のスタンプ が登録されています。また、新たに作成したスタンプを最大15個まで保存 することもできます。 • [追加] 新しいスタンプを作成します。[追加]をクリックすると「スタンプ]ダイアログボックスが表示さ れます。 P.121 [「スタンプ」](#page-120-0) • [編集] [スタンプ]ボックスで選択したスタンプを編集します。[追加]をクリックすると [スタンプ] ダイ アログボックスが表示されます。 P.121 [「スタンプ」](#page-120-0) • [削除] [スタンプ] ボックスで選択したスタンプを削除します。 注意 標準で登録されているスタンプも削除することができます。ただし、削除した場合、元に戻すことは できません。 最初のページのみ印刷する 選択したスタンプを文書の最初のページにのみ印刷します。

ページ毎に印刷

スタンプを各ページに印刷します。ページ集約印刷時は、縮小された各ページにスタンプを印刷しま す。ページ集約印刷時にスタンプを用紙に印刷する場合は、この機能をオフにします。

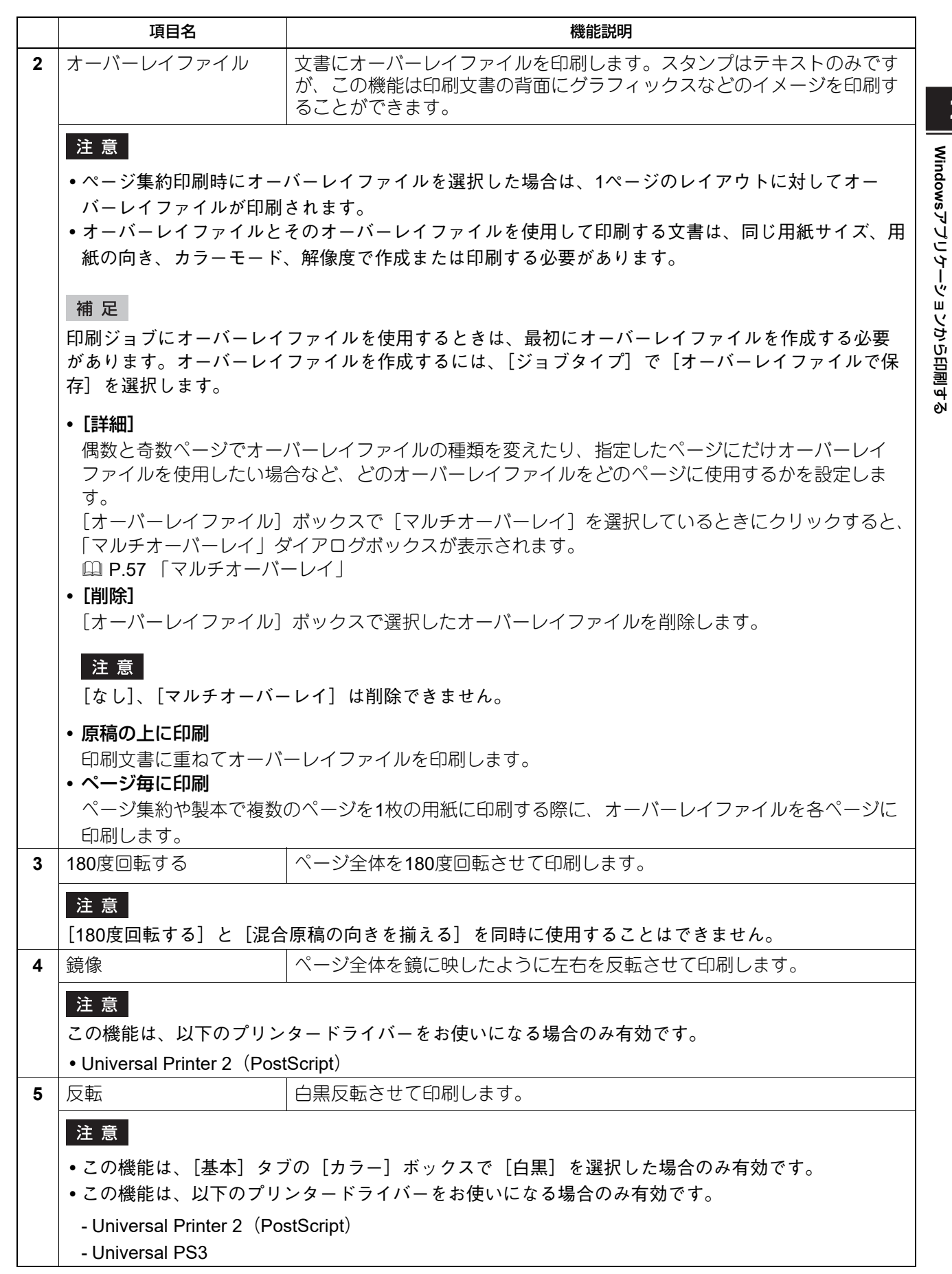

**Windows**

 $\overline{\mathbf{2}}$ 

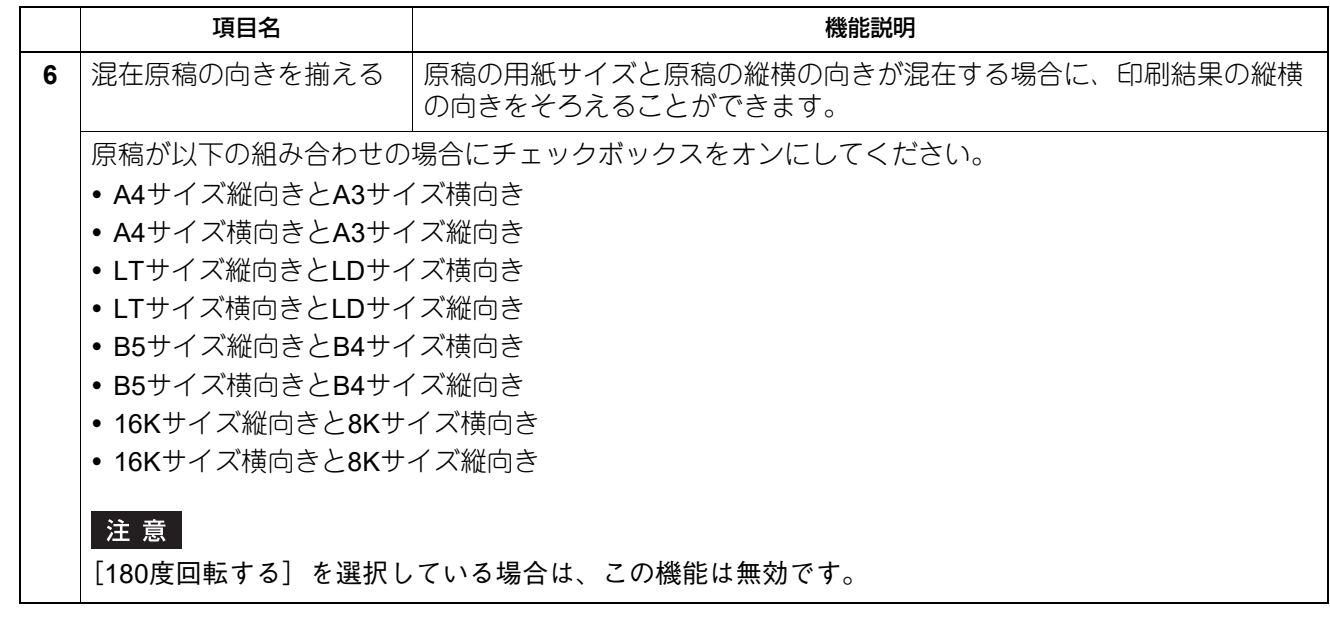

# <span id="page-120-0"></span>**□ スタンプ**

[追加]または[編集]をクリックすると、「スタンプ」ダイアログボックスが表示されます。このダイアロ グボックスで、スタンプの新規作成や既存のスタンプの編集をします。

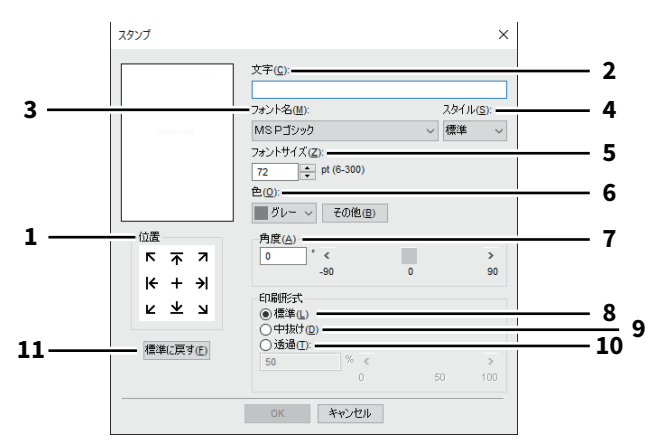

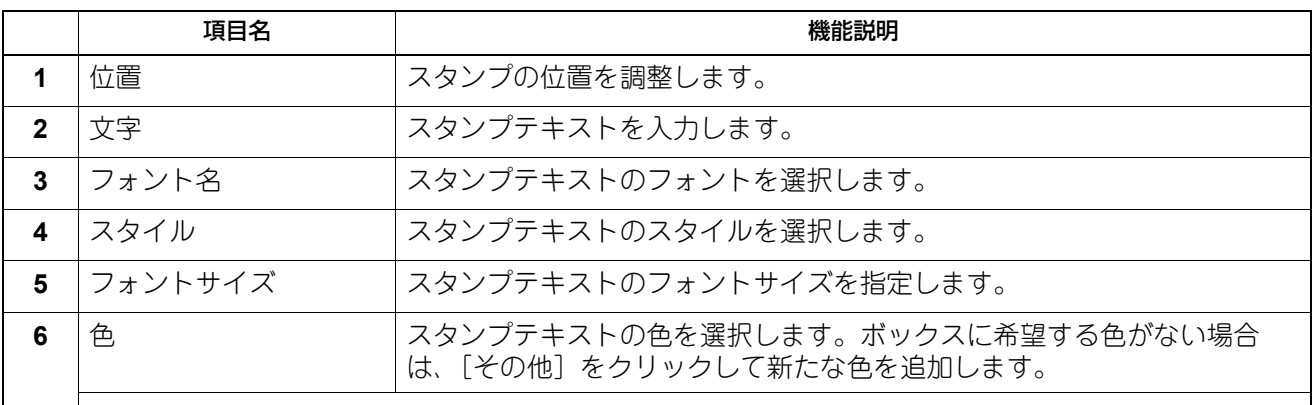

#### 注意

この機能は、お使いの機種がカラー複合機の場合にのみ設定できます。

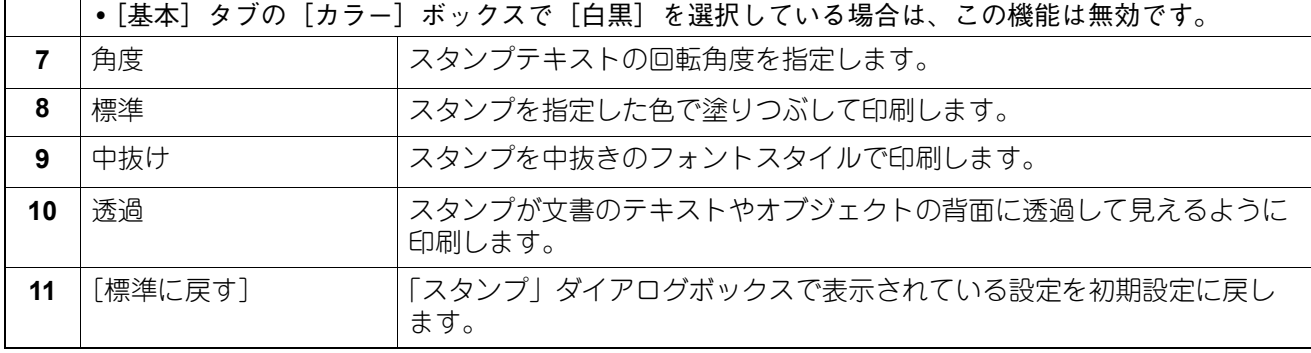

# <span id="page-121-0"></span>**□ オーバーレイファイル**

どのオーバーレイファイルをどのページに使用するかを設定します。

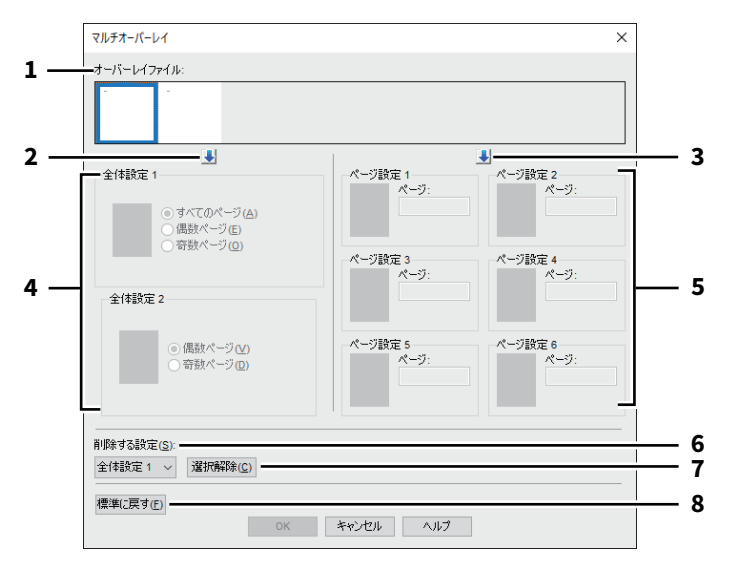

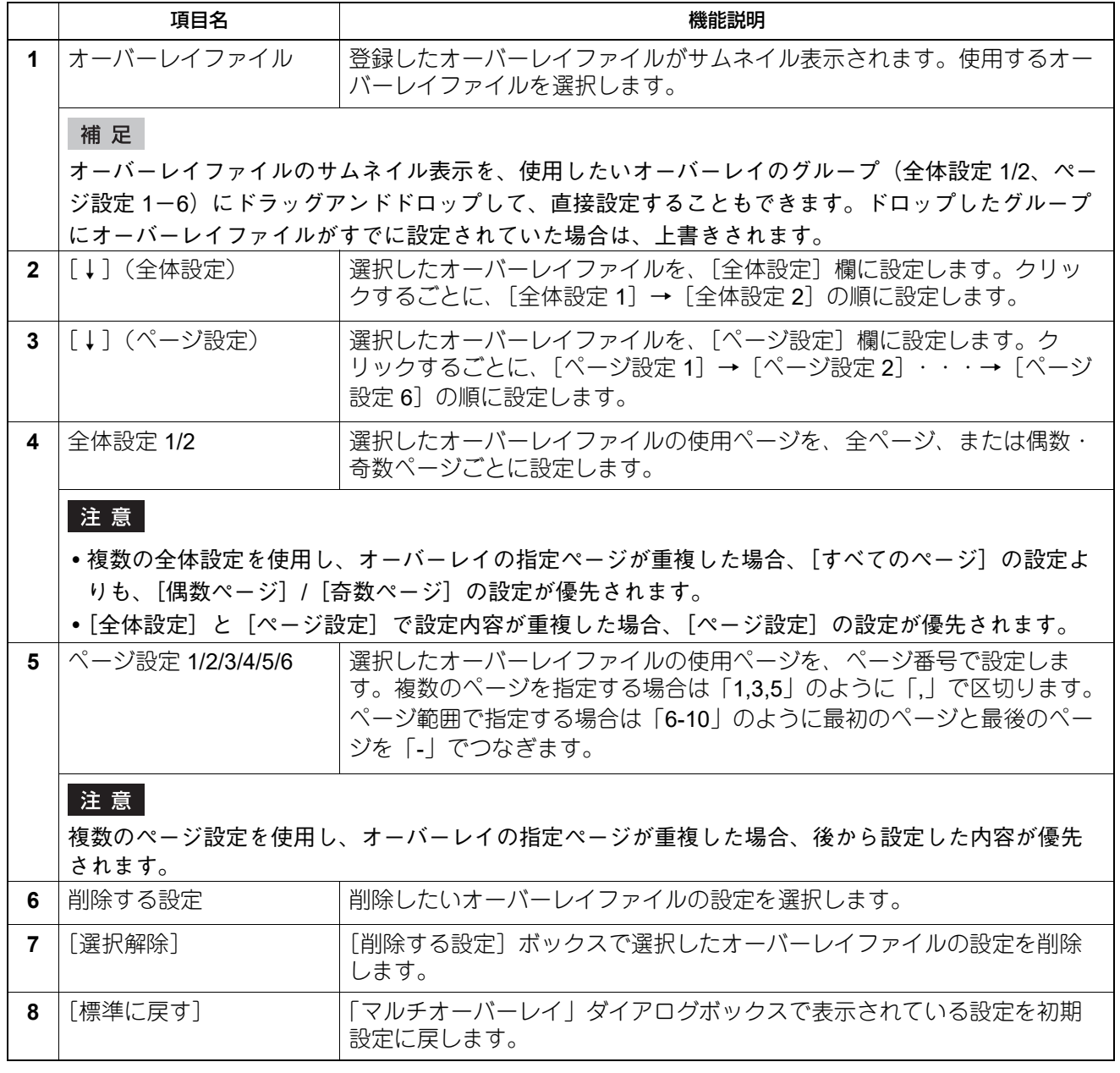

# <span id="page-122-0"></span>■ [カスタム] タブ

表示タブ設定やトナー節約、白紙は印字しない、ユーザー設定サイズなど、特殊な機能について設定します。

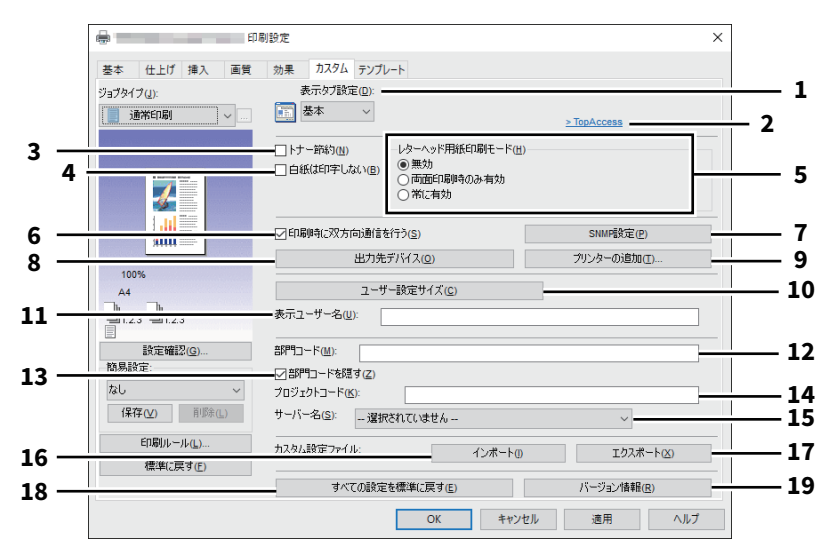

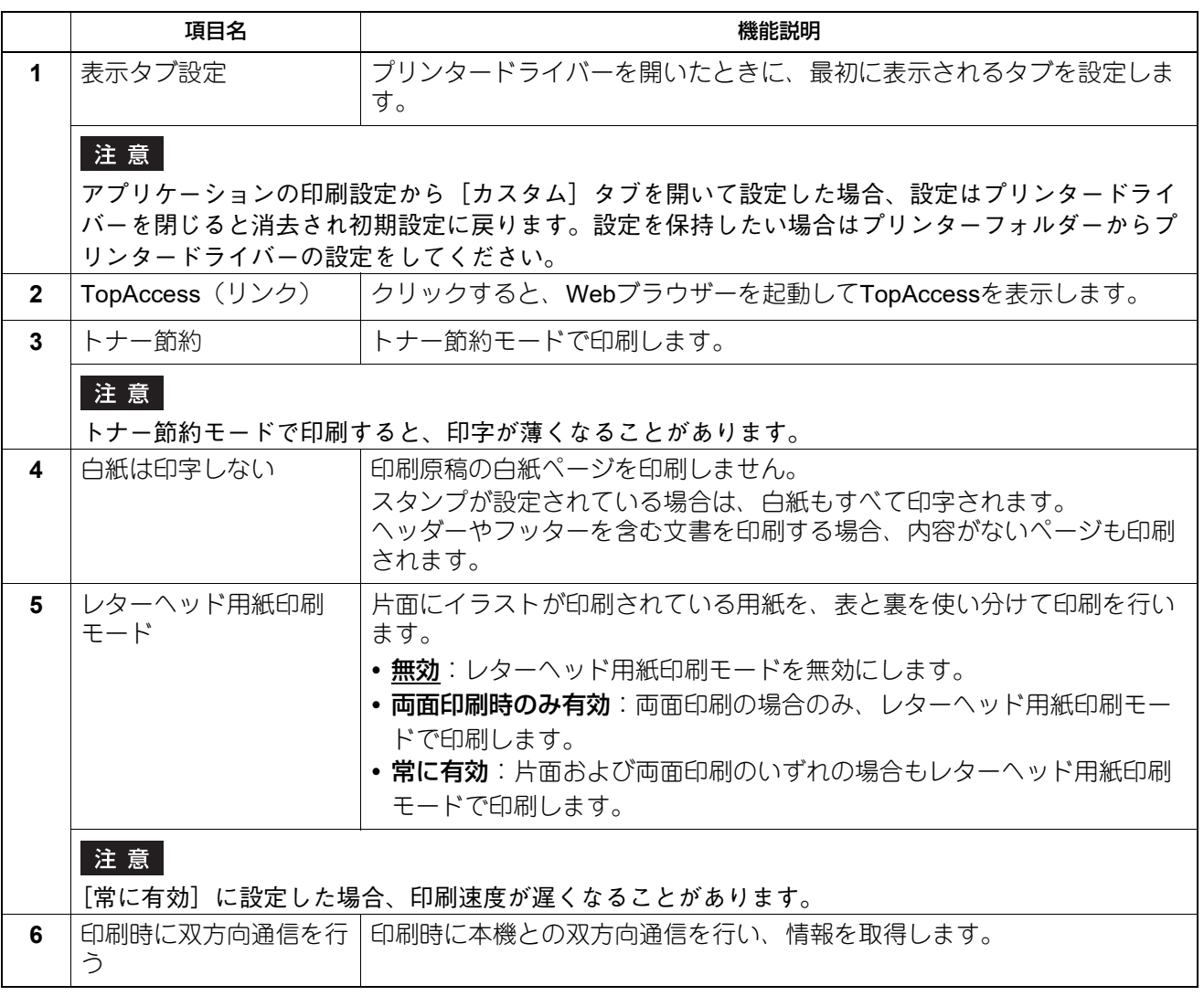

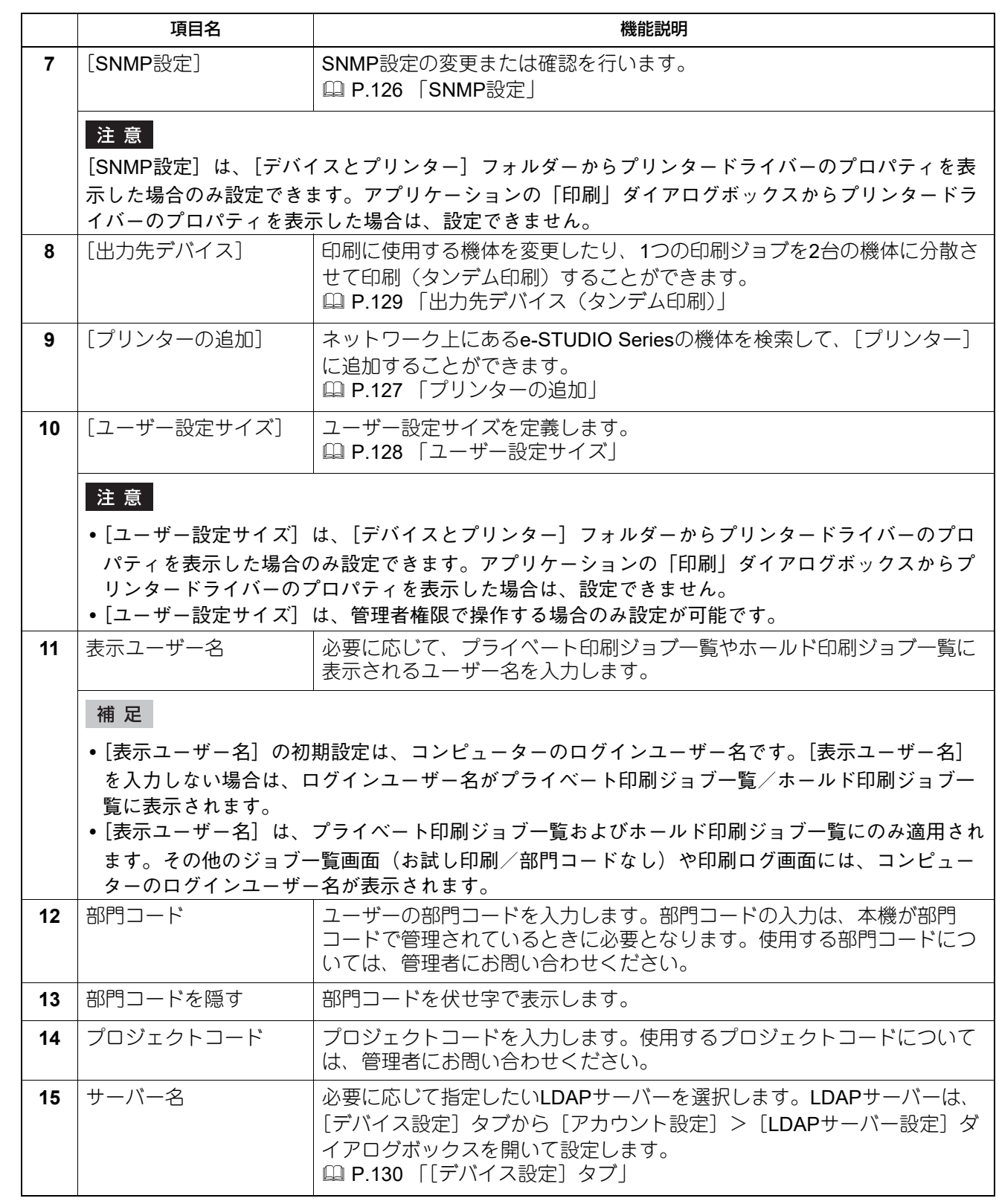

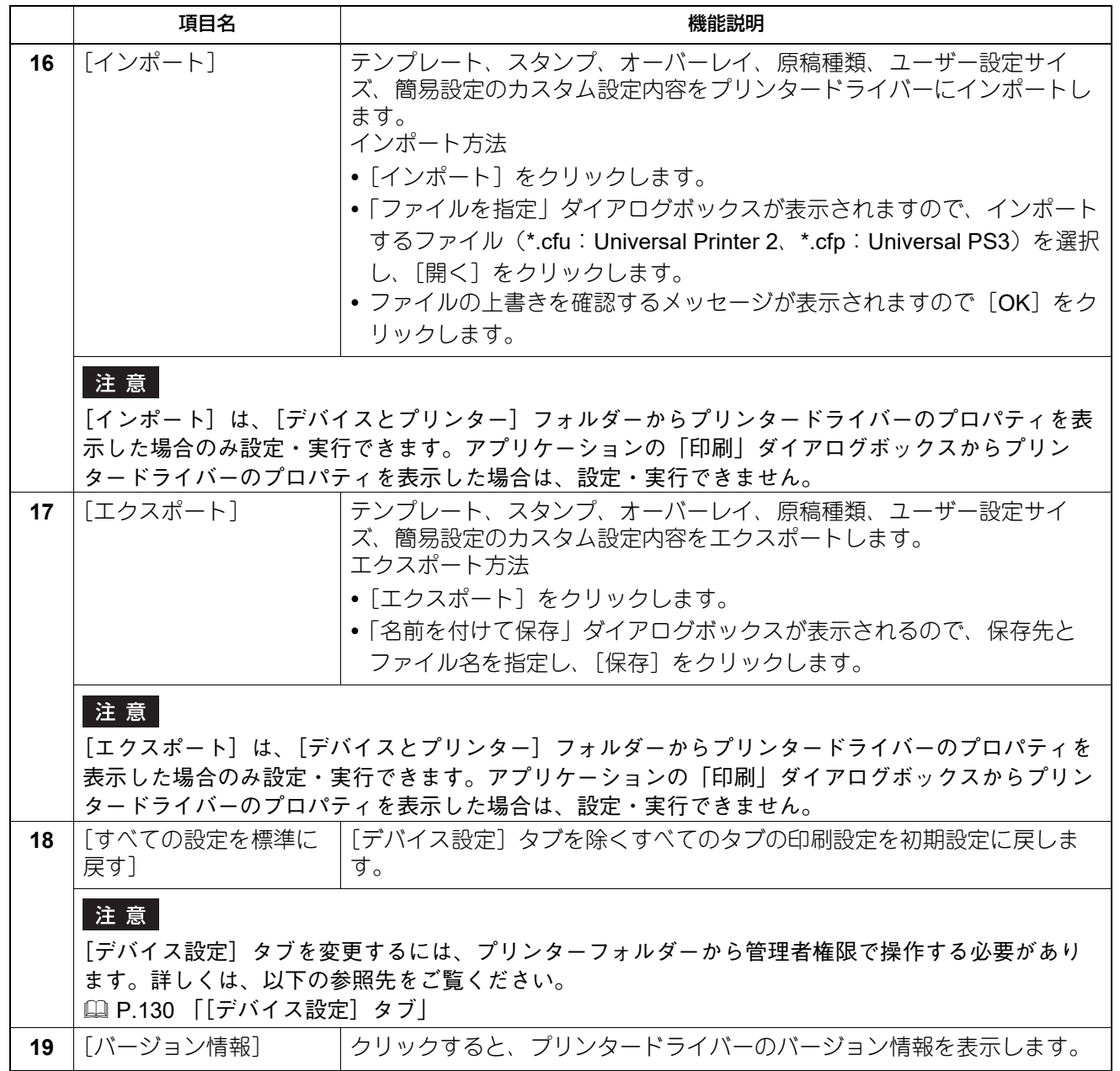

<span id="page-125-0"></span>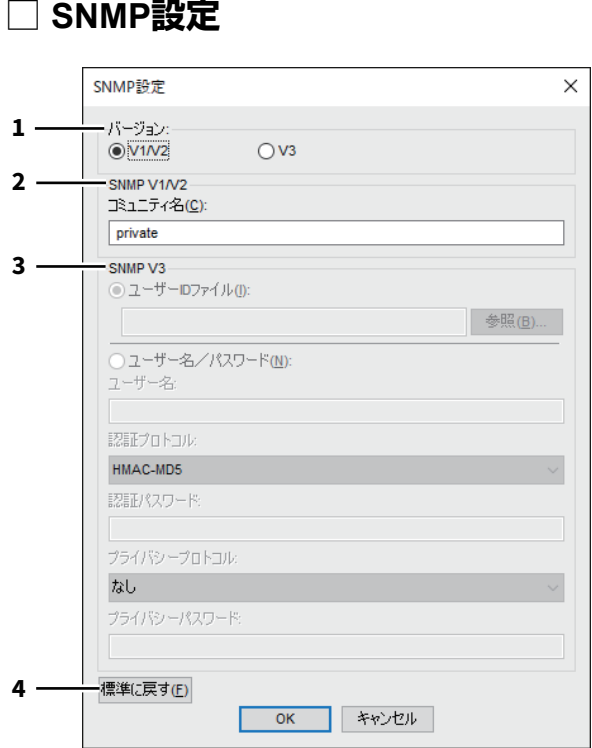

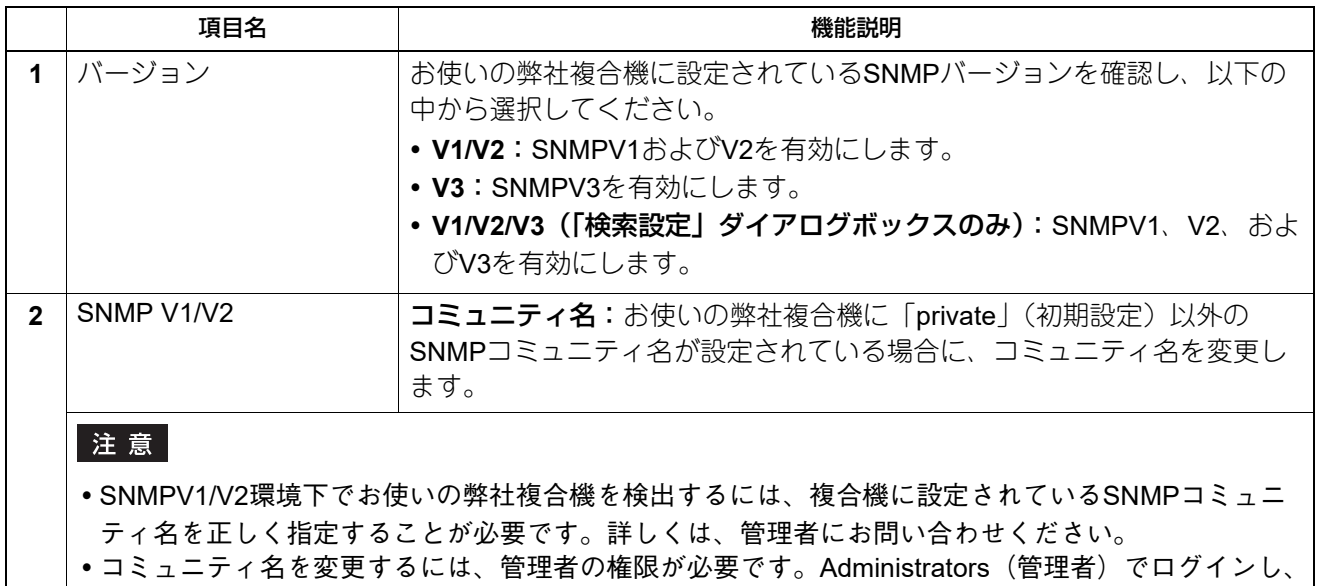

プリンタードライバーのプロパティを開く必要があります。

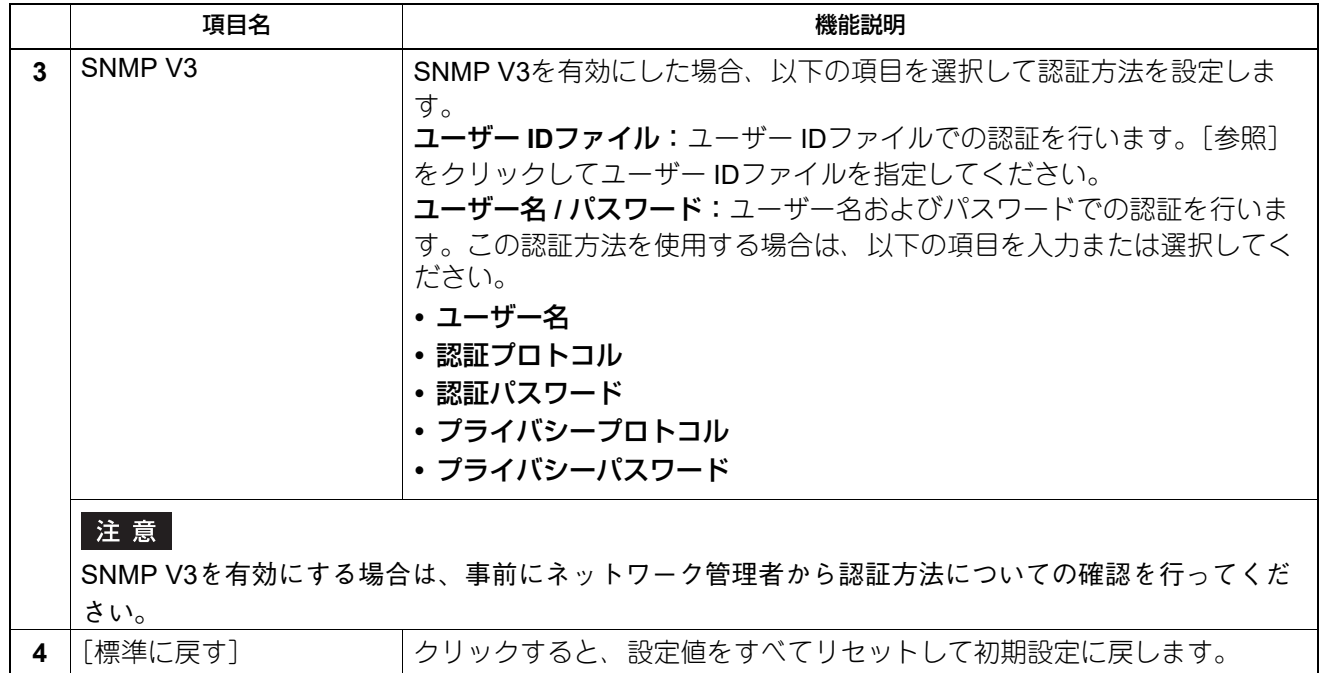

# <span id="page-126-0"></span>**□ プリンターの追加**

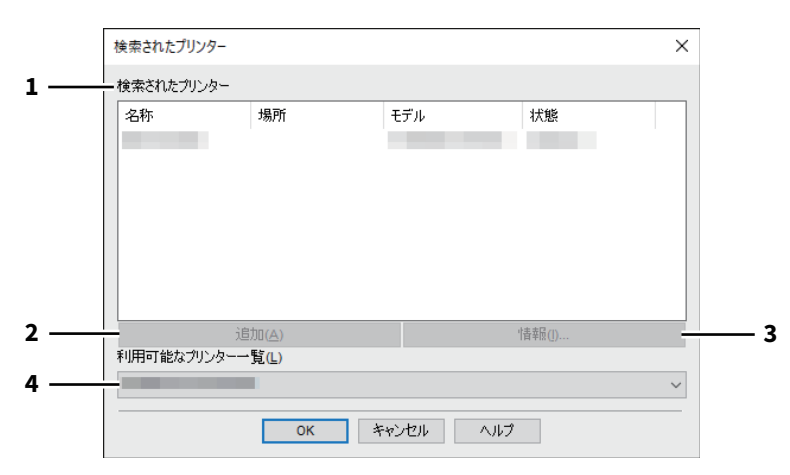

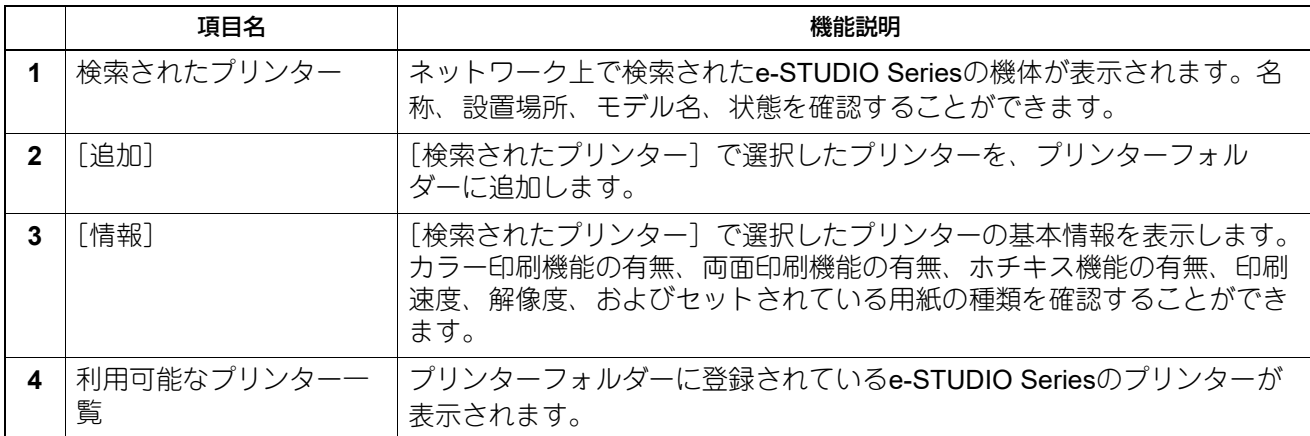

 $\overline{\mathbf{2}}$ | Windowsアプリケーションかい記載する **Windows**

アプリケーションかい

# <span id="page-127-0"></span>**□ ユーザー設定サイズ**

カスタムサイズの用紙を設定します。

ここで定義したユーザー設定サイズは、[基本] タブの [原稿サイズ] および [印刷用紙サイズ] で選択でき ます。

補足

定義したユーザー設定サイズの設定は、Universal Printer 2(PCL6) / Universal PS3プリンタードライバーの 間で共用できます。

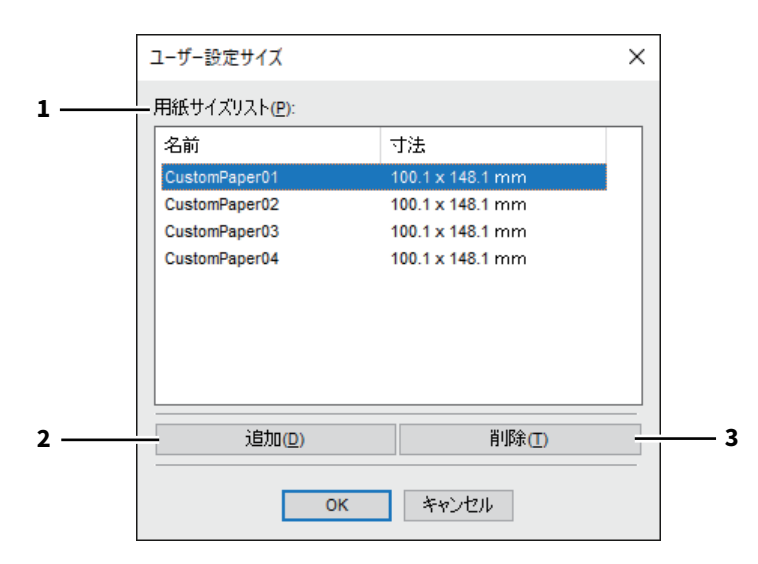

#### 「ユーザー設定サイズ」ダイアログボックス

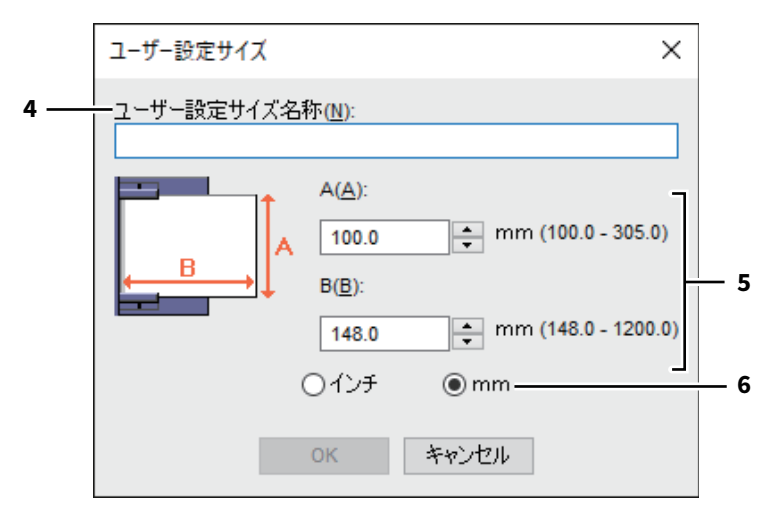

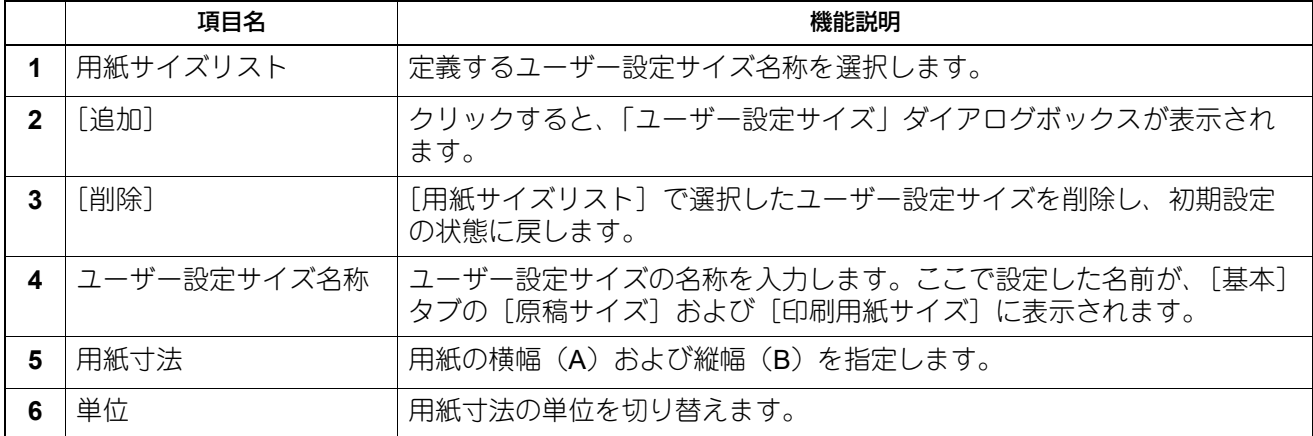

#### 注意

- 横幅(A)または縦幅(B)いずれかは、定形サイズより7 mm以上異なる値で登録してください。横幅 (A) と縦幅(B) いずれも定形サイズとの差異が7 mm未満だった場合、定形サイズとして扱われます。
- 横幅(A)が縦幅(B)よりも長い用紙サイズは登録できません。そのような文書を印刷したい場合は、用 紙の向きを [横] に変更して印刷してください。

# <span id="page-128-0"></span>**□ 出力先デバイス(タンデム印刷)**

この機能は、1つの印刷ジョブを部数ごとに2台の機体に分散させて印刷する機能です。

たとえば、枚数の多い資料を何十部も印刷しなければならない場合、ネットワーク上に存在するe-STUDIO Seriesの機体に部数単位で印刷を割り振ることで、2台の機体の同時印刷により短時間で処理することができ ます。

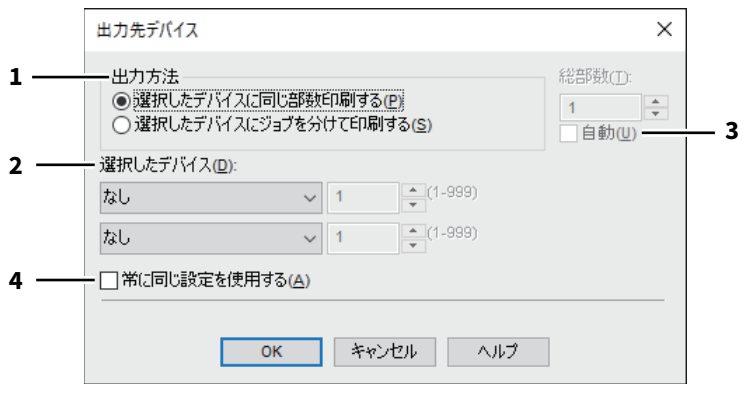

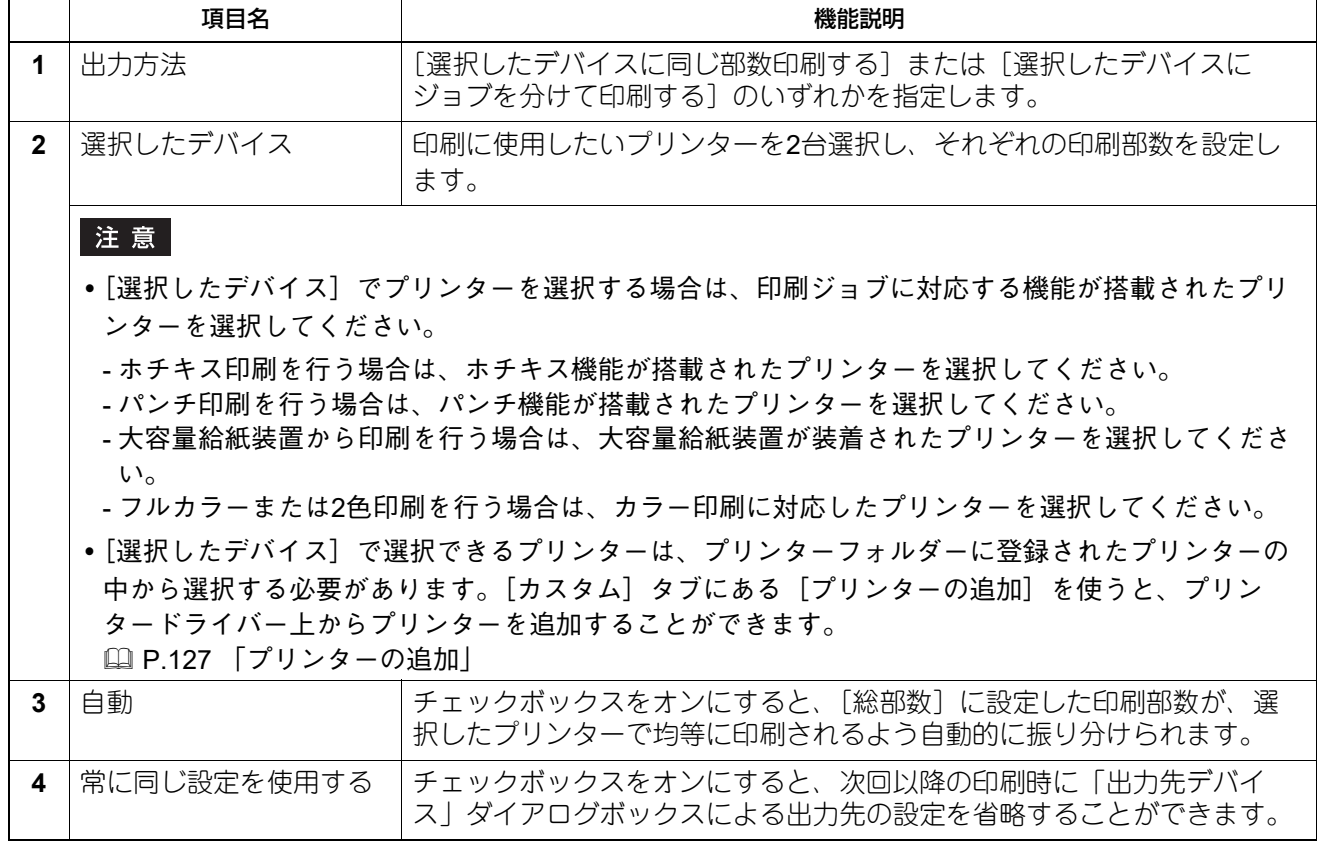

#### 注意

- 選択したプリンターが対応していない印刷機能が印刷ジョブに設定されていた場合、印刷が正しく行われ ない場合があります。
- 印刷時、選択したプリンターに対して部門コードの確認は行われません。[カスタム] タブの「部門コー ド]に設定した部門コードが選択したプリンターで認められていなかった場合、その印刷ジョブの部門管 理は行われません。

#### <span id="page-129-0"></span>**■[デバイス設定]タブ**

本機に装着されているオプション機器の構成を設定します。装着されたオプション機器を使用するには、[デ バイス設定]タブでオプション構成を設定する必要があります。

#### 注意

[デバイス設定]タブは、[デバイスとプリンター]フォルダーからプリンタードライバーのプロパティを表 示した場合のみ設定できます。アプリケーションの「印刷」ダイアログボックスからプリンタードライバー のプロパティを表示した場合は、設定できません。

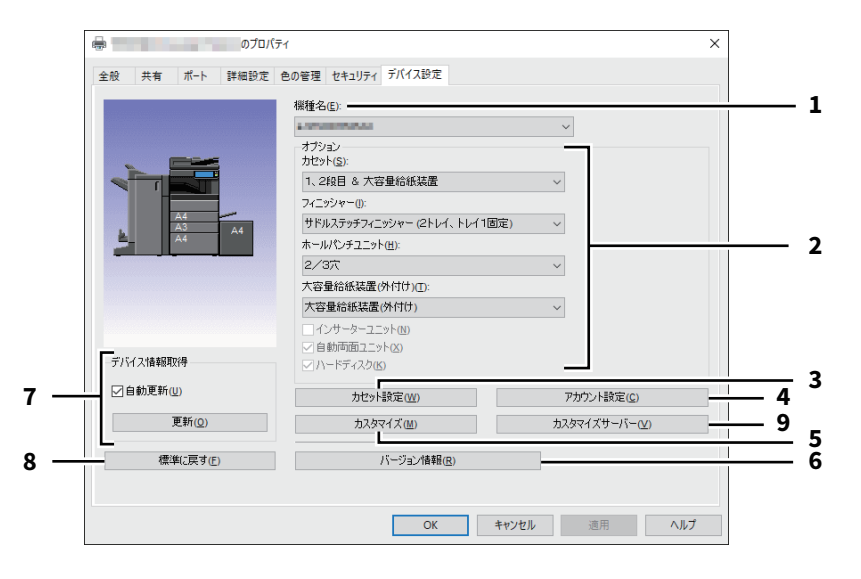

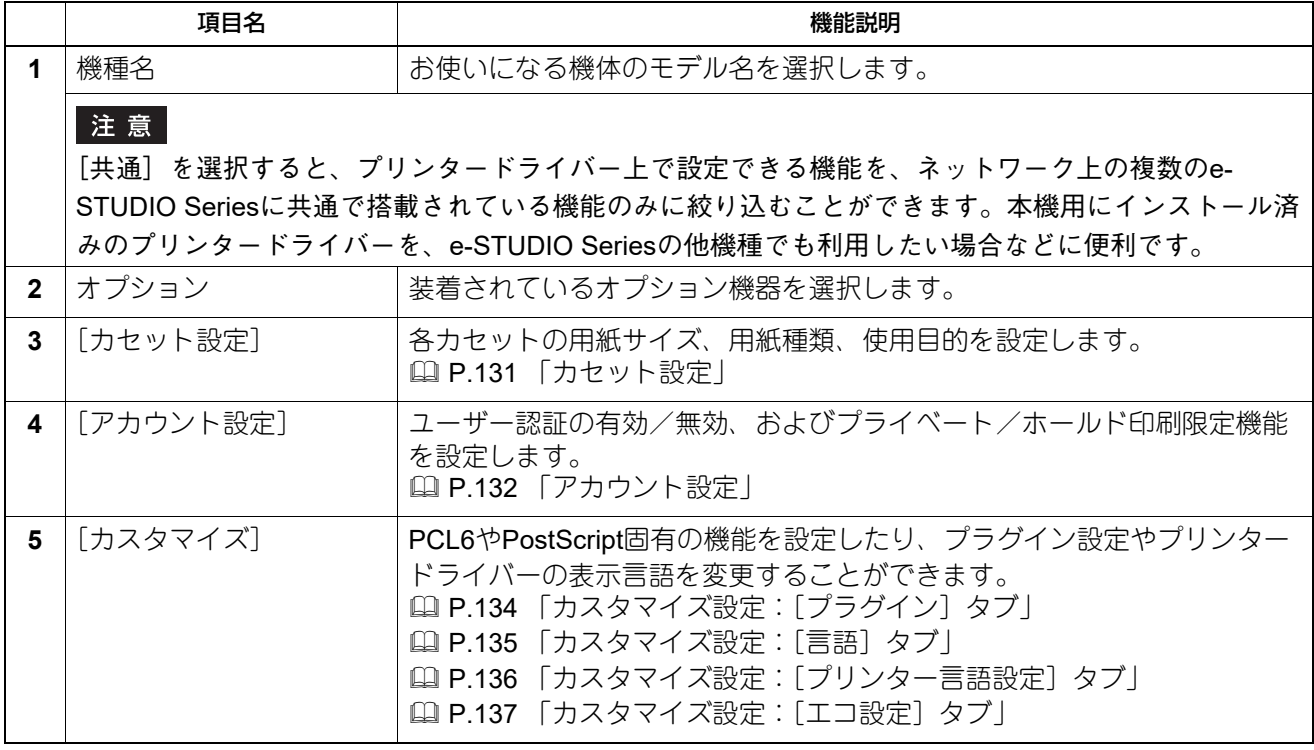

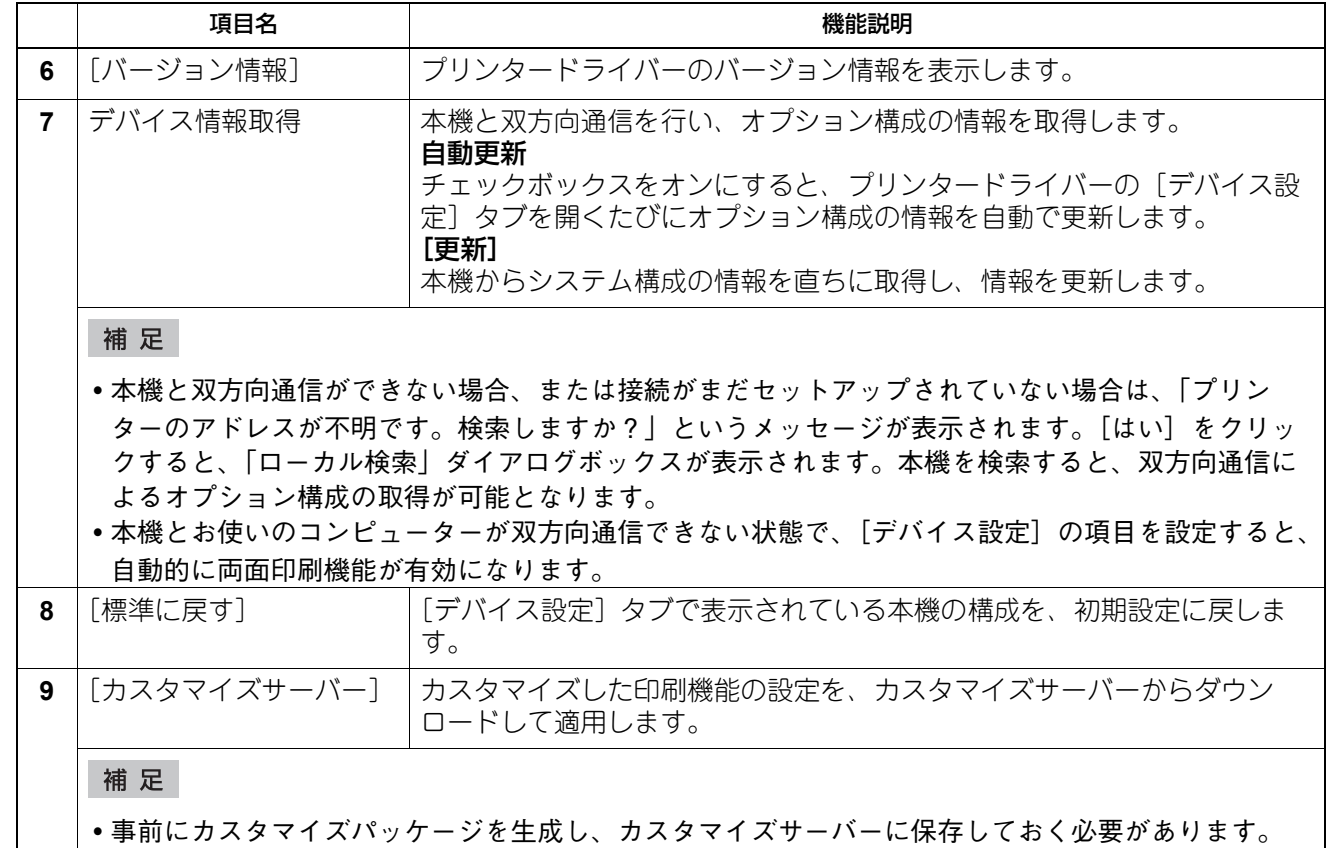

カスタマイズサーバーの設定についての詳細は、サービスエンジニアにお問い合わせください。

#### <span id="page-130-0"></span>**□ カセット設定**

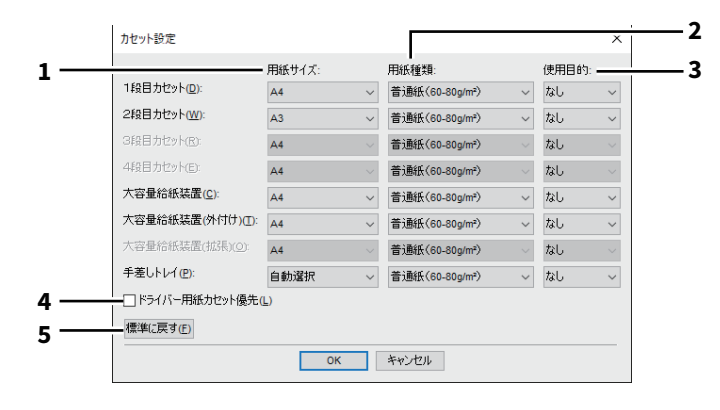

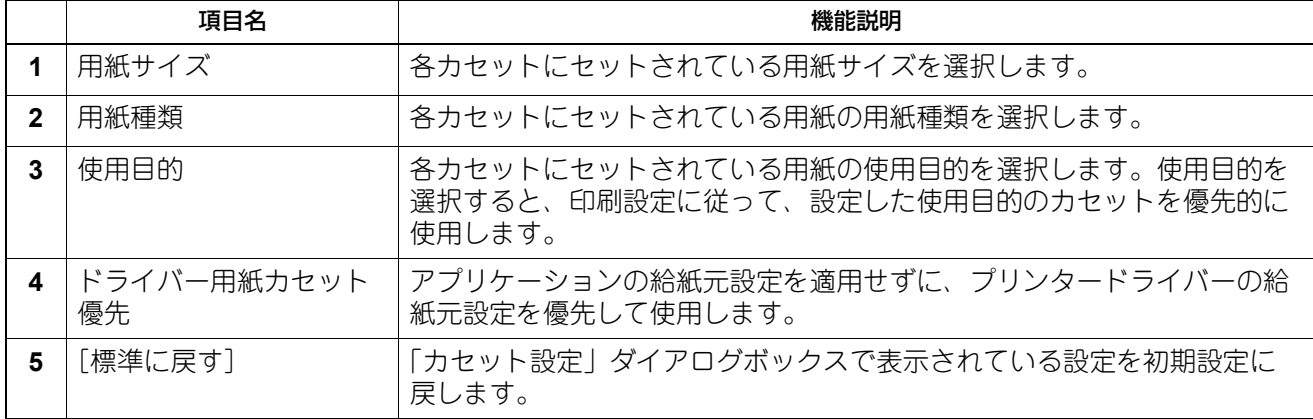

#### <span id="page-131-0"></span>**□ アカウント設定**

補足

本機との双方向通信が有効な場合、下記アカウント情報は本機から自動的に取得され、「アカウント設定」ダ イアログボックスに表示されます。

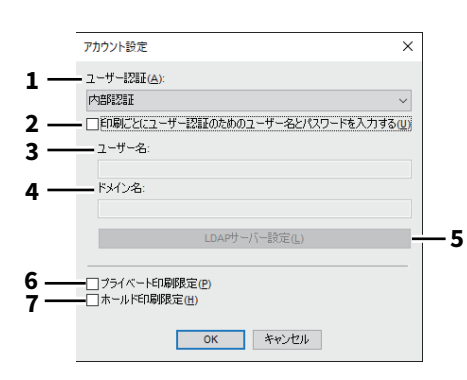

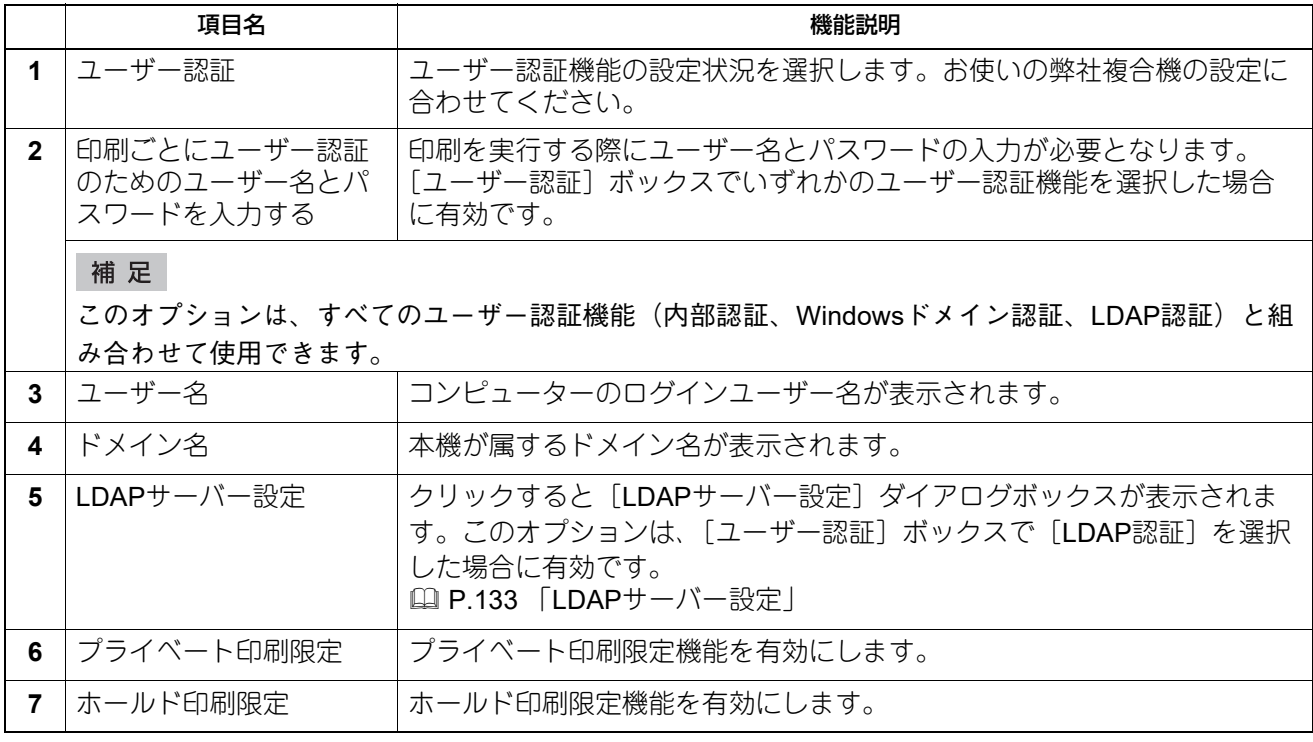

補足

 プライベート印刷限定機能およびホールド印刷限定機能の詳細や設定については、以下の参照先をご覧く ださい。

**TopAccess -** [管理者] **-** [セットアップ]項目説明一覧 **-** プリンター設定 **-** 一般設定

[デバイス設定]タブでアカウント設定を変更した後、プリンターフォルダーから印刷設定を開いて設定の 確認を行ってください。または、アプリケーションから印刷する際に印刷プロパティを開いて内容を確認 してください。

<span id="page-132-0"></span>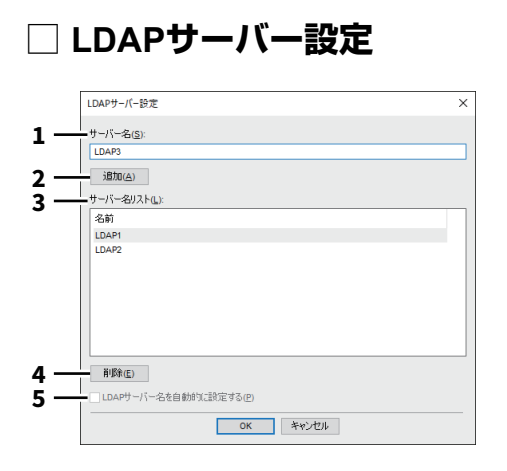

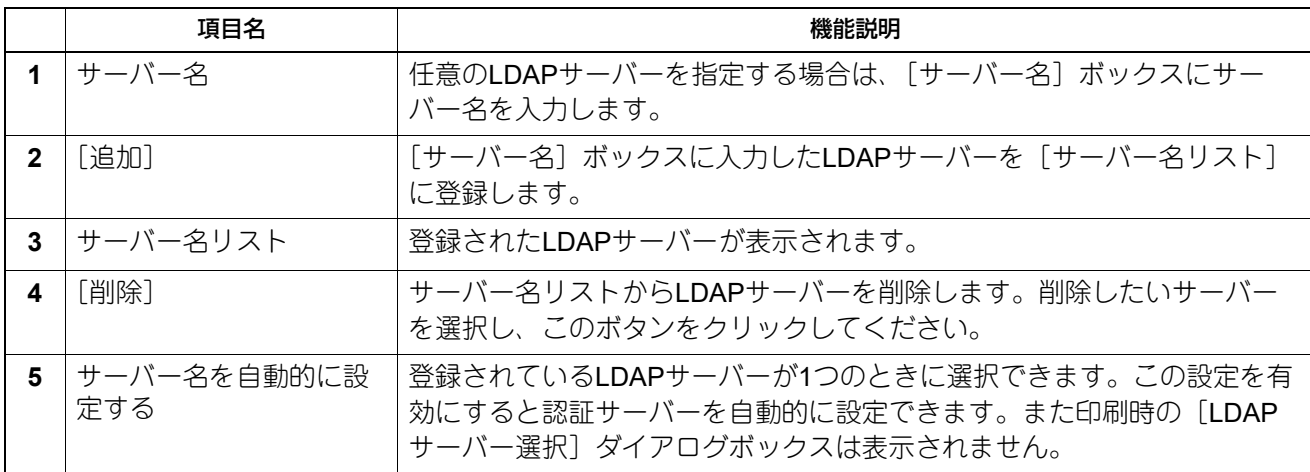

# <span id="page-133-0"></span>**□ カスタマイズ設定:[プラグイン]タブ**

プラグイン設定の有効/無効を切り替えることができます。

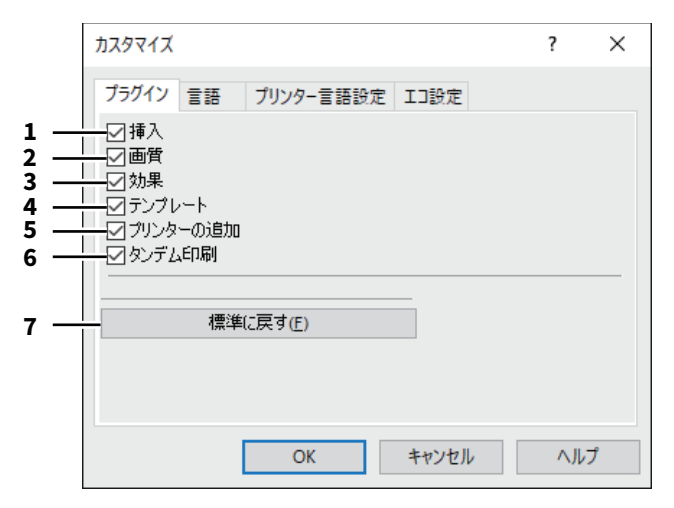

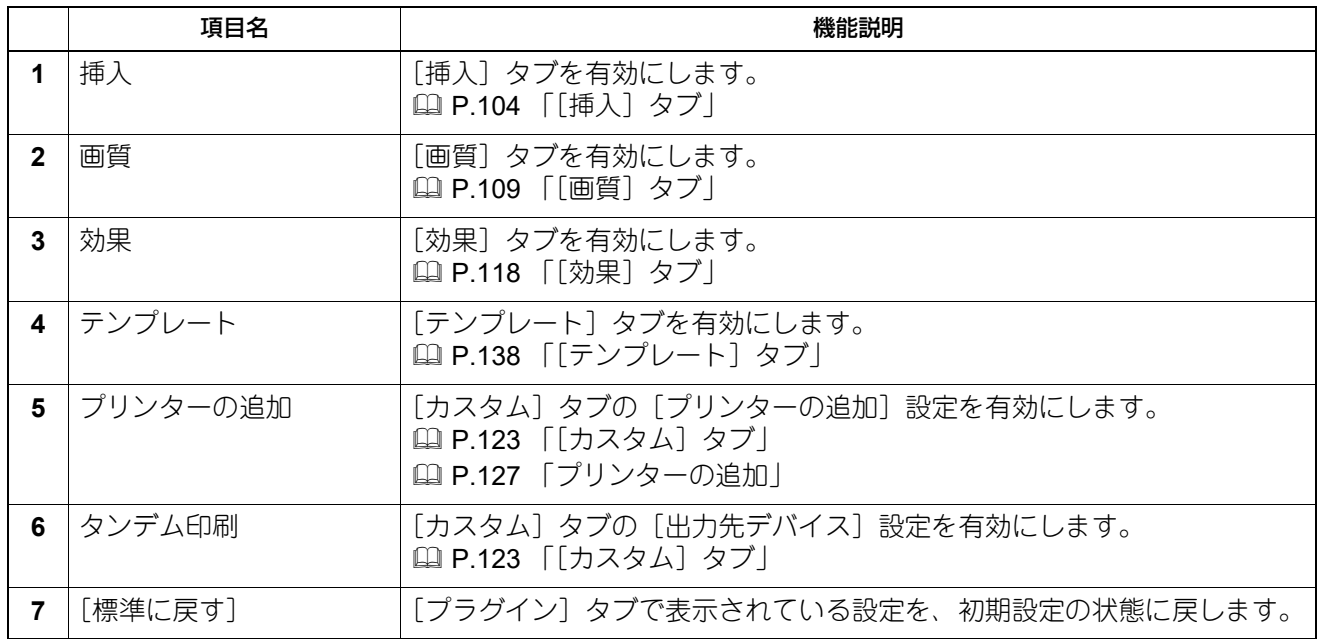

# <span id="page-134-0"></span>**□ カスタマイズ設定:[言語]タブ**

プリンタードライバーの表示言語を切り替えます。

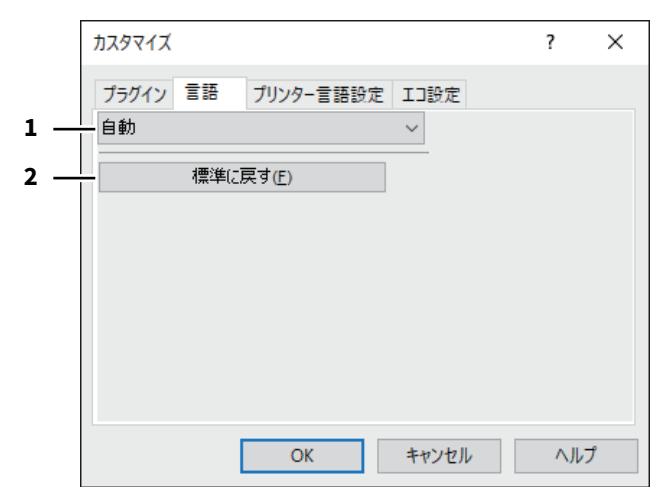

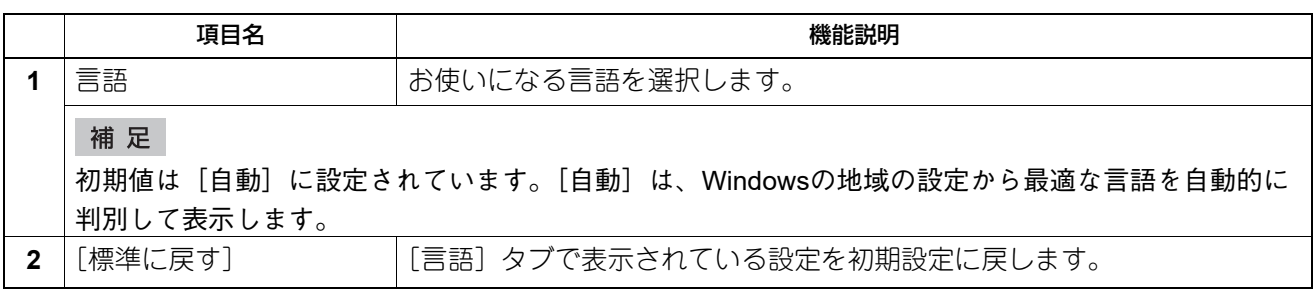

# <span id="page-135-0"></span>**□ カスタマイズ設定:[プリンター言語設定]タブ**

#### 注意

プリンター言語設定機能は、以下のプリンタードライバーをお使いになる場合のみ有効です。

- Universal Printer 2
- Universal PS3

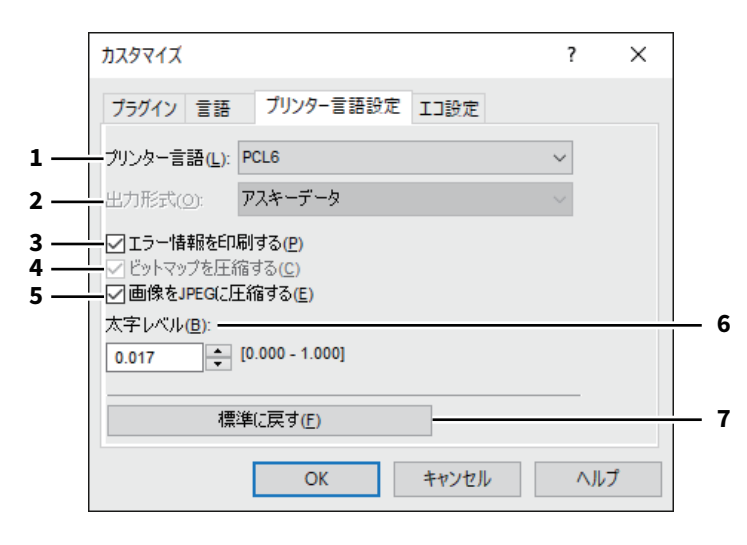

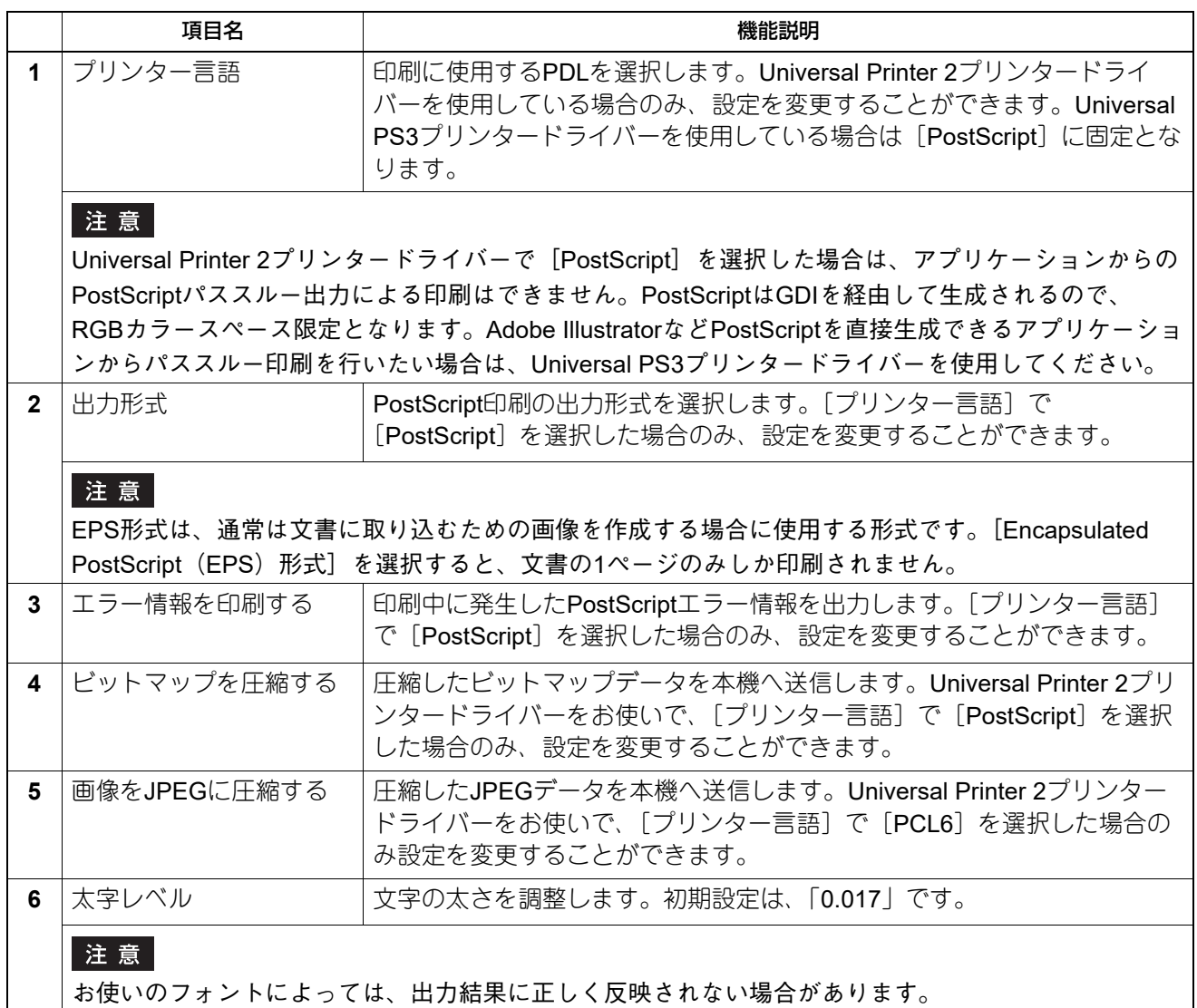

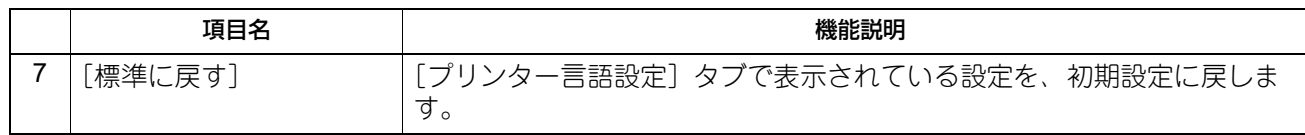

#### <span id="page-136-0"></span>**□ カスタマイズ設定:[エコ設定]タブ**

用紙を節約するために出力先のデバイスを切り替えます。

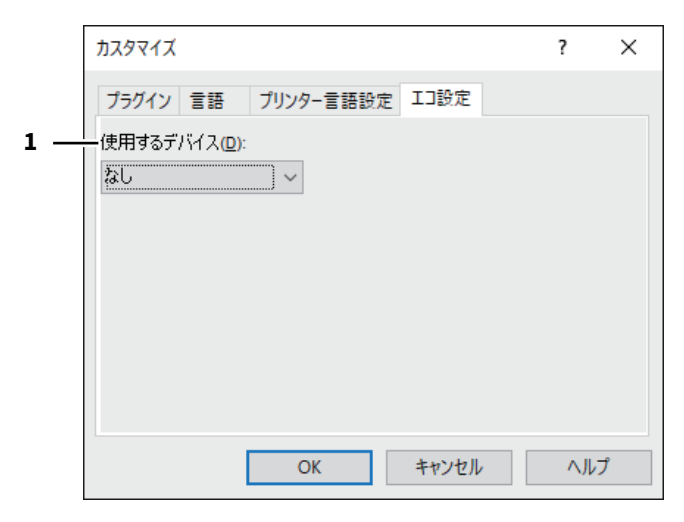

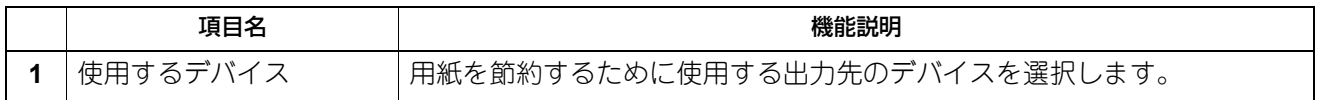

#### 注意

- 使用するデバイスはプリントサーバーまたはクライアントコンピューターに追加しておく必要があります。
- 使用するデバイスをプリントサーバーに追加する場合は、追加するデバイスを共有する必要があります。 または、追加するデバイスのプロパティ画面から[セキュリティ]タブを選択し、[このプリンターの管 理]を許可してください。
- [出力先デバイス]画面で[選択したデバイス]としてデバイスが選択されている場合、印刷時にデバイス の切り替え画面は表示されません。
- 使用するデバイスが対応していない印刷機能が印刷ジョブに設定されていた場合、印刷が正しく行われな い場合があります。
- 印刷時、使用するデバイスに対して部門コードの確認は行われません。[カスタム] タブの [部門コード] に設定した部門コードが使用するデバイスで認められていなかった場合、その印刷ジョブの部門管理は行 われません。

補足

本機能は出力先のデバイスを切り替えるものであり、印刷時には、ジョブを送信したプリンタードライバー の印刷設定とプリンター言語設定が使用されます。

 $\overline{\mathbf{2}}$ 

# <span id="page-137-0"></span>■ [テンプレート] タブ

よく使う印刷設定などを簡易設定として登録しておくことができます。

補足

テンプレートボタンを利用するには、簡易設定の登録が必要です。 P.75 [「簡易設定を保存する」](#page-74-0)

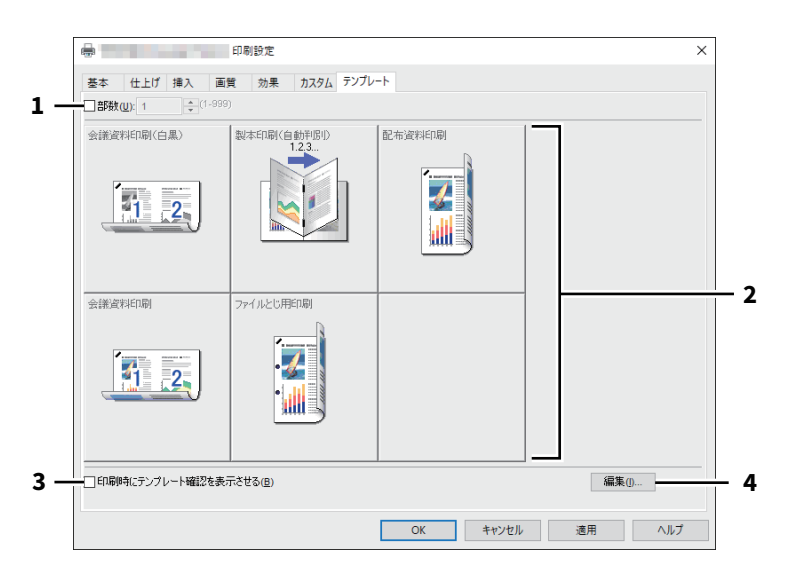

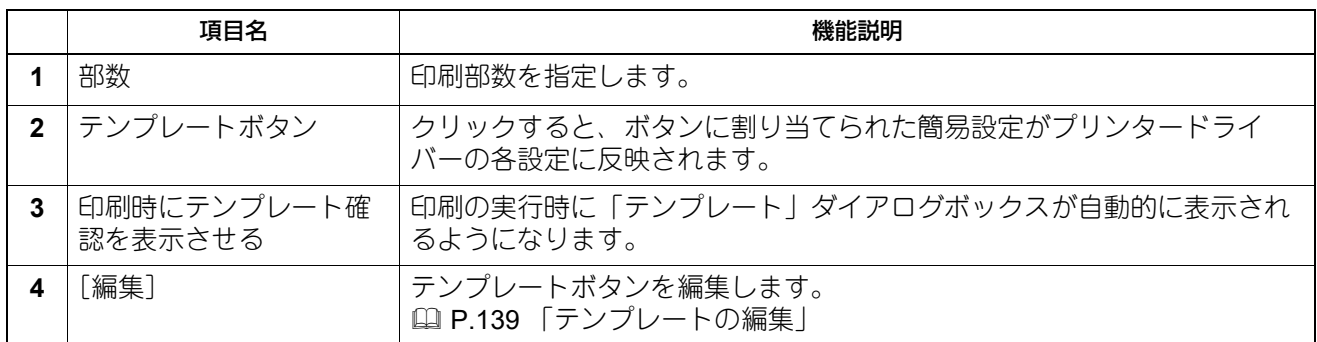

# <span id="page-138-0"></span>**□ テンプレートの編集**

テンプレートボタンの設定内容を編集します。

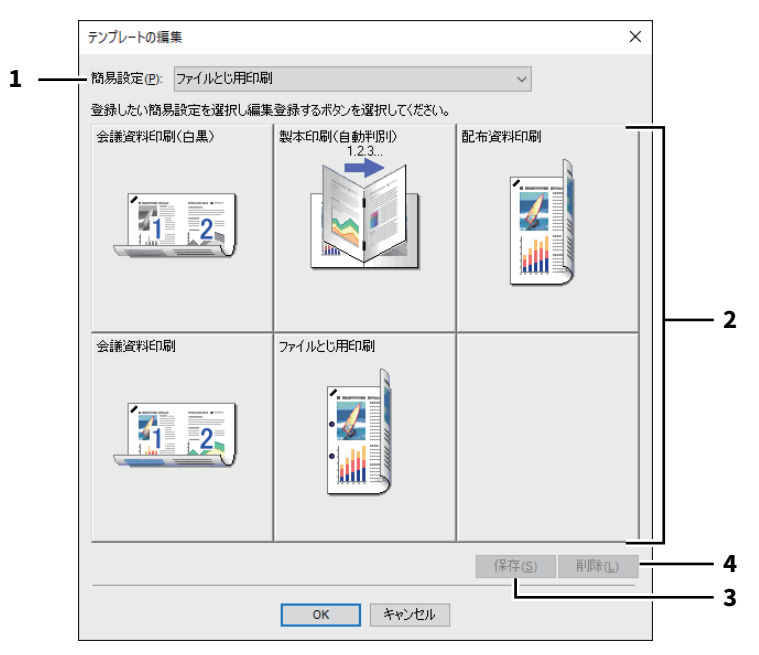

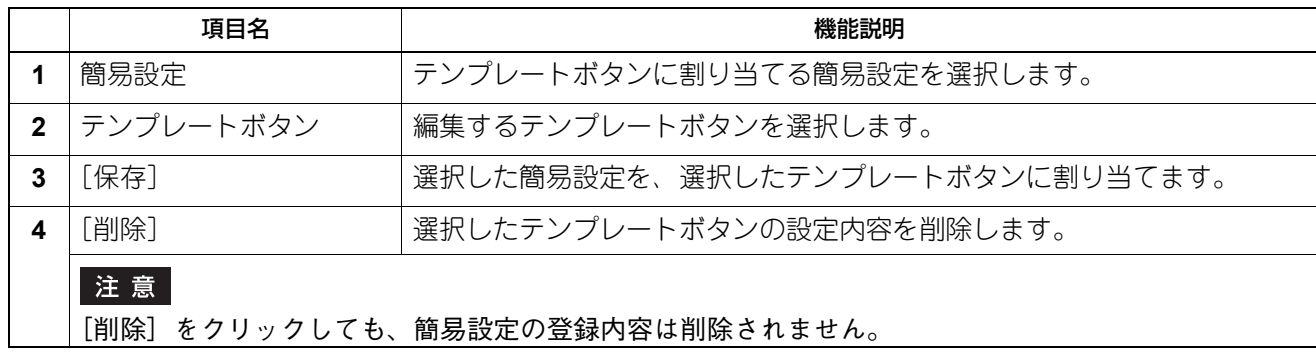

# **■ プリンタードライバーヘルプについて**

プリンタードライバー画面で [ヘルプ] ボタンをクリックすると、プリンタードライバーのヘルプが表示さ れます。

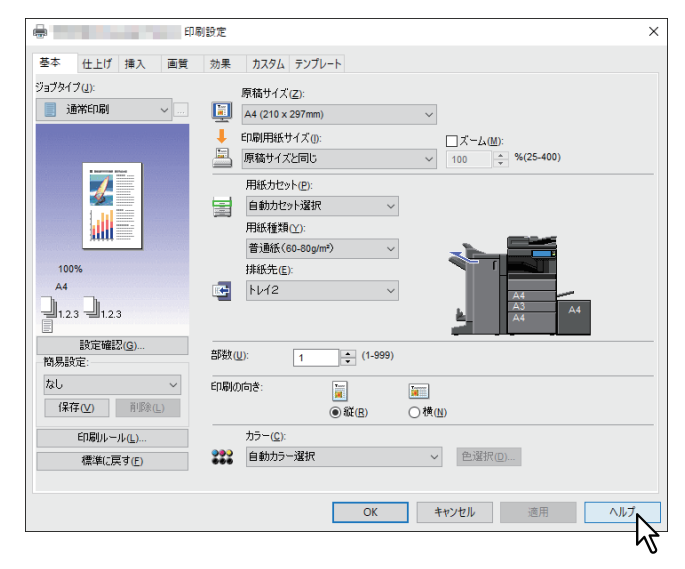

# 3

# macOSアプリケーションから印刷する

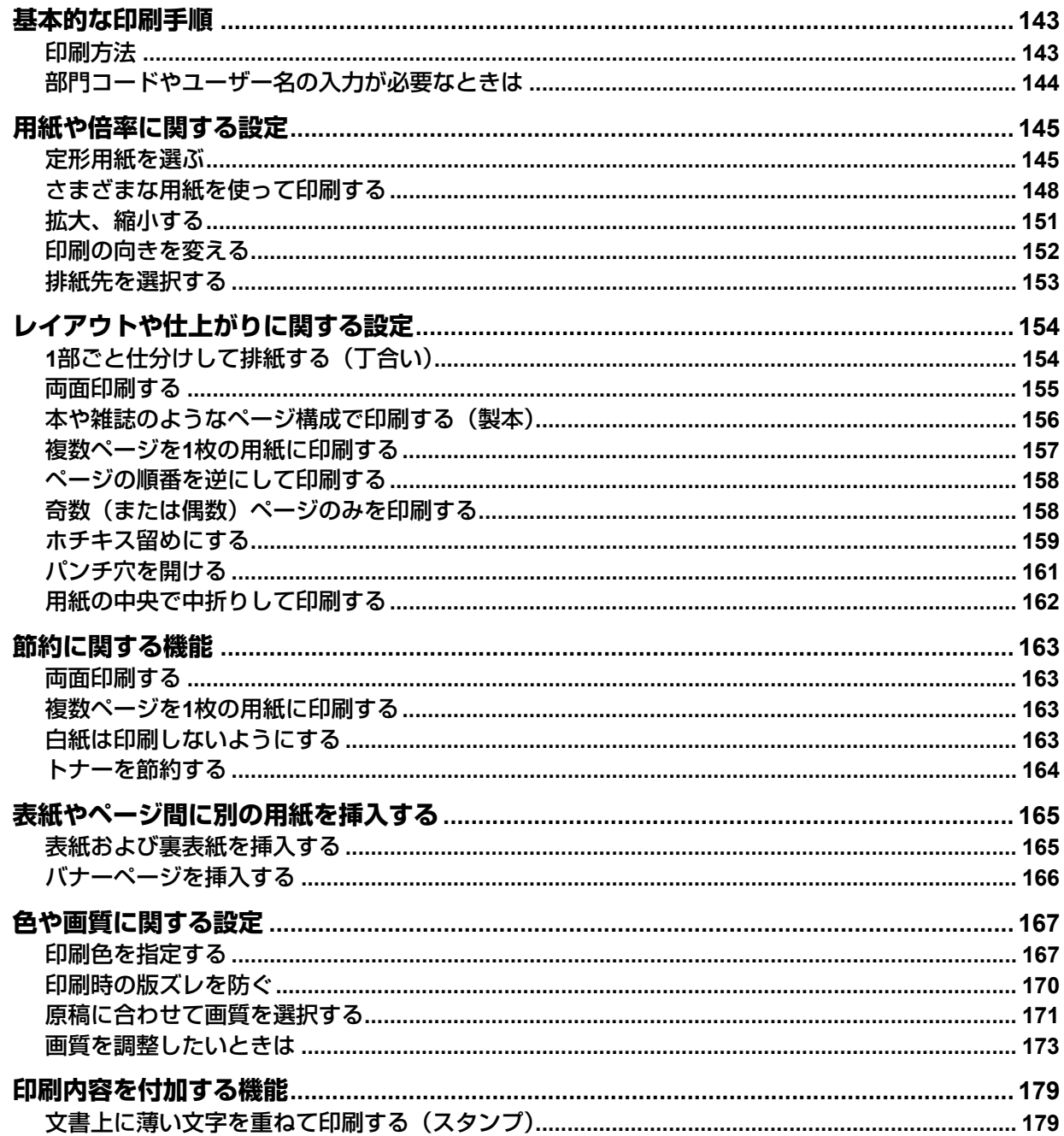

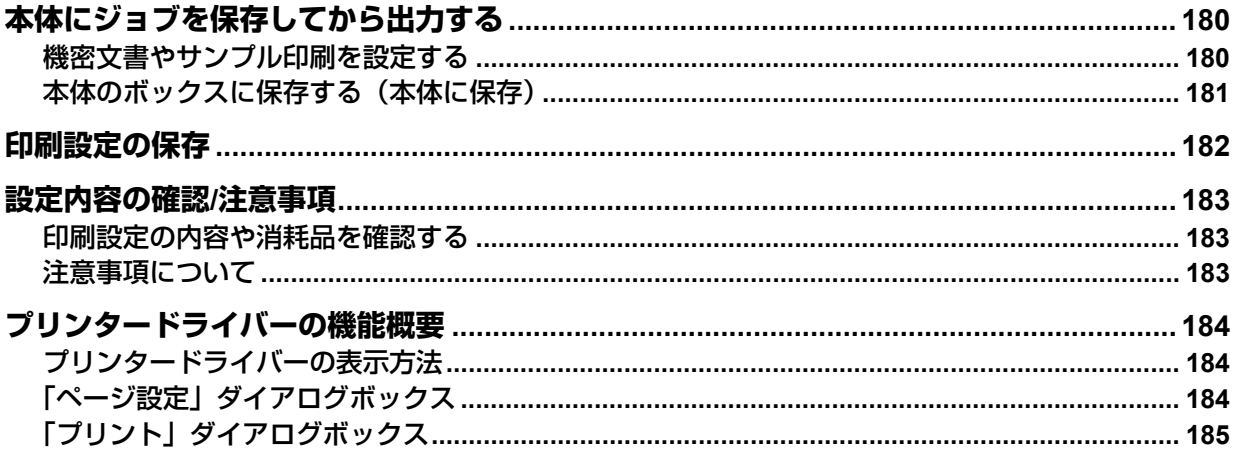

#### <span id="page-142-0"></span>**基本的な印刷手順**

PPDファイルのインストールを完了すれば、ほとんどのmacOSのアプリケーションから印刷を行うことがで きます。詳細は以下の参照先をご覧ください。

インストール **-** プリンタードライバーのインストール(**macOS**) **-** プリンターのインストール **- Mac PPD**ファ イルのインストール

注意

OSのバージョンやアプリケーションによっては、表示される画面が異なる場合や利用できない機能がありま す。

#### <span id="page-142-1"></span>**■ 印刷方法**

すべてのプリンターはシステム環境設定のプリンターとファクスで管理されており、プリンターを印刷前に 切り替える必要はありません。 プリンタリストにプリンターを追加すれば、「ページ設定」ダイアログボックスまたは「プリント」ダイアロ グボックスからすべてのプリンターを直接選択できます。

印刷機能を「ページ設定」ダイアログボックスおよび「プリント」ダイアログボックスで設定します。

#### 注意

「ページ設定」ダイアログボックスの表示は、アプリケーションにより異なる場合があります。また、アプリ ケーションによっては[ファイル]メニューには存在せず、「プリント」ダイアログボックスに設定が含まれ ている場合があります。

- **1** 文書を開き、[ファイル]メニューで[ページ設定](または[用紙設定])を選択します。
- 2 [対象プリンタ]から本機を選択し、ページ設定を行います。

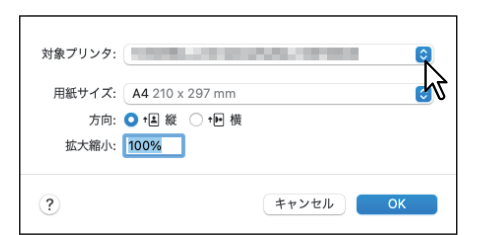

- **3** [**OK**]をクリックし、設定を保存します。
- **4** アプリケーションの[ファイル]メニューで[プリント]を選択します。
- **5** [プリンタ]から本機を選択し、印刷設定をセットアップします。

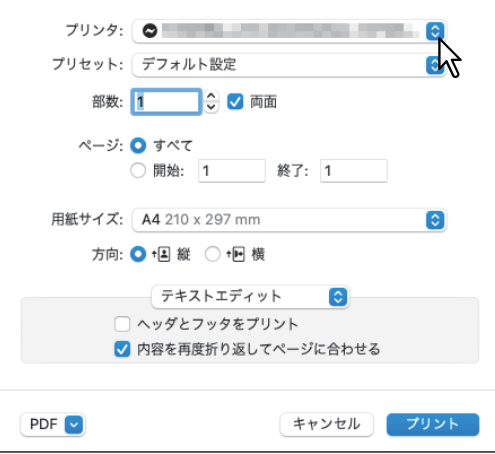

補 足

「プリント」ダイアログボックスの表示はアプリケーションにより異なることがあります。

# **6** [プリント]をクリックします。

#### 補足

[プリセット]で[現在の設定をプリセットとして保存]を選択し、設定内容に名前を付けて保存するこ とができます。設定内容を初期値として使用する場合は、[プリセット]で使用するプリセットを選択し ます。

#### <span id="page-143-0"></span>**■ 部門コードやユーザー名の入力が必要なときは**

本機が部門コードで管理されている場合、印刷時に部門コードを入力する必要があります。 部門管理機能を使用すると、管理者は部門ごとの印刷部数を確認できます。ユーザーは本機の操作パネルま たはジョブ監視ツールから各ユーザーの印刷ジョブを確認できます。

補足

- 部門コードおよびプロジェクトコードは1~63桁の英数字で指定します。プロジェクトコードについては、 サービスエンジニアにお問い合わせください。
- 部門コードに入力できる文字は、0~9までの数字、a~zおよびA~Zまでのアルファベット、-(ハイフ ン)、\_(アンダーバー)、.(ピリオド)の半角文字のみです。
- **1** アプリケーションの[ファイル]メニューで[プリント]を選択します。
- **2** [ジョブタイプ]メニューの[部門コード]を選択して、右横のボックスに部門コードを入力し ます。

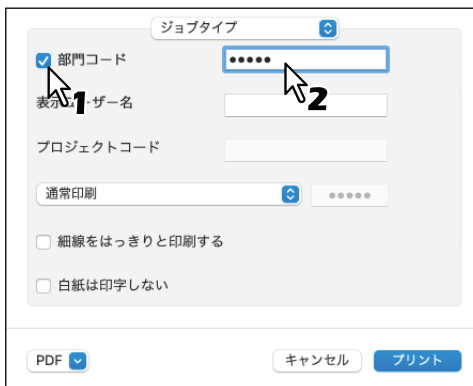

- 3 ほかの印刷機能を設定し、[プリンタ]から本機を選択します。
- **4** [プリント]をクリックし、印刷ジョブを送信します。
# **用紙や倍率に関する設定**

## **■ 定形用紙を選ぶ**

印刷目的に合わせて用紙を設定します。

#### 注意

「ページ設定」ダイアログボックスの表示は、アプリケーションにより異なることがあります。また、アプリ ケーションによっては[ファイル]メニューには存在せず、「プリント」ダイアログボックスに設定が含まれ ている場合があります。

## <span id="page-144-0"></span>**□ 用紙サイズを指定する**

印刷に使用する用紙サイズを選択します。

- **1** アプリケーションの[ファイル]メニューで[ページ設定](または[用紙設定])を選択しま す。
- **2** [ページ属性]メニューの[用紙サイズ]で、使用する用紙のサイズを選択します。

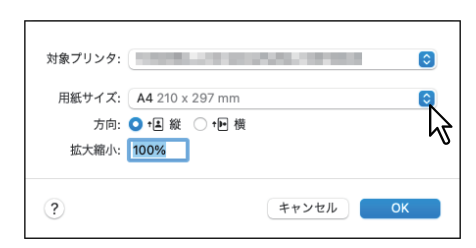

- $\bullet$  8.5" SQ (8 1/2 × 8 1/2") 216 × 216 mm
- 8K (270 × 390 mm) 217 × 391mm
- $12 \times 18"$
- $13 \times 19"$
- 13" LG (8 1/2 × 13") 216 × 330 mm
- 16K (195 × 270 mm) 195× 271 mm
- 305 × 457 mm
- 320 × 450 mm
- 320 × 460 mm
- A3  $(297 \times 420 \text{ mm})$
- A4  $(210 \times 297 \text{ mm})$
- A5  $(148 \times 210 \text{ mm})$
- A6  $(105 \times 148 \text{ mm})$
- Computer  $(10 \frac{1}{8} \times 14")$  257× 356 mm
- Folio $(210 \times 330 \text{ mm})$

### 注意

- 以下の機種をお使いの場合は、[305 × 457 mm]、[12 × 18"]、[320 × 450 mm] および [320 × 460 mm]の使用はできません。
	- e-STUDIO2020AC
	- e-STUDIO2528A/3528A/4528A
- 以下の機種をお使いの場合は、[320 × 450 mm]および[320 × 460 mm]で両面印刷はできません。
	- e-STUDIO2020AC
	- e-STUDIO2525AC/3525AC/4525AC/5525AC
	- e-STUDIO2528A/3528A/4528A/5528A
- 設定できる項目は、お使いになる機種により異なります。詳細は、以下の参照先をご覧ください。 本機の仕様 **-** 用紙の仕様 **-** 使用できる用紙の種類
- $\cdot$  JIS B4 (257  $\times$  364 mm)
- JIS B5 (182 × 257 mm)
- Ledger $(11 \times 17")$
- はがき(100 × 148 mm)
- ステートメント (5 1/2 × 8 1/2")
- リーガル (8 1/2 × 14") 279 × 432 mm
- レター (8 1/2 × 11")
- 封筒 #10  $(4 1/8 \times 9 1/2")$
- 封筒 DL (110 × 220 mm)
- 封筒 モナーク (3 7/8 × 7 1/2")
- 封筒 洋形4号 (105 × 235 mm)
- 封筒 角形2号 (240 × 332 mm)
- 封筒 長形3号 (120 × 235 mm)

 $\overline{\mathbf{3}}$ 

- **3** ほかの印刷機能を設定し、[**OK**]をクリックします。
- **4** アプリケーションの[ファイル]メニューで[プリント]を選択します。
- **5** [プリンタ]から本機を選択し、印刷設定をセットアップします。
- **6** [プリント]をクリックし、印刷ジョブを送信します。

### **□ 給紙元を選択する**

用紙の給紙元を選択します。はじめのページと残りのページに異なった給紙元を設定することもできます。

- **1** アプリケーションの[ファイル]メニューで[プリント]を選択します。
- **2** [給紙]メニューで給紙元を指定します。

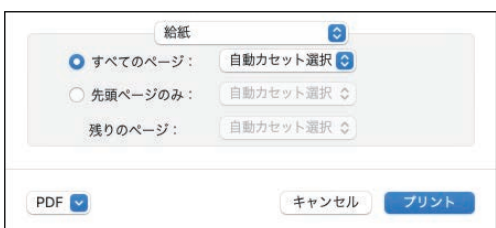

すべてのページ:すべてのページに同じ給紙元を使用する場合は、右のボックスで使用する給紙元を選 択します。[自動選択]を選んだ場合は、原稿と同じ用紙サイズのカセットから給紙します。[手差しト レイ]を選択した場合は、手差しトレイに用紙を置いてください。

#### 補 足

OSのバージョンによっては、表示される画面が異なります。

先頭ページのみ/残りのページ:先頭ページとそのほかのページに異なる給紙元を使用する場合は、[先 頭ページのみ]および「残りのページ]で給紙元を選択します。[自動選択]を選んだ場合は、原稿と同 じ用紙サイズのカセットから給紙します。[手差しトレイ]を選択した場合は、手差しトレイに用紙を置 いてください。

- 3 ほかの印刷機能を設定し、[プリンタ]から本機を選択します。
- $A$  [プリント]をクリックし、印刷ジョブを送信します。

# **□ 用紙種類を指定する**

印刷に使用する用紙の種類を選択します。

- **1** アプリケーションの[ファイル]メニューで[プリント]を選択します。
- **2** [仕上げ]メニューの[用紙種類]ボックスで用紙種類を指定します。はじめのページと残りの ページに異なった用紙種類を設定することもできます。

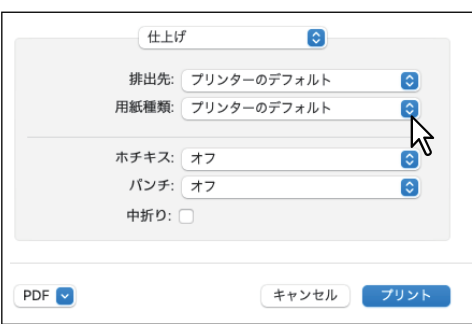

- 3 ほかの印刷機能を設定し、[プリンタ]から本機を選択します。
- **4** [プリント]をクリックし、印刷ジョブを送信します。

### **■ さまざまな用紙を使って印刷する**

用紙をセットする際に注意が必要となる印刷の手順を説明します。

### **□ はがきに印刷する**

手差しトレイよりはがきを印刷する方法を説明します。

#### |注意

- 郵便はがきに印刷できます。インクジェット用はがき、写真用はがき、往復はがき、私製はがきには印刷 できません。
- お使いの機種によっては、はがき印刷は利用できません。
- **1** アプリケーションの[ファイル]メニューで[ページ設定](または[用紙設定])を選択しま す。
- **2** [ページ属性]メニューの[用紙サイズ]で[はがき]を選択し、[**OK**]をクリックします。

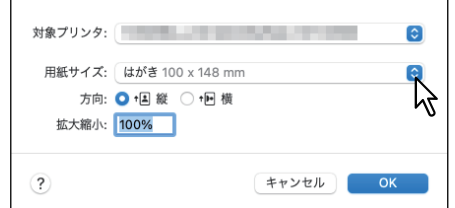

- **3** アプリケーションの[ファイル]メニューで[プリント]を選択します。
- **4** [仕上げ]メニューの[用紙種類]で[厚紙**2**]を選択します。

#### 注意

e-STUDIO2528A/3528A/4528Aをお使いの場合は、[厚紙3]を選択してください。

- **5** ほかの印刷機能を設定し、[プリンタ]から本機を選択します。
- **6** [プリント] をクリックし、印刷ジョブを送信します。
- **7** はがきの下側(後端)を機体の方に向けて、印刷する面を下にしてセットします。
- **8** サイドガイドをはがきの幅に合わせます。

手差しトレイへのはがきセット方法の詳細、以下の参照先をご覧ください。 用紙の準備(**e-STUDIO5525AC Series/e-STUDIO5528A Series**)**-** 用紙をセットする **-** 手差しトレイに 用紙をセットする **-** はがきを手差しトレイにセットする 用紙の準備(**e-STUDIO7527AC Series/e-STUDIO9029A Series**)**-** 用紙をセットする **-** 手差しトレイに 用紙をセットする **-** はがきを手差しトレイにセットする

- **9** タッチパネルの[状況確認]を押します。
- **10**用紙種類の選択画面で、[厚紙**2**]を押します。

### 注意

e-STUDIO2528A/3528A/4528Aをお使いの場合は、[厚紙3]を選択してください。

11<sup>[スタート]ボタンを押します。</sup>

# **□ カスタム用紙サイズを登録して印刷する**

カスタムサイズの用紙を登録する方法を説明します。

### 注意

 定形サイズより長いカスタムサイズの用紙を使用するときは、用紙のセット時および排紙時に注意が必要 です。詳細は以下の参照先をご覧ください。 用紙の準備(**e-STUDIO5525AC Series/e-STUDIO5528A Series**)**-** 用紙をセットする **-** 手差しトレイに用 紙をセットする **-** 非定形サイズの用紙を手差しトレイにセットする 用紙の準備(**e-STUDIO7527AC Series/e-STUDIO9029A Series**)**-** 用紙をセットする **-** 手差しトレイに用 紙をセットする **-** 非定形サイズの用紙を手差しトレイにセットする 設定できるカスタム用紙サイズについては、以下の参照先をご覧ください。

本機の仕様 **-** 用紙の仕様 **-** 使用できる用紙の種類

## **カスタム用紙サイズを作成する**

- **1** アプリケーションの[ファイル]メニューで[ページ設定](または[用紙設定])を選択しま す。
- **2)** [用紙サイズ]で[カスタムサイズを管理]を選択します。

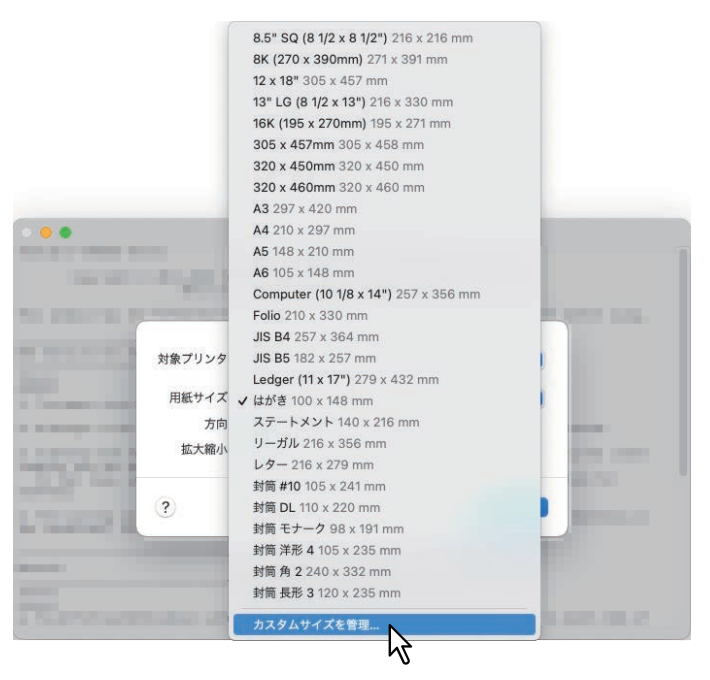

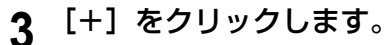

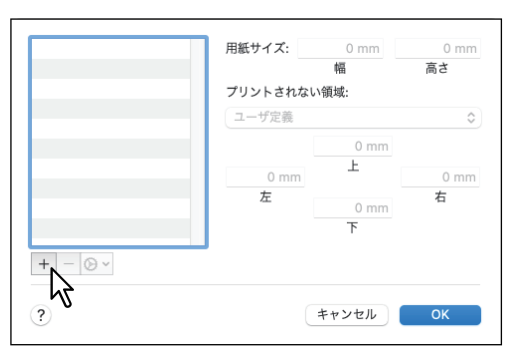

新しいカスタム用紙サイズ名が一覧に追加されます。

### 補足

既存のカスタム用紙サイズの設定を複製して、新しいカスタム用紙サイズを作成する場合は、カスタム 用紙サイズを選択し、[複製]をクリックします。

**4** 追加されたカスタム用紙サイズ名をダブルクリックし、カスタム用紙サイズ名を変更します。

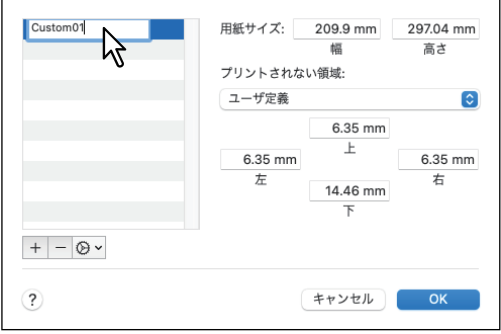

5 [プリントされない領域]メニューから本機のプリンター名を選択し、[用紙サイズ]ボックス に幅と高さを入力します。

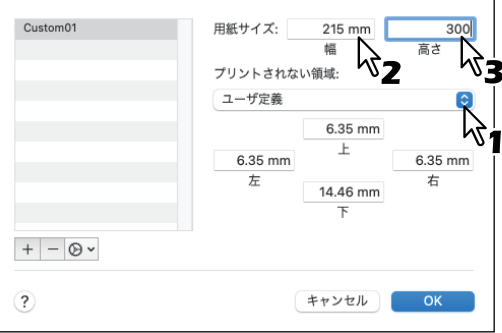

補足

- OSのバージョンによっては、[用紙サイズ]に幅と高さを入力し、[プリントされない領域]で本機プ リンター名を選択します。
- 余白設定は、[プリントされない領域]で本機プリンター名を選択したときに自動的に入力される値を 使用してください。
- 作成したカスタム用紙サイズは、[−]をクリックすると削除することができます。
- **6** [**OK**]をクリックします。

カスタム用紙サイズの設定が保存され、[ページ属性]メニューの[用紙サイズ]で選択できるようにな ります。 P.145 [「用紙サイズを指定する」](#page-144-0)

# **■ 拡大、縮小する**

指定した用紙のサイズに収まるように、ページイメージを自動で拡大または縮小します。倍率は手動で設定 することもできます。

## **□ 用紙サイズに合わせる**

指定した用紙のサイズに収まるように、ページイメージを自動で拡大または縮小して印刷します。

- **1** アプリケーションの[ファイル]メニューで[プリント]を選択します。
- **2** [用紙処理]メニューで[用紙サイズに合わせる]を選択し、用紙サイズを選択します。

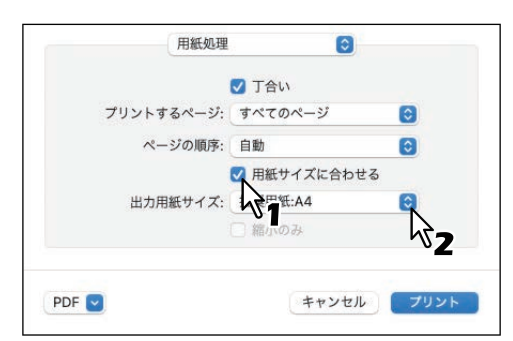

補足

文書サイズより大きい用紙に印刷する場合、拡大せずに印刷したいときは、[縮小のみ]を選択します。

- **3** ほかの印刷機能を設定し、[プリンタ]から本機を選択します。
- **4** [プリント]をクリックし、印刷ジョブを送信します。

## **□ 倍率を指定する**

拡大縮小の倍率を手動で設定します。

- **1** アプリケーションの[ファイル]メニューで[ページ設定](または[用紙設定])を選択しま す。
- 2 [ページ属性] メニューの [拡大縮小] の倍率を入力します。

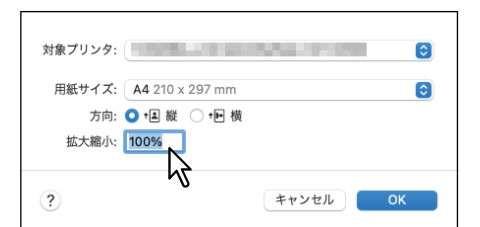

- **3** ほかの印刷機能を設定し、[**OK**]をクリックします。
- **4** アプリケーションの[ファイル]メニューで[プリント]を選択します。
- **5** [プリンタ]から本機を選択し、印刷設定をセットアップします。
- **6** [プリント]をクリックし、印刷ジョブを送信します。

# **■ 印刷の向きを変える**

排紙される用紙の向きを逆にしたり、ページ全体の左右を反転させて印刷します。

- **1** アプリケーションの[ファイル]メニューで[プリント]を選択します。
- 2 [レイアウト] メニューの [ページの方向を反転] または [左右反転] を選択します。

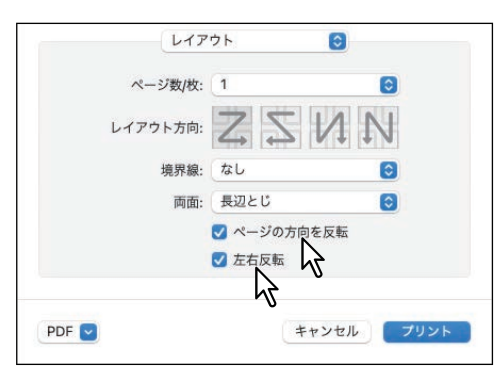

[ページの方向を反転]をオンにすると、用紙の上端が本機のタッチパネル側に排紙されます。

- 3 ほかの印刷機能を設定し、[プリンタ]から本機を選択します。
- **4** [プリント]をクリックし、印刷ジョブを送信します。

## **■ 排紙先を選択する**

印刷ジョブが出力される排紙先トレイを選択します。

- **1** アプリケーションの[ファイル]メニューで[プリント]を選択します。
- **2** [仕上げ]メニューの[排出先]で排紙先を選択します。

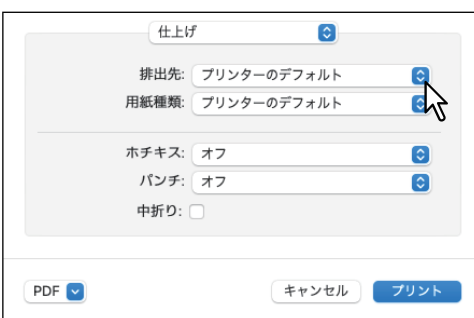

#### 排紙先

- プリンターのデフォルト:デフォルト排紙トレイ(TopAccessのプリンター設定ページにある [Raw 印刷ジョブ 排紙トレイ]に設定された排紙先)に排紙します。
- 排紙トレイ:排紙トレイに排紙します。
- 上トレイ:上部の排紙トレイに排紙します。
- 横トレイ: 横排紙トレイに排紙します。
- インナー上トレイ:インナートレイの上段排紙トレイに排紙します。
- **インナー下トレイ**:インナートレイの下段排紙トレイに排紙します。
- トレイ**1**:フィニッシャーの上段排紙トレイに排紙します。
- トレイ**2**:フィニッシャーの下段排紙トレイに排紙します。

### 注意

- 選択できる排紙先は、お使いになる機種、およびオプションの装着状態により異なります。
- フィニッシャーの種類によっては、指定した排出先でホチキスやパンチがされない場合があります。
- 出力先に[プリンターのデフォルト]を選んだ場合、本機の設定により、ホチキスやパンチのされな いトレイに排出されることがあります。
- [トレイ1]および [トレイ2]は、フィニッシャーまたはサドルステッチフィニッシャー装着時のみ有 効です。
- [横トレイ]は、フィニッシャーまたはサドルステッチフィニッシャー未装着時のみ有効です。
- 3 ほかの印刷機能を設定し、[プリンタ]から本機を選択します。
- **4** [プリント]をクリックし、印刷ジョブを送信します。

# **レイアウトや仕上がりに関する設定**

# **■ 1部ごと仕分けして排紙する(丁合い)**

部単位に仕分けして印刷します(ソート印刷)。

## 注意

「プリント」ダイアログボックスの表示は、アプリケーションにより異なることがあります。

# **□「用紙処理」メニューで丁合を設定する**

- 1 アプリケーションの [ファイル] メニューで [プリント] を選択します。
- 2 [用紙処理] メニューで [丁合い] を選択します。

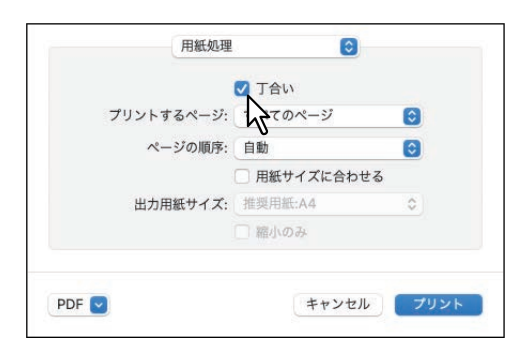

- 3 ほかの印刷機能を設定し、[プリンタ]から本機を選択します。
- 4 [プリント]をクリックし、印刷ジョブを送信します。

# **■ 両面印刷する**

- **1** アプリケーションの[ファイル]メニューで[プリント]を選択します。
- 2 [レイアウト] メニューの [両面] で [長辺とじ] または [短辺とじ] を選択します。

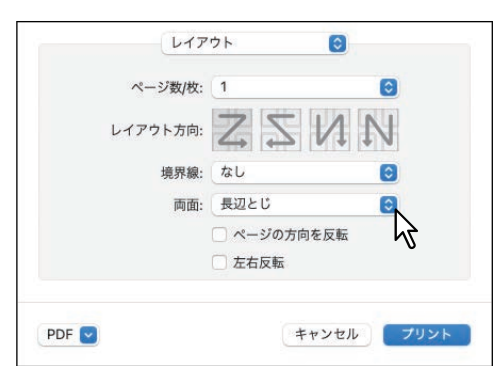

 $\scriptstyle\sim$ 

### 両面

• 長辺とじ:用紙の長い辺をとじるように両面印刷します。裏面に印刷されるページの印刷方向は、用 紙の向きにより異なります。

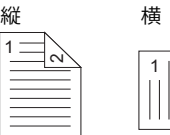

• 短辺とじ:用紙の短い辺をとじるように両面印刷します。裏面に印刷されるページの印刷方向は、用 紙の向きにより異なります。

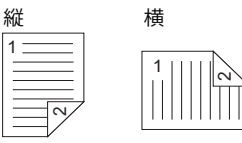

- **3** ほかの印刷機能を設定し、[プリンタ]から本機を選択します。
- **4** [プリント]をクリックし、印刷ジョブを送信します。

# **■ 本や雑誌のようなページ構成で印刷する(製本)**

製本印刷を選択すると、本や雑誌と同じような印刷物を作成することができます。

- **1** アプリケーションの[ファイル]メニューで[プリント]を選択します。
- **2** [製本]メニューで[製本用紙サイズ]から製本前の用紙サイズを選択します。
- **3** 製本の詳細を設定します。

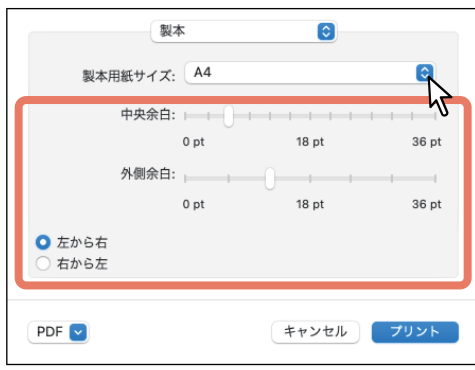

中央余白 (036 pt): 見開き印刷されるページの中央の余白を選択します。スクロールバーを使って 3 pt単位で設定します。(1 pt = 0.353 mm)

外側余白 (036 pt): ページの上下左右の余白を選択します。スクロールバーを使って6 pt単位で設定し ます。(1 pt = 0.353 mm)

左から右**/**右から左:製本印刷の向きを選択します。

- 4 ほかの印刷機能を設定し、[プリンタ]から本機を選択します。
- 5 [プリント]をクリックし、印刷ジョブを送信します。

## **■ 複数ページを1枚の用紙に印刷する**

複数ページを1枚の用紙にレイアウトします(ページ集約印刷)。ページの多い文書の体裁を確認したい場合 などに便利です。たとえば、ページが長いWebページや、プレゼンテーション用ドキュメントなどにページ 集約印刷を使用すると、効率的に文書の全体を確認することができます。また、用紙の使用量を削減するこ ともできます。

**1** アプリケーションの[ファイル]メニューで[プリント]を選択します。

## **2** [レイアウト] メニューを設定します。

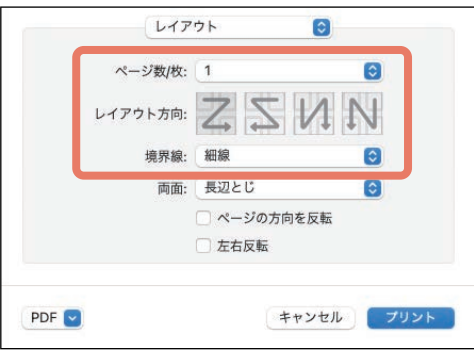

ページ数/枚:複数ページを1枚の用紙に印刷します。指定した用紙サイズに収まるように自動的に縮小 して印刷します。

- **1**:通常印刷します。
- **2**:2ページを1枚の用紙に印刷します。
- **4**:4ページを1枚の用紙に印刷します。
- **6**:6ページを1枚の用紙に印刷します。
- **9**:9ページを1枚の用紙に印刷します。
- **16**:16ページを1枚の用紙に印刷します。

レイアウト方向:ページをレイアウトする方向を設定します。[ページ/数]でページ集約印刷を選択し たときに設定できます。

- 左上から右下へ(横方向優先):ページを左上から右下に横方向を優先して1枚の用紙に並べます。
- 右上から左下へ(横方向優先):ページを右上から左下に横方向を優先して1枚の用紙に並べます。
- **左上から右下へ(縦方向優先)**: ページを左上から右下に縦方向を優先して1枚の用紙に並べます。

• 右上から左下へ(縦方向優先):ページを右上から左下に縦方向を優先して1枚の用紙に並べます。

境界線:各ページに枠線を付けてページ集約印刷するかを選択します。

- なし:枠線を付けずにページ集約印刷します。
- 極細線:各ページに極細の枠線を付けてページ集約印刷します。
- 細線: 各ページに細い枠線を付けてページ集約印刷します。
- 極細**2**本線:各ページに極細の二重枠線を付けてページ集約印刷します。
- 細**2**本線:各ページに細い二重枠線を付けてページ集約印刷します。
- 3 ほかの印刷機能を設定し、[プリンタ]から本機を選択します。
- **4** [プリント]をクリックし、印刷ジョブを送信します。

## **■ ページの順番を逆にして印刷する**

逆順印刷を設定します。

- **1** アプリケーションの[ファイル]メニューで[プリント]を選択します。
- **2** [用紙処理]メニューの[ページの順序]で[逆送り]を選択します。

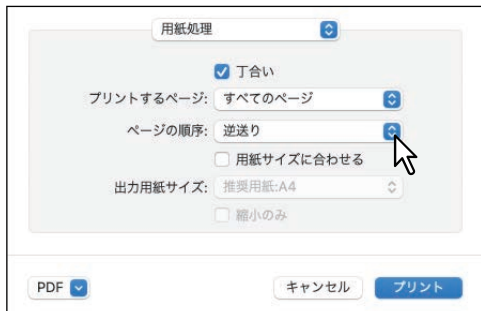

- **3** ほかの印刷機能を設定し、[プリンタ]から本機を選択します。
- 4 [プリント]をクリックし、印刷ジョブを送信します。

### **■ 奇数(または偶数)ページのみを印刷する**

すべてのページを印刷するか、奇数ページまたは偶数ページのみを印刷するかを選択します。

- **1** アプリケーションの[ファイル]メニューで[プリント]を選択します。
- **2** [用紙処理]メニューの[プリントするページ](または[プリント])で[奇数ページのみ]ま たは[偶数ページのみ]を選択します。

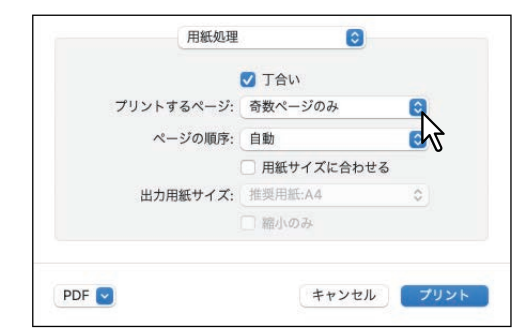

- 3 ほかの印刷機能を設定し、[プリンタ]から本機を選択します。
- **4** 【プリント】をクリックし、印刷ジョブを送信します。

## **■ ホチキス留めにする**

部ごとに用紙をホチキス留めにして出力することができます。

### 注意

- ホチキス印刷は、フィニッシャー装着時のみ有効です。
- お使いの機種によっては利用できません。
- **1** アプリケーションの[ファイル]メニューで[プリント]を選択します。
- **2** [仕上げ]メニューの[ホチキス]でホチキス留めの位置を指定します。

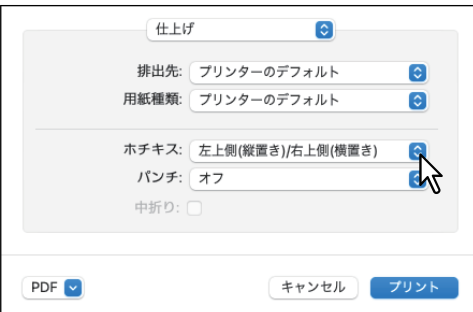

ホチキス

- オフ:ホチキス留めをしません。
- 左上側(縦置き)/右上側(横置き):縦型文書の左上部をホチキス留めします。または、横型文書の 右上部をホチキス留めします。

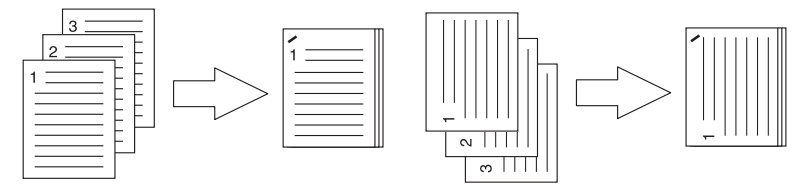

• 左側(縦置き)/上側(横置き):縦型文書の左側を2か所ホチキス留めします。または、横型文書の 上部を2か所ホチキス留めします。

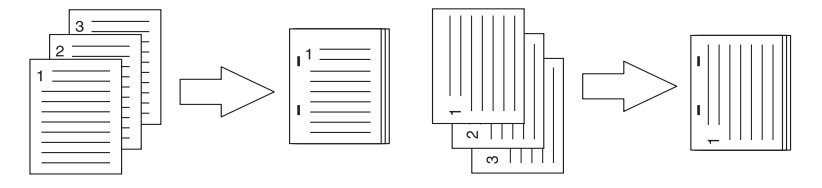

• 左下側(縦置き)/左上側(横置き):縦型文書の左下部をホチキス留めします。または、横型文書の 左上部をホチキス留めします。

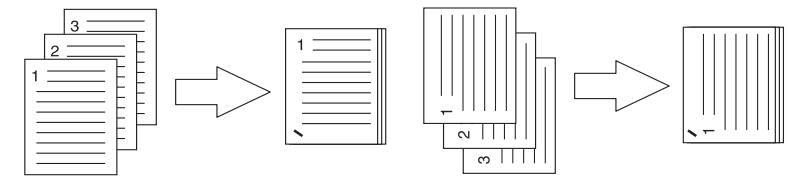

• 右上側(縦置き)/右下側(横置き):縦型文書の右上部をホチキス留めします。または、横型文書の 右下部をホチキス留めします。

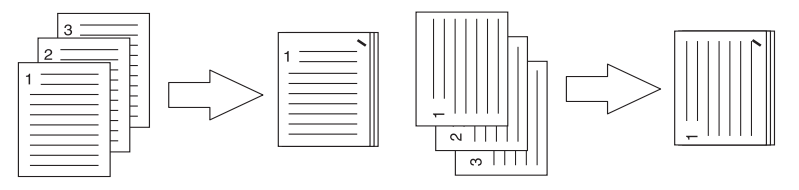

• 右側(縦置き)/下側(横置き):縦型文書の右側を2か所ホチキス留めします。または、横型文書の 下部を2か所ホチキス留めします。

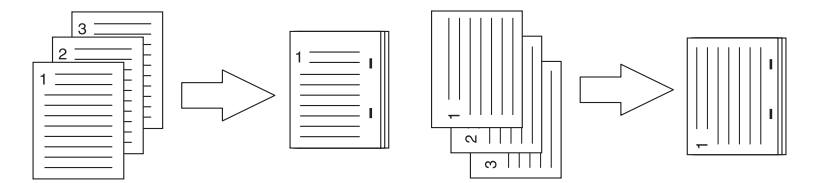

• 右下側(縦置き)/左下側(横置き):縦型文書の右下部をホチキス留めします。または、横型文書の 左下部をホチキス留めします。

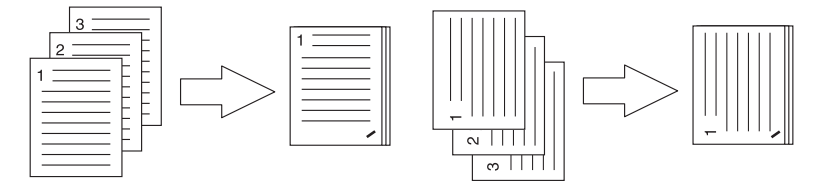

• 上側(縦置き)/右側(横置き): 縦型文書の上部を2か所ホチキス留めします。または、横型文書の 右側を2か所ホチキス留めします。

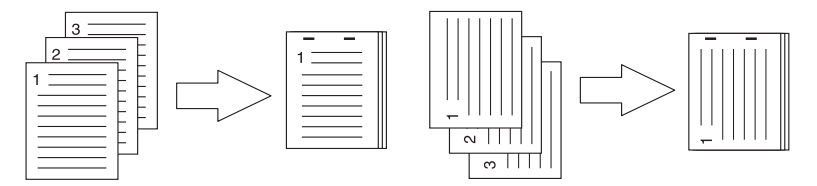

• 下側(縦置き)/左側(横置き):縦型文書の下部を2か所ホチキス留めします。または、横型文書の 左側を2か所ホチキス留めします。

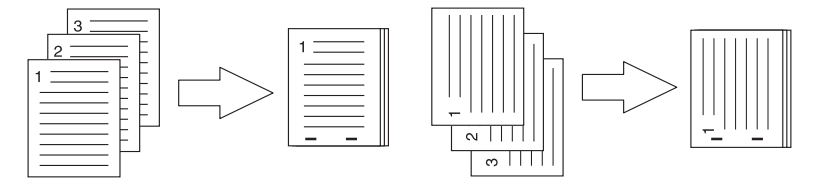

• 中央(縦置き)/中央(横置き):製本印刷を行う際に、用紙の中央を2か所ホチキス留めします。こ の機能は、製本印刷を実行するときにのみ選択してください。

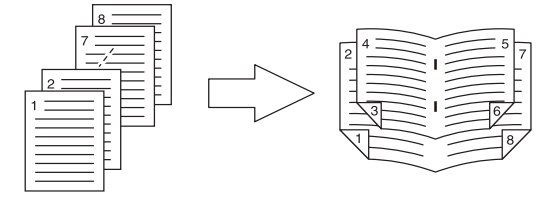

### 注意

[中央(縦置き)/中央(横置き)]は、サドルステッチフィニッシャー装着時にのみ有効です。 お使いの機種によっては利用できません。

**3** ほかの印刷機能を設定し、[プリンタ]から本機を選択します。

## **4** [プリント]をクリックし、印刷ジョブを送信します。

# **■ パンチ穴を開ける**

印刷用紙にとじるための穴を開けて排紙することができます。

### 注意

- パンチ印刷は、ホールパンチユニット装着時のみ有効です。
- お使いの機種によっては利用できません。
- **1** アプリケーションの[ファイル]メニューで[プリント]を選択します。
- **2** [仕上げ]メニューの[パンチ]でパンチ穴の位置を指定します。

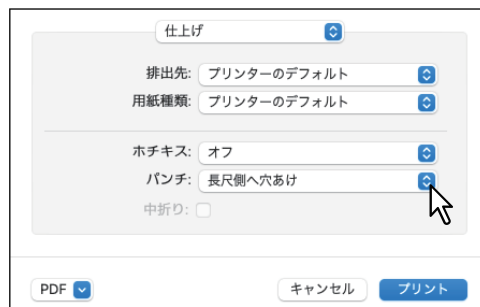

パンチ

- **・オフ**:パンチ処理をしません。
- 長尺側へ穴あけ:縦型文書の左側にパンチ処理をします。または、横型文書の上部にパンチ処理をし ます。

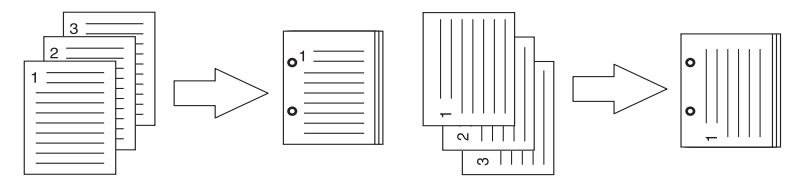

• 短尺側へ穴あけ:縦型文書の上部にパンチ処理をします。または、横型文書の右側にパンチ処理をし ます。

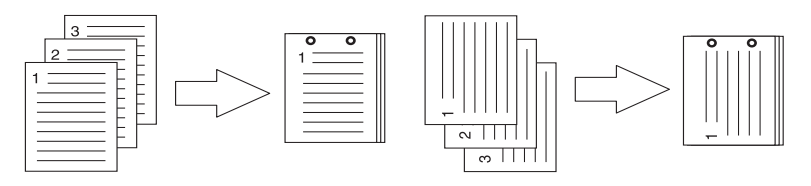

 長尺側へ穴あけ(画像**180**回転):縦型文書の右側にパンチ処理をします。または、横型文書の下部に パンチ処理をします。

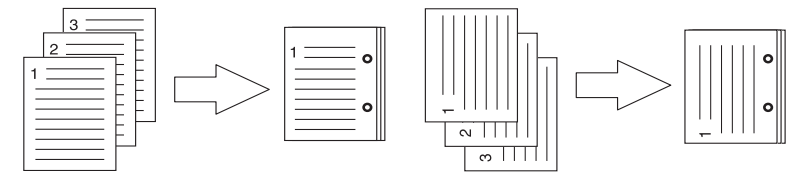

macOSアプリケーションから印刷する アプリケーションかい

 短尺側へ穴あけ(画像**180**回転):縦型文書の下部にパンチ処理をします。または、横型文書の左側に パンチ処理をします。

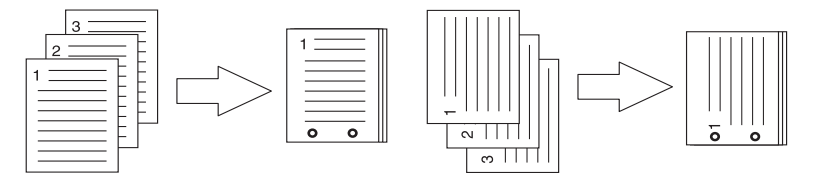

- **3** ほかの印刷機能を設定し、[プリンタ]から本機を選択します。
- **4** [プリント]をクリックし、印刷ジョブを送信します。

## **■ 用紙の中央で中折りして印刷する**

ほかの印刷設定に基づき文書を用紙に印刷し、用紙の中央で中折りして出力します。製本印刷などで使用し ます。

注意

- [中折り]は、サドルステッチフィニッシャーを装着した場合にのみ有効です。
- お使いの機種によっては利用できません。
- **1** アプリケーションの[ファイル]メニューで[プリント]を選択します。
- 2 [仕上げ] メニューの [中折り] を選択します。

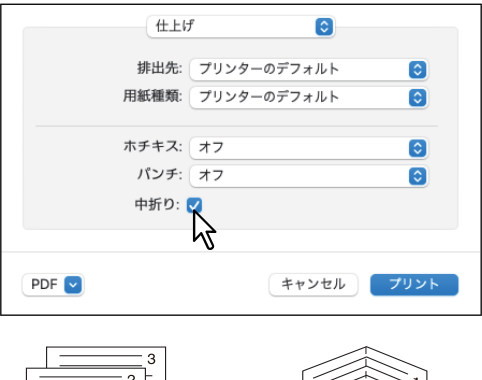

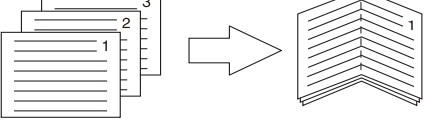

- 3 ほかの印刷機能を設定し、[プリンタ]から本機を選択します。
- **⊿ [プリント]をクリックし、印刷ジョブを送信します。**

# **節約に関する機能**

用紙やトナーを節約するための機能について説明します。

### **■ 両面印刷する**

用紙の両面に印刷し、用紙を節約します。

## **■ 複数ページを1枚の用紙に印刷する**

複数ページを1枚の用紙にレイアウトして印刷します。用紙の使用量を削減することができます。

## **■ 白紙は印刷しないようにする**

印刷原稿の白紙ページを印刷しません。

### 注意

- レイアウトメニューの「ページ数/枚]で2以上が選択されている場合は、白紙ページは印刷されます。
- ヘッダーやフッターを含む文書を印刷する場合は、内容がないページも印刷されます。
- **1** アプリケーションの[ファイル]メニューで[プリント]を選択します。
- 2 [ジョブタイプ] メニューで [白紙は印字しない] を選択します。

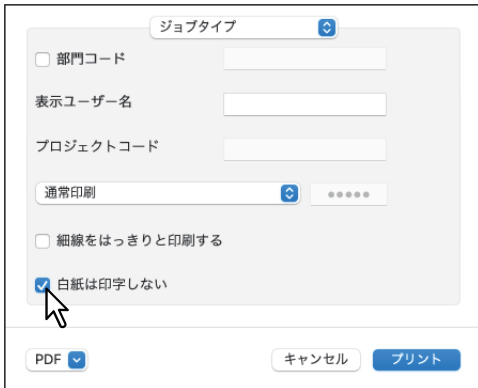

- **3** ほかの印刷機能を設定し、[プリンタ]から本機を選択します。
- **4** [プリント]をクリックし、印刷ジョブを送信します。

 $\overline{\mathbf{3}}$ 

## **■ トナーを節約する**

トナー節約モードで印刷します。

### 注意

トナー節約モードで印刷すると、印字が薄くなることがあります。

#### カラー複合機の場合

- **1** アプリケーションの[ファイル]メニューで[プリント]を選択します。
- **2** [カラー設定**1**]メニューの[トナー節約]を選択します。

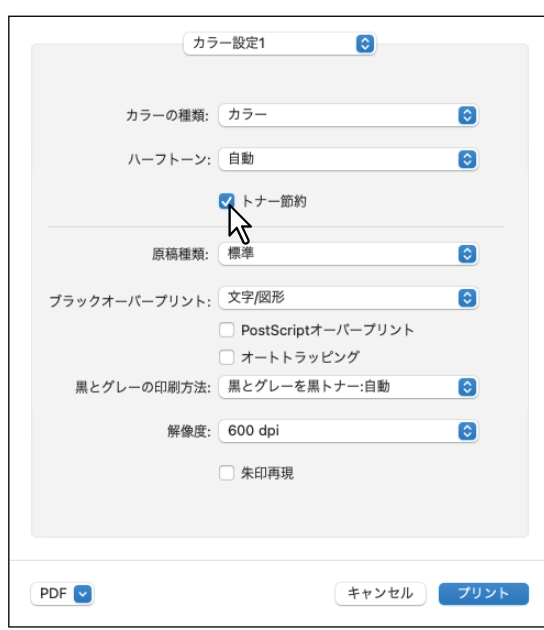

- 3 ほかの印刷機能を設定し、[プリンタ]から本機を選択します。
- **4** [プリント]をクリックし、印刷ジョブを送信します。

モノクロ複合機の場合

- **1** アプリケーションの[ファイル]メニューで[プリント]を選択します。
- 2 [印刷品質] メニューで [トナー節約] を選択します。

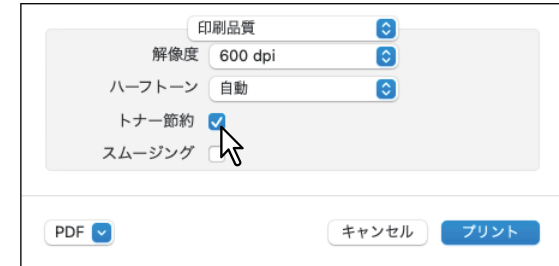

- 3 ほかの印刷機能を設定し、[プリンタ]から本機を選択します。
- 4 [プリント]をクリックし、印刷ジョブを送信します。

## **表紙やページ間に別の用紙を挿入する**

原稿の最初や最後に表紙、裏表紙、バナーページなどを挿入する機能です。

### **■ 表紙および裏表紙を挿入する**

- **1** アプリケーションの[ファイル]メニューで[プリント]を選択します。
- **2** [カバーページ]メニューで表紙**/**裏表紙の詳細を設定します。

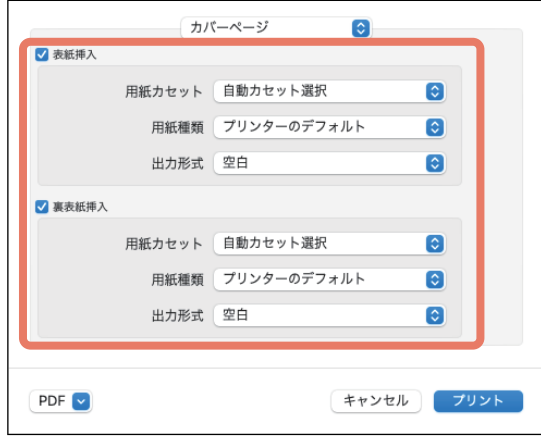

### 注意

[用紙カセット]で選択できる給紙元は、本機に装着されているオプション機器および給紙メニューの設 定により異なります。

表紙挿入:表紙印刷を設定します。この印刷機能を設定すると、表紙に違うカセットまたは手差しトレ イから給紙した用紙を挿入したり、違うカセットまたは手差しトレイから給紙した用紙に文書のはじめ のページを印刷することができます。

表紙印刷を設定する場合は、[表紙挿入]を選択し、用紙カセットと出力形式をそれぞれのボックスから 選択します。

• 用紙カセット

表紙に使用する用紙を給紙する給紙元カセットを選択します。[自動カセット選択]を選んだ場合は、 本文の印刷サイズに合わせて、同じ用紙サイズが設定されたカセットから給紙します。

用紙種類

表紙に使用する用紙の種類を選択します。

• 出力形式

表紙の印刷方法を選択します。

- 空白:何も印刷せずに指定した給紙元の用紙を挿入します。
- 印刷する: 文書の最初のページを指定した給紙元の用紙の表面に印刷します。レイアウトメニュー で両面印刷が有効に設定されているときは、文書の最初の2ページを指定した給紙元の用紙の両面 に印刷します。
- **片面印刷**:レイアウトメニューで両面印刷が有効に設定されているときに文書の最初のページを指 定した給紙元の用紙の表面に印刷します。裏面は空白となります。

裏表紙挿入:裏表紙印刷を設定します。この印刷機能を設定すると、裏表紙に違うカセットまたは手差 しトレイから給紙した用紙を挿入したり、違うカセットまたは手差しトレイから給紙した用紙に文書の 最後のページを印刷することができます。裏表紙印刷を設定する場合は、[裏表紙挿入]を選択し、用紙 カセットと出力形式をそれぞれのボックスから選択します。

用紙カセット

裏表紙に使用する用紙を給紙する給紙元カヤットを選択します。[自動カヤット選択]を選んだ場合 は、本文の印刷サイズに合わせて、同じ用紙サイズが設定されたカセットから給紙します。

用紙種類

裏表紙に使用する用紙の種類を選択します。

#### • 出力形式

裏表紙の印刷方法を選択します。

- <u>空白</u>:何も印刷せずに指定した給紙元の用紙を挿入します。
- 印刷する:文書の最後のページを指定した給紙元の用紙の表面に印刷します。レイアウトメニュー で両面印刷が有効に設定されているときは、文書の最後の2ページを指定した給紙元の用紙の両面 に印刷します。
- 片面印刷:レイアウトメニューで両面印刷が有効に設定されているときに文書の最後のページを指 定した給紙元の用紙の表面に印刷します。裏面は空白となります。

#### 補足

両面印刷を選択したときに裏表紙に印刷するページが1ページしかない場合は、裏表紙の表面のみに印刷 が行われ、裏面は空白となります。

- **3** ほかの印刷機能を設定し、[プリンタ]から本機を選択します。
- **A** 【プリント】をクリックし、印刷ジョブを送信します。

## **■ バナーページを挿入する**

印刷ジョブにバナーページを付けて印刷するかを設定します。バナーページには、jobID、Title、Requesting User、Billing Infoなどの情報が印刷されます。

### 補足

ジョブ名に、ひらがな、カタカナ、漢字を使用すると文字化けしますので、英数字を使用することを推奨し ます。

- **1** アプリケーションの[ファイル]メニューで[プリント]を選択します。
- **2** [表紙]メニューでバナーページの詳細を設定します。

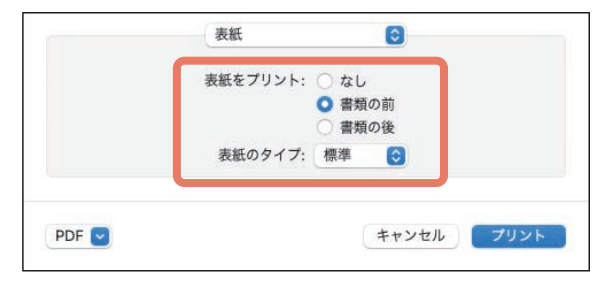

表紙をプリント:バナーページを印刷するかを設定します。

- **なし**: バナーページ印刷を無効にします。
- 書類の前: 文書の前にバナーページを挿入します。
- 書類の後:文書の最後にバナーページを挿入します。

表紙のタイプ:「表紙をプリント]で「書類の前]または「書類の後]を選択した場合に、挿入する表紙 の種類を選択します。

- 3 ほかの印刷機能を設定し、[プリンタ]から本機を選択します。
- $A$  [プリント]をクリックし、印刷ジョブを送信します。

# **■ 印刷色を指定する**

# **□ カラー文書を白黒で印刷する**

プリンタードライバーは、印刷文書のカラーモードを自動認識し、カラー文書はカラーで、白黒文書は白黒 でそれぞれ印刷します。印刷費やカラートナーの消費を抑えるために、手動で白黒モードを選択し、カラー 文書を白黒で印刷することもできます。

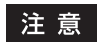

この機能は、お使いの機種がカラー複合機の場合にのみ設定できます。

- **1** アプリケーションの[ファイル]メニューで[プリント]を選択します。
- 2 [カラー設定1] メニューの [カラーの種類] で [白黒] を選択します。

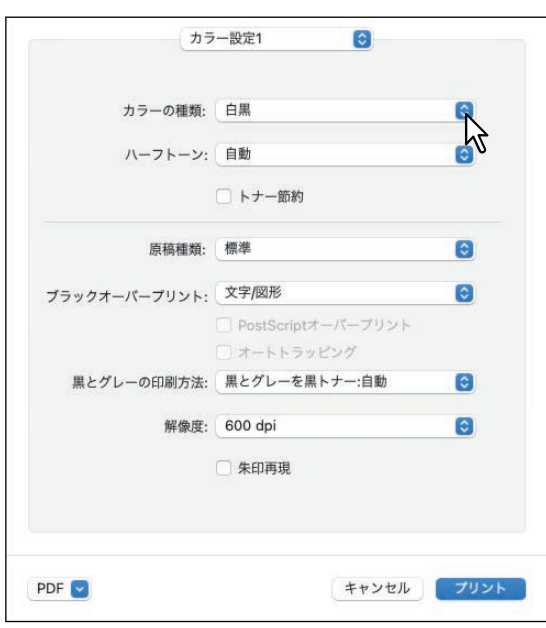

- 3 ほかの印刷機能を設定し、[プリンタ]から本機を選択します。
- 4 [プリント]をクリックし、印刷ジョブを送信します。

# **□ カラー文書を2色で印刷する**

2色印刷を行うと、カラー文書の黒い部分は黒色で印刷し、そのほかのカラー部分を指定した色で印刷するこ とができます。

### 注意

- この機能は、お使いの機種がカラー複合機の場合にのみ設定できます。
- 2色印刷の解像度は、[600 dpi]で印刷されます。
- **1** アプリケーションの[ファイル]メニューで[プリント]を選択します。
- **2** [カラー設定**1**]メニューの[カラーの種類]で印刷色を指定します。

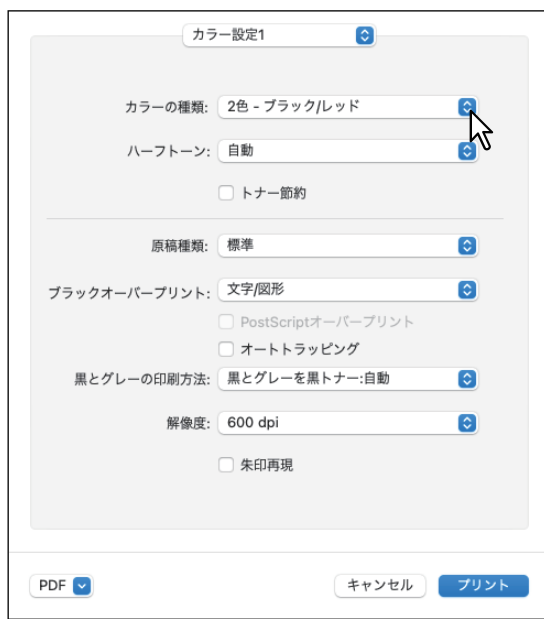

### カラーの種類

- **2**色**−**ブラック/レッド:黒と赤で2色印刷するときに選択します。文書の黒色の箇所は黒色で、その ほかの色の箇所は赤色で印刷します。
- **2**色**−**ブラック/グリーン:黒と緑で2色印刷するときに選択します。文書の黒色の箇所は黒色で、そ のほかの色の箇所は緑色で印刷します。
- **2**色**−**ブラック/ブルー:黒と青で2色印刷するときに選択します。文書の黒色の箇所は黒色で、その ほかの色の箇所は青色で印刷します。
- **2**色**−**ブラック/シアン:黒とシアンで2色印刷するときに選択します。文書の黒色の箇所は黒色で、 そのほかの色の箇所はシアン色で印刷します。
- **2**色**−**ブラック/マゼンタ:黒とマゼンタで2色印刷するときに選択します。文書の黒色の箇所は黒色 で、そのほかの色の箇所はマゼンタ色で印刷します。
- **2**色**−**ブラック/イエロー:黒と黄で2色印刷するときに選択します。文書の黒色の箇所は黒色で、そ のほかの色の箇所は黄色で印刷します。
- **2**色**−**ブラック/ホワイト:黒と白で2色印刷するときに選択します。文書の黒色の箇所は黒色で、そ のほかの色の箇所は空白で印刷します。
- 3 ほかの印刷機能を設定し、[プリンタ]から本機を選択します。
- **4** [プリント]をクリックし、印刷ジョブを送信します。

# **□ 黒トナーの適用範囲を指定する**

文書の黒とグレースケール部分を黒トナーで印刷するかを選択します。

### 注意

この機能は、お使いの機種がカラー複合機の場合にのみ設定できます。

- **1** アプリケーションの[ファイル]メニューで[プリント]を選択します。
- **2** [カラー設定**1**]メニューの[黒とグレーの印刷方法]で黒トナーの適用範囲を指定します。

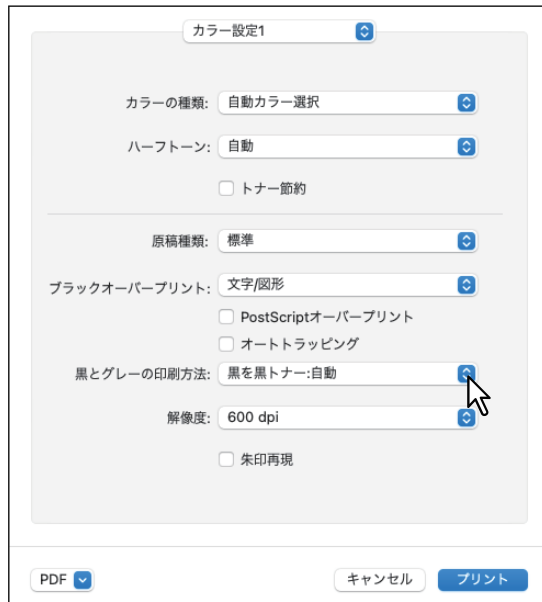

### 黒とグレーの印刷方法

- **オフ**:文書をカラーモードで印刷します。
- 黒を黒トナー: 自動: 原稿の黒の部分を黒トナーで印刷する際の、適用範囲を自動で選択します。
- 黒を黒トナー: 文字: 黒の文字部分のみを黒トナーで印刷します。
- 黒を黒トナー:文字**/**図形:黒の文字と図形部分のみを黒トナーで印刷します。
- 黒を黒トナー:全体:黒の全部分を黒トナーで印刷します。
- 黒とグレーを黒トナー: 自動: 原稿の黒およびグレーの部分を黒トナーで印刷する際の、適用範囲を 自動で選択します。自動を選択した場合、原稿種類に応じて最適な範囲を黒トナーで印刷します。
- 黒とグレーを黒トナー:文字:黒およびグレーの文字部分のみを黒トナーで印刷します。
- 黒とグレーを黒トナー:文字**/**図形:黒およびグレーの文字と図形部分のみを黒トナーで印刷します。
- 黒とグレーを黒トナー:全体:黒およびグレーの全部分を黒トナーで印刷します。
- **3** ほかの印刷機能を設定し、[プリンタ]から本機を選択します。
- **4** [プリント]をクリックし、印刷ジョブを送信します。

 $\overline{\mathbf{3}}$ 

## **■ 印刷時の版ズレを防ぐ**

オーバープリントやオートトラッピングを設定し、印刷時の版ズレを防ぎます。

#### 注意

この機能は、お使いの機種がカラー複合機の場合にのみ設定できます。

- **1** アプリケーションの[ファイル]メニューで[プリント]を選択します。
- **2** [カラー設定**1**]メニューで以下の項目を指定します。

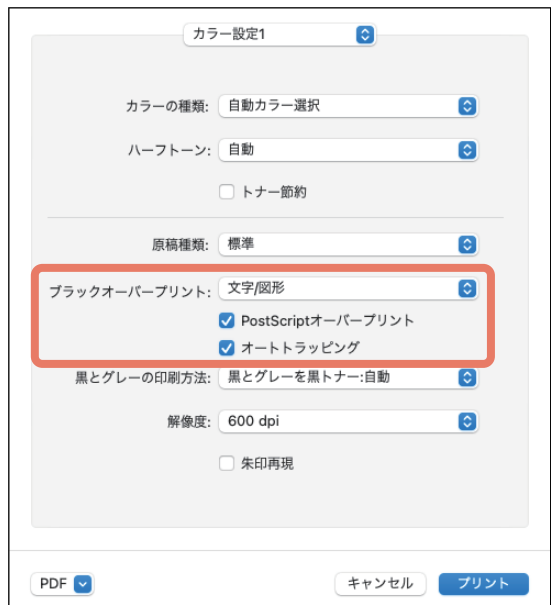

ブラックオーバープリント:黒色のテキスト、線画をカラー背景上にオーバープリントするかを選択し ます。テキストと背景間のすき間やカラーの版ズレを回避できます。

- オフ:オーバープリントをせずに印刷します。
- 文字:フルカラー背景部分をすべて出力してから、カラー背景上に黒色のテキストを出力します。
- 文字**/**図形:フルカラー背景部分をすべて出力してから、カラー背景上に黒色のテキスト、図形を出力 します。

**PostScript**オーバープリント:アプリケーション上でオーバープリントの設定をしたオブジェクトを、 オーバープリント印刷します。

#### 注意

カラー設定1メニューの[カラーの種類]で[自動]、[カラー]を選択した場合のみ、設定できます。

オートトラッピング:オートトラッピングを有効にします。隣接する色の接触部だけを重ねて印刷し、 版ズレにより用紙の下地が見えてしまうことを防ぎます。

### 注意

この機能は、カラー複合機をお使いの場合のみ有効です。

- 3 ほかの印刷機能を設定し、[プリンタ]から本機を選択します。
- $A$  [プリント]をクリックし、印刷ジョブを送信します。

## **■ 原稿に合わせて画質を選択する**

ジョブタイプの選択に応じて画像をどのように印刷するかを設定します。プリンタードライバーは、ジョブ タイプによって適切な画質を自動的に適用します。

### 注意

この機能は、お使いの機種がカラー複合機の場合にのみ設定できます。

- **1** アプリケーションの[ファイル]メニューで[プリント]を選択します。
- **2** [カラー設定**1**]メニューの[原稿種類]で原稿の種類を指定します。

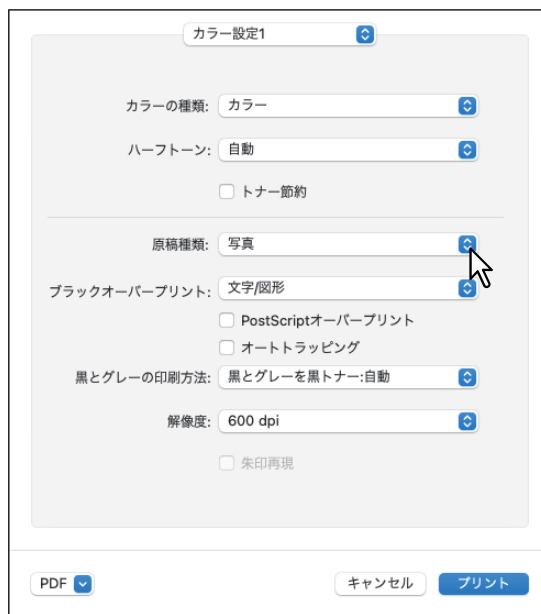

#### 原稿種類

- 標準:通常のカラー文書用の設定です。
- 写真:写真用の設定です。
- プレゼンテーション資料用の設定です。
- ラインアート:多くの文字やラインアートで構成される文書用の設定です。
- カラープロファイル設定:カラースペースを調整するプロファイルを適用します。詳しくは、以下の 参照先をご覧ください。 P.172 [「カラープロファイル設定」](#page-171-0)
- 3 ほかの印刷機能を設定し、[プリンタ]から本機を選択します。
- $A$  [プリント]をクリックし、印刷ジョブを送信します。

 $\overline{\mathbf{3}}$ 

## <span id="page-171-0"></span>**□ カラープロファイル設定**

カラープロファイル設定メニューは、[カラー設定1]メニューの [原稿種類]で[カラープロファイル設定] を選択すると表示されます。

## 注意

この機能は、お使いの機種がカラー複合機の場合にのみ設定できます。

### 補足

TopAccessから設定できます。詳細は、以下の参照先をご覧ください。 **TopAccess -** [管理者] **-** [セットアップ]項目説明一覧 **- ICC**プロファイルの設定

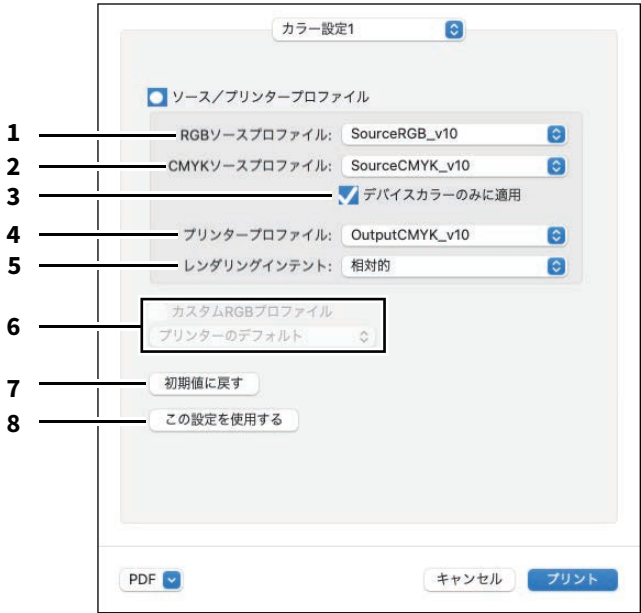

1. **RGB**

RGBソースプロファイルを選択します。本機よりカラープロファイル情報を取得した場合は、本機の RGBソースプロファイルを表示します。

2. **CMYK**

CMYKソースプロファイルを選択します。本機よりカラープロファイル情報を取得した場合は、本機の CMYKソースプロファイルを表示します。

- 3. 機器の色のみに適用されます。 画像に埋め込まれているカラープロファイルを優先する場合に選択します。
- 4. プリンタープロファイル プリンタープロファイルを選択します。本機よりカラープロファイル情報を取得した場合は、本機のプ リンタープロファイルを表示します。
- 5. レンダリングインテント 印刷時のカラースペース変換を、どのような方法で処理するか選択します。
	- 知覚的:写真画像に適しています。
	- 相対的:[知覚的]よりも多くの画像のオリジナルの色を保持できます。
	- 彩度:色の正確さよりも、画像の鮮明な色の再現を重視します。グラフや図表などのグラフィックスに 適しています。
	- 絶対的:用紙の色を考慮して色を保持できます。

### 6. カスタム**RGB**プロファイル

カスタムRGBプロファイルを使用する場合に選択します。

#### 注意

RGBソースプロファイル、CMYKソースプロファイル、プリンタープロファイル、およびレンダリング インテントの初期設定では、[プリンターのデフォルト]が選択されています。[プリンターのデフォル ト]を選択した場合は、本機に設定されたデフォルトプロファイル(TopAccess管理者設定の[セット アップ]メニューにある[ICCプロファイル]サブメニューで、デフォルトプロファイルに設定されたプ ロファイル)に従って、カラースペース変換が行われます。

## 7. 初期値に戻す

カラープロファイル設定を、初期設定に戻します。

8. この設定を使用する クリックするとカラープロファイル設定を保存し、[カラー設定1]メニューに戻ります。

## **■ 画質を調整したいときは**

## **□ 薄い部分の模様が気になる(ハーフトーン)**

ハーフトーンをどのように印刷するかを設定します。

### **カラー複合機の場合**

- **1** アプリケーションの[ファイル]メニューで[プリント]を選択します。
- **2** [カラー設定**1**]メニューの[ハーフトーン]でハーフトーンをどのように印刷するかを設定し ます。

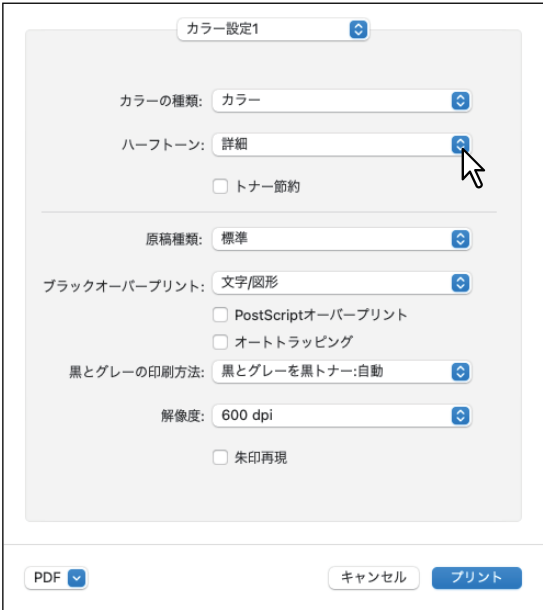

ハーフトーン

- 自動: 自動的に適したハーフトーンで印刷します。
- 詳細:ハーフトーンを処理する密度を高くして印刷します。
- スムーズ: ハーフトーンの階調をなめらかに印刷します。
- 3 ほかの印刷機能を設定し、[プリンタ]から本機を選択します。
- 4 [プリント]をクリックし、印刷ジョブを送信します。

## **モノクロ複合機の場合**

- **1** アプリケーションの[ファイル]メニューで[プリント]を選択します。
- **2** [印刷品質]メニューの[ハーフトーン]でハーフトーンをどのように印刷するかを設定しま す。

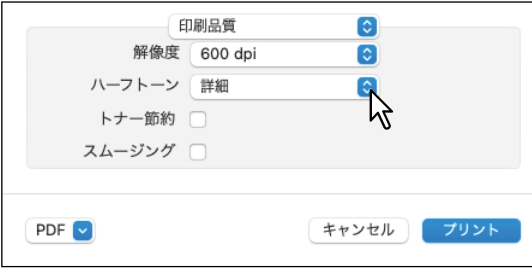

ハーフトーン

- 自動: 自動的に適したハーフトーンで印刷します。
- 詳細:ハーフトーンを処理する密度を高くして印刷します。
- スムーズ: ハーフトーンの階調をなめらかに印刷します。
- 3 ほかの印刷機能を設定し、[プリンタ]から本機を選択します。
- 4 [プリント]をクリックし、印刷ジョブを送信します。

**□ テキストやグラフィックスをなめらかにする(スムージング)** テキストやグラフィックスの縁をなめらかに印刷します。

### 注意

この機能は、お使いの機種がモノクロ複合機の場合にのみ設定できます。

- **1** アプリケーションの[ファイル]メニューで[プリント]を選択します。
- **2** [印刷品質]メニューで[スムージング]を選択します。

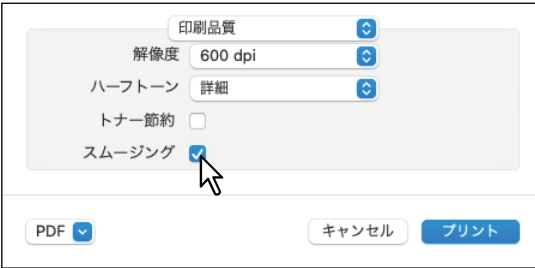

- 3 ほかの印刷機能を設定し、[プリンタ]から本機を選択します。
- **4** [プリント]をクリックし、印刷ジョブを送信します。

## **□ 細い線をはっきりと印刷する**

細線をはっきりと印刷します。

- **1** アプリケーションの[ファイル]メニューで[プリント]を選択します。
- **2** [ジョブタイプ]メニューで[細線をはっきりと印刷する]を選択します。

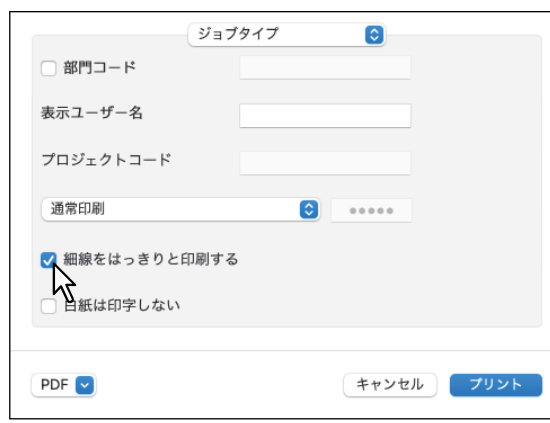

- **3** ほかの印刷機能を設定し、[プリンタ]から本機を選択します。
- **A** [プリント]をクリックし、印刷ジョブを送信します。

### **□ 印刷時のカラーを調整する**

- **1** アプリケーションの[ファイル]メニューで[プリント]を選択します。
- **2)** [カラー・マッチング]メニューでカラー調整を行います。

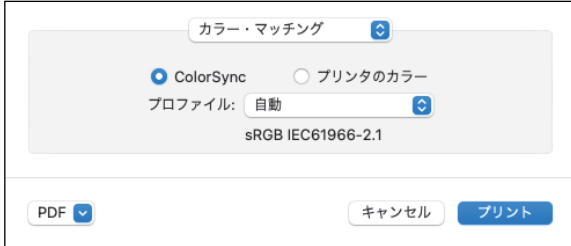

**ColorSync**:印刷される出力のカラーマネジメントを、使用中のアプリケーションから制御する場合に 選択します。 プリンタのカラー:印刷される出力のカラーマネジメントを、使用中のプリンターから制御する場合に

選択します。 プロファイル:[ColorSync]を選択した場合に、適用するカラープロファイルを選択します。

#### 補足

初期設定では「sRGB IEC 61966-2.1」が選択されます。

- **3** ほかの印刷機能を設定し、[プリンタ]から本機を選択します。
- **4** [プリント]をクリックし、印刷ジョブを送信します。

## **□ カラーバランスや画質を調整する**

### 注意

この機能は、お使いの機種がカラー複合機の場合にのみ設定できます。

**1** アプリケーションの[ファイル]メニューで[プリント]を選択します。

**2** [カラー設定2] メニューで [カラーバランス] や [画質調整] を設定します。

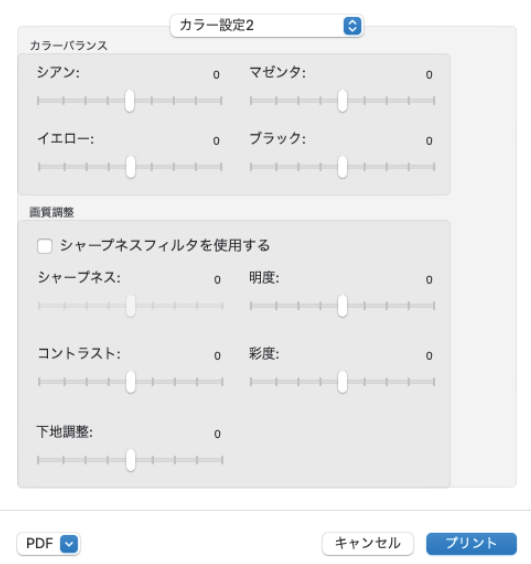

カラーバランス: 各トナーの印字濃度を設定します。-4 (薄い) から4 (濃い) を設定できます。

#### 注意

- [カラー設定1]メニューの[カラーの種類]で[自動]、[カラー]、[2色]を選択した場合のみ、設定 できます。
- 解像度を[1200 dpi]で印刷する場合、シャープネスフィルターは使用できません。

画質調整:シャープネス、明るさ、コントラスト、彩度を設定します。

- シャープネス 印字のなめらかさを調整します。[シャープネスフィルタを使用する]を選択して、スクロールバーで -4 (ソフト) から4 (シャープ) の範囲で設定します。
- 明度 印字の明るさを調整します。スクロールバーで-4(暗)から4(明)の範囲で設定します。
- コントラスト 印字のコントラストを調整します。スクロールバーで-4(低)から4(高)の範囲で設定します。 彩度
	- 印字の彩度を調整します。スクロールバーで-4(淡い)から4(鮮やか)の範囲で設定します。
- 下地調整 下地濃度を調整します。スクロールバーで-4(薄くなる)から4(濃くなる)の範囲で設定します。
- 3 ほかの印刷機能を設定し、[プリンタ]から本機を選択します。
- **4** [プリント]をクリックし、印刷ジョブを送信します。

## **□ 画質が粗い(解像度)**

印刷の解像度を設定します。

### **カラー複合機の場合**

- **1** アプリケーションの[ファイル]メニューで[プリント]を選択します。
- **2** [カラー設定**1**]メニューの[解像度]で数値を指定します。

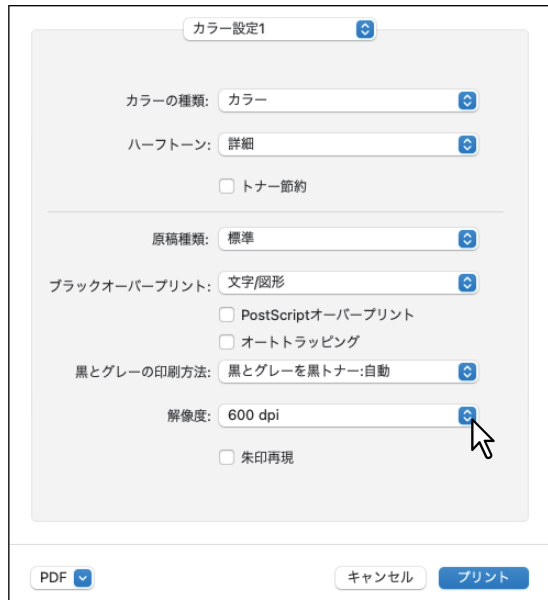

#### 解像度

- **600 dpi**:600 × 600 dpiの解像度で印刷します。
- **1200 dpi**:1200 ×1200 dpiの解像度で印刷します。

### 注意

- 以下の機種で[1200 dpi]を選択すると、カラー、白黒ともに3600 dpi(相当)× 1200 dpiの解像度で 印刷します。
	- e-STUDIO2525AC/3525AC/4525AC/5525AC
	- e-STUDIO5528A Series
	- e-STUDIO7527AC Series
	- e-STUDIO9029 Series
	- 詳しくは、以下の参照先をご覧ください。

#### 本機の仕様 **-** 本体の仕様

- [カラー設定] メニューの [原稿種類] で [写真] または [プレゼンテーション] を選択した場合、 [1200dpi]は表示されません。
- [1200 dpi]で印刷する場合、[オートトラッピング]機能は使用できません。
- [1200dpi]を選択した場合、印刷速度が遅くなることがあります。
- [オートカセットチェンジ]は、お使いの機種およびオプション構成により異なります。
	- 封筒または非定形サイズの用紙をセットしたカセットで[オートカセットチェンジ]を利用する場 合は、解像度を[1200 dpi]に設定してください。

カセットに用紙の長い辺を手前側に向けてセットします。詳細は、以下の参照先をご覧ください。 用紙の準備(**e-STUDIO5525AC Series/e-STUDIO5528A Series**)**-** 用紙をセットする **-** カセットに

用紙をセットする **-** 封筒カセット 用紙の準備(**e-STUDIO7527AC Series/e-STUDIO9029A Series**)**-** 用紙をセットする **-** カセットに

用紙をセットする

- 封筒または非定形サイズの用紙を使用する場合、オートカセットチェンジの[異方向用紙の許可] は使用できません。詳しくは、以下の参照先をご覧ください。 設定**/**登録 **-** 設定項目(管理者設定) **-** プリンター **/**ファイリングボックス
- 3 ほかの印刷機能を設定し、[プリンタ]から本機を選択します。
- **4** [プリント]をクリックし、印刷ジョブを送信します。

## **モノクロ複合機の場合**

- **1** アプリケーションの[ファイル]メニューで[プリント]を選択します。
- **2** [印刷品質]メニューの[解像度]で数値を指定します。

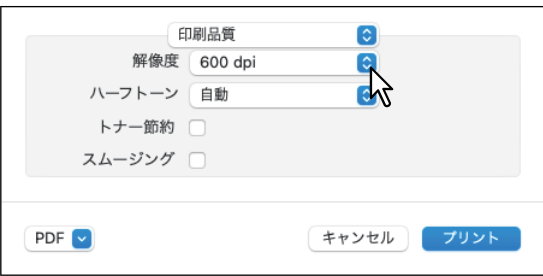

### 解像度

- **600 dpi**:600 × 600 dpiの解像度で印刷します。
- **1200 dpi**:1200 × 1200 dpiの解像度で印刷します。
- 3 ほかの印刷機能を設定し、[プリンタ]から本機を選択します。
- **4** [プリント]をクリックし、印刷ジョブを送信します。

# **印刷内容を付加する機能**

## **■ 文書上に薄い文字を重ねて印刷する(スタンプ)**

スタンプメニューでは、「Confidential」、「Draft」、「Proof」、「Top Secret」などの文字列を印刷する文書に重 ねた状態で用紙に印刷できます。スタンプによっては、印刷文書の種類や用途を一目で分かるように分類す ることができます。スタンプは標準で登録されていますが、スタンプに使用する文字は自分で作成すること もできます。スタンプはテキストだけです。

## 注意

プラグインのインストールについては、以下の参照先をご覧ください。 インストール **-** プリンタードライバーのインストール(**macOS**) **-** プリンターのインストール

- **1** アプリケーションの[ファイル]メニューで[プリント]を選択します。
- 2 [スタンプ] メニューで詳細を設定します。

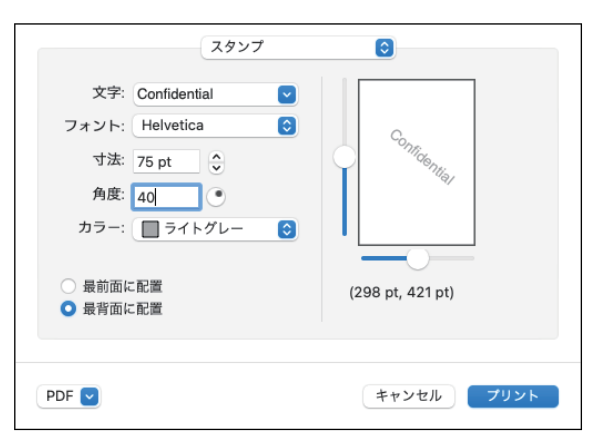

文字:印刷するスタンプを選択します。テキストを入力し、スタンプを新たに作成することもできます。

#### 注意

半角・全角63文字まで入力することができます。ただし、文字数が多いと、スタンプが大きすぎるため 正しく印刷することができない場合があります。

フォント:フォントを選択します。 寸法:フォントサイズを入力します。 6 ptから300 ptの範囲を1 pt単位で設定できます。スクロールバーを使って設定することもできます。 角度:回転角度を入力します。 0から360(度)の範囲を1度単位で設定できます。スクロールバーを使って設定することもできます。 カラー:色を選択します。

### 注意

[カラー設定1]メニューの「カラーの種類」で[白黒]を選択している場合は、選択した色ではなくグ レーの濃淡で印刷します。

最前面に配置:スタンプテキストを前面に配置して印刷します。 最背面に配置:スタンプテキストを背面に配置して印刷します。 位置:スクロールバーでスタンプの位置を調整します。

- **3** ほかの印刷機能を設定し、[プリンタ]から本機を選択します。
- <u>ゟ</u> [プリント]をクリックし、印刷ジョブを送信します。

# **本体にジョブを保存してから出力する**

印刷ジョブを処理する方法には、通常印刷のほかに、[予約印刷]、[プライベート印刷]、[ホールド印刷]、 [お試し印刷]、[マルチステーション印刷]、[本体に保存]があります。

## **■ 機密文書やサンプル印刷を設定する**

本機が各印刷ジョブをどのように処理するかを設定します。ジョブタイプにはプライベート印刷、お試し印 刷、ホールド印刷、マルチステーション印刷などがあります。

## **1** アプリケーションの[ファイル]メニューで[プリント]を選択します。

**2** [ジョブタイプ] メニューで表示ユーザー名やジョブタイプを設定します。

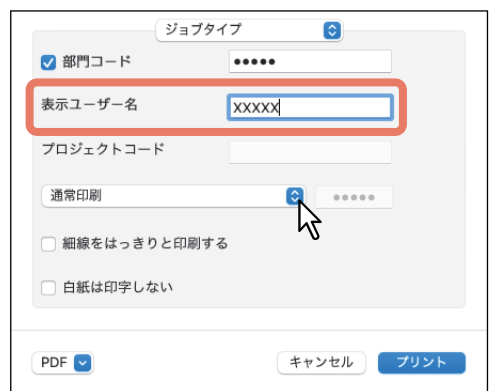

表示ユーザー名:必要に応じて、プライベート印刷ジョブ一覧、ホールド印刷ジョブ一覧に表示される ユーザー名を入力します。ユーザー自身が任意のユーザー名を設定できるので、本機のタッチパネルか ら印刷を実行する際に自分が登録したジョブを容易に見つけることができます。

#### 補 足

- 半角31文字まで入力できます。
- 「表示ユーザー名]を入力しない場合は、ログインユーザー名がプライベート印刷ジョブ一覧、ホール ド印刷ジョブ一覧に表示されます。
- 「表示ユーザー名]は、プライベート印刷ジョブ一覧、ホールド印刷ジョブ一覧にのみ適用されます。 その他のジョブ一覧画面(お試し印刷/部門コードなし)や印刷ログ画面には、コンピューターのロ グインユーザー名が表示されます。

ジョブタイプ:印刷ジョブの処理方法を設定します。

- 通常印刷:通常の印刷を行います。
- マルチステーション印刷:本機に送信したジョブを別の複合機から印刷することができます。送信し た印刷ジョブは、本機のマルチステーション印刷ジョブ一覧に保存されます。印刷を実行するには、 タッチパネルで目的のジョブを選択し、[印刷]を押します。

#### 注意

ン印刷の設定

[マルチステーション印刷]機能を使用するには、マルチステーション印刷オプションが必要です。マ ルチステーション印刷の設定については、以下の参照先をご覧ください。 **TopAccess -** [管理者] **-** [セットアップ]項目説明一覧 **-** プリントサービス設定 **-** マルチステーショ

- ホールド印刷:ジョブをホールド印刷として処理します。送信した印刷ジョブは、本機のホールド ジョブ一覧に保存されます。印刷を実行するには、タッチパネルで目的のジョブを選択し、[印刷]を 押します。出力紙の取り忘れを防ぐために便利な機能です。
- お試し印刷: 複数部数の印刷を実行する前に確認用に1部だけサンプルコピーを印刷します。サンプル の出力結果を確認した後に、本機のタッチパネルから残り部数の印刷を実行します。この機能を使用 すれば、間違った印刷設定などによる用紙の無駄遣いなどを削減できます。
- **プライベート印刷**:ジョブをプライベート印刷として処理します。これを選択した場合は、右横の ボックスに5桁のパスワード(文書パスワード)を指定します。送信した印刷ジョブは、本機のプライ ベートジョブ一覧に保存され、タッチパネルからパスワードを入力するまでジョブは保留され、実行 されません。この機能は、他人に見られたくない機密文書を印刷するときに有効な機能です。
- 3 ほかの印刷機能を設定し、[プリンタ]から本機を選択します。
- **4** [プリント]をクリックし、印刷ジョブを送信します。

#### **■ 本体のボックスに保存する(本体に保存)**

本体に保存メニューでは、印刷ジョブをお使いのアプリケーションから本機の内蔵ストレージへ送信し、保 存することができます。保存したジョブは、タッチパネルから印刷できます。ジョブの保存先には、共有 ボックスまたはユーザーボックスを選択できます。また、ボックス内に作成したフォルダーを指定すること もできます。共有ボックスは、ネットワーク上で共有されており、どのユーザーでもアクセスすることがで きます。ユーザーボックスは、ユーザーが任意に作成できるボックスで、パスワードを設定してアクセスを 制限できます。

#### 注意

プラグインのインストールについては以下の参照先をご覧ください。 インストール **-** プリンタードライバーのインストール(**macOS**) **-** プリンターのインストール

**1** アプリケーションの[ファイル]メニューで[プリント]を選択します。

#### **2** [本体に保存]メニューで保存先やパスワードを設定します。

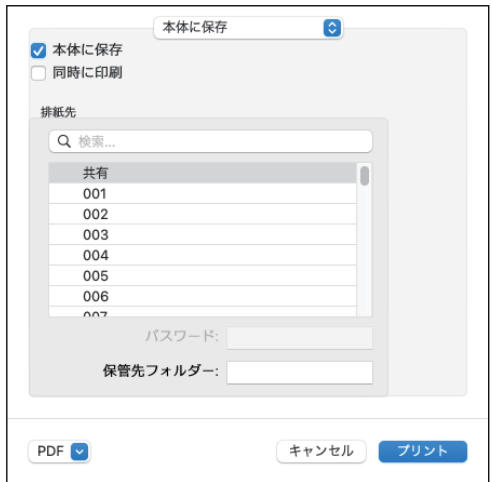

本体に保存:印刷ジョブを本機に保存します。 日時に印刷:保存と同時に印刷を行います。 排紙先:保存先を選択します。共有ボックスまたはユーザーボックスを選択できます。

- パスワード ユーザーボックスにパスワードが設定されている場合は、ユーザーボックスのパスワード(5桁)を入 力します。
- 保管先フォルダー 保存先に共有ボックスまたはユーザーボックス内のフォルダーを指定する場合は、フォルダー名を入 力します。

注意

- フォルダー名は最大64文字まで入力できます。
- フォルダーの数の上限は100です。
- 3 ほかの印刷機能を設定し、[プリンタ]から本機を選択します。
- **4** [プリント]をクリックし、印刷ジョブを送信します。

# **印刷設定の保存**

「プリント」ダイアログボックスで設定した内容は、プリセットとして名前を付けて保存することができま す。設定内容を初期値として使用する場合は、[プリセット]より使用するプリセットを選択します。

- **1** アプリケーションの[ファイル]メニューで[プリント]を選択します。
- 2 [プリンタ]から本機を選択し、印刷設定をセットアップします。

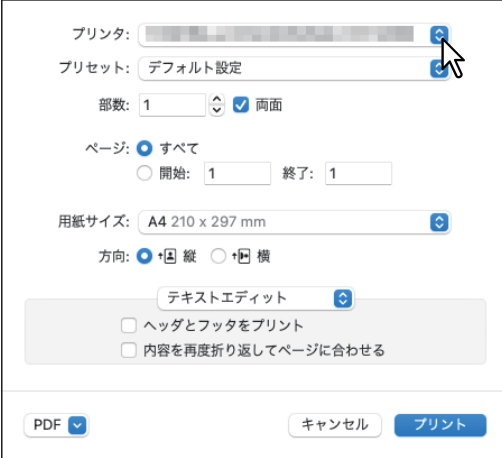

補 足

「プリント」ダイアログボックスの表示はアプリケーションにより異なることがあります。

**3** [プリセット]より[現在の設定をプリセットとして保存]を選択し、名前を付けて[**OK**]を クリックします。

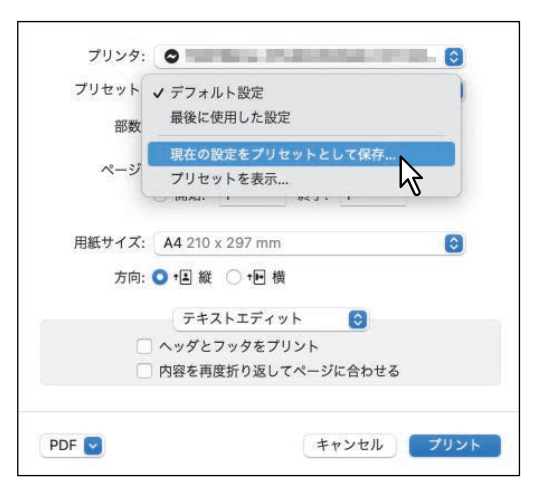

# **設定内容の確認/注意事項**

# **■ 印刷設定の内容や消耗品を確認する**

- **1** アプリケーションの[ファイル]メニューで[プリント]を選択します。
- **2** [プリンタ]で[**"**プリンタとスキャナ**"**環境設定]を選択します。
- **3** [プリントキューを開く]をクリックします。
- <u>ゟ</u> [設定]をクリックします。
- **5** [サプライのレベル]メニューでトナーカートリッジや用紙の残量を確認できます。

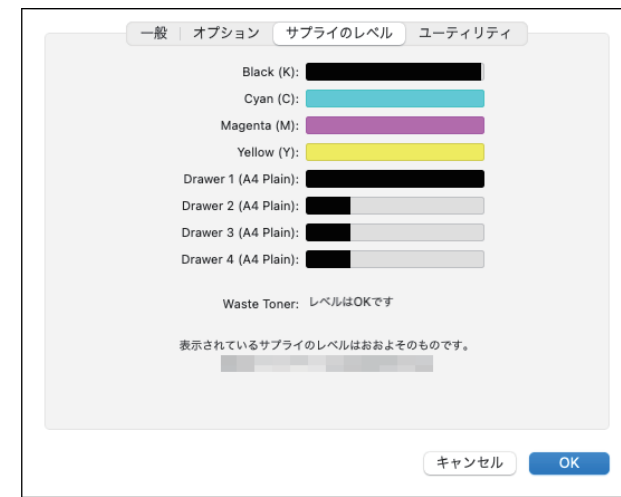

6 [キャンセル]をクリックし、ダイアログボックスを閉じます。

# **■ 注意事項について**

- 印刷を実行する際のユーザー名、文書名に全角文字が含まれている場合、本機のタッチパネルの印刷ジョ ブに「OSX User」および「OSX Document」と表示されます。半角文字の場合には、実際のユーザー名、 文書名が表示されます。
- プリンター機能のカバーページメニューと表紙機能を同時に使用することはできません。
- e-Filing機能は、カスタム用紙、製本、2色印刷、1200 dpi印刷、ホールド印刷、お試し印刷、マルチス テーション印刷、およびプライベート印刷と同時に使用することはできません。
- e-Filing機能でホチキスやパンチ機能を利用できる機種の場合、以下の設定は使用することができません。 これらの設定を選択しても解除されます。
	- ホチキス:
	- [右側(縦置き)/下側(横置き)]、[右下側(縦置き)/左下側(横置き)]、[下側(縦置き)/左側(横置き)] - パンチ:
		- [長尺側へ穴あけ(画像180回転)]、[短尺側へ穴あけ(画像180回転)]
- お試し印刷、プライベート印刷、ホールド印刷、マルチステーション印刷を行う場合、およびe-Filing機能 を使用する場合は、LPRまたはBonjourを使用してください。
- ユーザー認証機能を使用するには、[ユーザとグループ] → [ログインオプション] → [ネットワークアカ ウントサーバ]→[ディレクトリユーティリティを開く]→[サービス]でドメインの設定を行ってくだ さい。

 $\overline{\mathbf{3}}$ 

# **プリンタードライバーの機能概要**

# **■ プリンタードライバーの表示方法**

macOSアプリケーションから印刷する場合は、印刷機能を「ページ設定」ダイアログボックスおよび「プリ ント」ダイアログボックスで設定し、印刷します。

# **□「ページ設定」ダイアログボックス**

補足

「ページ設定」ダイアログボックスの表示は、アプリケーションにより異なる場合があります。また、アプリ ケーションによっては[ファイル]メニューには存在せず、「プリント」ダイアログボックスに設定が含まれ ている場合があります。

- **1** 文書を開き、[ファイル]メニューで[ページ設定](または[用紙設定])を選択します。
- 2 [対象プリンタ]から本機を選択し、印刷ジョブのページ設定を行います。

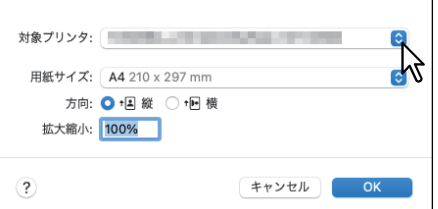

# **□「プリント」ダイアログボックス**

補足

「プリント」ダイアログボックスの表示はアプリケーションにより異なることがあります。

- **1** 文書を開き、[ファイル]メニューで[プリント]を選択します。
- 2 [プリンタ]から本機を選択し、印刷設定をセットアップします。

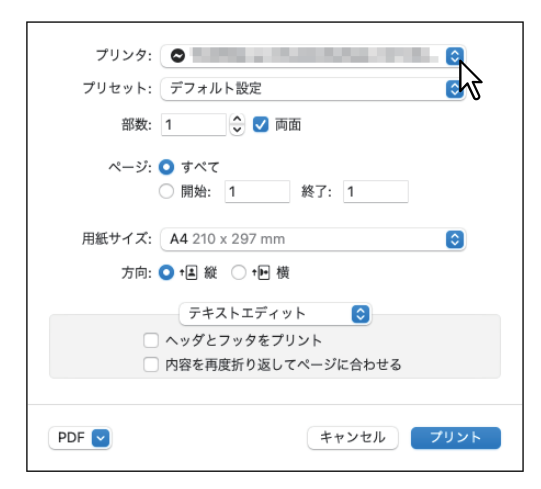

# **■「ページ設定」ダイアログボックス**

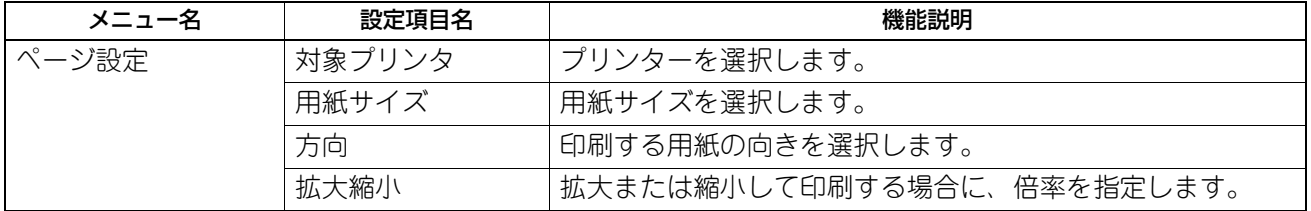

# **■「プリント」ダイアログボックス**

# 注意

設定できる項目は、お使いの機種およびオプション構成により異なります。

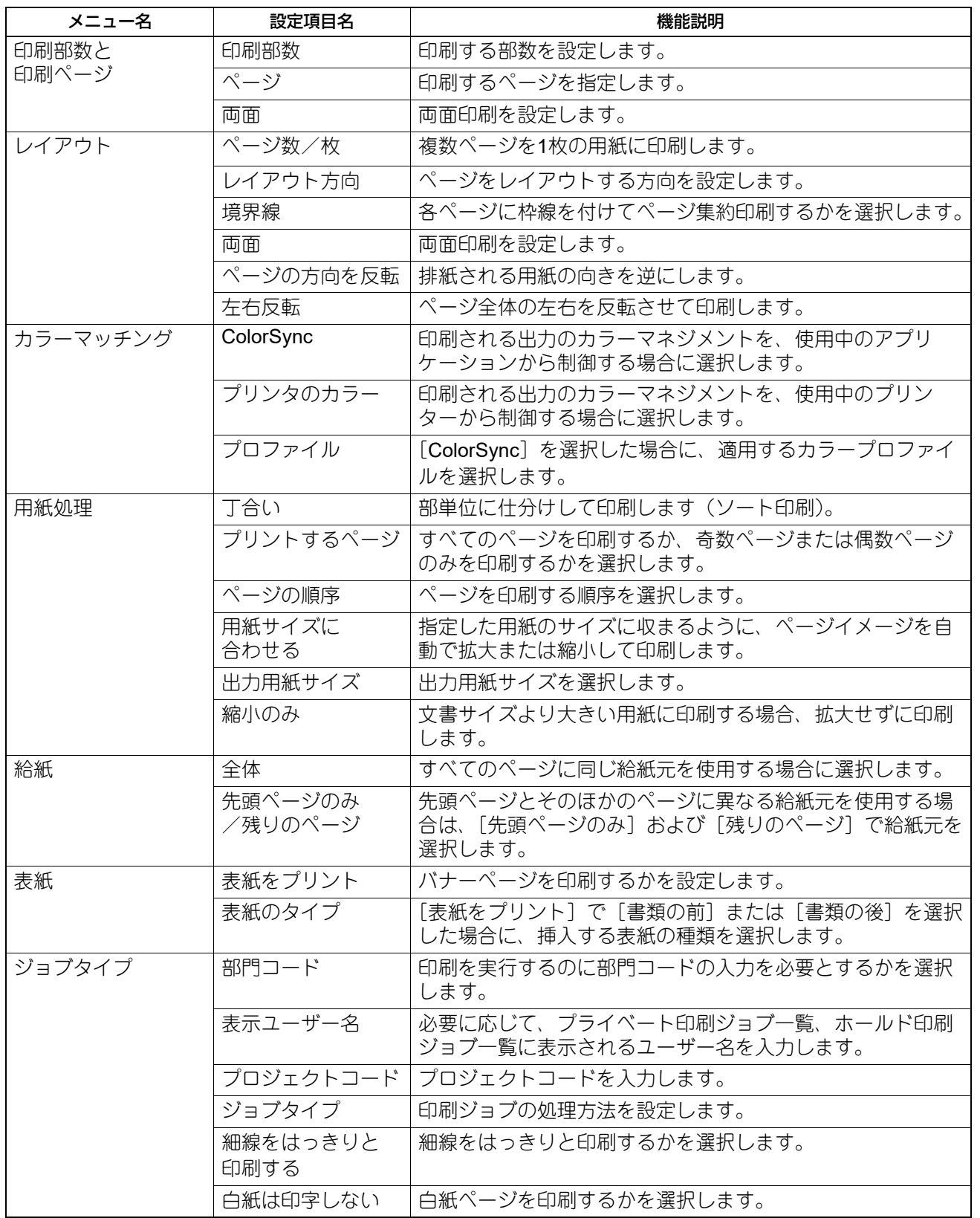

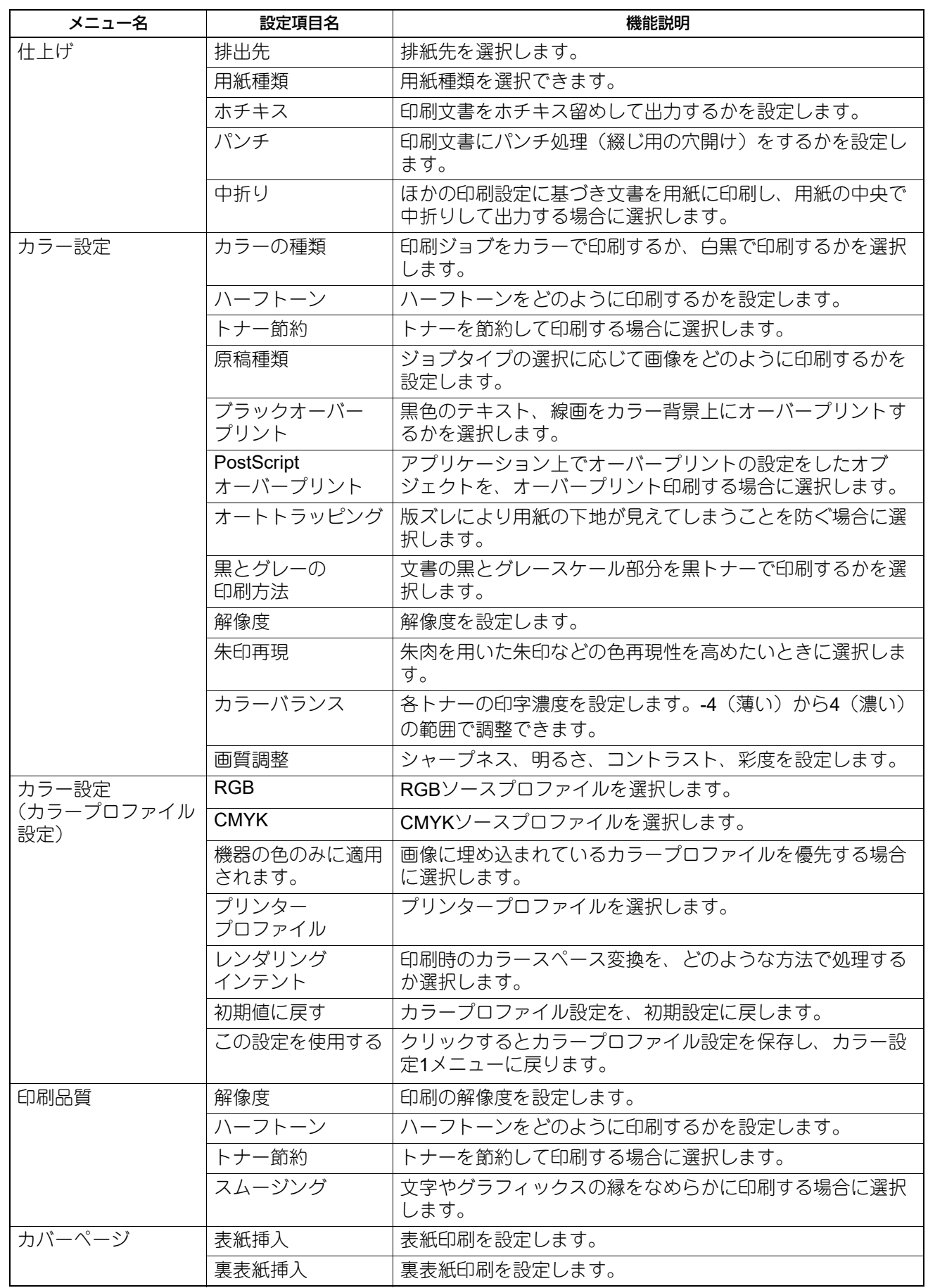

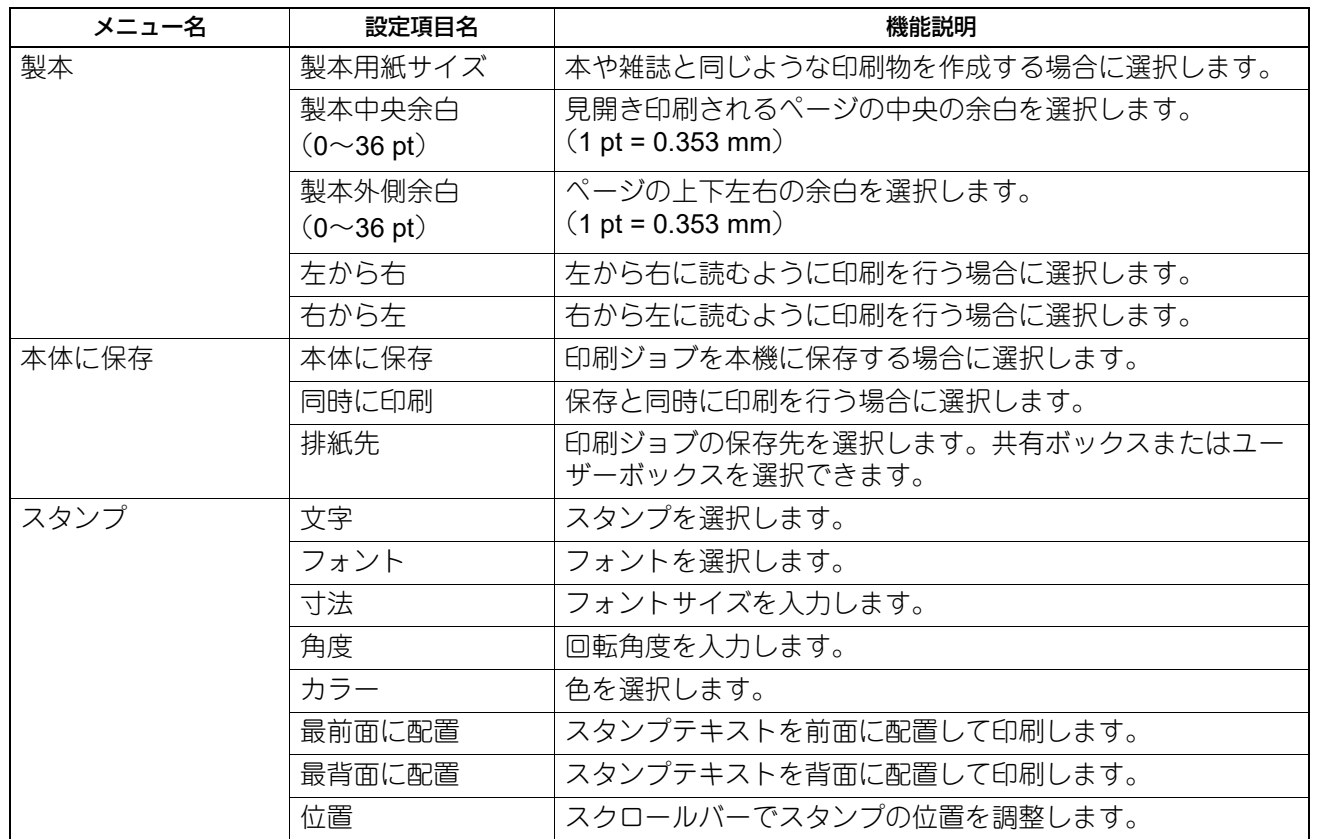

プリンタードライバーの機能概要

# 4

# その他の印刷方法

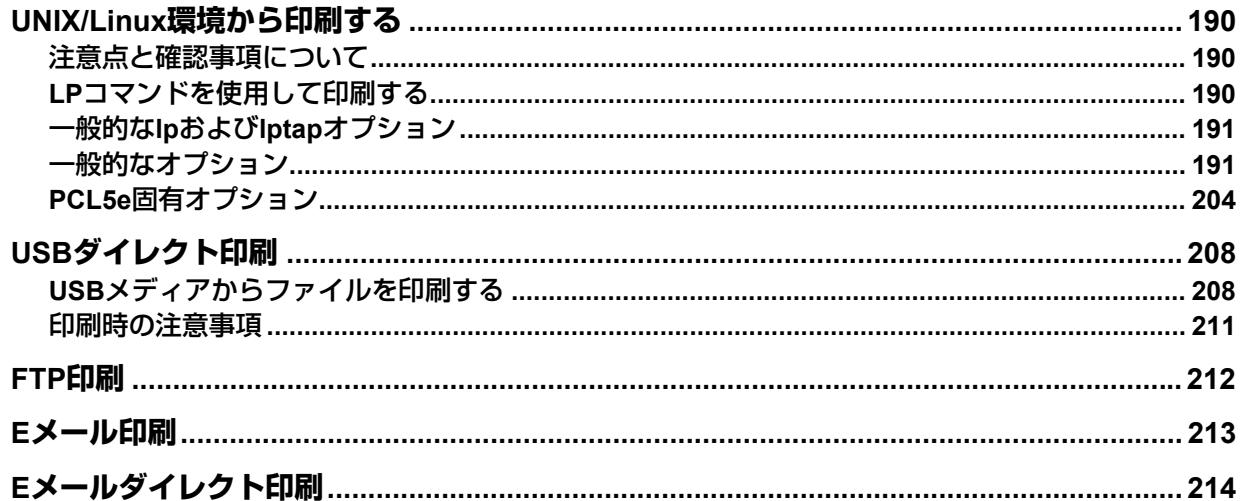

# <span id="page-189-0"></span>**UNIX/Linux環境から印刷する**

ここでは、UNIX/Linuxワークステーションから印刷を行う方法を説明します。

#### 注意

 本機のユーザー管理設定が有効な場合、UNIX/Linuxワークステーションから送信された印刷ジョブは、無 効ジョブとしてユーザー認証強制の設定に従って処理されます。ユーザー認証強制設定については、以下 の参照先をご覧ください。

**TopAccess -** [管理者] **-** [セキュリティ]項目説明一覧 **-** 認証 **-** ユーザー認証設定

 UNIX/Linuxワークステーションから印刷を実行する前に、すべてのUNIX/Linuxフィルターがワークステー ションにインストールされているかを確認してください。UNIX/Linuxフィルターの設定については、以下 の参照先をご覧ください。 インストール **-** プリンタードライバーのインストール(**UNIX/Linux**)

補足

CUPSのインストールおよび設定については、以下の参照先をご覧ください。 インストール **-** プリンタードライバーのインストール(**UNIX/Linux**) **- CUPS**の設定

#### <span id="page-189-1"></span>**■ 注意点と確認事項について**

- 本機はUNIX/Linux用のフィルター印刷のみサポートしています。ドライバーのサポートはしておりません。 印刷ページのサイズや順序を変更することはできません。
- UNIX/Linux用フィルターでは、以下の機能はサポートされておりません。
	- 変倍印刷
	- 縦横交互
	- Nin1印刷
	- スタンプ
	- 表紙・裏表紙挿入
	- シート挿入
	- 予約印刷
	- オーバーレイで保存
	- 本体に保存
	- オーバーレイファイルを使用
- Linuxではlpコマンドはサポートされていないため、代わりにlptapコマンドを使ってファイルを本機へ送信 して印刷を行ってください。
- AIXでは、qdaemonを使った印刷をサポートしています。qdaemonを使用して印刷するには、lp、lprまた はqprtコマンドを使って印刷を行ってください。また、UNIX/Linuxフィルターを利用して印刷する場合は、 lpコマンドまたはqprtコマンドを使って印刷を行ってください。

#### <span id="page-189-2"></span>**■ LPコマンドを使用して印刷する**

lpコマンド(Linuxではlptapコマンド)を使ってファイルを本機へ送信し印刷します。lpコマンドでは、-oオ プションを使って本機特有の機能を指定することができます。また、さまざまなパラメーターを利用して印 刷機能を設定することもできます。印刷出力に使用できるさまざまな機能やパラメーターを確認するには、 [man net\_estcolor]コマンドを実行し、オンラインドキュメントを表示してください。すべての設定は印刷 ジョブの先頭に付加されて本機へ送信されるため、送信したファイル自体に印刷機能の設定が含まれている 場合は、lpコマンドで指定した印刷機能を上書きして印刷することがあります。

# <span id="page-190-0"></span>**■ 一般的なlpおよびlptapオプション**

#### **□ ファイルの印刷方法**

プリンターを指定してファイルを印刷するlpコマンドは以下となります。 lp -d <queuename> <filename>

#### **□ 印刷部数**

印刷ジョブの印刷部数は、lpコマンドを使って[-n <value>]パラメーターで指定します。初期値は、lpコマ ンドにより決定され常に [1] となります。印刷は常にページ順をそろえて出力されます。

#### **□ タイトル**

バナーページに印刷されるタイトルは、Ipコマンドを使って「-t <title>]パラメーターで指定することができ ます。タイトルを指定しない場合は、印刷ファイルの名称がバナーページのタイトルになります。同じlpコ マンドを使って複数のファイルを印刷する場合、初期設定のタイトルがlpコマンドによっては、最初のファ イルの名称に設定されます。

# <span id="page-190-1"></span>**■ 一般的なオプション**

下記オプションは、本機で印刷するすべての印刷ファイルに適用されます。

#### ┃注 意

- オプションの構成や使用できる用紙サイズなどの違いにより、お使いの機種では設定できないオプション コマンドがあります。
- オプションコマンドは大文字・小文字の区別がありますので、以下の説明のとおりに正しく入力してくだ さい。
- 本機の仕様が優先されるため、オプションコマンドの組み合わせによっては、無効となる場合があります。

#### **□ 印刷言語**

[net estcolor] プログラムは、印刷する各ファイルにどのプリンター言語が使用されているかを把握する必 要があります。この情報に従って、正しいコマンドを実行することができます。印刷言語の有効なオプショ ンは、次のとおりです。

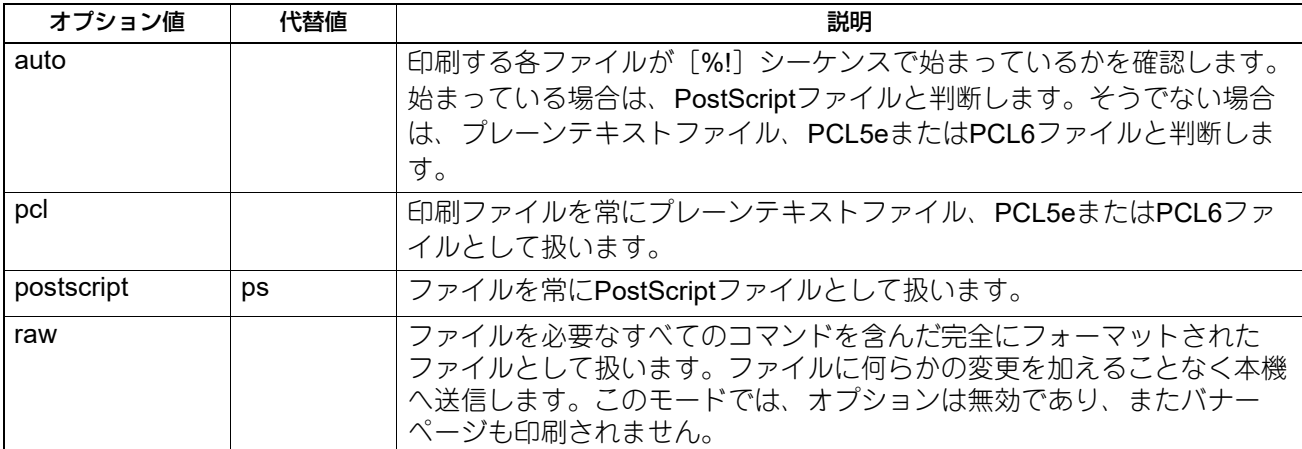

すべてのPCL5eジョブは、LFキャラクターを[復帰]シーケンスに変換する[<esc>&k2G]コマンドを自動 で送信します。PCL5eジョブにジョブ自身のエスケープシーケンスが含まれていると、上記設定が上書きさ れてしまう場合があります。このオプションを指定しない場合は、本機の初期設定(auto)が使用されます。 [例]ファイルをPostScriptとして指定するコマンド:lp -o ps *<filename>*

# **□ ホチキス**

部ごとに用紙をホチキス留めして排紙するかを設定します。フィニッシャーが装着されている場合、下記オ プションを使用してホチキス位置を指定できます。

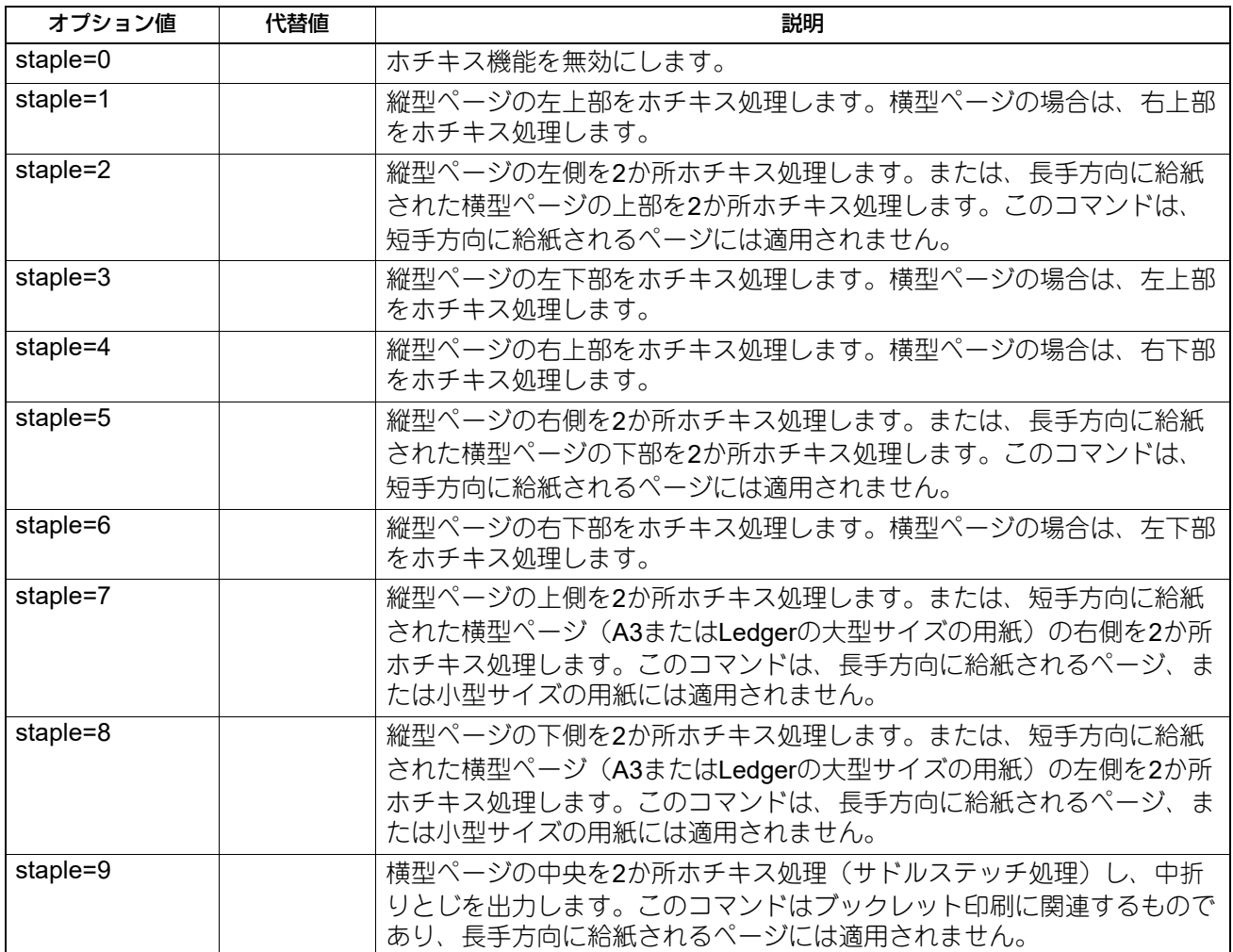

このオブションを指定しない場合は、本機の初期設定(staple=0)が使用されます。

[例]長手方向に給紙された縦型ページの左上部にホチキスするときのコマンド:

#### lp -o staple=1 *<filename>*

ホチキス位置の値は、用紙サイズ、給紙方向や印刷の向きにより決定されます。この機能に対応する用紙サ イズについては、以下の参照先をご覧ください。特に、A5、A6およびStatement用紙には、この機能を使用 することはできません。

#### 本機の仕様 **-** オプションの仕様 **-** 排紙オプション

注意

フィニッシャー、サドルステッチフィニッシャーでホチキス印刷を行う場合は、[トレイ2]を指定してくだ さい。

# **□ 中折り**

下記オプションを使用して中折り印刷をするかを設定できます。

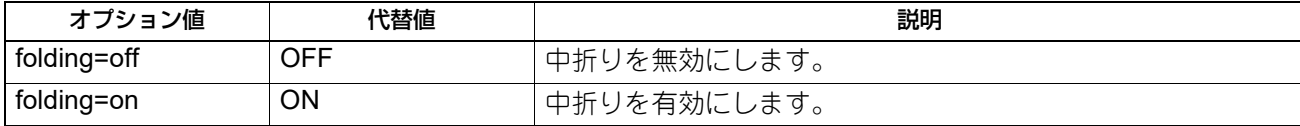

本機にサドルステッチフィニッシャーが装着されていない場合や、このオプションを指定しない場合は、本 機の初期設定(folding=off)が使用されます。

[例]中折りを有効にするコマンド:lp -o folding=on *<filename>*

#### 注意

[中折り]は、サドルステッチフィニッシャーを装着した場合にのみ有効です。

# **□ 出力トレイ**

下記オプションを使用して出力トレイを指定することができます。

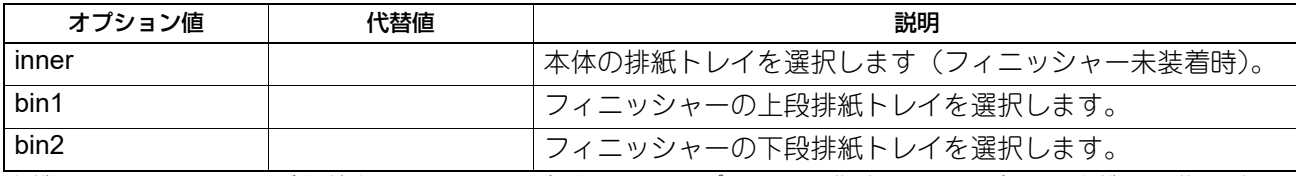

本機にフィニッシャーが装着されていない場合や、このオプションを指定しない場合は、本機の初期設定 (inner)が使用されます。

[例]上段排紙トレイ(bin 1)を指定するコマンド:lp -o bin1 *<filename>*

# **□ パンチ**

印刷文書にパンチ処理(とじ用の穴開け)をするかを設定します。パンチユニットが装着されている場合、 下記オプションを使用してパンチ処理を行うことができます。

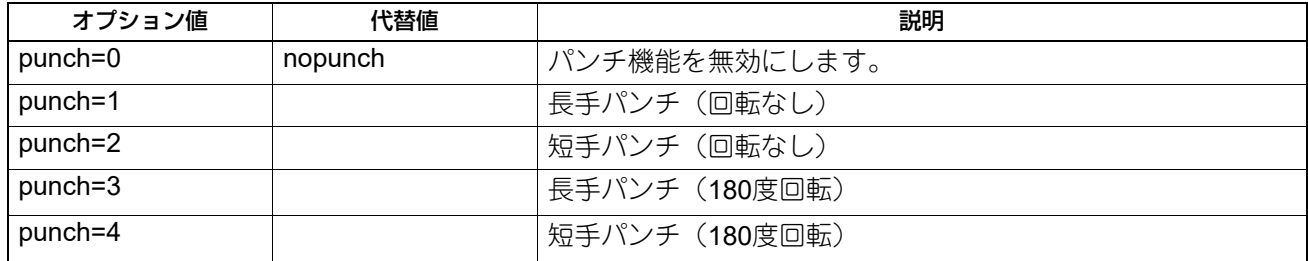

このオプションを指定しない場合は、本機の初期設定(nopunch)が使用されます。この機能に対応する用 紙サイズについては、以下の参照先をご覧ください。特に、A5、A6およびStatement用紙には、この機能を 使用することはできません。

#### 本機の仕様 **-** オプションの仕様 **-** 排紙オプション

[例]長手方向に給紙した縦型ページにパンチ処理するコマンド: lp -o punch=1 *<filename>*

#### **□ 用紙種類**

下記オプションを使用して、用紙種類を指定することにより給紙元を指定できます。

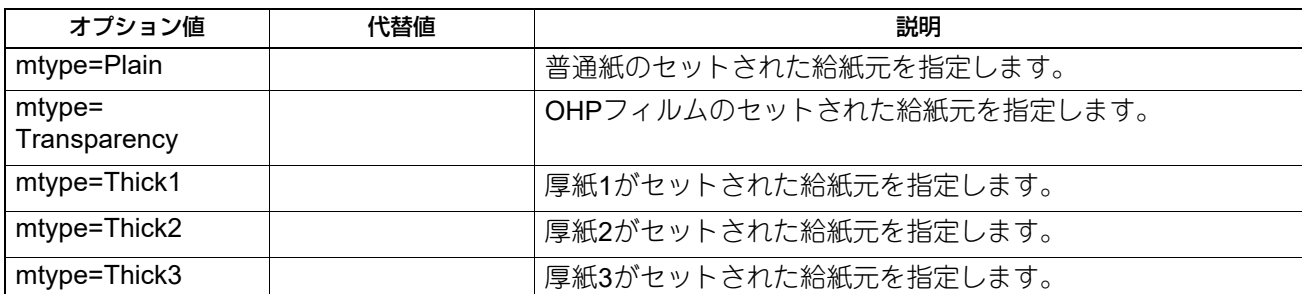

PostScriptでは[メディア選択の据え置き]が常時有効なため、用紙サイズが用紙種類や給紙元より優先され ます。PCL5eでは、用紙サイズが常時用紙種類や給紙元より優先されます。このオプションを指定しない場 合は、本機の初期設定(mtype=Plain)が使用されます。

[例]普通紙を指定するコマンド:lp -o mtype=Plain *<filename>*

# **□ 給紙元**

下記オプションを使用して用紙の給紙元を指定できます。

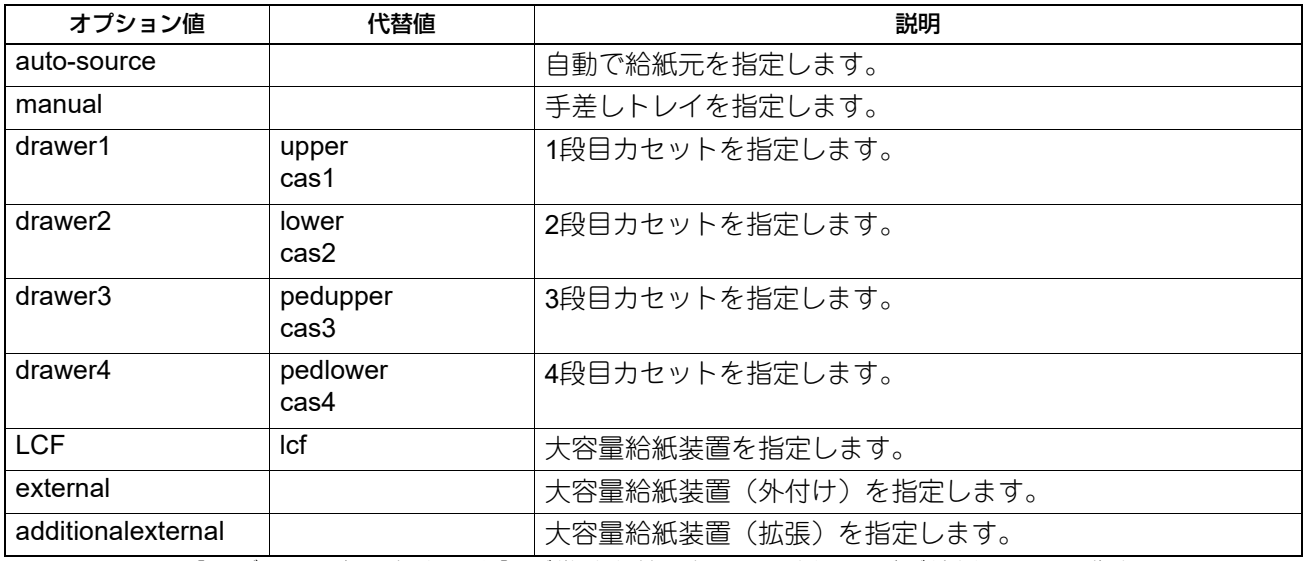

PostScriptでは[メディア選択の据え置き]が常時有効なため、用紙サイズが給紙元より優先されます。 PCL5eでは、用紙サイズが常に給紙元より優先されます。このオプションを指定しない場合は、本機の初期 設定 (auto-source) が使用されます。

[例]大容量給紙装置を指定するコマンド:lp -o lcf *<filename>*

#### 注意

この機能は、本機で使用できる給紙元を指定した場合のみ有効となります。

# **□ 両面印刷**

下記オプションを使用して両面印刷モードを指定できます。

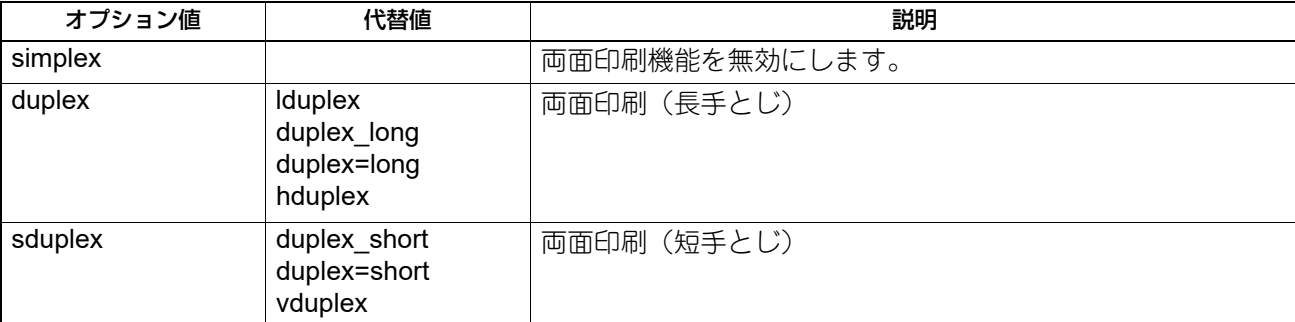

このオプションを指定しない場合は、本機の初期設定(simplex)が使用されます。ブックレットモードを選 択すると、[sduplex](両面印刷:短手とじ−有効)が自動的に選択されます。個別に行った両面印刷設定は、 ブックレットモード設定よりも優先されます。

[例]両面印刷(長手とじ)を指定するコマンド:lp -o duplex *<filename>*

# **□ 用紙サイズ**

下記オプションを使用して用紙サイズを指定できます。

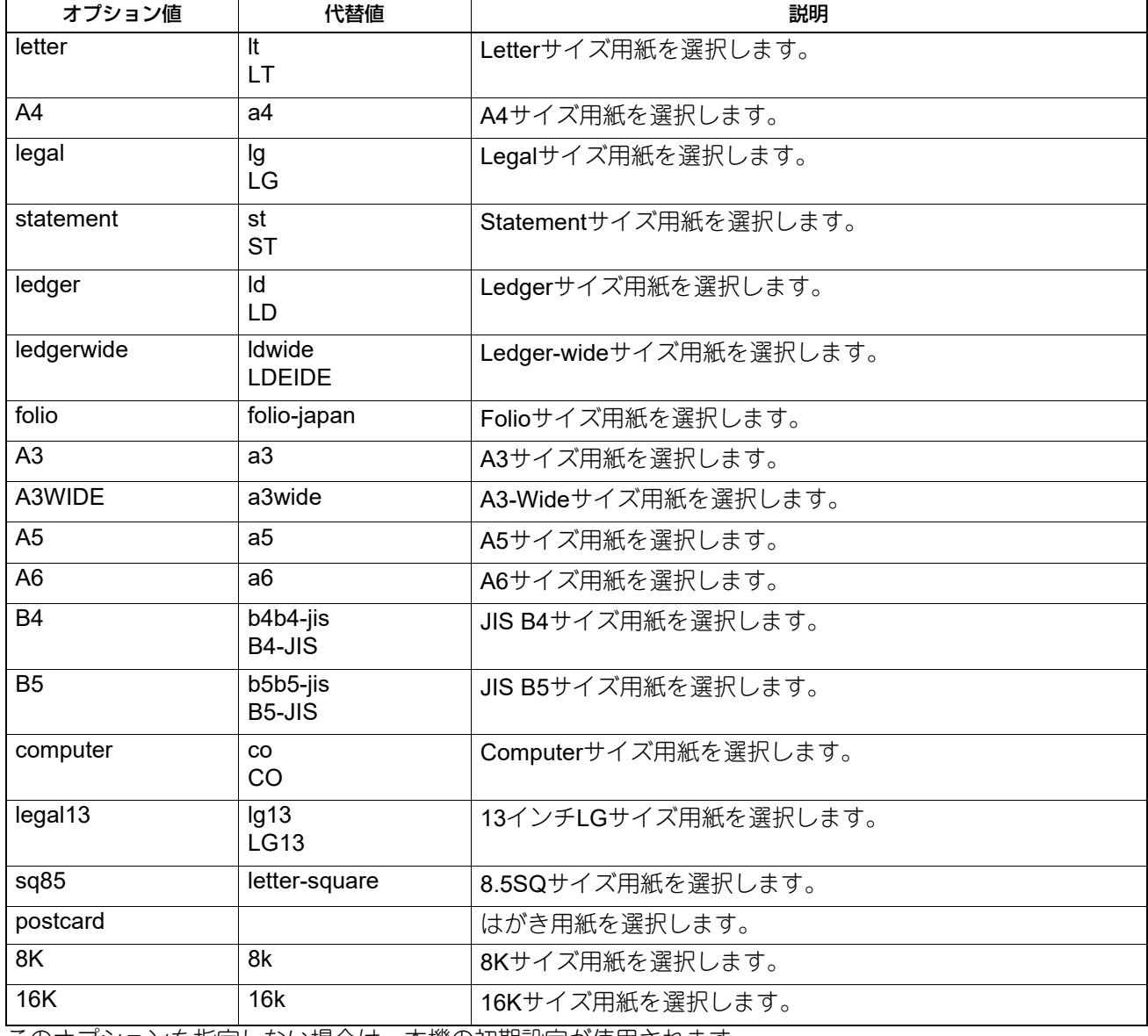

このオプションを指定しない場合は、本機の初期設定が使用されます。

[例]A4サイズ用紙を選択するコマンド:lp -o a4 *<filename>*

#### **□ 印刷モード**

下記オプションを使用して印刷モードを選択できます。

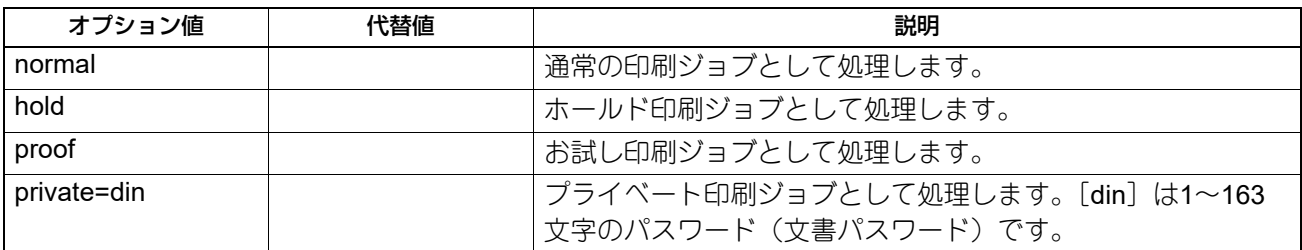

このオプションを指定しない場合は、本機の初期設定(normal)が使用されます。 プライベート印刷を行うには、最大63文字のパスワードを指定します。 64文字以上のパスワードを指定した場合は、64文字以上の文字を省いて印刷ジョブを送信します。 以下の文字は、パスワードに指定することはできません。 "&'( ) ; < > ^ ` | ~ @ # % \* !

#### **□ 部門コード**

下記オプションを使用して部門コードを設定できます。

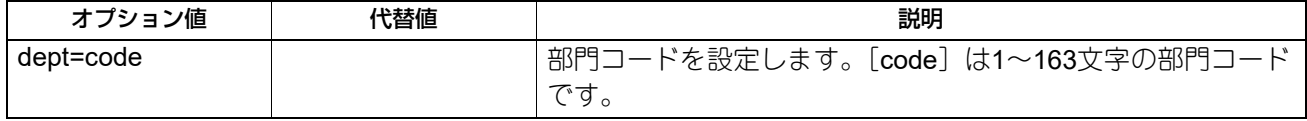

最大63文字の部門コードを指定します。

64文字以上の部門コードを指定した場合は、64文字以上の文字を省いて印刷ジョブを送信します。

以下の文字は、部門コードに指定することはできません。

 $" 8' ()$ ; < > ^ ` | ~ @ # % \* !

補足

- TopAccess管理者設定の[部門コードなし印刷ジョブ]の設定と、本機との双方向通信が有効であるかに より、間違った部門コードを入力して印刷した場合の印刷ジョブの処理は変わります。
	- 双方向通信が有効で、部門コードなし印刷ジョブが[部門コードの使用を強制する]に設定されている 場合は、間違った部門コードを入力するとエラーメッセージが表示されます。
	- 双方向通信が無効で、部門コードなし印刷ジョブが[部門コードの使用を強制する]に設定されている 場合は、間違った部門コードを入力した印刷ジョブは無効ジョブとして保留され、部門コードなし印刷 ジョブリストに表示されます。
	- 部門コードなし印刷ジョブが[印刷]の場合は、間違った部門コードを入力した印刷ジョブもそのまま 印刷されます。
	- 部門コードなし印刷ジョブが[削除]の場合は、間違った部門コードを入力した印刷ジョブは削除され ます。
- 使用する部門コードについては、管理者にご確認ください。

# **□ スムージング**

文字やグラフィックスをなめらかに印刷するか選択します。下記オプションを使用してスムージングモード を設定できます。

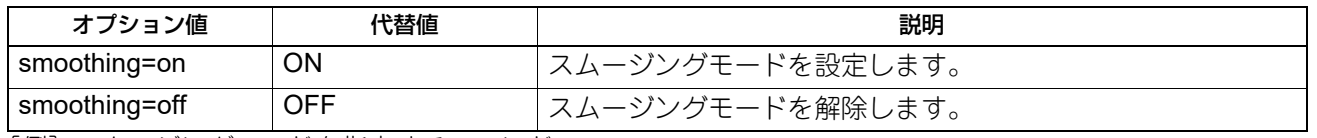

[例]スムージングモードを指定するコマンド:lp -o smoothing=on *<filename>*

#### 注意

この機能は、お使いの機種がモノクロ複合機の場合にのみ設定できます。

#### **□ 細線モード**

細線をはっきりと印刷するかを設定します。下記オプションを使用して細線モードを設定できます。

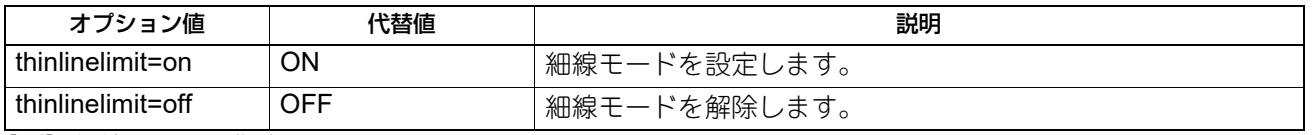

[例]細線モードを指定するコマンド:lp -o thinlinelimit=on *<filename>*

# **□ 白紙は印字しない**

白紙ページを印刷するか設定します。下記オプションを使用して白紙印字モードを設定できます。

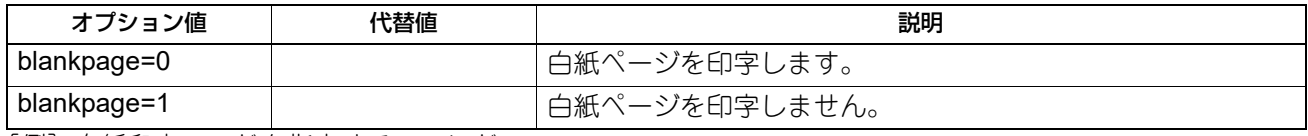

[例]白紙印字モードを指定するコマンド:lp -o blankpage=0 *<filename>*

#### **□ トナー節約**

下記オプションを使用してトナー節約モードを設定できます。

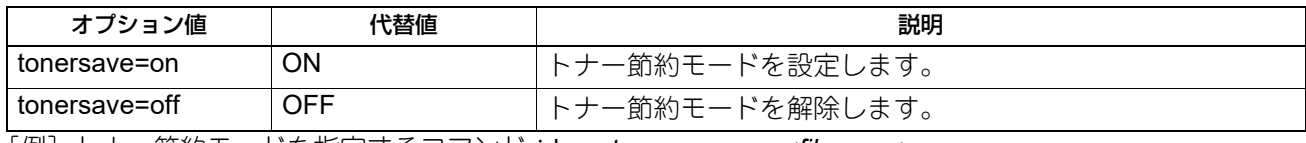

[例]トナー節約モードを指定するコマンド:lp -o tonersave=on *<filename>*

その他の印刷方法

# **□ 製本印刷**

下記オプションを使用して製本印刷を選択できます。

#### 注意

製本印刷はPostScriptデータのみに適用されます。PCLデータを製本印刷した場合は、印刷が無効になりま す。

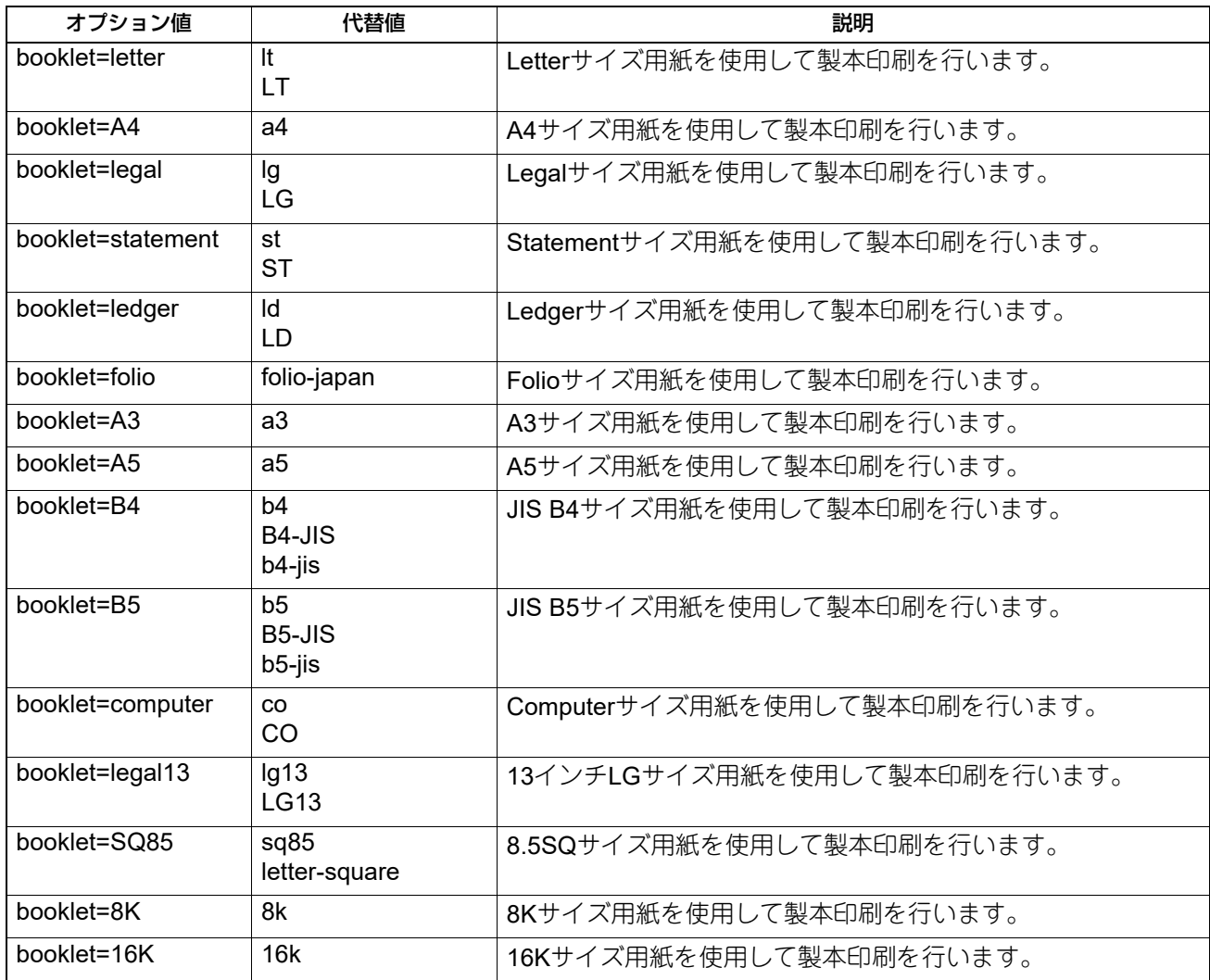

このオプションの値、およびページ記述言語のデータが[LT]の場合、Letter用紙を使用したブックレットが 出力されます。一方、このオプションの値が [A4] でページ記述言語のデータが [A5] の場合には、A4用紙 を使用したA5サイズのブックレットが出力されます。ブックレットモードオプションを選択すると、対応す る用紙サイズが自動的に設定されます。この機能は、A4とLetter用紙にのみ使用することができます。また、 ブックレットモードを選択すると、[sduplex](両面印刷:短手とじ−有効)が自動で選択されます。個別に 行った両面印刷設定は、ブックレットモード設定よりも優先されます。 [例]Letterサイズ用紙を使用してブックレット印刷を行うコマンド:

lp -o booklet=letter *<filename>*

# **□ ページレイアウト**

下記オプションを使用して製本印刷でのページレイアウトを選択できます。

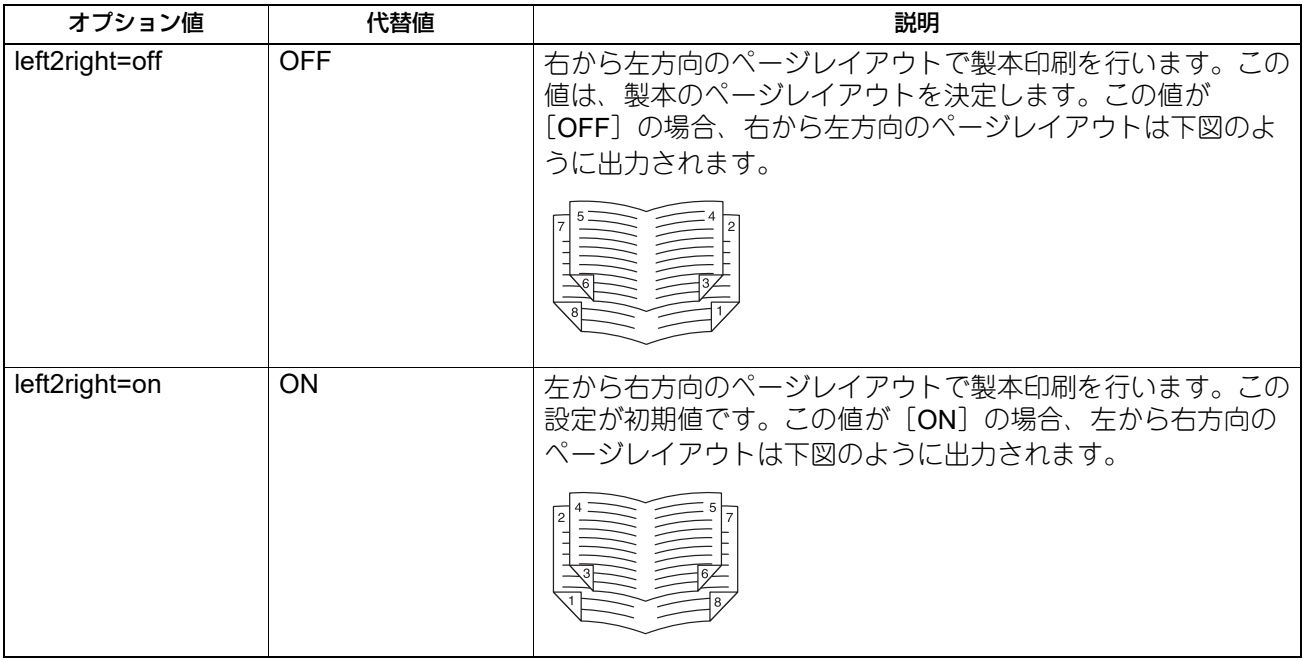

[left2right=off]の場合、長手とじ(左右開き)が選択されます。一方、[left2right=on]の場合、短手とじ (上下開き)が選択されます。

[例] 左から右方向のページレイアウトで製本印刷を行うコマンド:

lp -o left2right=on *<filename>*

# **□ 中央マージン**

下記オプションを使用して製本印刷を行う際のページの中央マージンを指定できます。

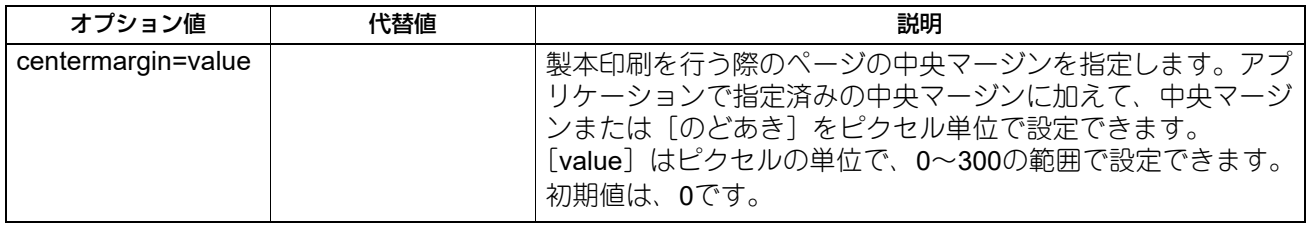

[例]製本印刷の中央マージンを指定するコマンド: lp -o centermargin=value *<filename>*

# **□ 外側マージン**

下記オプションを使用して製本印刷を行う際のページの外側マージンを設定できます。

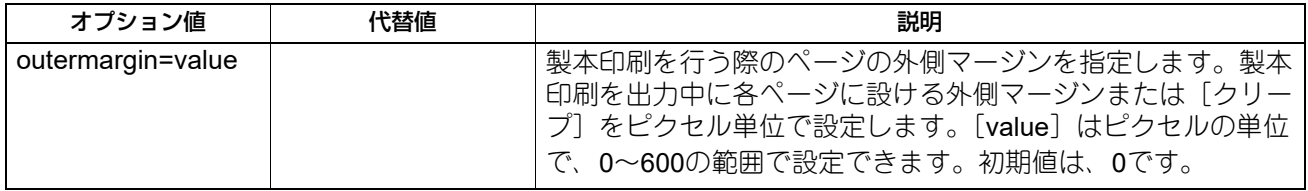

[例]製本印刷の外側マージンを指定するコマンド:

lp -o outermargin=value *<filename>*

 $\overline{\mathbf{4}}$ 

# **□ 部単位印刷**

下記オプションを使用して部単位印刷を設定できます。

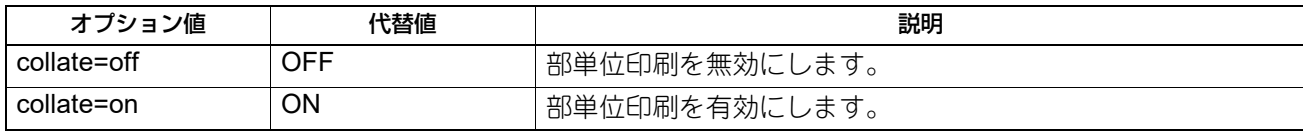

このオプションを指定しない場合は、本機の初期設定(collate=on)が使用されます。

[例]部単位印刷を無効にするコマンド:lp -o collate=off *<filename>*

# **□ 印刷の向き**

下記オプションを使用して印刷の向きを指定できます。

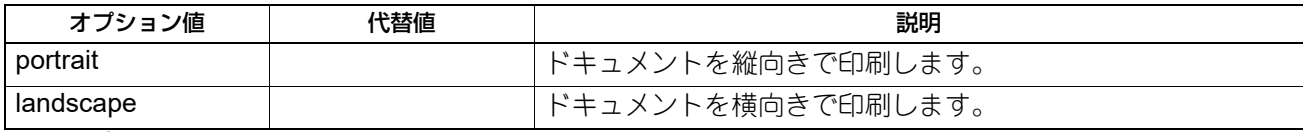

このオプションを指定しない場合は、本機の初期設定が使用されます。

[例]印刷の向きに横向きを指定するコマンド:lp -o landscape *<filename>*

# **□ フォントピッチ**

ピッチを指定すると、[net estcolor] プログラムは自動的に、等幅フォントを選択します。そのほかの場合 は、初期値のフォントが使用されます。下記オプションを使用して、フォントのピッチを選択できます。

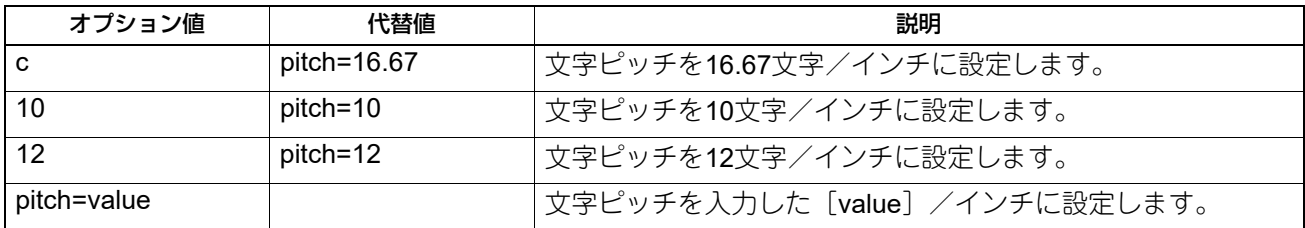

ピッチを変更すると、フォントサイズは自動的に適切なサイズに変更されます。このオプションを指定しな い場合は、本機の初期設定が使用されます。

[例]文字ピッチを8文字/インチに設定するコマンド:lp -o pitch=8 *<filename>*

# **□ ページ長**

下記オプションを使用してページの印字行数を指定できます。

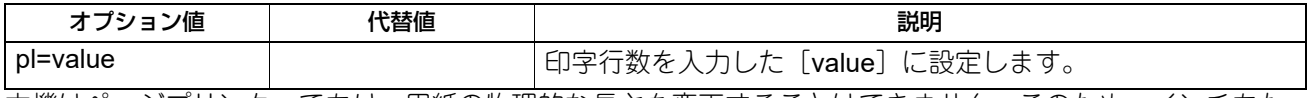

本機はページプリンターであり、用紙の物理的な長さを変更することはできません。このため、インチあた りの行数を変更するこのコマンドを使用し、目的の行数でページを印刷します。上部マージンやテキスト長 オプションが使用されている場合、実際のページ長はこの値と異なる場合があります。このオプションを指 定しない場合は、本機の初期設定が使用されます。指定できる最小のページ長は[5]です。[5]未満の値を 指定した場合、ページ長は [5] に設定されます。

[例]1ページの印刷行数を66行に指定するコマンド:lp -o pl=66 *<filename>*

# **□ カラーモード**

印刷ジョブをカラーで印刷するか、白黒で印刷するか、2色印刷するかを選択します。下記オプションを使用 してカラーモードを設定できます。

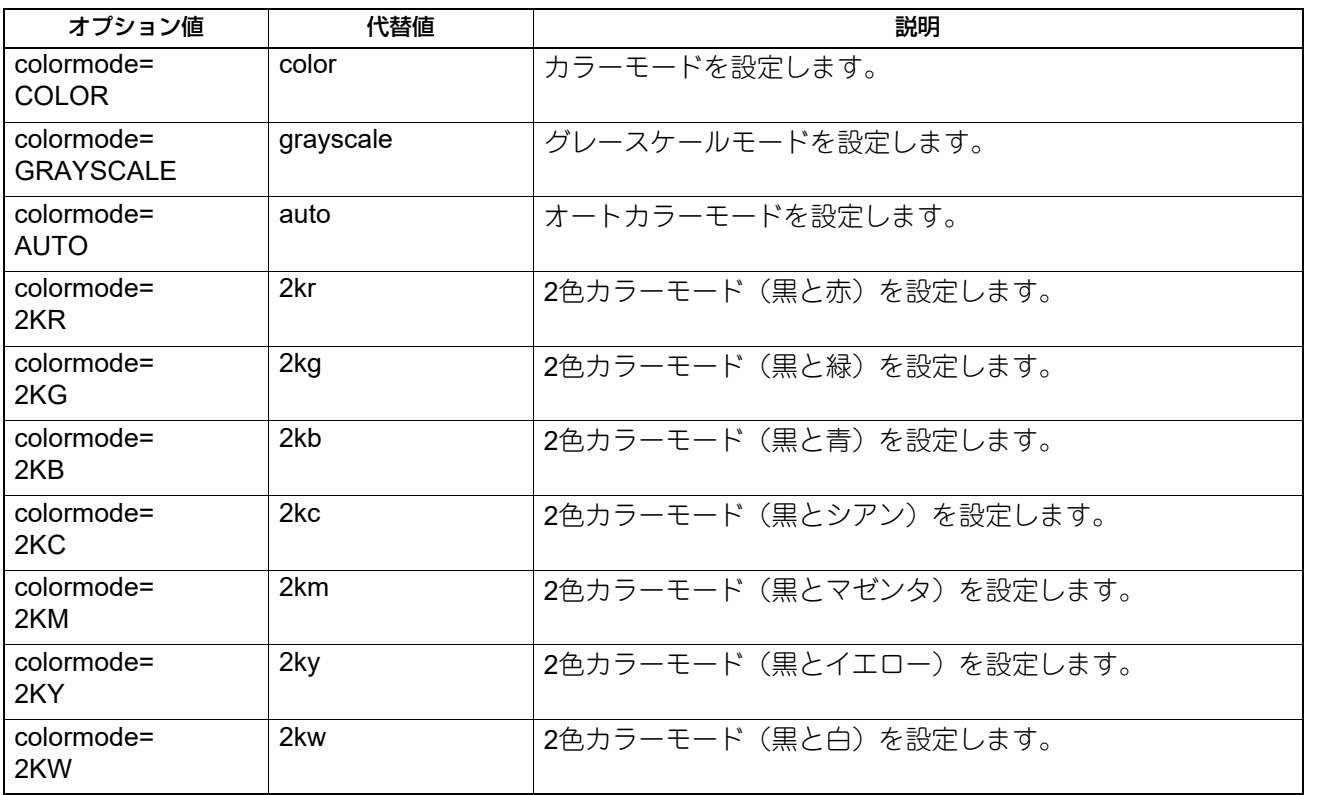

[例]カラーモードを設定するコマンド:lp -o colormode=COLOR *<filename>*

#### 注意

- この機能は、カラー複合機をお使いの場合にのみ有効となります。
- 2色印刷の解像度は、[600 dpi]で印刷されます。

# **□ 黒とグレーを黒(K)トナーで印刷する**

黒とグレーの部分をKトナーで印字するかを設定します。下記オプションを使用して黒とグレーの印字方法を 設定できます。

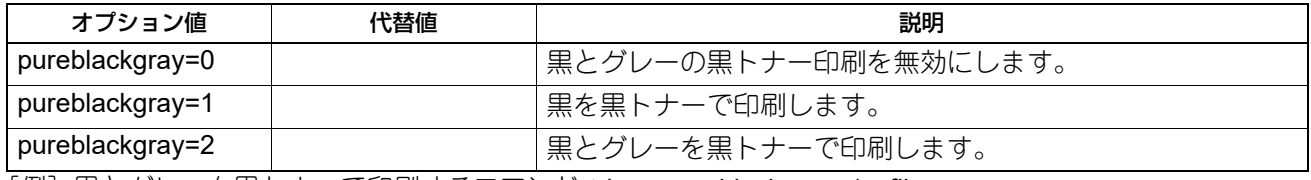

[例]黒とグレーを黒トナーで印刷するコマンド:lp -o pureblackgray=1 *<filename>*

注意

この機能は、カラー複合機をお使いの場合にのみ有効となります。

# **□ 原稿種類**

下記オプションを使用して原稿種類を指定できます。

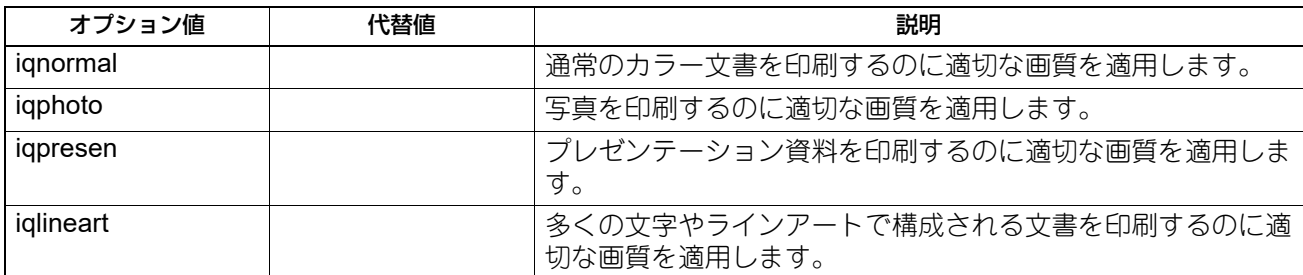

[例]通常の原稿種類で印刷するコマンド:lp -o iqnormal *<filename>*

#### 注意

この機能は、カラー複合機をお使いの場合にのみ有効となります。

# **□ ハーフトーン**

印刷時にハーフトーン処理を行うか設定します。下記オプションを使用してハーフトーンの印字方法を設定 できます。

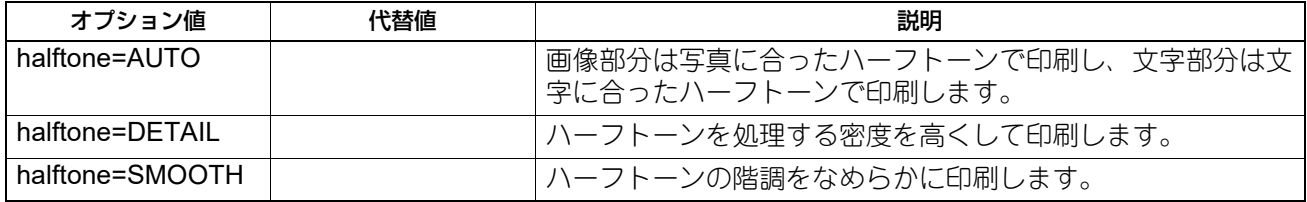

[例]ハーフトーンの印字方法に自動を指定するコマンド:

lp -o halftone=AUTO *<filename>*

# **□ ブラックオーバープリント**

黒色のテキスト、線画をカラー背景上にオーバープリントするかを設定します。有効にした場合はテキスト と背景間のすき間やカラーの版ズレを回避できます。下記オプションを使用してブラックオーバープリント を設定できます。

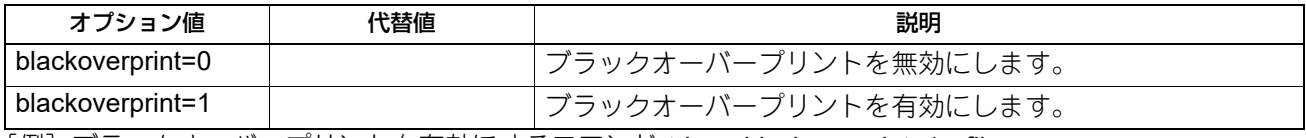

[例]ブラックオーバープリントを有効にするコマンド:lp -o blackoverprint=1 *<filename>*

注意

この機能は、カラー複合機をお使いの場合にのみ有効となります。

# **□ カラーバランス**

下記オプションを使用してカラーバランスを設定できます。

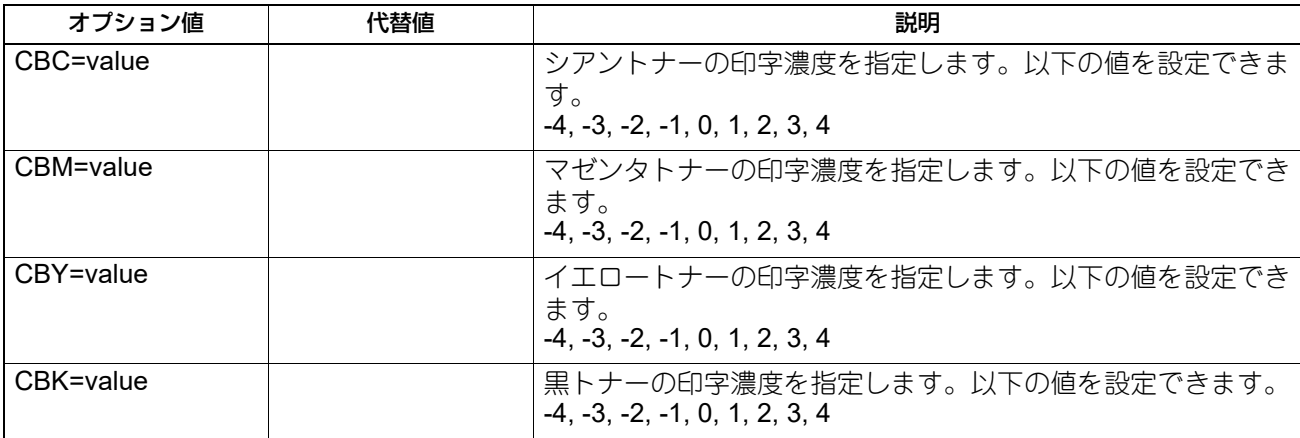

[例]黒トナーのカラーバランスを「1」に設定するコマンド:lp -o CBK=1 *<filename>*

#### 注意

この機能は、カラー複合機をお使いの場合にのみ有効となります。

# **□ 画質調整**

下記オプションを使用して画質調整を設定できます。

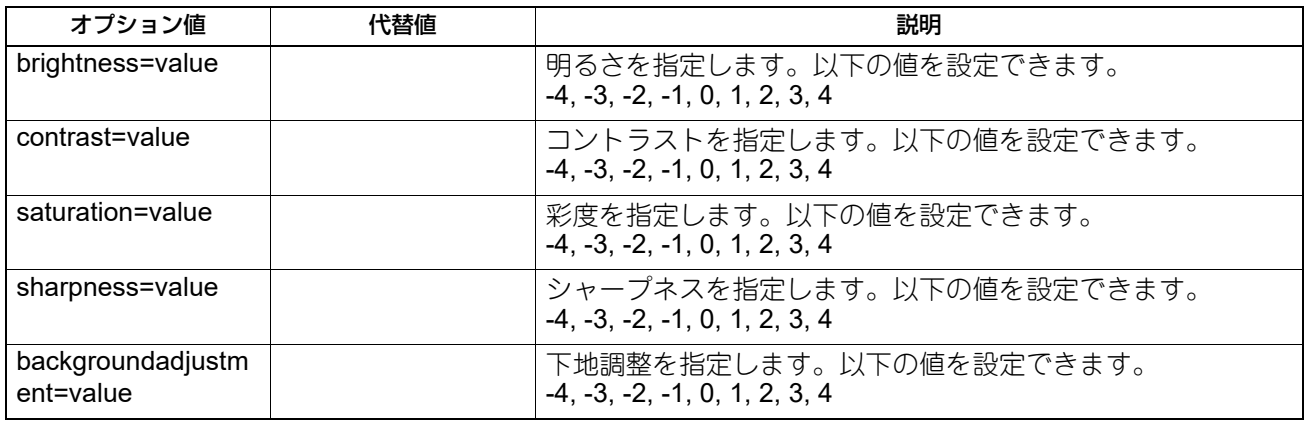

[例]明るさを「1」に設定するコマンド:lp -o brightness=1 *<filename>*

#### 注意

- この機能は、カラー複合機をお使いの場合にのみ有効となります。
- 解像度を[1200 dpi]で印刷する場合、シャープネスフィルターは使用できません。

 $\overline{4}$ 

#### <span id="page-203-0"></span>**■ PCL5e固有オプション**

下記オプションは、プレーンテキストまたはPCL5eファイルのみに適用されます。

#### 注意

オプションの構成や使用できる用紙サイズなどの違いにより、お使いの機種では設定できないオプションコ マンドがあります。

# **□ テキストラップ**

下記オプションを使用してテキストラップ機能(テキストをウィンドウサイズや用紙の大きさに合わせて適 当な位置で改行する機能)を管理します。

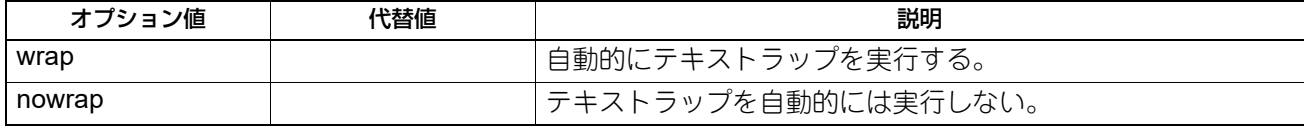

このオプションを指定しない場合は、本機の初期設定が使用されます。

[例]テキストラップ機能を指定するコマンド:lp -o wrap *<filename>*

#### **□ 左マージン**

下記オプションを使用して左マージン位置を指定できます。

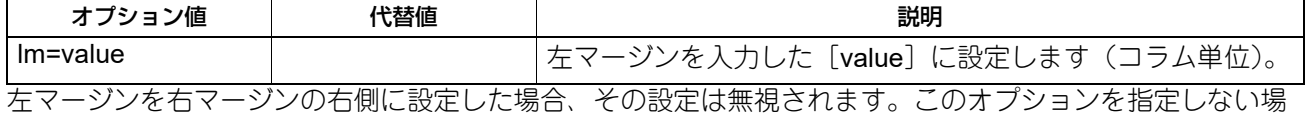

合は、本機の初期設定が使用されます。

[例]左マージンを5コラムに設定するコマンド:lp -o lm=5 *<filename>*

# **□ 右マージン**

下記オプションを使用して右マージン位置を指定できます。

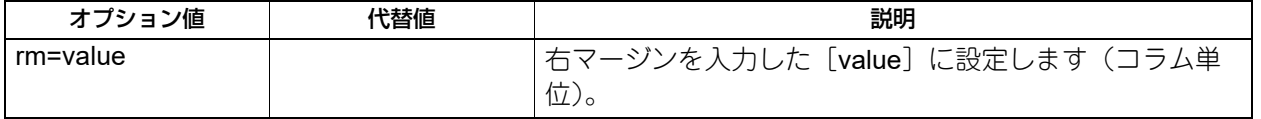

右マージンを左マージンの左に設定した場合、または実際のページ幅よりはみ出た位置に設定した場合は、 その設定は無視されます。また、負の値も無視されます。入力する [value] は、左マージンからのコラム数 を示します。このオプションを指定しない場合は、本機の初期設定が使用されます。 [例]Example: 右マージンを50コラムに設定するコマンド: lp -o rm=50 *<filename>*

**□ 上マージン**

下記オプションを使用して上マージン位置を指定できます。

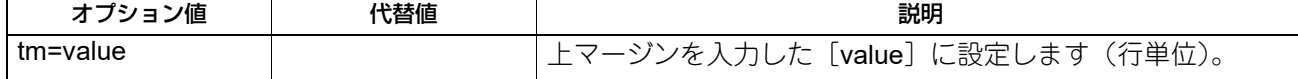

上マージンを設定すると、極端に高い位置または低い位置にあるテキストはプリンターの非印字領域により 印刷されない場合があります。上マージンを実際のページ長より高い位置に設定した場合、その設定は無視 されます。上マージンの設定は、ページ長オプションにより指定した行数に影響を及ぼす場合があります。 このオプションを指定しない場合は、本機の初期設定が使用されます。

[例]上マージンを10行に設定するコマンド:lp -o tm=10 *<filename>*

# **□ テキスト長**

下記オプションを使用してページの印字行数を指定できます。

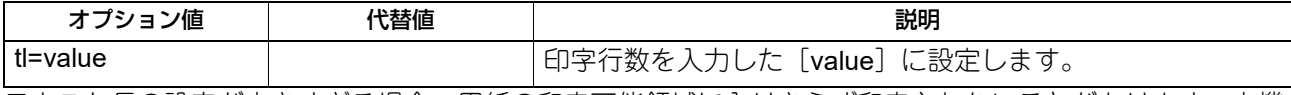

テキスト長の設定が大きすぎる場合、用紙の印字可能領域に入りきらず印字されないことがあります。本機 のページ長の初期設定値から上マージンの設定を引いた数値よりテキスト長の設定が大きい場合は、テキス ト長の設定は無効になります。テキスト長は上マージンからの行数を指定します。テキスト長の設定は、 ページ長オプションにより指定した行数に影響を及ぼす場合があります。このオプションを指定しない場合 は、本機の初期設定が使用されます。

[例]1ページの印刷行数を40行に指定するコマンド:lp -o tl=40 *<filename>*

# **□ バナーページ**

バナーページはジョブごとに自動で印刷されます。バナーページは常にPCL5eジョブとして送信され、以下 の内容が印刷されます。

- 印刷ジョブを実行したユーザー名
- ジョブ番号とジョブを実行したワークステーション名
- ジョブタイトル(ジョブタイトルは、[-t]オプションで指定することができます。通常は、[lp]コマンド により指定された同じタイトル名が各ジョブに適用されます。)
- 印刷時に指定したオプション
- 印刷部数
- プリンター名およびIPアドレス
- 日付と時刻

バナーページはジョブに設定された部数に関係なく各ジョブにつき1部のみ印刷されます。また、バナーペー ジは元々のジョブとは別のジョブとして送信されるため、ホチキス印刷を実行しても、バナーページを一緒 にホチキスすることはありません。バナーページは、常に以下の設定で印刷されます。

- 部数=1
- ホチキス=オフ
- パンチ=オフ
- 用紙の向き=縦
- 両面印刷=オフ
- 用紙サイズ=[-o] オプションによるプリンターのデフォルトサイズ指定
- 給紙元=給紙カセットまたは用紙種類ジョブオプションにより指定可能
- 出力トレイ=[-o]オプションによるプリンターのデフォルトサイズ指定
- ページ長=6/インチ
- テキストラップ=オン

#### 注意

 バナーページはA5/Statement以上の大きさの用紙に収まるようにデザインされています。 以下の用紙サイズを選択した場合は、1ページに収まりきらないためデフォルト用紙を使用します。

- Statement
- A5
- A6
- B5
- はがき
- バナーページはジョブが印刷される前に印刷されます。

印刷言語が[raw]に設定されている場合は、バナーページは印刷されません。

- バナーページの給紙カセットまたは用紙種類による給紙元の指定は、ジョブの給紙カセットまたは用紙種 類とは別に指定することができます。バナーページ用の給紙元が指定されていない場合は、自動選択が適 用されます。用紙種類が指定されていない場合は、プリンターのデフォルト用紙種類が適用されます。
- 出力トレイや用紙サイズの印刷情報を含んでいるファイルを印刷した場合、バナーページは異なる出力ト レイに出力されたり、異なる用紙サイズを使用して出力されることがあります。
- バナーページはパンチ処理されません。

#### **バナーオプション**

下記オプションを使用してバナーページの印刷を設定できます。

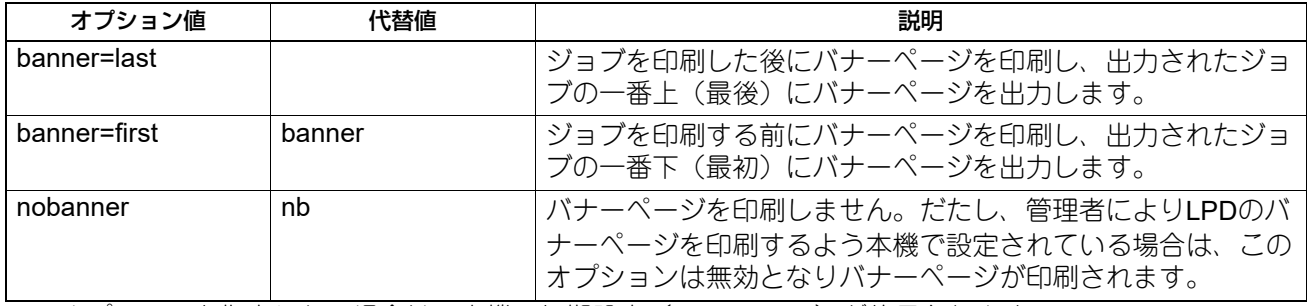

このオプションを指定しない場合は、本機の初期設定(banner=first)が使用されます。

#### [例]ジョブを印刷した後にバナーページを印刷するコマンド:lp -o banner=last *<filename>*

#### **バナー給紙元**

下記オプションを使用してバナーページの給紙元を指定できます。

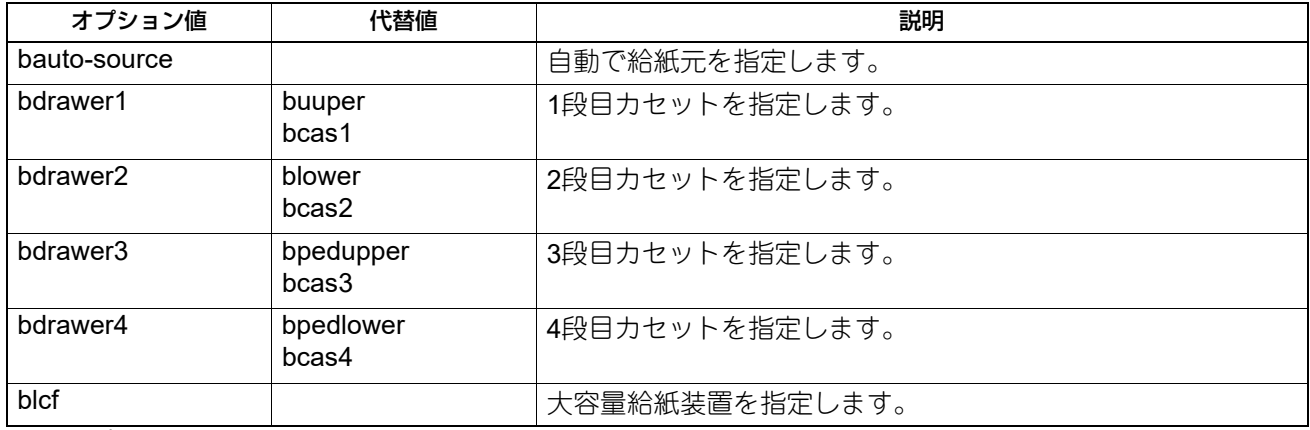

このオプションを指定しない場合、PCL5eの自動給紙元指定コマンド「<esc>&17H]が送信されます。バ ナーページは手差しトレイから給紙することはできません。また、バナー給紙元の指定より用紙サイズによ る給紙元の指定が優先して適用されます。

[例]大容量給紙装置から給紙するコマンド:lp -o blcf *<filename>*

# **バナー用紙種類**

下記オプションを使用して、用紙種類を指定することによりバナーページの給紙元を指定できます。

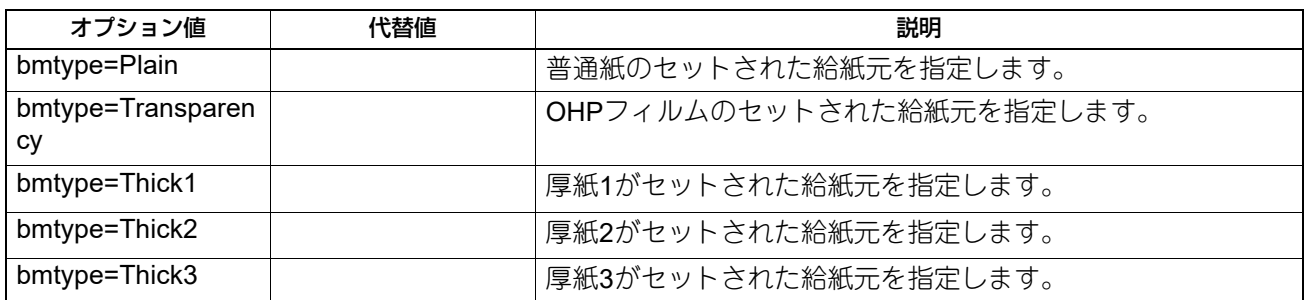

用紙サイズが常に用紙種類や給紙元より優先されます。このオプションを指定しない場合は、本機の初期設 定が使用されます。

[例]普通紙を指定するコマンド:lp -o bmtype=Plain *<filename>*

# <span id="page-207-0"></span>**USBダイレクト印刷**

#### <span id="page-207-1"></span>**■ USBメディアからファイルを印刷する**

USBダイレクト印刷は、本機のUSBポートに接続したUSBメディアに保存してあるファイルを印刷する機能 です。印刷できるのは、PDF/暗号化PDFファイル(拡張子が「pdf」)、XPSファイル(拡張子が「xps」)、 JPEGファイル(拡張子が「jpg」または「jpeg」)、PRNファイル(拡張子が「prn」)およびPSファイル(拡 張子が「ps」)です。

#### 注意

「USBメディアを読み込み中です USBメディアを取り外せません」というメッセージが出ている間は、接続 したUSBメディアを抜かないでください。USBメディア内のデータが壊れたり、本機が故障したりする原因 となります。

- **1** タッチパネルのホーム画面で[プリント]を押します。
- **2 USB**メディアを、本機の**USB**ポートに接続します。 数秒後、画面左下に「USBメディアを検知しました」と表示されます。

```
補 足
```
USBポートの位置については、以下の参照先をご覧ください。 機体の情報 **-** 機体の情報 **-** 各部の名称と働き

**3** [**USB**メディア]を選択します。

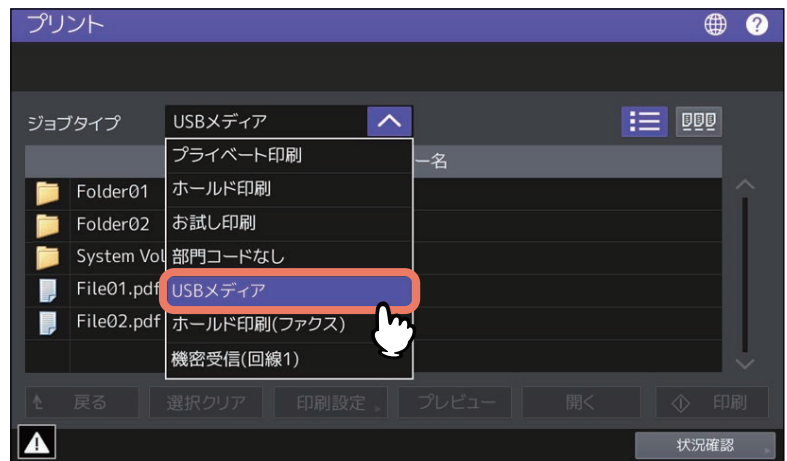

**4** 「文書**/**フォルダー名」一覧から印刷したいファイルを選択します。ファイルは複数選択するこ ともできます。

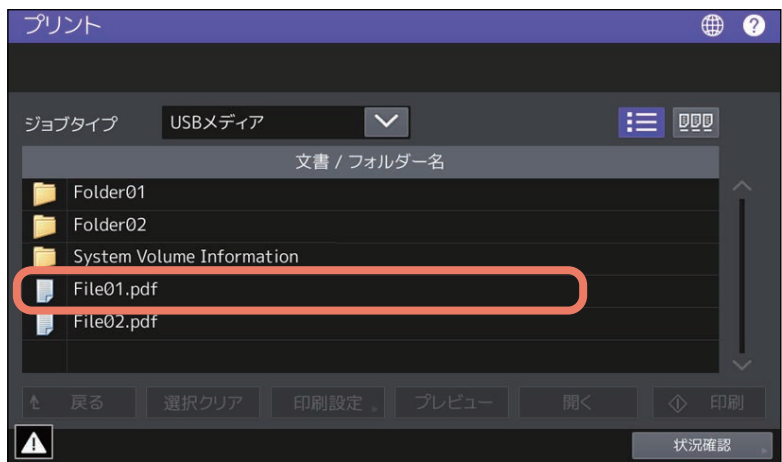

フォルダーの中のファイルを選択する場合は、フォルダーを選択して、[開く]を押します。

選択したファイルにパスワードが設定されている場合は、パスワードを入力して[OK]を押します。

補 足

- 暗号化PDFを印刷する場合は「文書を開くパスワード」または「権限パスワード」を入力してくださ い。
- ■■■を押すとUSBメディアに保存してあるファイルをリストで表示します。
- を押すとUSBメディアに保存してあるファイルのサムネイル画像(最大1000ファイル)で表示し ます。

印刷したいファイルがフォルダーに格納されている場合は、[開く]を押します。フォルダーに格納さ れている各ファイルの先頭ページがサムネイル画像で一覧表示します。

- サムネイル一覧表示中およびリスト表示中のファイルを1つだけ選択している場合に、[プレビュー] が有効になります。[プレビュー]を押すとすべてのページをプレビュー画像で一覧表示します。 - ページを選択すると、そのページの拡大・縮小やページを回転させて表示することができます。
	- 印刷しないページは、選択中のチェックマークを押して外してください。

#### 注意

- 一度に複数のフォルダーを選択することはできません。
- サムネイル、プレビューで表示した画像は、印刷結果を表示したものではありません。
- USBメディアに保存されているファイルのカラーモードがフルカラーの場合、お使いの複合機がモノ クロ印刷機であってもサムネイルおよびプレビューはカラーで表示します。
- サムネイル非対象のファイルは、サムネイル一覧表示時にアイコンで表示されます。
- プレビュー非対象のファイルが選択された場合は、[プレビュー]は有効になりません。
- お使いの複合機によっては、プレビュー画像が表示されても印刷できない場合があります。
- サムネイル、プレビューが表示可能なファイルフォーマットは以下のとおりです。

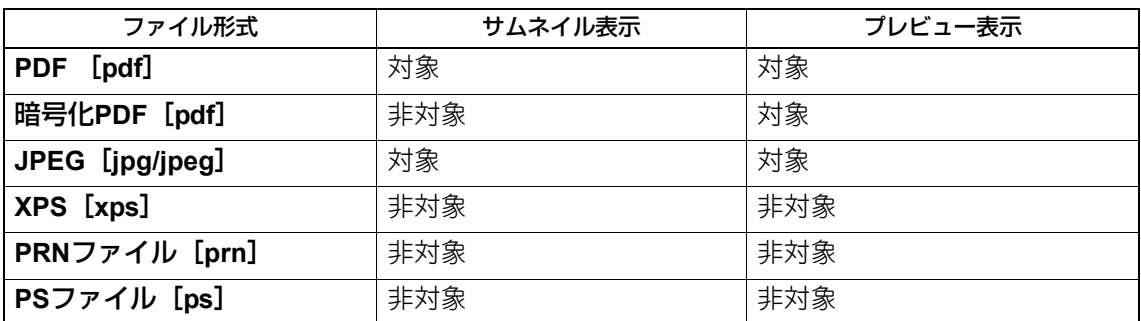

印刷設定を変更する場合は、手順5に進んでください。設定を変更しないで印刷する場合は、[印刷]を 押します。

**5** [印刷設定]を押し、必要に応じて設定項目を選択します。

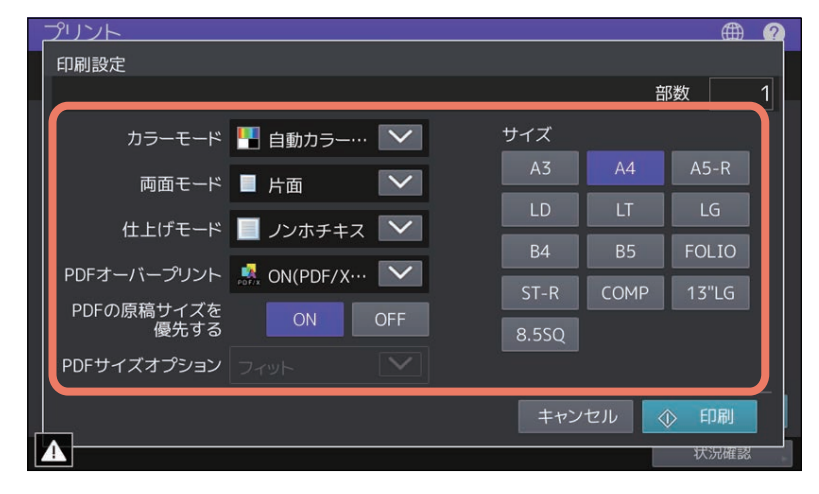

 カラーモード カラーモードを設定します。

#### • 両面モード

両面印刷の設定をします。 片面:片面印刷します。 両面(左/右とじ):用紙の垂直方向にとじしろを設定し両面印刷します。印刷文書は左右開きとなり ます。 両面(上/下とじ):用紙の水平方向にとじしろを設定し両面印刷します。印刷文書は上下開きとなり ます。

#### 仕上げモード

ホチキス留めする位置を設定します。 ノンホチキス:ホチキス留めをしません。 ホチキス(左上):用紙の左上をホチキス留めします。 ホチキス(右上):用紙の右上をホチキス留めします。

#### 注意

お使いの機種によっては、[仕上げモード]は利用できません。

 **PDF**オーバープリント PDFファイル内のオブジェクトにオーバープリントが設定されている場合、この機能を有効にすると オブジェクトをオーバープリント印刷することができます。 **OFF**:オーバープリントをしないで印刷します。 **ON**:オーバープリントを有効にして印刷します。 **ON**(**PDF/X**のみ):印刷対象となるPDFファイルがPDF/Xの仕様に準拠している場合のみ、オーバー プリントを有効にして印刷します。 **PDF**の原稿サイズを優先する

- PDFを印刷する場合のみ有効になります。 [ON]に設定すると拡大・縮小せずにPDFの原稿サイズで印刷します。
- **PDF**サイズオプション [PDFの原稿サイズを有効にする]を[OFF]にした場合に有効になります。 [フィット]:PDFの原稿サイズを選択した用紙サイズに合わせて印刷します。 [大きいサイズを縮小]:PDFの原稿サイズが選択した用紙サイズより大きい場合は、縮小して印刷し ます。PDFの原稿サイズより選択した用紙サイズが大きい場合は、拡大せずにPDFの原稿サイズで印 刷します。
- サイズ 用紙サイズを設定します。

#### 注意

- 選択できる用紙サイズは、お使いの機種により異なります。
- 用紙サイズは、JPEGファイルの印刷または[PDFの原稿サイズを優先する]を[OFF]にしてPDF ファイルを印刷する場合に指定することができます。(JPEGファイルを続けて印刷する場合には、こ こで指定した用紙サイズの設定が継続して使用されます。)
- PDFオーバープリントの設定は、PDFファイル内のオーバープリントが設定されたオブジェクトにの み反映されます。PDFファイルに設定されているオーバープリントの効果をあらかじめ確認したい場 合は、Adobe Readerのオーバープリントプレビュー機能などで、プレビュー表示を切り替えて確認す ることができます。

補足

- PDFファイルを印刷する場合は、「両面モード]「仕上げモード]「PDFオーバープリント]「PDFの原 稿サイズを優先する][PDFサイズオプション]の設定ができます。
- [カラーモード] および [PDFオーバープリント]はカラー機のみ表示されます。
- **6** [印刷]を押します。

用紙は排紙トレイに排紙されます。

#### <span id="page-210-0"></span>**■ 印刷時の注意事項**

- USBダイレクト印刷を行うには、TopAccessの「USBダイレクト印刷」設定が有効になっている必要があ ります。詳細は、以下の参照先をご覧ください。
- **TopAccess** [管理者][セットアップ]項目説明一覧一般設定装置情報
- 印刷範囲は設定できません。すべてのページが印刷されます。
- 本機能は、弊社製複合機で作成されたPDFファイルバージョンが1.3~1.7のPDFファイルに対応していま す。
- 暗号化されたPDFが印刷できない場合は、クライアントコンピューターから印刷を行ってください。
- [PDFの原稿サイズを優先する]が[ON]の場合、PDFファイルの印刷は、PDF原稿に定義されている用 紙サイズで印刷されます。定義されている用紙サイズが、その機種でサポートされていない用紙サイズの 場合、ユーザー設定サイズで印刷されます。(ユーザー設定サイズのサポートサイズ外だった場合、幅/高 さそれぞれをサポートサイズ内に変換して印刷します。)カセットにセットされている用紙で印刷する場 合、タッチパネルで使用するカセットを選択してください。カセットにセットされている用紙が、指定し たサイズよりも小さい場合は、画像の一部が印刷されない場合があります。
- USBダイレクト印刷でPRNファイルを印刷する場合、本機がサポートするページ記述言語は、PostScript 3、 PCL5e、PCL5c、PCL6です。PRNファイルの場合、本機の設定が優先される場合があります。印刷設 定画面で確認のうえ、印刷してください。
- USBメディアをUSBポートに接続したまま、本機の電源を入れないでください。
- 使用可能なUSBメディアは、以下の条件を満たしたものに限ります。ただし、USBメディアによっては、 条件を満たしていても本機で使用できないことがあります。
	- USB2.0 (High Speed)
	- FAT16、FAT32フォーマット
	- 単一パーティション(複数パーティションのUSBメディアは使用不可)

# <span id="page-211-0"></span>**FTP印刷**

FTP印刷は、本機でFTP印刷サービスが有効に設定されている場合にのみ利用できます。FTPプロトコルを使 用して本機へ印刷ファイルを送信し、文書を印刷します。以下のファイルを印刷することができます。

- PCLファイル
- PS(PostScript)ファイル
- テキストファイル

#### 注意

本機のユーザー管理設定が有効な場合、FTP印刷により送信された印刷ジョブは、無効ジョブとしてユー ザー認証強制の設定に従って処理されます。ユーザー認証強制設定については、以下の参照先をご覧くださ い。

#### **TopAccess -** [管理者] **-** [セキュリティ]項目説明一覧 **-** 認証 **-** ユーザー認証設定

#### 補足

- Windowsでは、プリンタードライバーを使ってPCLファイルおよびPSファイルを作成することができま す。PCLファイルまたはPSファイルを作成するには、プリンタードライバーのプリンターポートを [FILE:]ポートに変更し、文書を印刷します。ファイルへの出力についての詳細は、お使いのOSの取扱説 明書を参照してください。
- macOSでは、プリンタードライバーを使ってPSファイルを作成することができます。PSファイルを作成 するには、「プリント」ダイアログボックスの[出力対象]から[ファイル]を選択します。ファイルへの 出力についての詳細は、お使いのOSの取扱説明書を参照してください。

#### **FTP**コマンドを使用してファイルを印刷する

ここでは、コマンドプロンプトからFTPコマンドを入力し、印刷を行う例で説明します。

- **1** コマンドプロンプトを起動します。
- **2** カレントディレクトリを印刷ファイルが保存されているディレクトリに変更します。
- **3** 以下のコマンドを入力し、[**Enter**]キーを押します。
- ftp <IPアドレス> <IPアドレス>の箇所には、本機のIPアドレスを入力します。
- **4** ユーザー名の入力を要求された場合は、**FTP**プリントユーザー名を入力し、[**Enter**]キーを押 します。

注意

FTPプリントユーザー名が管理者によって割り当てられている場合に、ユーザー名の入力が要求されま す。FTPユーザー名については、管理者にご確認ください。

**5** パスワードの入力を要求された場合は、**FTP**プリントパスワードを入力し、[**Enter**]キーを押 します。

注意

- FTP印刷ユーザー名が管理者によって設定されている場合は、パスワードの入力が要求されます。 FTP印刷パスワードについては、管理者にご確認ください。
- FTP印刷ユーザー名が設定されており、FTP印刷パスワードが設定されていない場合は、パスワード の入力が要求されたらパスワードを入力せずにそのまま[Enter]キーを押します。
- **6** 以下のコマンドを入力し、[**Enter**]キーを押します。

put <ファイル名> 例:印刷ファイル名が [sample.ps] の場合 put sample.ps

**7** ファイルが本機へ送信され、印刷キューにスプールされます。

# <span id="page-212-0"></span>**Eメール印刷**

Eメール印刷は、本機でEメール印刷サービスが有効に設定されている場合にのみ利用できます。Eメールク ライアントソフトウェアを使って、印刷ファイルを本機へEメールの添付ファイルとして送信することにより 文書を印刷します。本機では、インターネットファクスのファイルフォーマットであるTIFF-FX(Profile S)、 TIFF-FX(Profile F)、TIFFFX(Profile J)ファイル、本機のスキャン機能でモノクロスキャンしたTIFF形式 の画像ファイル、およびテキストデータ(プレーンテキスト形式で記述されたメールの本文)を印刷するこ とができます。

Eメール印刷で受信したファイルに上記以外のファイルが添付されていると、印刷を正常に終了できず、受信 ログにエラーコードとしてこれが記録されます。TopAccessでは、「Eメール印刷」設定が管理者に用意され、 エラーコードをレポートとして印刷するよう設定できます。また、このようなEメールを別のEメールアドレ スに転送するように設定することも可能です。詳細は、以下の参照先をご覧ください。

#### **TopAccess -** [管理者] **-** [セットアップ]項目説明一覧 **-** プリントサービス設定 **- E**メール印刷の設定

#### 注意

- 本機のユーザー管理設定が有効な場合、Eメール印刷により送信された印刷ジョブは、無効ジョブとして ユーザー認証強制の設定に従って処理されます。ユーザー認証強制設定については、以下の参照先をご覧 ください。
	- **TopAccess** [管理者][セキュリティ]項目説明一覧認証ユーザー認証設定
- Eメール印刷ジョブは、本機の管理者設定メニューより[ファクス]→[記録モード]を押して表示され る画面で設定できる、切り捨て印刷および縮小印刷の設定によっては、どのように印刷されるかが異なり ます。

切り捨て印刷がONの場合は、印刷範囲を超える長さが10 mm未満のページイメージは切り捨てられます。 印刷範囲を超える長さが10 mmより長いページイメージは、印刷可能な大きいサイズの用紙に印刷されま す。

切り捨て印刷がOFFの場合は、長さが用紙印刷範囲を超えるページイメージは、印刷可能な大きいサイズ の用紙に印刷されます。

縮小印刷がONの場合は、用紙より長いページイメージは、用紙に収まるように縦方向に最大で90%まで縮 小し印刷します。90%の縮小でも用紙に収まらない場合は、印刷可能な大きいサイズの用紙に印刷されま す。

縮小印刷がOFFの場合は、用紙より長いページイメージは、印刷可能な大きいサイズの用紙に印刷されま す。

#### **E**メールクライアントを使用してファイルを印刷する

ここではWindows 10に標準でインストールされているEメールアプリケーションを例に説明します。

#### 注意

本機へEメールメッセージを送信し、ファイルを印刷するときは、メッセージをテキスト形式で送信してくだ さい。HTML形式で送信すると、本機はメッセージのHTMLソースコードを印刷します。

- **1 <sup>E</sup>**メールアプリケーションを開きます。
- **2** メニューから[新規メール]を選択します。
- **3** [宛先]に、本機の**E**メールアドレスを入力します。
- **4** 必要に応じて、[件名]ボックスに**E**メールの件名を入力します。
- **5** 本文欄にメッセージを入力します。
- **6** 印刷したいファイルを添付します。
- **7 <sup>E</sup>**メールを送信します。

#### | 注 意 |

Eメールの[件名]および[本文]は、本機のEメール印刷サービスで[Eメールヘッダー印刷]および [本文印刷]が有効に設定されているときに印刷されます。

 $\overline{\mathbf{4}}$ 

# <span id="page-213-0"></span>**Eメールダイレクト印刷**

Eメールダイレクト印刷は、本機でEメールダイレクト印刷サービスが「自動]に設定されている場合にのみ 利用できます。 Eメールクライアントソフトウェアを使って、Eメールに添付したPDF、JPEGまたはXPSファイルを本機に 送信することにより印刷することができます。設定の詳細については、以下の参照先をご覧ください。 **TopAccess -** [管理者] **-** [セットアップ]項目説明一覧 **-** プリンター設定 **-** ダイレクト印刷初期値設定

Eメールダイレクト印刷で受信したEメールに添付ファイルがない場合、またはTIFFファイルだけ添付されて いる場合はEメール印刷として印刷します。 P.213 「E[メール印刷」](#page-212-0)

#### 注意

- Eメールダイレクト印刷で受信したファイルにPDF、JPEGまたはXPS以外のファイルが添付されている と、印刷を行わず終了します。
- 暗号化PDF(セキュアPDF)が添付されたEメールは、Eメールダイレクト印刷機能で印刷できません。
- 管理者によって出力できる枚数が設定されている場合、設定された分をすべて出力するとEメールダイレ クト印刷で受信したファイルは削除されます。 設定の詳細については、以下の参照先をご覧ください。 **TopAccess -** [カウンター] **-** [カウンター]の概要説明 **-** [カウンター]項目説明一覧 **-** [割り当て設定]

#### **E**メールクライアントを使用してファイルを印刷する

画面 **<**アクセスポリシーモード**>**

本機は指定の間隔でメールサーバーにアクセスし、新着メールの有無を確認できます。 Eメールの受信設定が自動受信に設定されている場合、新着メールは自動的に受信および印刷を行います。

補足

Eメールの受信設定は、TopAccessで変更することができます。詳しくは、以下の参照先をご覧ください。 **TopAccess -** [管理者] **-** [セットアップ]項目説明一覧 **- E**メール設定

#### 注意

- 本機へEメールメッセージを送信し、ファイルを印刷するときは、メッセージをテキスト形式で送信して ください。HTML形式で送信すると、本機はメッセージのHTMLソースコードを印刷します。
- Eメールの「件名]および「本文]は、本機のEメールダイレクト印刷サービスで「Eメールヘッダー印刷] および[本文印刷]が有効に設定されているときに印刷されます。

ここではWindows 10に標準でインストールされているEメールアプリケーションを例に説明します。

- **1 <sup>E</sup>**メールアプリケーションを開きます。
- **2 メニューから [新規メール] を選択します。**
- **3** [宛先]に、本機の**E**メールアドレスを入力します。
- 4 必要に応じて、[件名]ボックスにEメールの件名を入力します。
- **5** 本文欄にメッセージを入力します。
- **6** 印刷したいファイルを添付します。
- **7 <sup>E</sup>**メールを送信します。

#### **E**メールの受信設定が手動受信に設定されている場合

ホーム画面を操作して本機にEメールダイレクト印刷で送信したファイルを印刷します。

- **1** ホーム画面で[設定登録**-**ユーザー **-**]を押します。
- **2** [ユーザー設定]タブで、[**E**メール確認]を押します。

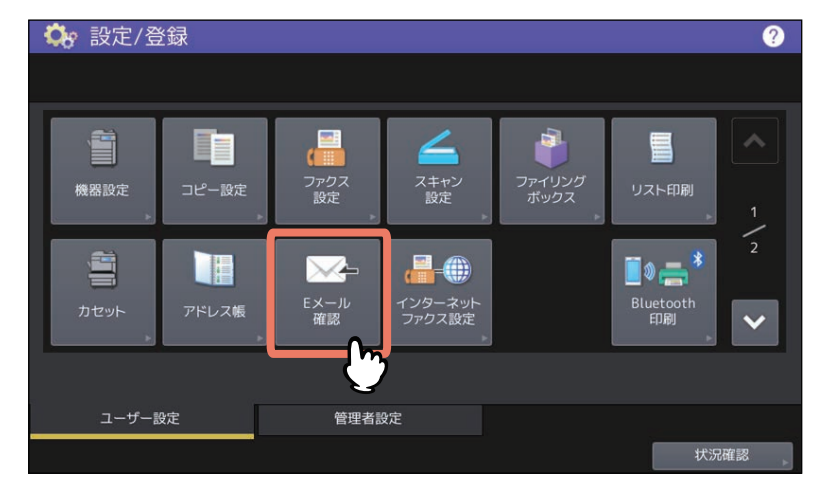

新着メールの確認が開始されます。Eメールダイレクト印刷を受信すると、画面上に「メール受信中」と表示 されます。「新規Eメール有り」が表示された後、Eメールダイレクト印刷で送信したファイルの印刷が開始 されます。

新着メールが確認されない場合は、「新規Eメール無し」が画面上に表示されます。

**216 E**メールダイレクト印刷
# 索引

### ک بانا

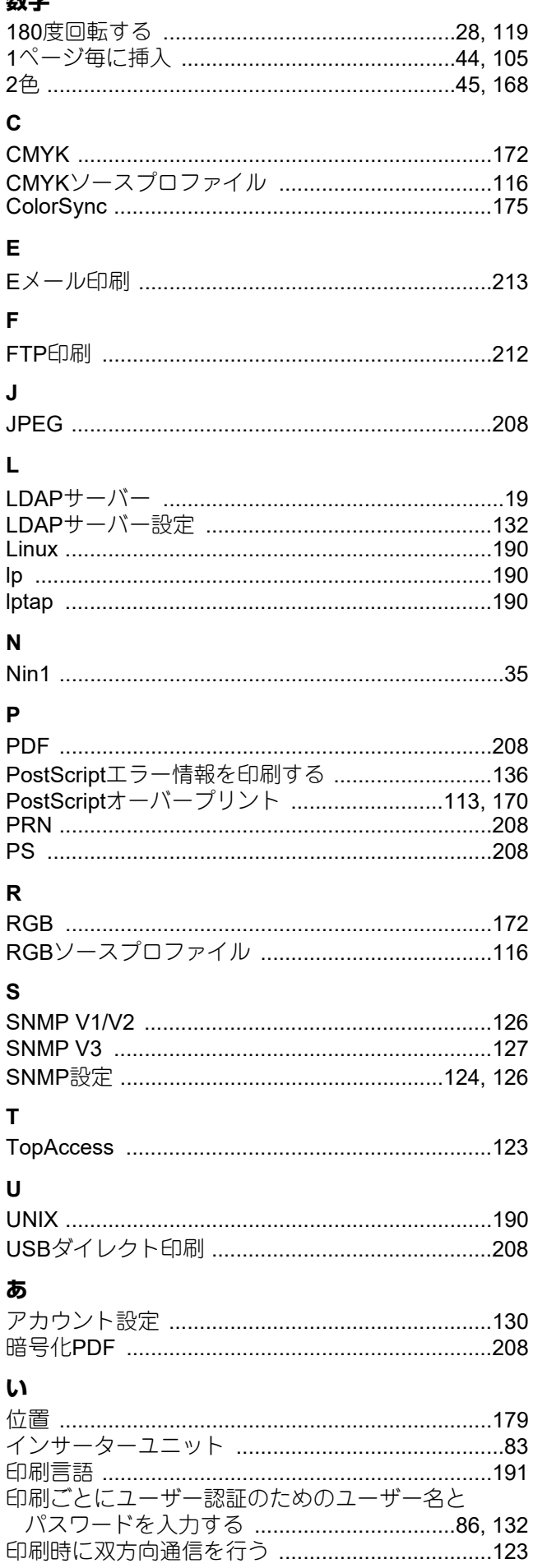

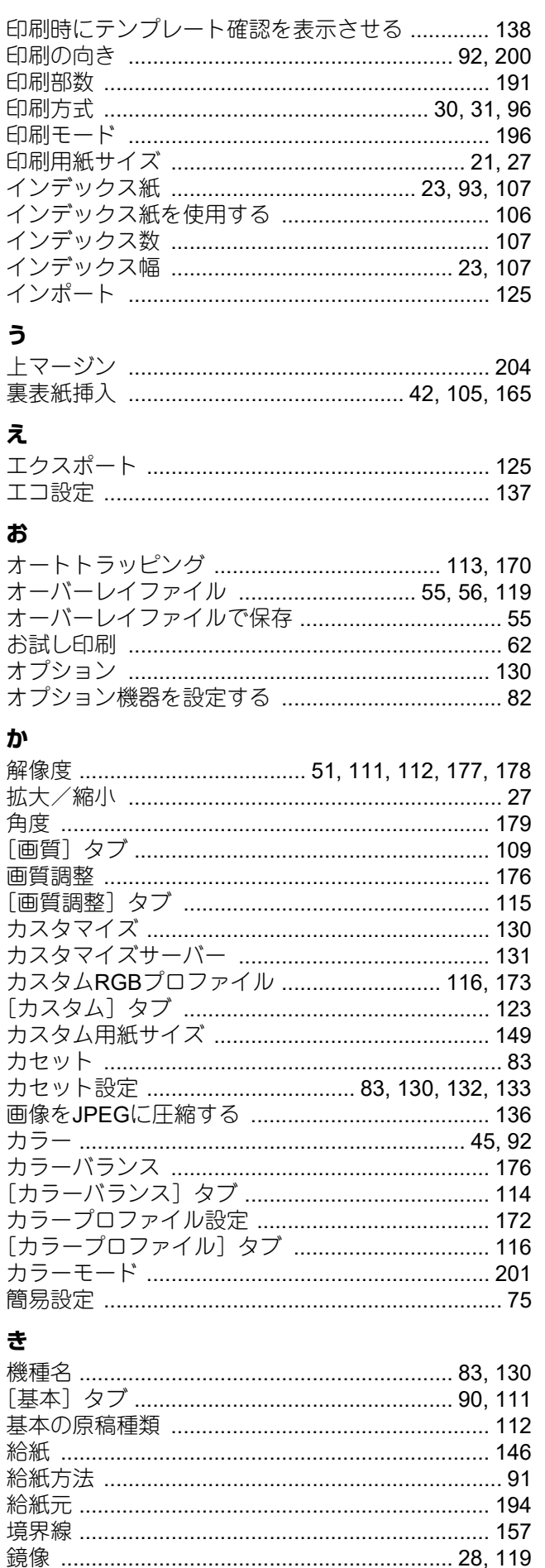

# $\langle$

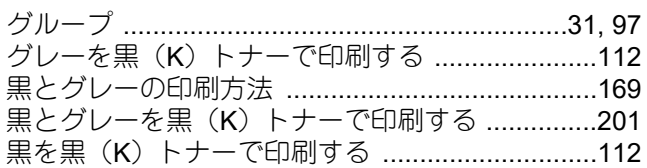

## $\overline{u}$

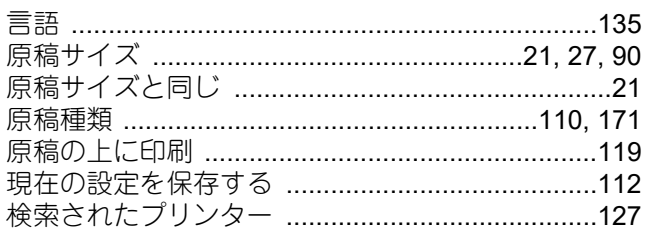

# $\mathbf{z}$

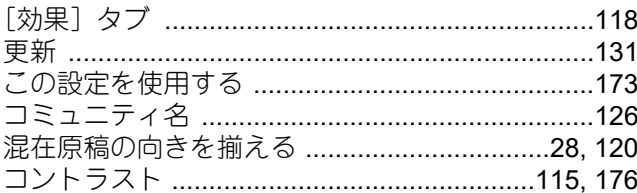

# さ

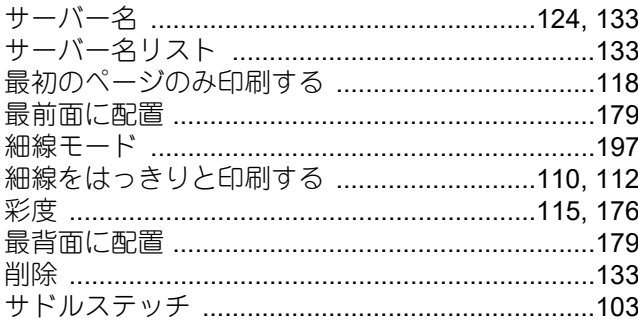

# $\overline{L}$

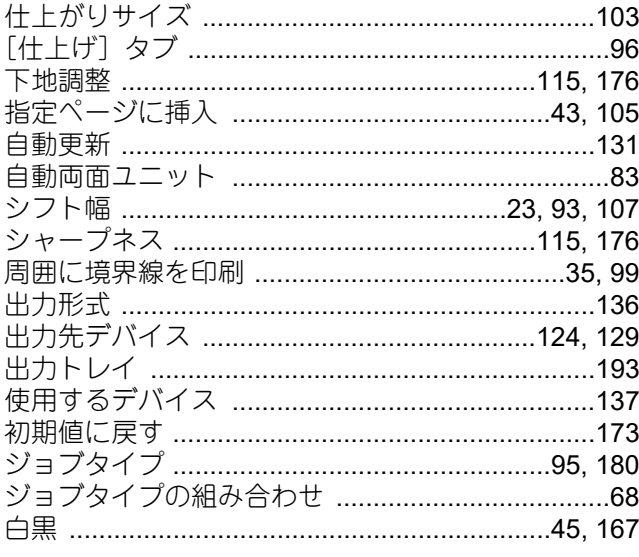

### す

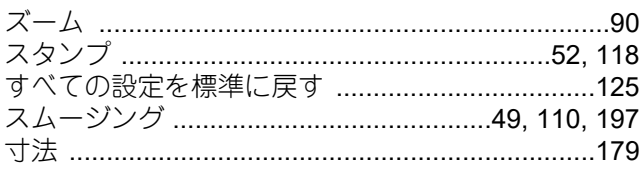

# <u>ਦ</u>

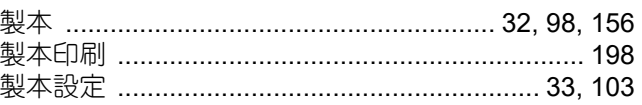

# そ

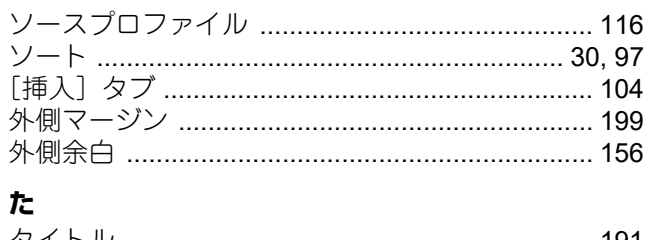

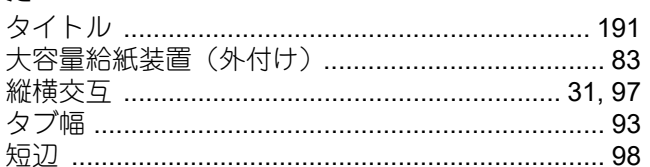

## ち

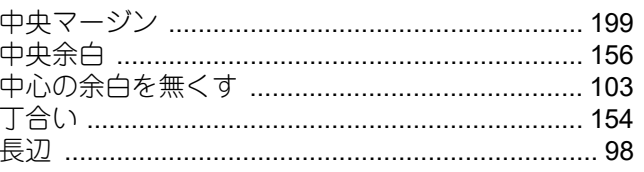

# つ追て

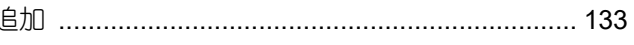

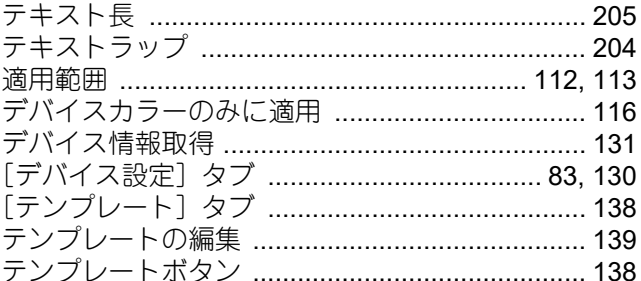

# と

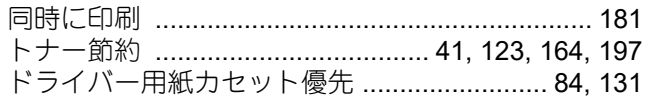

## $\overline{a}$

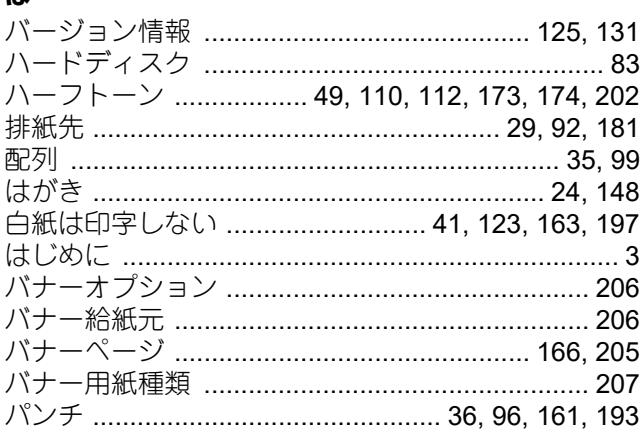

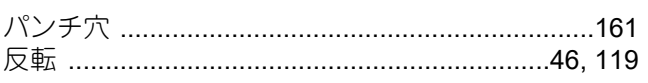

### ひ

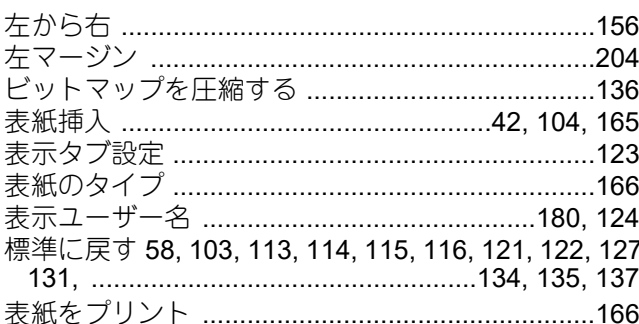

### ふ

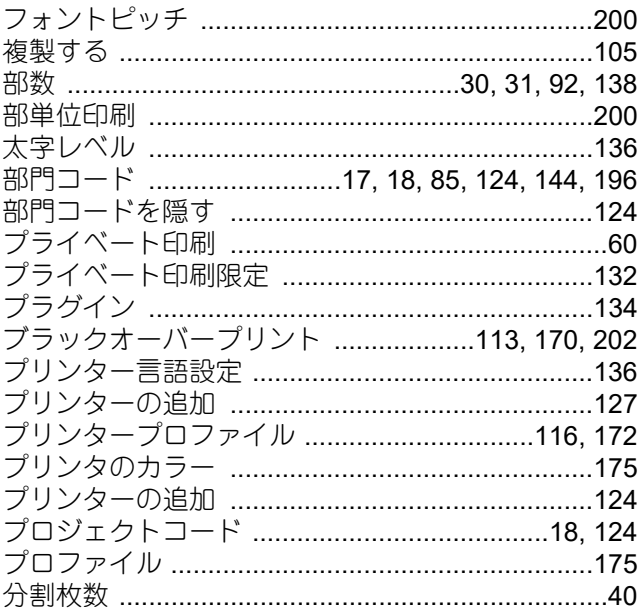

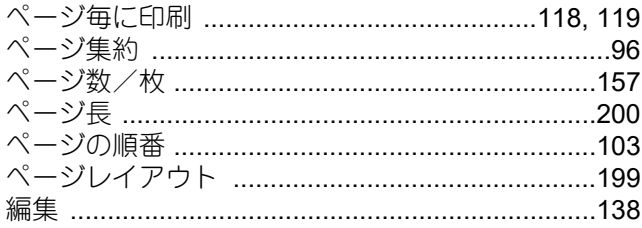

### ほ

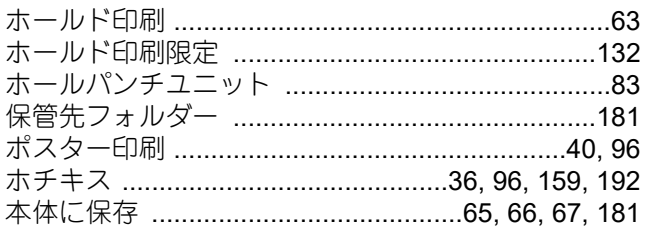

## ま

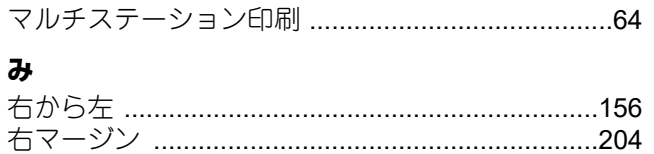

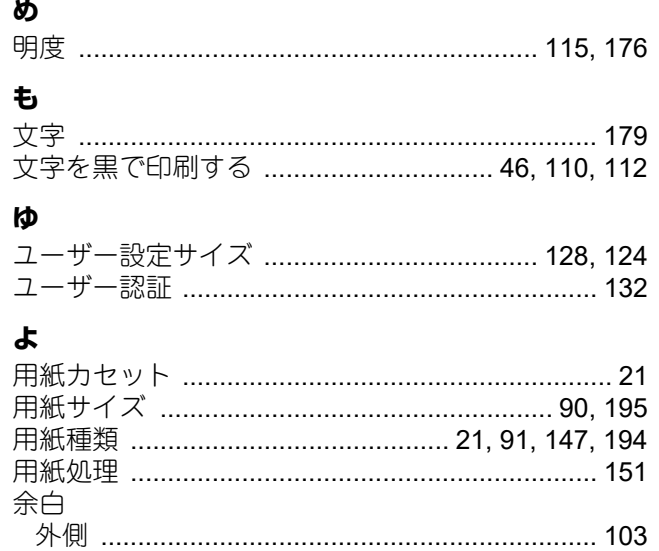

中心 ……………………………………………………… 103 余白/とじしろを編集する ................................... 37,96 

 $\overline{b}$ 

 $\boldsymbol{n}$ 

FC-2020AC FC-2525AC/3525AC/4525AC/5525AC DP-2528A/3528A/4528A/5528A FC-6527AC/7527AC DP-6529A/9029A

東芝デジタル複合機 印刷 **E-STUDIO2020AC e**. STUDIO2525AC/3525AC/4525AC/5525AC **C-STUDIO2528A/3528A/4528A/5528A E** STUDIO 6527AC/7527AC **2** STUDIO 6529A/9029A

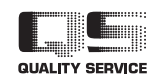

OMJ210033A0 R210220X6901-TTEC Ver01 F1 発行 2022年12月

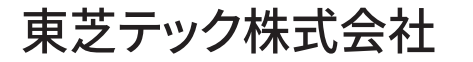